# **HELIOTEX PC-Studiosteuerung**

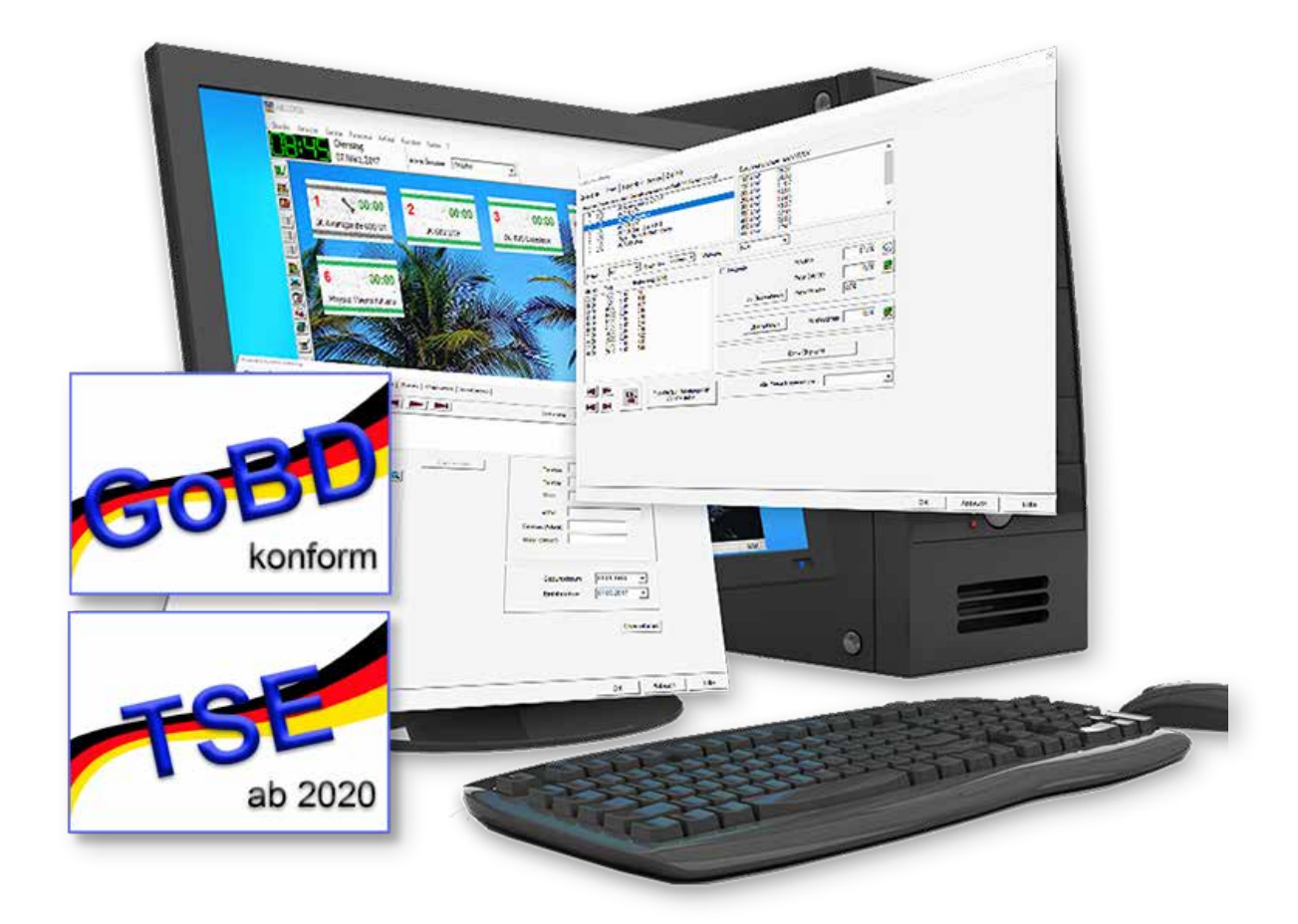

**Benutzerhandbuch**

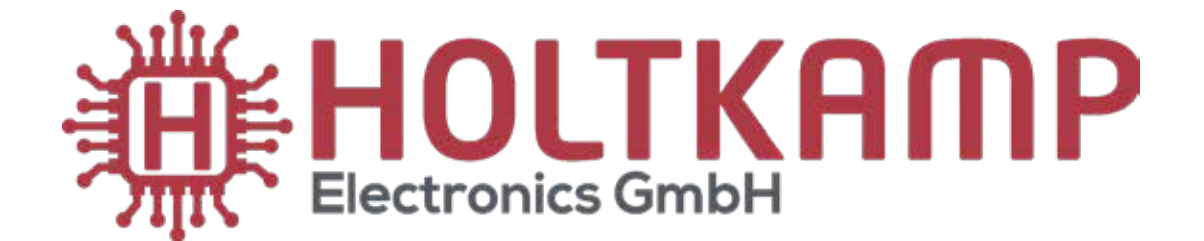

# Inhalt

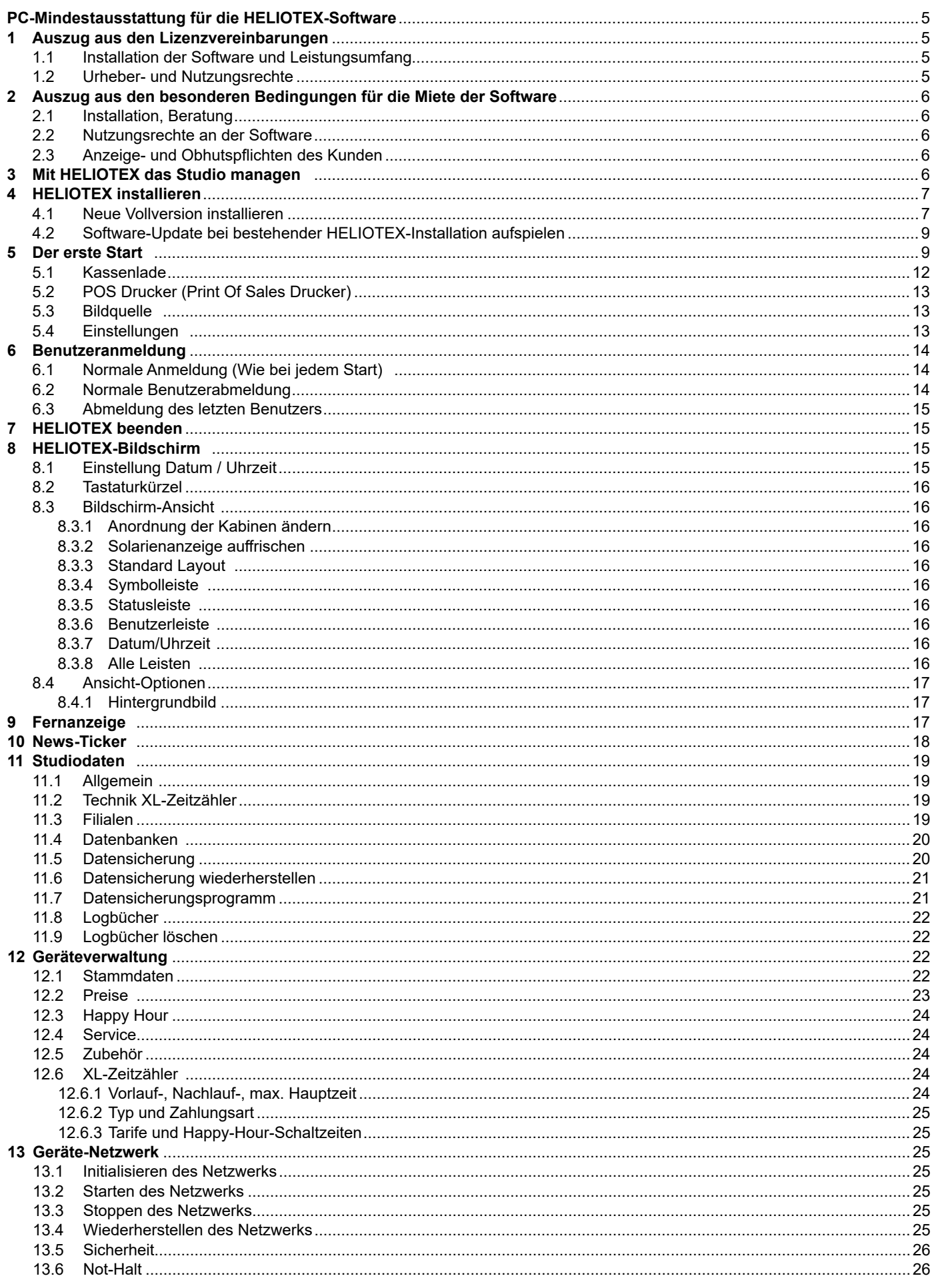

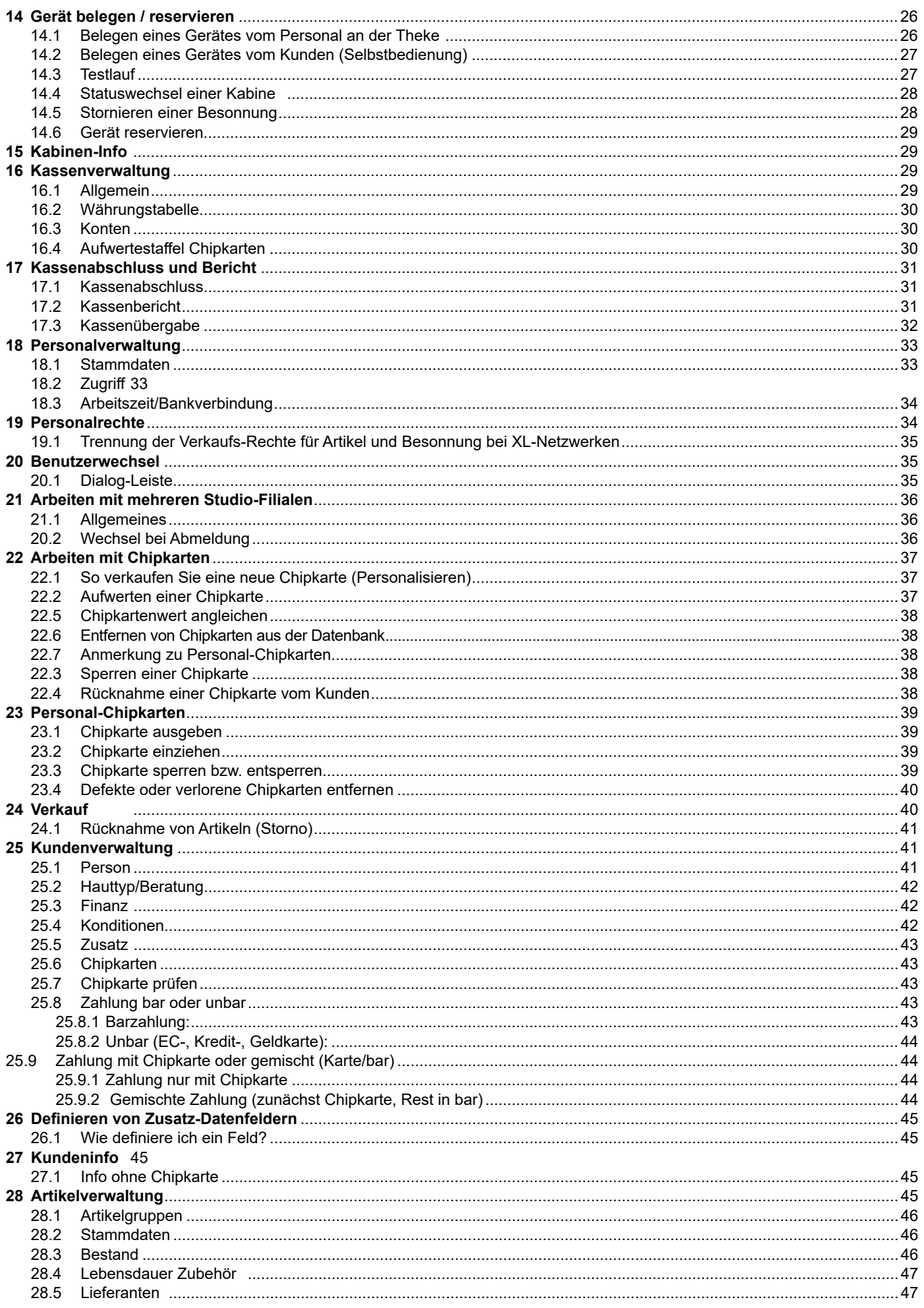

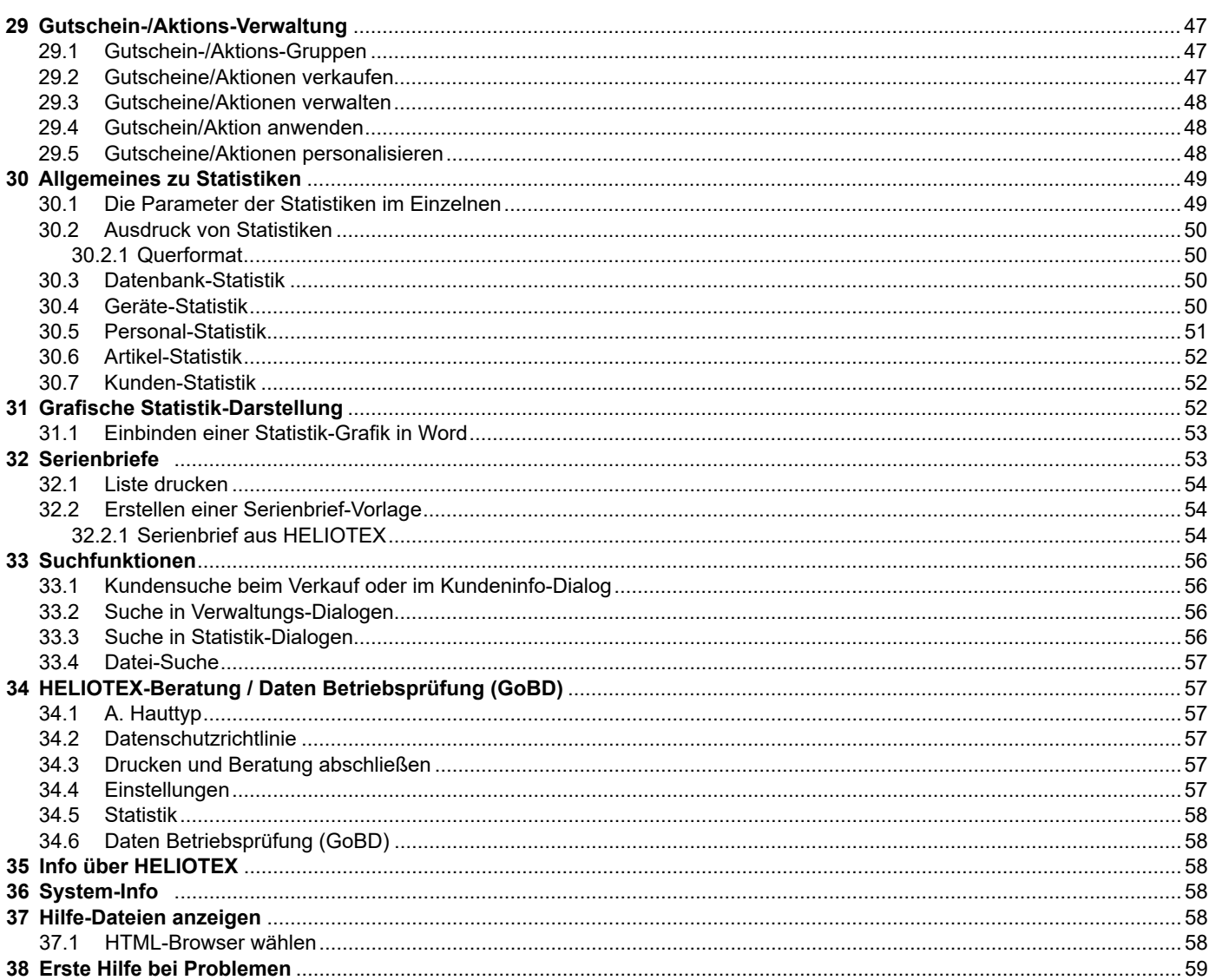

#### $****$

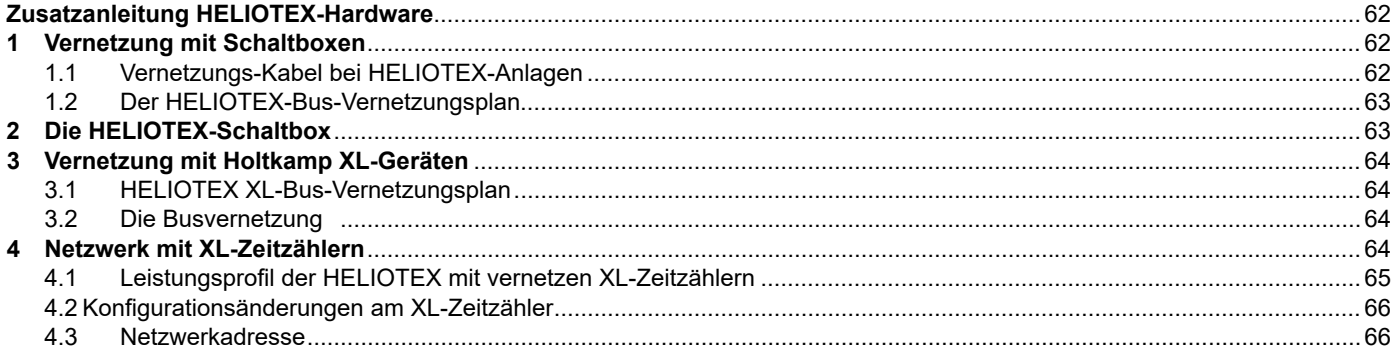

Wichtig: Für eine sichere und sachgerechte Anwendung, Gebrauchsanleitung und weiter Produktbegleitende Unterlagen sorgfältig lesen und für spätere Verwendungen aufbewahren!

Für Irrtümer, technische Fehler, Druckfehler und Unvollständigkeit übernehmen wir keine Haftung.

# **PC-Mindestausstattung für die HELIOTEX-Software**

#### **Es wird ein PC mit folgender Mindest-Ausstattung benötigt (zu beziehen im Fachhandel):**

- Intel Pentium-Prozessor oder AMD Athlon-Prozessor ab 3 GHz
- 4GB RAM-Speicher
- USB Stick mind. 16 GB
- Festplatte mit mind. 500 GB
- CD-ROM-Laufwerk
- Grafikkarte (bei Verwendung mit Fernanzeige) über Fernseher: DUAL-HEAD
- Tastatur, Maus
- Monitor oder TFT/LCD-Bildschirm mind. 1024 x 768 Pixel
- mind. 5 USB-Schnittstellen, zum Anschluss der Hardware (siehe unten)
- **ACHTUNG! Bei Anbindung eines zusätzlichen Abrechnungssystems (z.B. SunYa) benötigen Sie weitere Schnittstellen (seriell; RS232). Bitte klären Sie das mit dem jeweiligen Anbieter ab.**
	- Betriebssystem: Windows 7+8 und 10 mit 32 und 64 Bit-Version.
- Es wird dringend empfohlen, einmal täglich die Daten auf dem USB-Stick zu sichern!

# **1 Auszug aus den Lizenzvereinbarungen**

## **1.1 Installation der Software und Leistungsumfang**

- 1. Die Software besteht aus Programm und Benutzerhand- buch. Die Lieferung des Programms erfolgt per CD/DVD (mit UPS-Versand/per Email-Versand).
- 2. Der Kunde erhält die Software im Maschinencode. Ein Anspruch auf Herausgabe des Quellcodes besteht nicht.
- 3. Die Installation der Software auf der Systemumgebung des Kunden nimmt dieser selbst vor. Nach Absprache kann dies auch durch die Firma Holtkamp Electronics GmbH, nach Einsendung der Hardware vom Kunden, vorgenommen werden.

#### **Von Fa. Holtkamp werden die folgenden Komponenten für die HELIOTEX-Software benötigt:**

- Buscontroller (Verbindung zu den Holtkamp Peripherie- geräten,XL-ZeitzäleroderSchaltboxen),anzuschließenan USB-Schnittstelle
- Chipkartenterminal (für die Verwaltung von Chipkarten), anzuschließen an USB-Schnittstelle
- Kassenschublade, anzuschließen an USB-Schnittstelle
- WebCam oder andere Bildeingabegeräte an USB-Schnittstelle (Empfehlung Logitec)
- Zur Installation des Holtkamp-Netzes: Telefonkabel J-Y(ST)Y 2x2x0,6 mit TAE-6N Anschlussdosen

#### **Für die HELIOTEX-XL sind zusätzlich noch folgende Komponenten erforderlich:**

- Bustreiberplatine für die XL-Zeitzähler (1 Stück pro XL-Zeitzähler)
- DieXL-ZeitzählermüsseneinenSoftwarestandvonVersion 5.0 aufweisen. (Die Softwareversion wird nach dem Einschalten der Spannungsversorgung des
- XL-Münzzeitzählers kurz im Display angezeigt).

# **1.2 Urheber- und Nutzungsrechte**

- 1. Die von der Holtkamp Electronics GmbH gelieferte Software (Programm und Hanbuch) ist urheberrechtlich geschützt. Alle Rechte an der Software und den überlassenen Unterlagen liegen bei der Holtkamp Electronics GmbH.
- 2. Der Kunde darf die Software in den Arbeitsspeicher und auf die Festplatte seiner von ihm genutzten Hardware laden und an maximal 1 Arbeitsplatz nutzen.
- 3. Die in der Software enthaltenen Copyright-Vermerke, Markenzeichen, andere Rechtsvorbehalte, Seriennummern sowie sonstige, der Programmidentifikation dienenden Merkmalen, dürfen nicht verändert oder unkenntlich gemacht werden.
- 4. Gibt der Kunde die Software an einen Dritten weiter, so stellt er die Nutzung der Software endgültig ein und behält keine Kopien zurück. Er überlässt dem Dritten die Daten- träger und Handbücher im Original.
- 5. Alle Arten der Verwertung der Software, insbesondere die Übersetzung, Bearbeitung, das Arrangement, andere Um- arbeitungen und sonstige Verbreitung der Software (offline oder online) sowie deren Vermietung und Verleih bedürfen der schriftlichen Zustimmung der Holtkamp Electronics GmbH.

# **2 Auszug aus den besonderen Bedingungen für die Miete der Software**

# **2.1 Installation, Beratung**

- 1. Der Kunde installiert die Software selbst.
- 2. Wir schulden Beratungsleistungen nur, sofern dies ausdrücklich und gesondert vereinbart wird. Gegebenenfalls zu erbringende Beratungsleistungen sind vom Kunden ge- sondert zu angemessenen und marktüblichen Konditionen zu vergüten.
- 3. Anpassungen bzw. Änderungen der Software sowie die Erstellung von Schnittstellen zu Dritt-Software durch uns sind nur geschuldet, soweit diese zur Instandhaltung bzw. Instandsetzung der Mietsache bzw. zur Sicherung des ver- tragsgemäßen Gebrauchs erforderlich sind. Im Übrigen sind wir zu Anpassungen bzw. Änderungen nur verptflichtet, wenn dies ausdrücklich vereinbart wird; entsprechende Leistungen sind vom Kunden gegebenenfalls gesondert zu angemessenen und marktüblichen Konditionen zu vergüten.

# **2.3 Anzeige- und Obhutspflichten des Kunden**

- 1. Der Kunde ist verpflichtet, uns Mängel der Software unverzüglich zu melden. Er wird hierbei die Hinweise von uns zur Problemanalyse, im Rahmen des ihm Zumutbaren, berücksichtigen und alle ihm vorliegenden, für die Beseitigung des Mangels erforderlichen Informationen an uns weiterleiten.
- 2. Der Kunde hat uns einen Wechsel der Rechner, auf dem die Software eingesetzt wird, mitzuteilen.

# **3 Mit HELIOTEX das Studio managen**

#### **Das Studio managen – jetzt auch GoBD-konform! Mit dieser PC-Steuerung regeln und steuern Sie den gesamten Ablauf Ihres Sonnenstudios:**

- ¾ Die HELIOTEX 2017 arbeitet gemäß Registrierkassengesetz (GoBD) von 2017.
- ¾ Die UV-Schutzverordnung ist vollständig umgesetzt. (Voraussetzung ist die bereits erfolgte Umstellung der Solarien auf 0,3 W/m²).
- ¾ Eine Kunden-Beratung (inkl. Ausdruck des Besonnungs- plans für den Kunden) ist neben dem Tagesgeschäft auf einem separaten Bildschirm möglich.
- ¾ Möglichkeit der Unterteilung der Geräteverwaltung in UV- Geräte und Nicht-UV-Geräte

## **2.2 Nutzungsrechte an der Software**

- 1. Wir räumen dem Kunden das einfache, nicht übertragbare Recht ein, die überlassene Software im Objektcode sowie die sonstigen Komponenten der Software zum vorausgesetzten vertraglichen Zweck, nach Maßgabe der nachfolgenden Bestimmungen dieses § 4 sowie der nachfolgenden §§ 5, 6 und 7, befristet für die Vertragsdauer, zu nutzen.
- 2. Der Kunde ist berechtigt, die Software auf einem Rechner an einem Arbeitsplatz zu nutzen. Die Nutzung der Soft- ware auf weiteren Rechnern und weiteren Arbeitsplätzen ist unzulässig, es sei denn, wir stimmen dem ausdrücklich zu. Wir können die seine Zustimmung von der Entrich- tung einer zusätzlichen angemessenen Vergütung ab- hängig machen.
- 3. Ist die Nutzung der Software auf einem der Rechner des Kunden zeitweise, insbesondere wegen Störungen oder wegen Reparatur- bzw. Wartungsarbeiten, nicht oder nur eingeschränkt möglich, so ist er berechtigt, die Software übergangsweise auf einem Austausch-Rechner zu nutzen. Bei einem dauerhaften Wechsel des Rechners ist die Nutzung der Software auf dem neu eingesetzten Rechner zulässig; die Software ist auf dem zuvor einge- setzten Rechner vollständig zu löschen.
- 3. Der Kunde hat geeignete Vorkehrungen zu treffen, um die Software vor dem unbefugten Zugriff Dritter zu schützen. Er wird die Originaldatenträger und die Datenträger mit den von ihm vertragsgemäß hergestellten Kopien sowie die Dokumentation an einem gesicherten Ort verwahren. Er wird seine Arbeitnehmer und die sonstigen, gem. § 7 Abs. 2 zur unselbständigen Nutzung berechtigten Perso- nen, darauf hinweisen, dass die Anfertigung von Kopien über den vertragsmäßigen Umfang hinaus unzulässig ist.

- ¾ Erstellung von Statistiken: z.B. nach Durchschnittsalter und Hauttyp als Diagramm.
- ¾ Bis zu 31 Solarien können über einen Datenbus mit dem PC vernetzt werden.
- ¾ Auf dem Bildschirm wird der aktuelle Status jedes Solariums übersichtlich dargestellt.
- ¾ IhreKundenzahlenmitderstudio-eigenenChipkarte,Club- karte (Abo-Karte), Gutscheinen oder in bar.
- ¾ DasChipkarten-LesegerätkanndirektandenPCangebunden werden.

# **4 HELIOTEX installieren**

# **4.1 Neue Vollversion installieren**

- 1. Legen Sie die HELIOTEX 2017-CD in Ihre CD-ROM-Laufwerk ein.
- 2. Nach einigen Sekunden startet der Installationsvorgang automatisch. Folgen Sie nun den Anweisungen auf dem Bildschirm

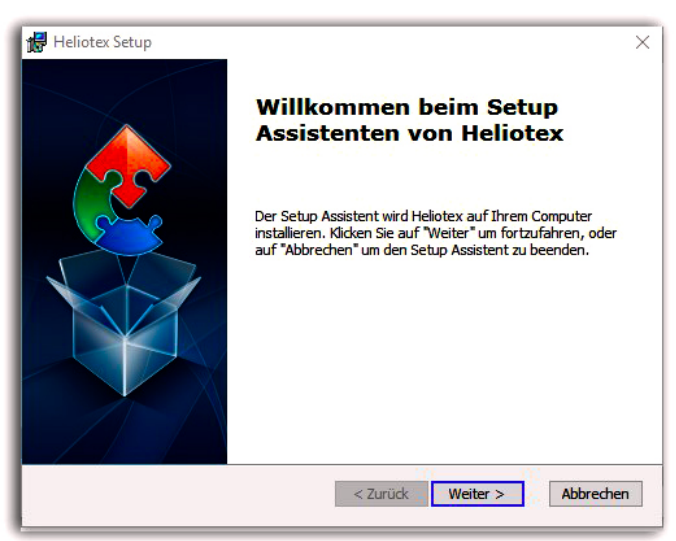

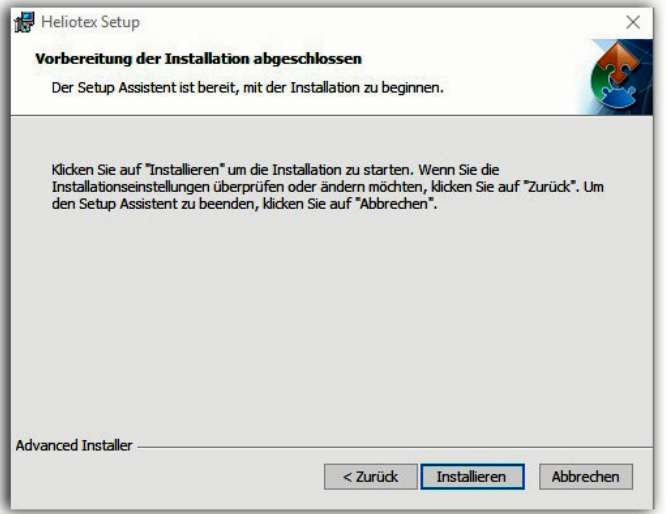

 5. Klicken Sie nun auf *Installieren*

Nach der HELIOTEX-Installation muss der mit gelieferte Dongle (USB-STICK) in einem freien USB-Anschluss eingesteckt werden.

Der Setup-Assistent ist bereit, mit der Installation zu beginnen.  $\mathbb{Q}$ 

Die Treiber für den Dongle werden automatisch ins- talliert. Andernfalls finden Sie diese im Ordner *Heliotex6/ Wibu* auf Ihrer Festplatte.

Der Setup-Assistent will nun die WibuKey-Treiber für den Dongle zu installieren. Klicken Sie auf *Weiter >*

Startet der Vorgang nicht automatisch, weil z. B. der CD- Autostart nicht aktiviert ist, öffnen Sie bitte den Explorer, suchen Sie sich das CD-Laufwerk und starten Sie die Installation, indem Sie auf die Datei: heliotex\_setup.exe klicken. Die Installation startet.

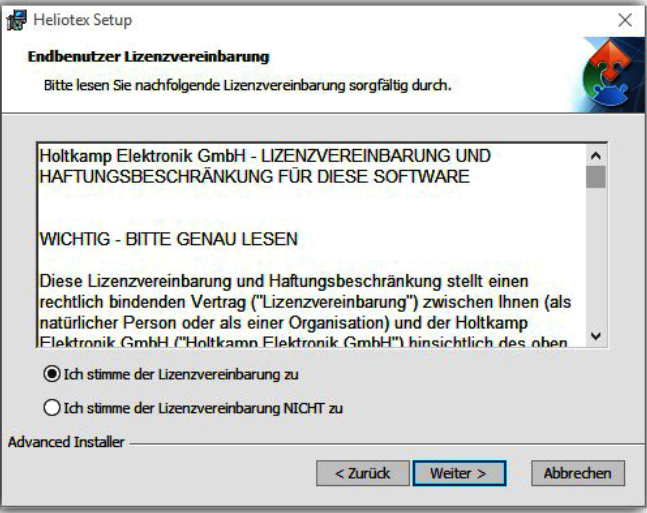

 3. Klicken Sie auf *Weiter >* 4. Stimmen Sie der Lizenzvereinbarung zu und klicken Sie auf *Weiter >*

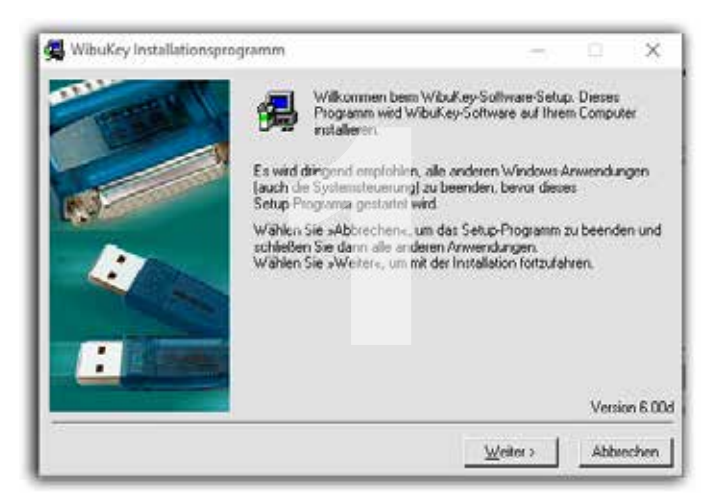

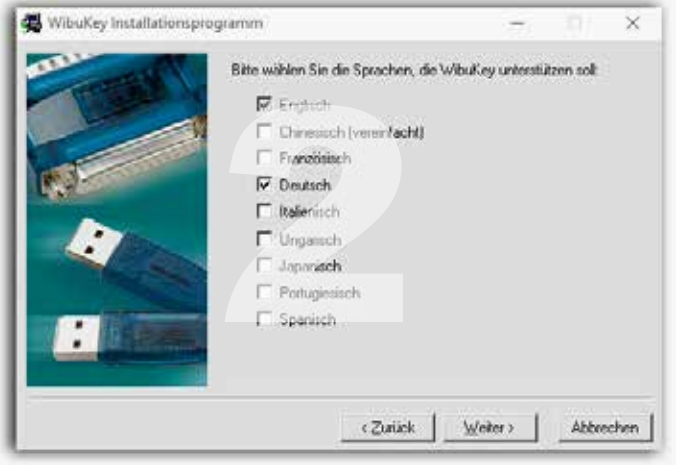

Wählen Sie die gewünschte Sprache aus und klicken sie auf *Weiter >*

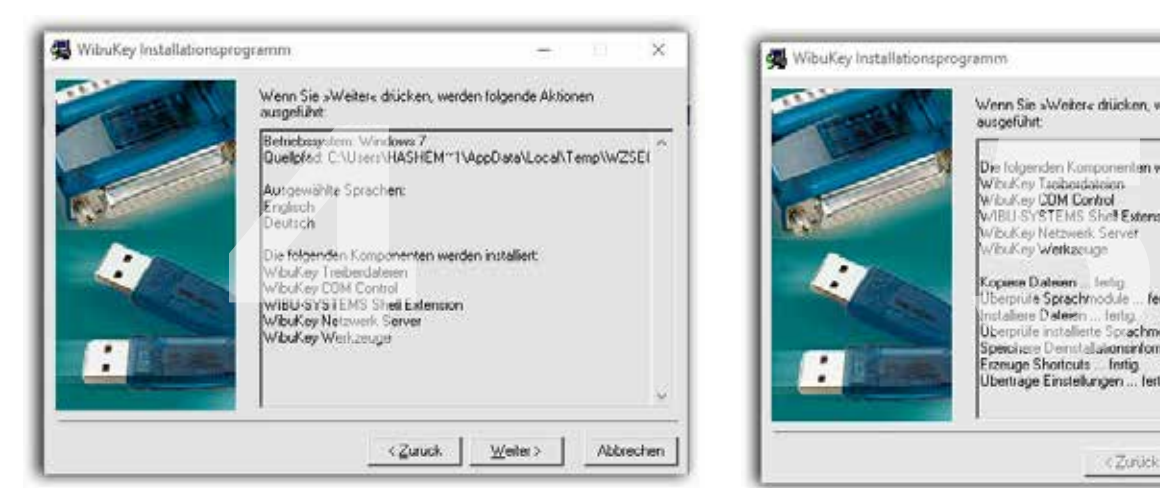

Die von Ihnen vorab ausgewählten Positionen werden aufgeführt. Bestätigen Sie jeweils mit *Weiter >* .

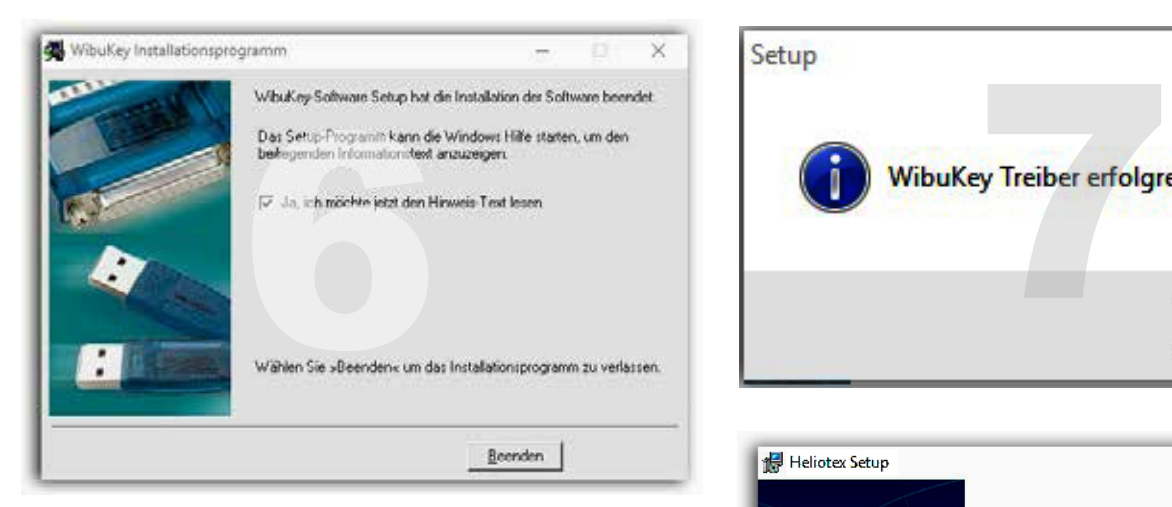

Wenn Sie den Hinweistext nicht benötigen, entfernen Sie das Häkchen und klicken Sie auf *Beenden*.

Die Treiber für dem Dongle wurden erfolgreich installiert.

Die Installation ist beendet. Drücken Sie auf *Fertigstellen*.

Nach der Fertigstellung der Installation werden automatisch zwei Icons auf Ihrem Desktop abgelegt:

- 1. Heliotex
- 2. Heliotex-Beratung

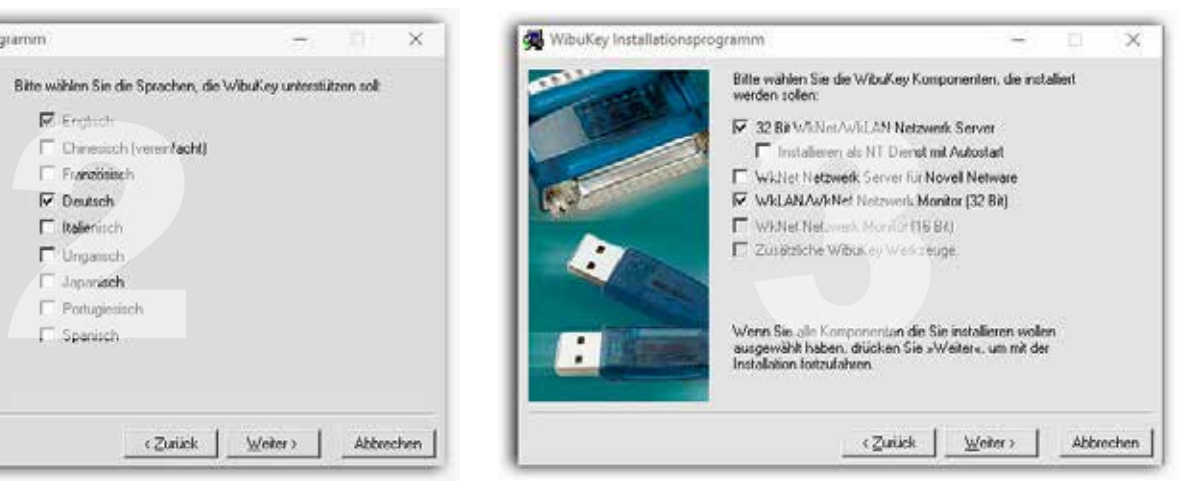

Bitte verändern Sie in diesem Fenster nichts, um die Funktionsweise des Programmes nicht zu beeinträchtigen, klicken Sie nur auf *Weiter >*

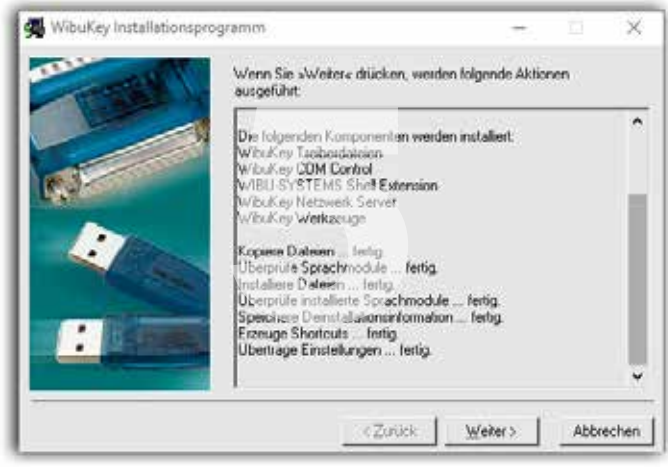

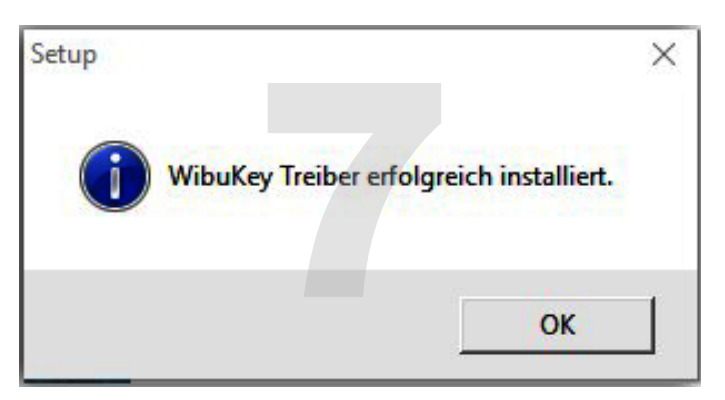

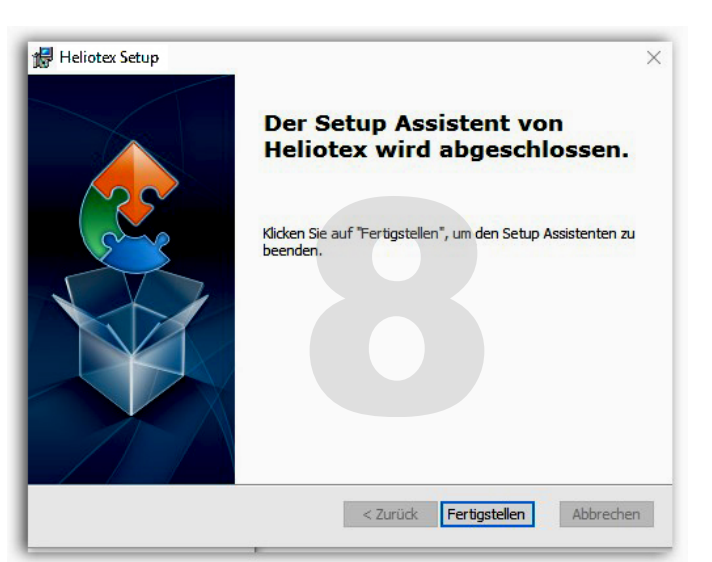

#### **4.2 Software-Update bei bestehender HELIOTEX-Installation aufspielen**

- 1. Führen Sie eine Datensicherung durch.
- 2. Deinstallieren Sie die vorhandene Software-Version wie folgt:
	- - Öffnen Sie die *Systemsteuerung*
	- Klicken Sie auf *Programme und Features*
	- Wählen Sie das HELIOTEX-Programm aus und drücken Sie auf *Deinstallieren*
	- Nach der Entfernung der alten HELIOTEX-Software legen sie die neue HELIOTEX-Software-CD in Ihr CD-ROM-Laufwerk ein und fahren Sie mit der Instal- lation, wie unter Kapitel 4.1 beschrieben, fort.

## **5 Der erste Start**

**Vor dem ersten Start der HELIOTEX muss eine Holtkamp-Hardware (USB-Chipkartenterminal oder USB-Buscontroller) an Ihrem Rechner angeschlossen werden.**  $\bigcirc$ 

Hier wird in kurzen Schritten erklärt, was Sie tun müssen, wenn Sie HELIOTEX das erste Mal starten. Bitte lesen Sie diese Kapitel der Reihe nach durch. So lernen Sie, mit HELIOTEX zu arbeiten.

- 1. Sie starten HELIOTEX im Windows-Startmenü durch den Aufruf von *Start >> Programme >> HELIOTEX >> HELIOTEX*.Beim ersten Start von HELIOTEX müssen Sie Ihren Benutzername und Ihr Passwort eingeben.
- 2. Jetzt werden Sie aufgefordert die Sprache der Anwen- dung und der Hilfe-Datei auszuwählen. Markieren Sie hierzu zu gewünschte Sprache und übernehmen Sie die Einstellung anschließende mit *OK*. Jetzt werden Sie aufgefordert die Sprache der Anwendung und der Hilfe-Datei auszuwählen.

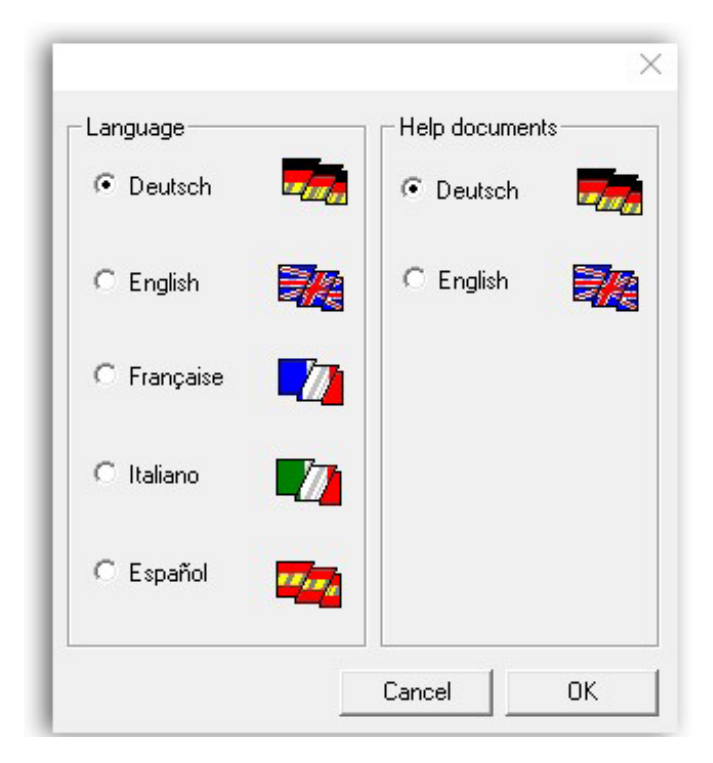

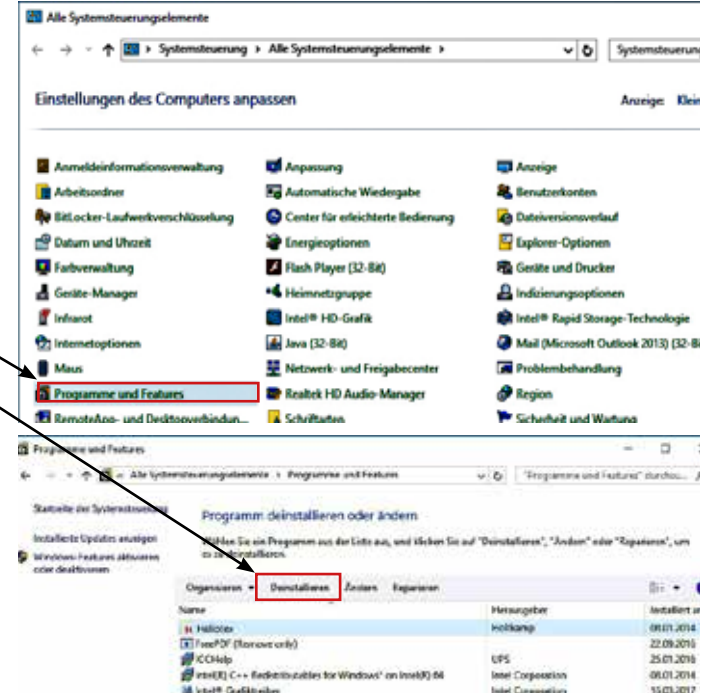

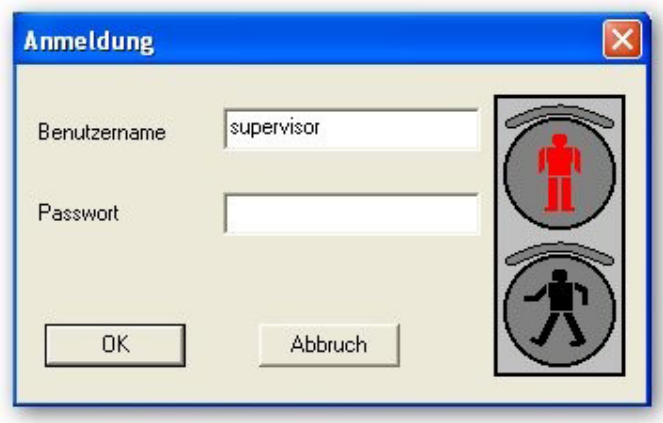

Drücken Sie anschließend die Eingabetaste oder die Schaltfläche *OK*.

3. Nun öffnet sich zum ersten Mal das HELIOTEX Hauptfenster:

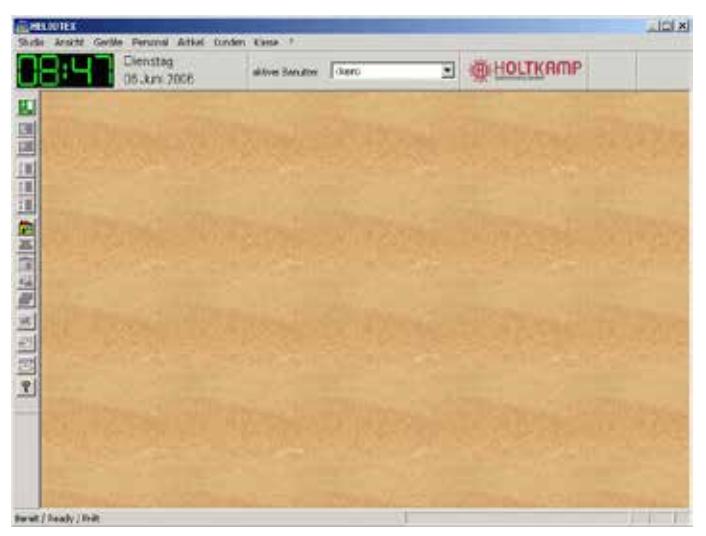

- 9 -

4. Zunächst muss im Menü: *Studio >> Studiodaten* das Da- tenbankverzeichnis zu den Datenbanken (Kunden, Kassen usw.) angegeben werden. In dieses Datenbankver- zeichnis werden die Datenbanken auf Ihren PC gespeichert.

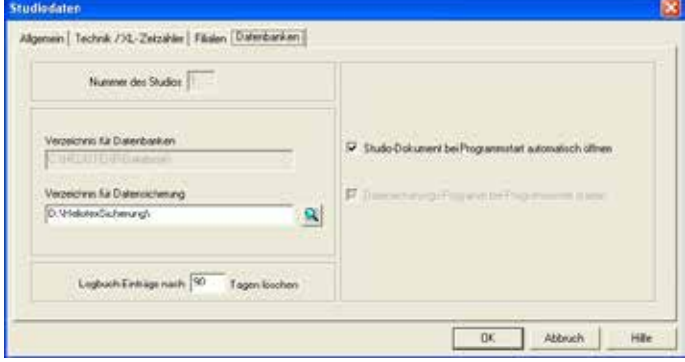

Jetzt geben Sie bitte das Passwort für die Datenbank an. Dieses Passwort lautet: "*master*".

Die Datenbank wurde nun auf Ihrem System installiert.

Sie können auch eine vorhandene Datenbank in Ihrem System wiederherstellen. Dies ist z.B. der Fall, wenn sie nach einer Neuinstallation Ihres Systems, aufgrund eines Systemabsturzes, eine gesicherte Datenbank wieder verwenden wollen. Hierzu lesen Sie bitte den Punkt: *Sicherung wiederherstellen* (siehe Kap. 11.6).

6. Jetzt müssen Sie die Datenbank öffnen. Dazu wählen Sie den Menüpunkt *Studio >> Datenbanken >> Öffnen*. Jetzt können Sie sich zum ersten Mal anmelden.

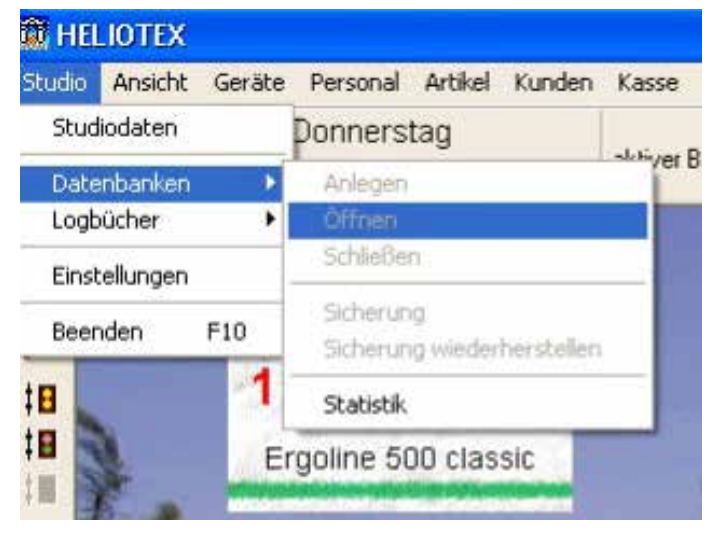

8. Ergänzen Sie nun die Daten im Menü *Studio >> Studiodaten* (siehe Kap. 11) mit den Angaben zu Ihrem Studio. Studioname, Anschrift, Daten zur Technik usw.

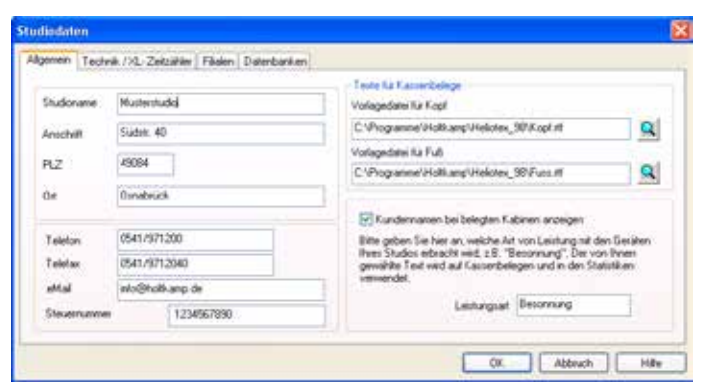

5. Zum Anlegen der Datenbank in dem hinterlegten Datenbank- verzeichnis wählen Sie aus dem Menü: *Studio >> Datenbanken >> Anlegen*

Eine Meldung fragt Sie, ob das hinterlegte Datenbankver- zeichnis korrekt ist. Bestätigen Sie diese Meldung mit *OK*.

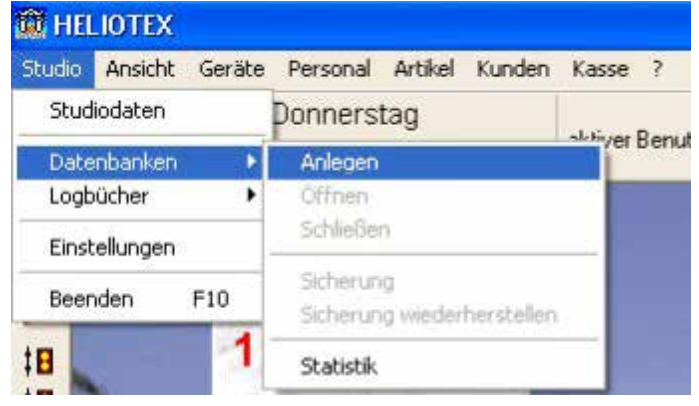

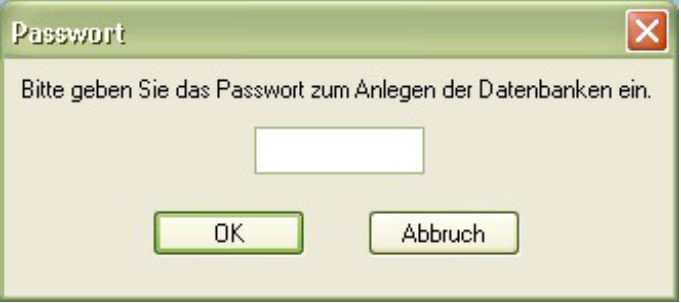

7. Der Benutzername ist "supervisor", ein Passwort brauchen Sie nicht.

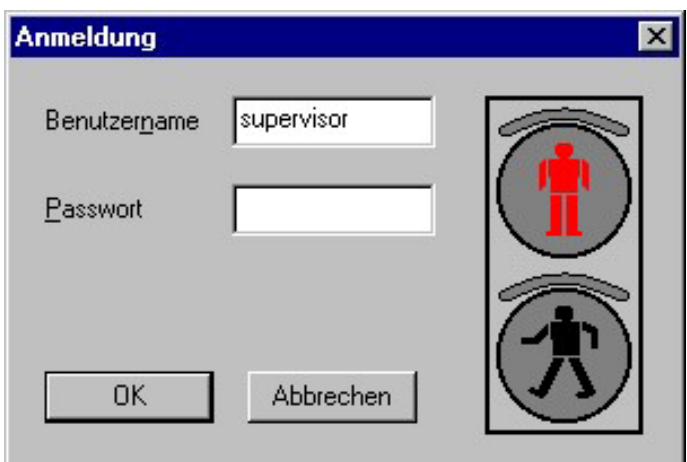

 **Damit bei jedem Neustart die Datenbank automatisch geöffnet wird, aktivieren Sie den entsprechenden Eintrag im Menüpunkt** *Studiodaten >> Datenbanken***.**

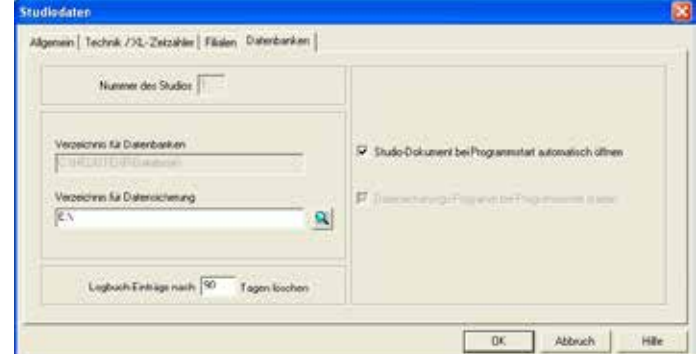

9. Richten Sie als nächstes in der Personalverwaltung (Kap.18) Ihren persönlichen Benutzernamen mit Passwort ein.

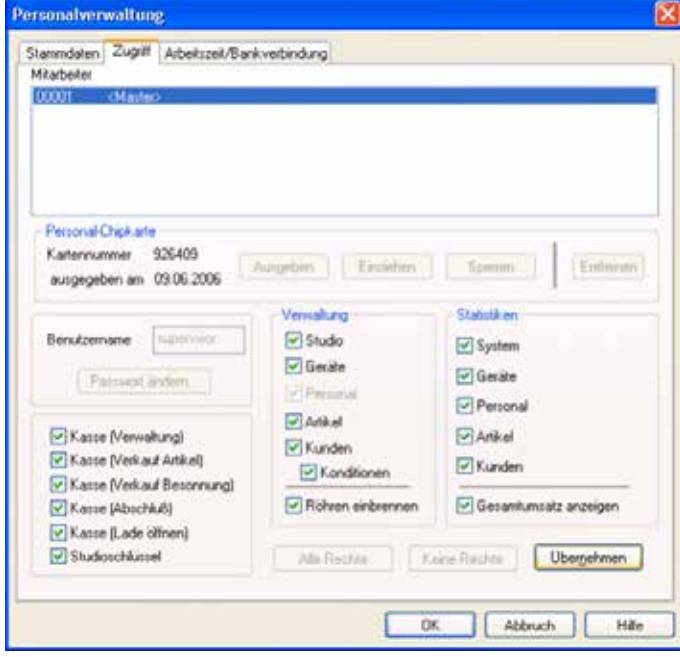

#### Menü: *Personal >> Verwaltung*.

Geben Sie sich - als Studioverwalter - alle Zugriffsrechte. Löschen Sie danach den Benutzer *<Master>* (Benutzername: "supervisor").

11. Jetzt werden die Geräte in den einzelnen Kabinen ein- gerichtet. Dazu rufen Sie die Geräteverwaltung im Menü: *Geräteverwaltung* (siehe Kap. 12) auf. Geben Sie hier die Stammdaten Ihrer Geräte ein. Kabinennummern, Netz- werkadressen, Kabinen- oder Gerätenamen, Preise und Zeiten für Bar- und Chipkartenzahlung, Happy Hour-Zeiten und Preise, Service- und Zubehördaten usw.

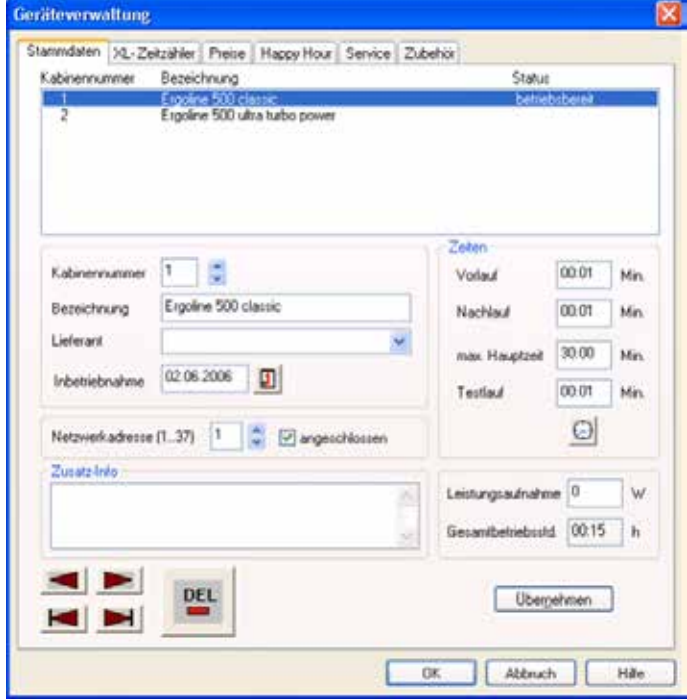

10. Um die Sonnenbänke an den Schaltboxen ansteuern zu können, müssen Sie zunächst im Menü *Studio >> Einstellungen* die Geräteschnittstellen konfigurieren.

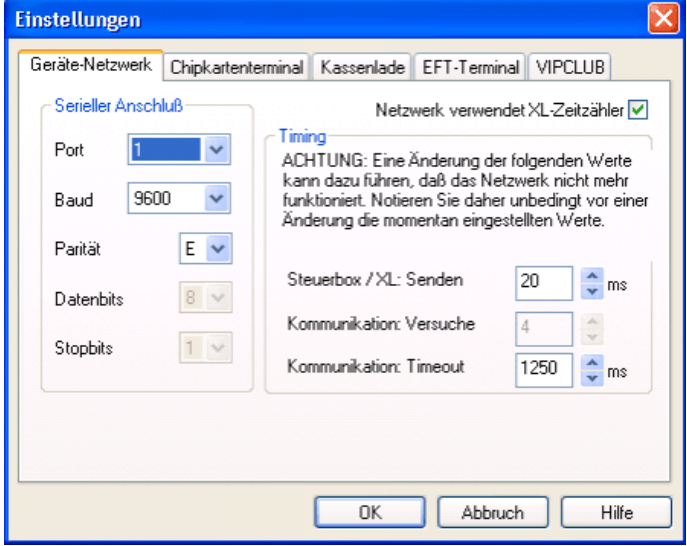

Dazu müssen Sie sich zunächst als Benutzer *<Master >* abmelden (siehe Benutzerabmeldung) und anschließend als Studioverwalter mit allen Zugriffsrechten wieder anmelden (siehe Benutzeranmeldung). Zusätzlich können Sie hier Ihr Personal (Personalverwaltung) mit den Zugriffsrechten eingeben.

12. Um einen ersten Test zu durch zuführen, können Sie jetzt einmal das Netzwerk initialisieren und danach starten. Benutzen Sie folgende Schaltflächen oder Menüpunkte:

*Geräte >> Netzwerk* / Initialisieren Kap. 13.1

*Geräte >> Netzwerk* / starten Kap. 13.2

Meldet HELIOTEX nach der Initialisierung keinen Fehler, haben Sie die Netzwerkadressen richtig vergeben. Machen Sie sich mit den Farben der HELIOTEX-Statusanzeige vertraut: HELIOTEX-Bildschirm Kap. 8.

Klicken Sie nun auf eine Kabine und starten Sie im "*Geräte belegen*"-Dialog Kap. 14 einen Testlauf.

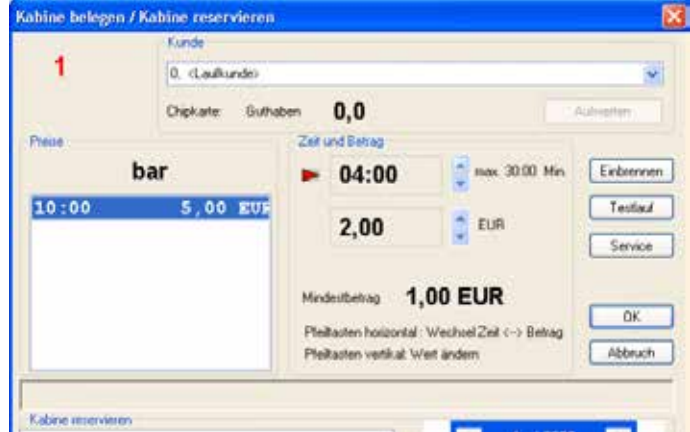

Ist er beendet, stoppen Sie das Netzwerk Kap. 13.3

13. Widmen Sie sich jetzt der Kasse und deren Verwaltung. Menü: *Kassenverwaltung* Kap. 16

 Tragen Sie hier Ihre Haupt- und Zweitwährung ein. Le- gen Sie Steuersätze, Umrechnungsfaktoren und Konten fest. Haben Sie ein Chipkartenterminal zu Ihrer HELIOTEX- Anlage gekauft, bestimmen Sie die Chipkarten-Aufwerte- staffel usw.

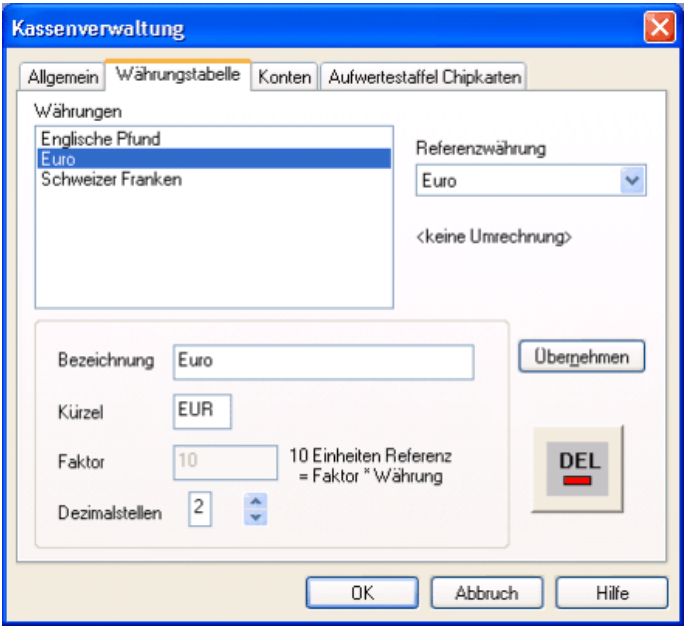

15. Danach erstellen Sie Ihre Kundenkartei. Tragen Sie z.B. Ihr Personal als Kunden ein. Menü *Kundenverwaltung* (Kap. 25). Geben Sie die Stammdaten ein, legen Sie Haupttypen fest, bestimmen Sie evtl. Rabatte und geben Sie Chipkarten aus.

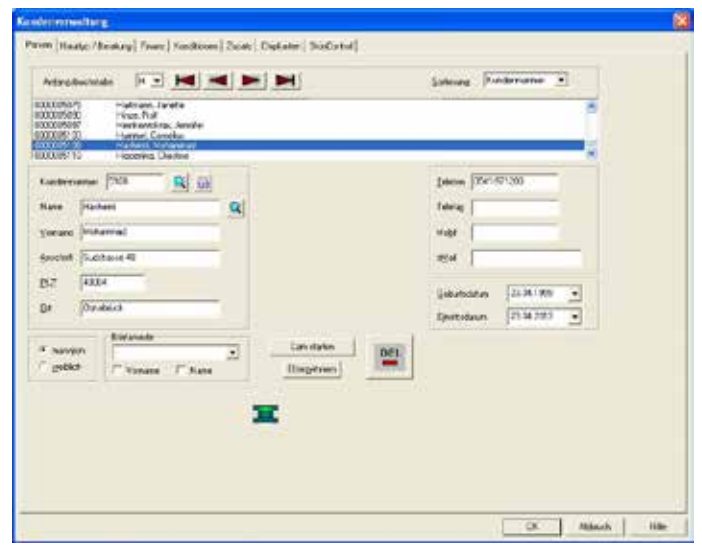

#### **5.1 Kassenlade**

- **Besitzen Sie keine elektrische Kassenlade, stellen Sie Port auf <-->**   $\bullet$
- **Port:** X Nummer der seriellen Schnittstelle bzw. USB-Port. Schauen Sie unter Geräte-Manager (Systemsteuerung)/Anschlüsse (COM und LPT).

Bei der von Holtkamp mitgelieferten Kassenlade ist nur die Einstellung Port X und RTS-Signal wichtig. Alle anderen Einstellungen können ignoriert werden und sind daher nicht einstellbar. Sie können aus dem Bereich Kassenladenmodel einen Kassenladentyp auswählen. Dabei werden die Konfigurationen der diversen Kassenladen gelesen und in der Oberfläche eingestellt.

14. Geben Sie jetzt die Artikel ein, die Sie in Ihrem Studio verkaufen. Gehen Sie dazu in die *Artikelverwaltung*. Menü: Artikelverwaltung (Kap. 28). Legen Sie die Artikel gruppen mit den enthaltenen Artikel fest. Bestimmten Sie Preis, Ist- und Sollbestand u. v. m.

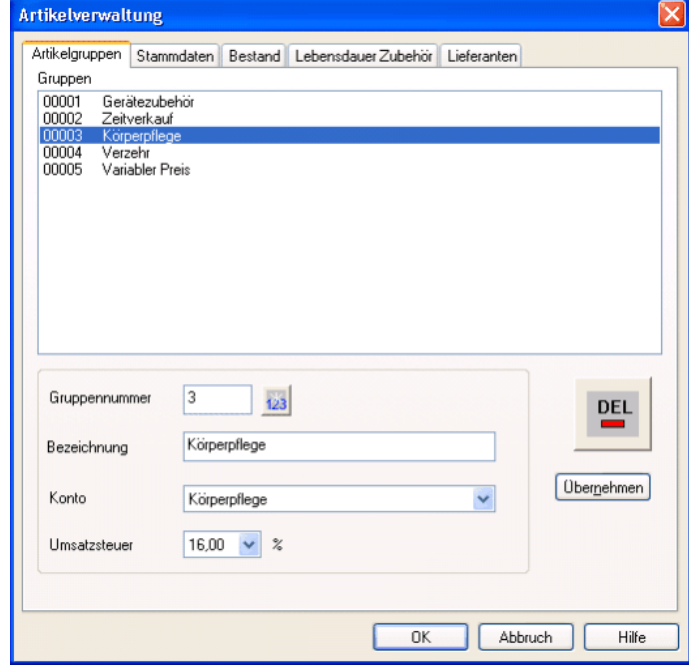

16. Möchten Sie einen anderen Hintergrund als den Sand- strand wählen, tun Sie dies jetzt. Haben Sie HELIOTEX mit Fernanzeige geordert, konfigurieren Sie diese. Menü: *Ansicht-Optionen* (Kap. 8.4).

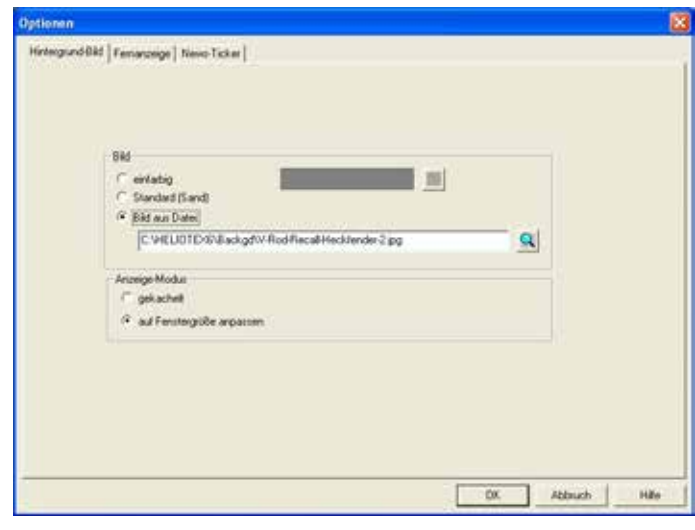

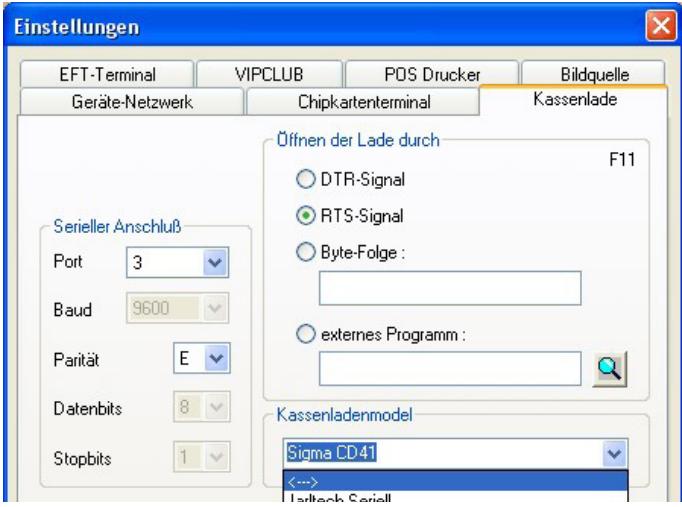

# **5.2 POS Drucker (Print Of Sales Drucker)**

POS Drucker sind die Bondrucker, mit denen Kassenbons gedruckt werden können. In der HELIOTEX können ab der Version 5.0.0.0 Kassenbons mit einem Epson TM-T88 IV Drucker gedruckt werden. Diese Drucker müssen zuvor im Betriebssystem installiert sein.

Durch setzen des Häkchens "*POS Drucker am USB Port*" wird im Betriebssystem nach dem Epson Drucker TM-T88IV gesucht. Wurde ein Drucker gefunden erscheint der Name des Druckers in der Oberfläche. Der Beleg Kopf und der Beleg Fuß kann nun mit einem Text noch versehen werden.

Mit dem Button "Testbeleg drucken" kann ein Bon mit dem Text für die Kopfzeilen und Fußzeilen ausgedruckt werden.

Dies ist nur ein Testausdruck und nicht der endgültige Kassenbon.

Ist das Häkchen POS Drucker am USB Port gesetzt, wird jeder Kassenbeleg mit dem POS Drucker gedruckt. Die Texte für die Kassenbelege werden dabei nicht berücksichtigt. Wird kein Text im Feld "Beleg Kopf" eingegeben, werden auf dem Ausdruck des Kassenbons die Studiodaten ausgedruckt.

#### **5.3 Bildquelle**

Mit HELIOTEX Version 6.0.0.0 kann zu jedem Kunden ein Bild abgespeichert werden. Dieses Bild kann in den Kundenstammdaten direkt von einer Bildquelle geholt und abgespeichert werden.

Bildquellen sind z.B. Web-Cam's, Digitalkameras, usw. Diese Bildquellen müssen zuvor mit den notwendigen Treibern im Betriebssystem installiert werden. Ist eine Bildquelle im Betriebssystem installiert wird durch die HELIOTEX der installiere Treiber erkannt dargestellt.

Mit dem Button "**Bildvorschau**" öffnet sich ein Fenster und ein Videobild wird sichtbar. Dieses Videobild wird direkt von der Bildquelle geholt. Jetzt kann über den Buttons "Bildquelle" und "*Bildformat*" einige Einstellungen der Bildquelle durchgeführt werden. Ändert man die Eigenschaften der Bildquelle, wie Höhe und Breite wird dies auch in der Oberfläche des Einstellungsfensters sichtbar.

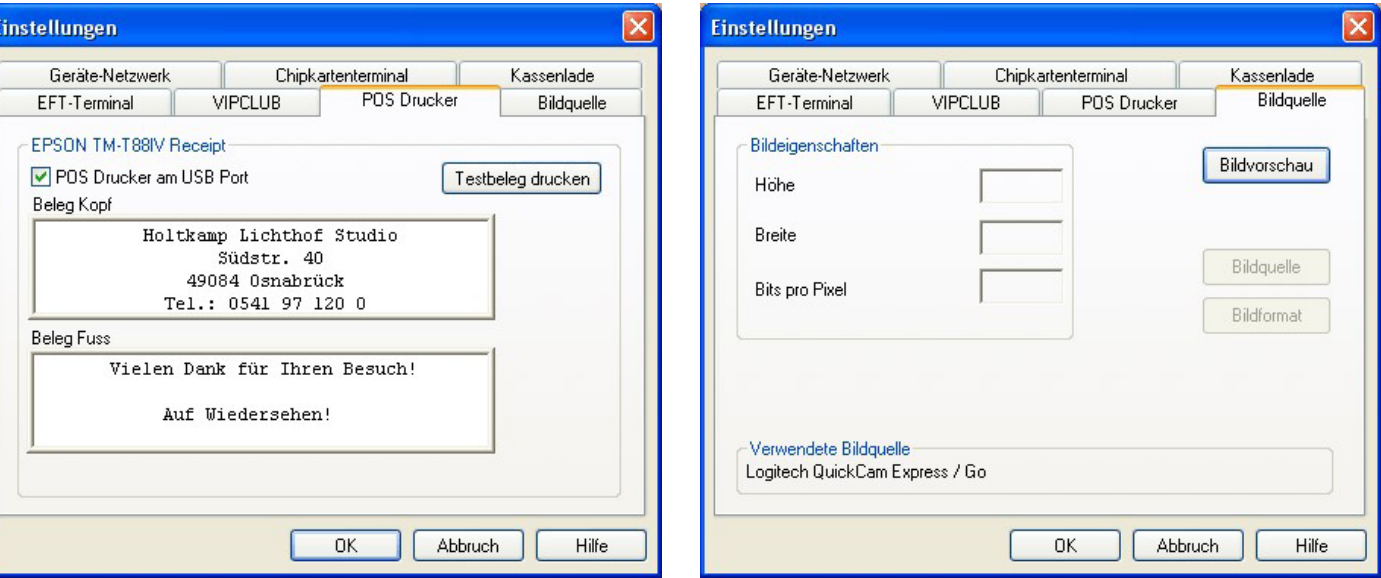

## **5.4 Einstellungen**

In diesen Menüs werden die Einstellungen des USB-Anschlusses gemacht, über die HELIOTEX mit externen Geräten kommuniziert. Jedes Gerät benötigt eigene Einstellungen.

Geräte-Netzwerk (Schaltboxen / XLs)

Das Geräte-Netzwerk stellt die Kommunikation vom PC über den Buscontroller zu den einzelnen Schaltboxen / XLs in den Kabinen her.

Die Schaltboxen / XLs arbeiten mit folgenden Einstellungen:

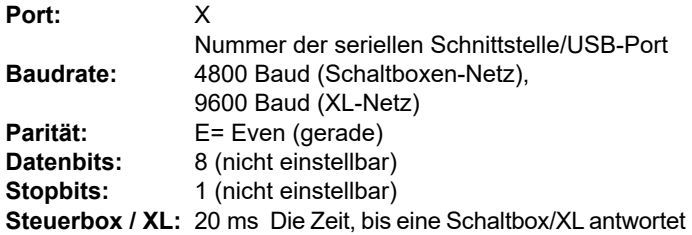

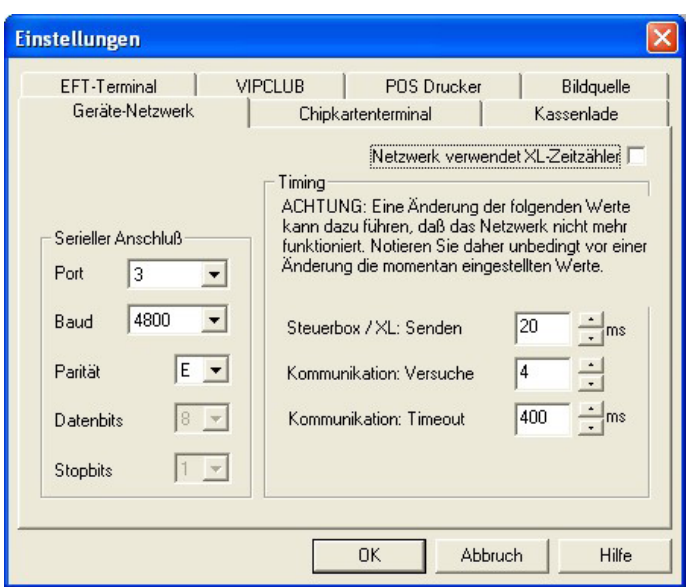

#### **Kom. Versuche:** 4

 Bei fehlerhafter Übertragung wird 4 mal 300 ms versucht, die Schaltbox / XL anzusprechen. Gelingt dies nicht, wird die Kabine in den Ser vice geschaltet.

- **Kom. Timeout:** 300ms Dauer der Leseversuche (sinnvoll: 200-500 ms)
- **Das Verändern der Werte auf der rechten Seite kann dazu führen, dass das Geräte-Netzwerk nicht mehr funktioniert. Falls Sie Änderungen vornehmen, notieren Sie sich die zuvor eingestellten Werte**.  $\bullet$

#### **5.5 So finden Sie den COM Port der USB-Anschlüsse des jeweiligen Gerätes heraus**

Öffnen Sie die Systemsteuerung. Diese finden Sie entweder direkt im Startmenü, oder im klassischen Startmenü unter "Ein*stellungen\Systemsteuerung*". In der Systemsteuerung müssen Sie jetzt das Symbol "System" auswählen. Wählen Sie nun den Reiter "Hardware" aus und klicken Sie auf die Schaltfläche "*Gerätemanager*".

# **6 Benutzeranmeldung**

# **6.1 Normale Anmeldung (Wie bei jedem Start)**

Starten Sie HELIOTEX:

- 1. Klicken Sie mit der linken Maustaste auf dieses Symbol **um** sich anzumelden.
- 2. Es erscheint ein Fenster auf Ihrem Bildschirm:
- 3. Geben Sie Ihren Benutzernamen sowie Ihr Passwort ein und wählen Sie mit der linken Maustaste das Feld "**OK**".

 Bitte beim Eingeben auf Groß-/bzw. Kleinschreibung achten!

Wenn Sie eine Personal-Chipkarte (siehe Kap. 23) besitzen, so können Sie anstatt der Eingabe Ihres Benutzernamens und Passwortes auch diese Karte in das Chipkartenterminal einstecken. Sie werden dann automatisch angemeldet.

> 4. Im Feld "*aktiver Benutzer*" aktiver Benutzer Müller, Anja ▼ oben auf dem Bildschirm erscheint jetzt Ihr Name. Sind mehrere Benutzer gleichzeitig angemeldet, so achten Sie bitte darauf, dass Ihr Name in diesem Feld steht, wenn Sie eine Bank belegen oder etwas ver kaufen. Falls im Feld gerade ein anderer Name zu se hen ist, so führen Sie einen Benutzerwechsel (siehe Kap. 20) durch.

## **6.2 Normale Benutzerabmeldung**

1. Wählen Sie in der oberen Leiste Personal und danach Abmelden oder klicken Sie auf das Symbol ...

> Markieren Sie Ihren Namen im Kombinationsfeld und be stätigen Sie anschließend mit "OK".

Wenn Sie eine Personal-Chipkarte (siehe Kap.18.2)<br>Zugriff') besitzen so können Sie anstatt des Markie-"Zugriff") besitzen, so können Sie anstatt des Markierens Ihres Namens und des Bestätigens mit "OK" auch Ihre Chipkarte in das Chipkartenterminal einstecken. Die Auswahl Ihres Namens geschieht dann automatisch.

Verwenden Sie XL-Zeitzähler (siehe Zusatzanleitung Kap. 1) zum Ansteuern Ihrer Solarien, so markieren Sie den Punkt: "*Netzwerk verwendet XL-Zeitzähler*".

Ist dieser Punkt aktiviert, so erhalten Sie bei verschiedenen Menüs weitere Konfigurationsmöglichkeiten. Bei laufendem Netzwerk sehen Sie statt des rotierenden "H" ein rotierendes "XL" auf dem Hauptbildschirm (siehe Kap.8).

 $\bullet$ **An den XL-Zeitzählern sind ebenfalls einige Einstel- lungen zu ändern. Siehe hierzu "Konfigurationsänderungen".**

Im Gerätemanager finden Sie unter "*Anschlüsse (COM und*  LPT) den Eintrag: "USB Serail Port", dahinter steht in Klammern der COM Port, der dem USB zugewiesen wurde, z.B. "COM3".

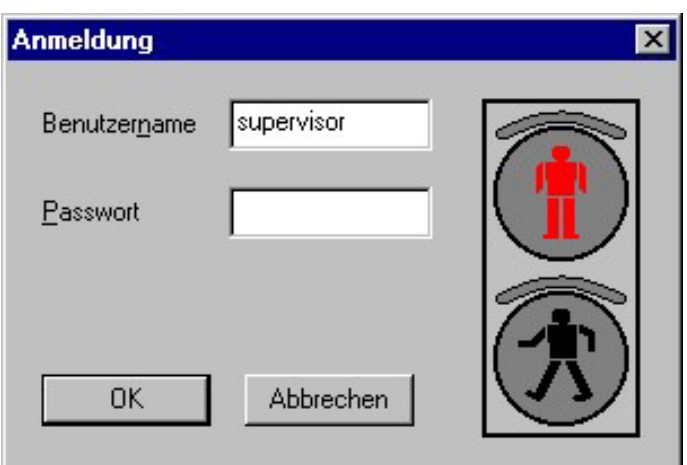

- 5. Klicken Sie auf die "gelbe Ampel"  $\sharp \mathbf{B}$ , das Netzwerk wird initialisiert.
- 6. Klicken Sie auf die "grüne Ampel" | **B**, das Netzwerk startet.
- 7. Jetzt können Sie ein Gerät belegen (siehe Kap. 14).
- 2. Sind sie der aktive Benutzer gewesen und sind noch andere Benutzer angemeldet, so muss ein neuer aktiver Be- nutzer gewählt werden. Lesen Sie hier zu unter Benutzer- wechsel (siehe Kap. 20).

Mit der Schaltfläche "Alle Abmelden" können Sie alle angemeldeten Benutzer gleichzeitig abmelden.

# **6.3 Abmeldung des letzten Benutzers**

- 1. Klicken Sie auf der linken Symbolleiste die "rote Ampel" **tro** an. Das Netzwerk wird jetzt angehalten.
- 2. Fahren Sie nun mit der normalen Benutzerabmeldung fort und beenden Sie ggf. HELIOTEX.

# **7 HELIOTEX beenden**

- 1. Halten Sie zunächst das Netzwerk ("rote Ampel" | an und melden sich wie oben beschrieben ab.
- 2. Wählen Sie jetzt in der oberen Leiste "Studio" und dann "*Beenden*", oder klicken Sie auf "*Exit*" ..<mark>"</mark>
- 3. Das Programm fragt Sie: "*Wollen Sie HELIOTEX wirklich beenden*". Wählen Sie "Ja". Daraufhin klicken Sie auf "Alle abmelden".

# **8 HELIOTEX-Bildschirm**

Alle Funktionen in der oberen Bildschirmleiste (Menü) sowie die Symbole auf der linken Seite können per Mausklick angewählt werden. Im Menüpunkt Ansicht kann die Darstellung von HELIO-TEX beeinflusst werden.

In der Zeile darunter finden Sie die Uhrzeit, das Datum und den aktiven Benutzer der Software.

Im Hintergrund sehen Sie einen Sandstrand. Hier werden Ihre Sonnenbänke auf Strandtüchern aufgebaut, die Sie den Kabinennummern entsprechend zuordnen können.

Das könnte dann so aussehen:

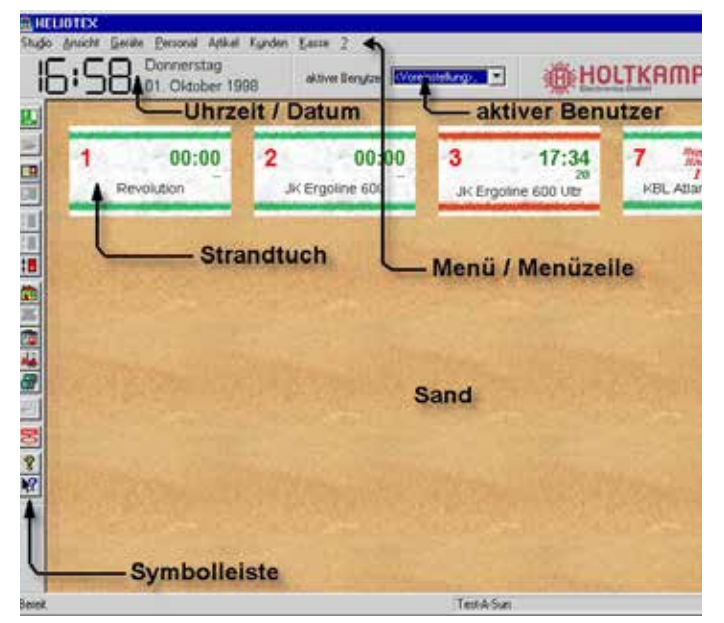

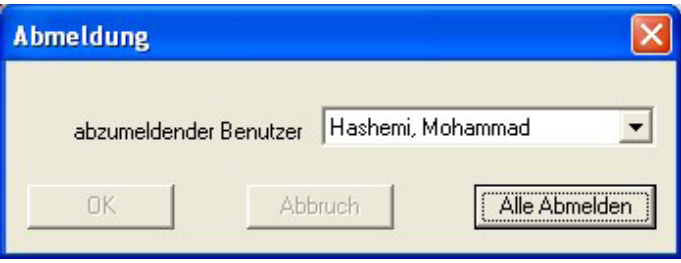

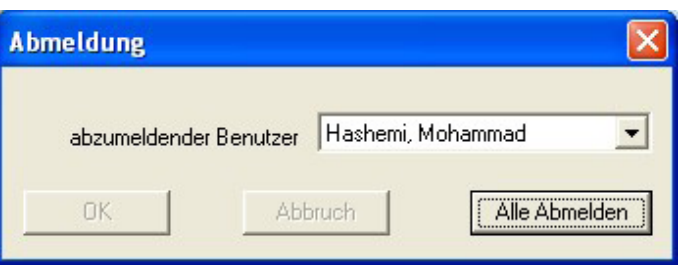

4. Jetzt haben Sie die Möglichkeit entweder Ihre Daten zu sichern (Backup) oder Daten zu wiederherstellen (Restore). Sonst wählen Sie "Beenden / Exit" um HELIO-TEX ohne Datensicherung zu beenden.

Das "H" dreht sich, wenn Sie das Netzwerk gestartet haben. Benutzen Sie ein XL-Netzwerk, so drehen sich die Buchstaben "XL".

An der Farbe der Streifen auf den Strandtüchern erkennen Sie auf einen Blick, in welchem Status sich Ihre Bräuner momentan befinden:

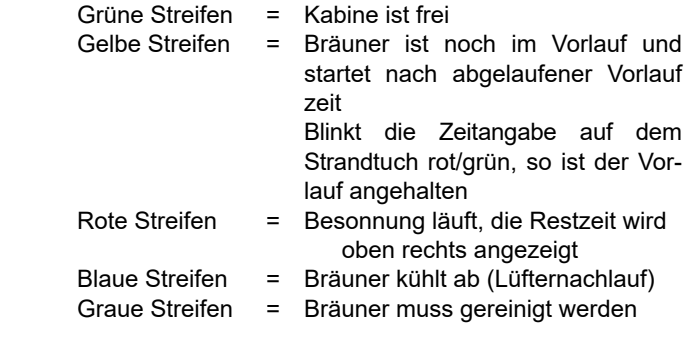

Weitere Anzeigen:

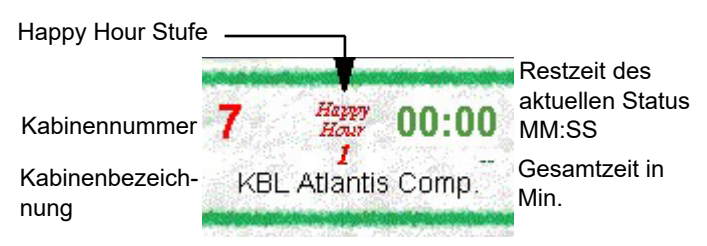

## **8.1 Einstellung Datum / Uhrzeit**

Rufen Sie mit dem Windows-Start-Knopf den Menüpunkt "Ein*stellungen >> Systemsteuerung*" auf. Dort wählen Sie **Datum/Uhrzeit** [1th] und stellen die aktuellen Daten ein.

# **8.2 Tastaturkürzel**

Viele Dialoge oder Funktionen lassen sich nicht nur über die Menüs mit Hilfe der Maus aufrufen, sondern auch mit folgenden Tastenkombinationen.

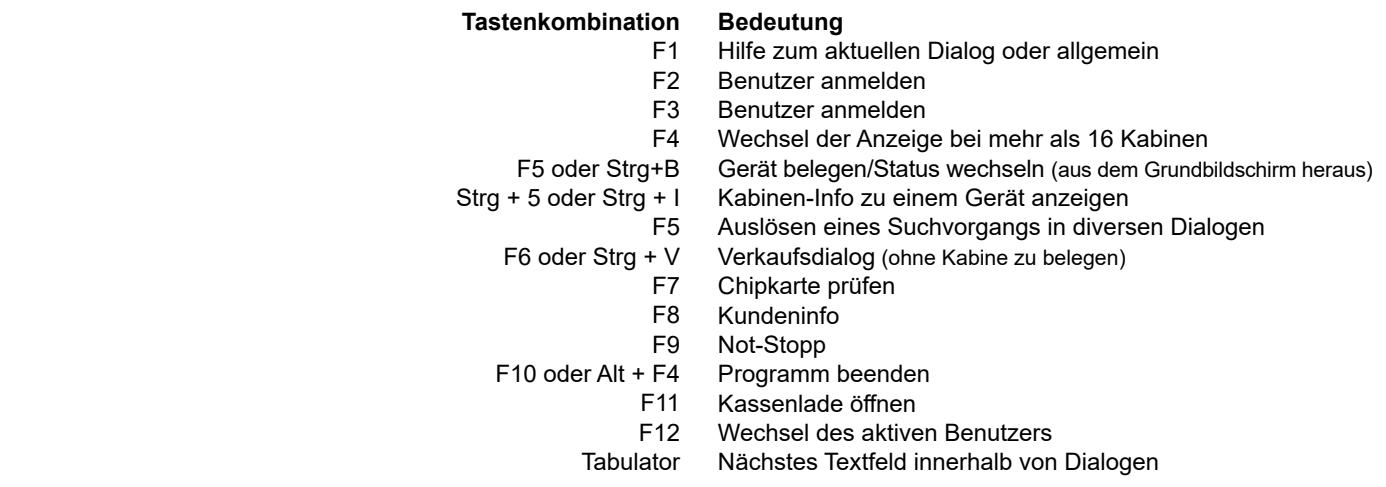

# **8.3 Bildschirm-Ansicht**

In der Menüoption >>*Ansicht* lassen sich diverse Ansichtseinstellungen vornehmen.

#### **8.3.1 Anordnung der Kabinen ändern**

Es werden maximal 16 Kabinen auf dem Bildschirm dargestellt. Wenn Sie eine HELIOTEX mit 18 Kabinen besitzen, dann können Sie mit der Taste <*F4*> oder <*Strg>+<U*> oder über den Menüpunkt "*Ansicht >> Solarienanzeige umschalten*" zwischen den ersten 16 und den letzten beiden Kabinen wechseln. Die Kabinen werden als Voreinstellung in einem 4 x 4 - Raster angeordnet. Sie können die Kabinen jedoch nach Ihren eigenen Wünschen verschieben. Hierzu müssen Sie das Zugriffsrecht (Kap. 18.2) für die Geräteverwaltung besitzen; außerdem muss das Gerätenetzwerk gestoppt sein. Klicken Sie mit der rechten Maustaste auf die Kabine, die Sie verschieben möchten. Es öffnet sich ein Kontextmenü. Wählen Sie den Menüpunkt "Verschieben". Der Maus-Zeiger verwandelt sich in ein Pfeil-Kreuz. Jetzt können Sie durch Bewegen der Maus die Kabine auf dem Bildschirm verschieben. Wenn Sie die gewünschte Position erreicht haben, klicken Sie einmal mit linken Maustaste. Der Maus-Zeiger erhält wieder seine ursprüngliche Form. Die Kabine wird ab jetzt immer an der von Ihnen festgelegten Position angezeigt.

#### **8.3.2 Solarienanzeige auffrischen**

Hier kann die Anzeige mit den Handtüchern erneut geladen werden, wenn z.B. eine Darstellung nicht ordnungsgemäß ist.

#### **8.3.3 Standard Layout**

Wenn Sie die Standard-Anordnung der Kabinen wiederherstellen möchten, wählen Sie den Menüpunkt "Ansicht >> Standard-*Layout*". Sie müssen hierzu das Zugriffsrecht für die Geräteverwaltung besitzen.

#### **8.3.4 Symbolleiste**

Die Symbolleiste kann ausgeschaltet/eingeschaltet werden.

#### **8.3.5 Statusleiste**

Die Statusleiste (unterste Leiste der Anwendung) kann ausgeschaltet/eingeschaltet werden.

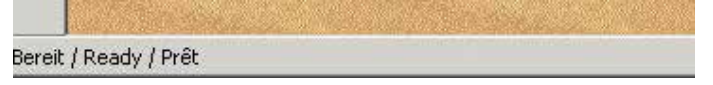

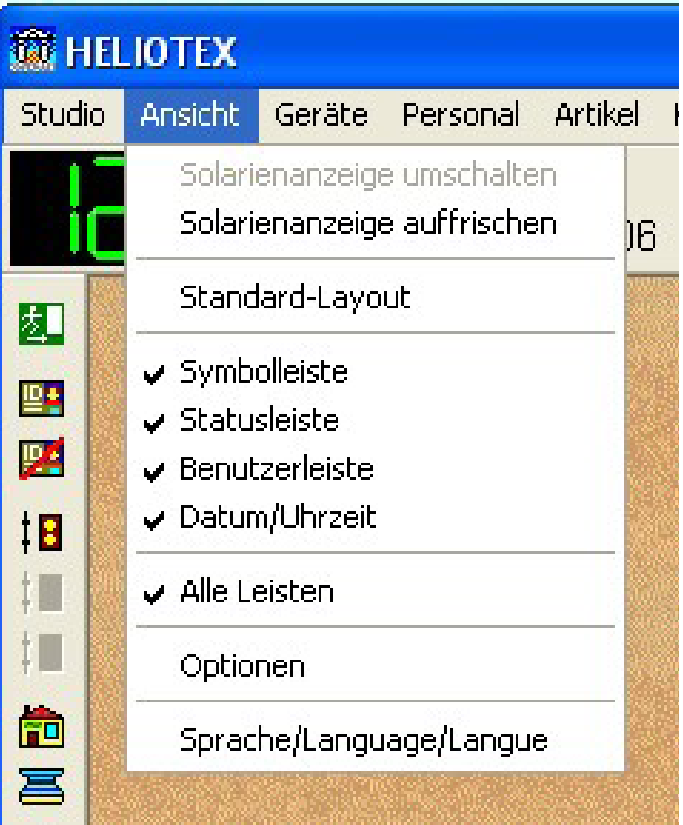

#### **8.3.6 Benutzerleiste**

Die Benutzerleiste mit der Auswahl des "aktiven Benutzers" kann ausgeschaltet/eingeschaltet werden.

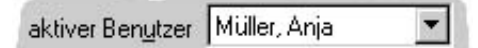

#### **8.3.7 Datum/Uhrzeit**

Die Anzeige für das Datum und der Uhr kann ausgeschaltet/eingeschaltet werden.

#### **8.3.8 Alle Leisten**

Alle Leisten (Symbolleiste, Statusleiste, Benutzerleiste, Datum/ Uhrzeit) können ausgeschaltet/eingeschaltet

# **8.4 Ansicht-Optionen**

#### **8.4.1 Hintergrundbild**

Über das Menü *Ansicht >> Optionen/Hintergrund-Bild* können Sie den HELIOTEX-Hintergrund selbst bestimmen. In der Standardeinstellung sehen Sie "*Sand*" im Hintergrund. Wünschen Sie einen schlichten einfarbigen Hintergrund, so wählen Sie die Option **"einfarbig**".

Mit einem Klick auf die Schaltfläche "*Palette*" (im obigen Bild grau dargestellt) können Sie dann die Hintergrundfarbe auswählen (siehe auch bei Hintergrund der Fernanzeige, Kap. 9).

Sie können aber auch beliebige Bilder in den Hintergrund legen. Klicken Sie dazu "Bild aus Datei" an und bestimmen Sie mit Hilfe der "Lupe" die Bilddatei. HELIOTEX akzeptiert folgende Bildformate: BMP, JPG, GIF, PNG.

Ist das Bild ein kleines Muster, das wie ein Mosaik auf dem Hintergrund verteilt werden soll, klicken Sie "gekachelt" an.

Soll das Bild immer auf die passende Größe des Hintergrundes gedehnt oder gestaucht werden, wählen Sie "*auf Fenstergröße anpassen*". Einige Bilder wurden bereits mit Ihrer HELIOTEX mitgeliefert. Sie finden Sie im Ordner "*Backgd*" Ihres HELIOT-EX-Verzeichnisses.

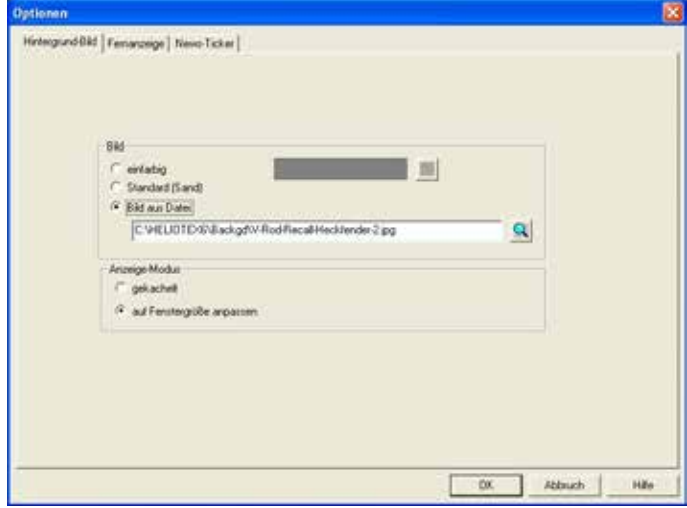

Beispiele: Standard (Sand), gekachelt

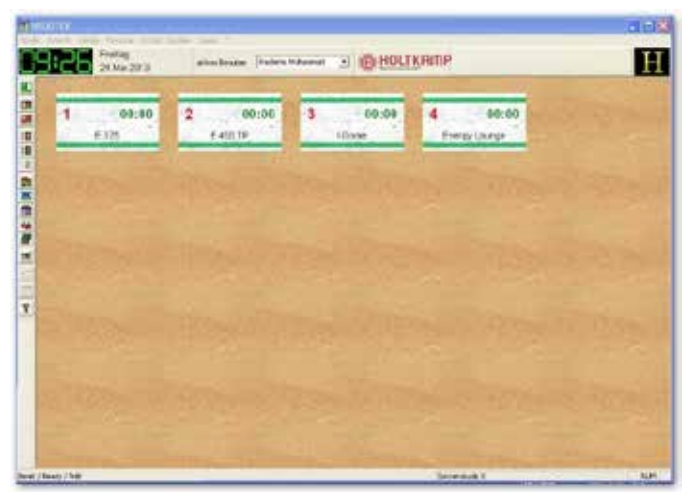

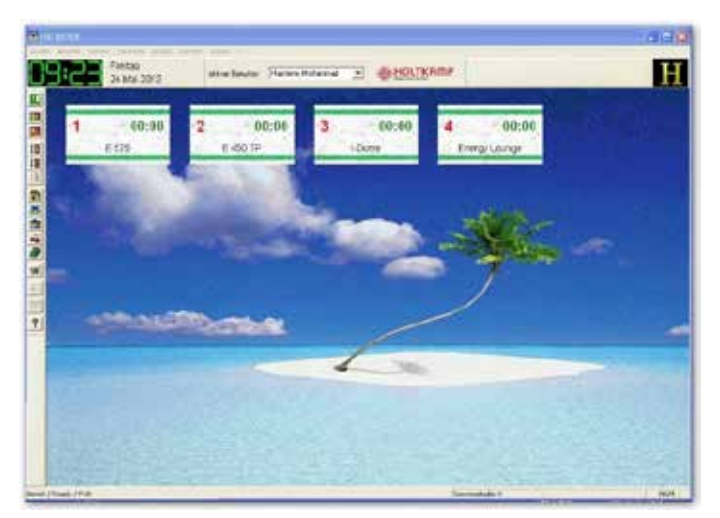

Bild aus Datei: "Island Bounty.bmp", auf Fenstergröße angepasst

# **9 Fernanzeige**

Als Fernanzeige dient z.B. ein Fernseher, der im Studio steht. Auf ihm werden die aktuellen Zustände der Kabinen angezeigt. Diese können folgendermaßen sein:

- frei, keine Happy Hour
- frei, Happy Hour
- belegt
- **Service**

Ist das Häkchen gesetzt, wird für jeden Status der Kabinen ein Status-Bild angezeigt.

Alle Kabinen mit der selben Anzeige darstellen

Es enthält die Kabinennummer und den Zustand. Ist die Kabine belegt, wird die gesamte Zeit, die die Kabine noch belegt ist, in Minuten angezeigt (Vorlauf+Hauptzeit+Nachlauf).

Ist das Häkchen nicht gesetzt, kann für jede Kabine eine individuelle Anzeigeoption gesetzt werden.

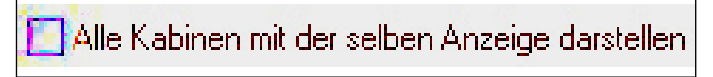

Hierzu wird die einzelne Kabine über die Auswahlbox "Kabine" selektiert.

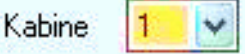

Anschließend kann wie gehabt die Anzeigeoptionen jedes Status angepasst werden.

Soll die Fernanzeige aktiviert werden, klicken Sie das entsprechende Feld am oberen Rand an.

#### **Beispiel:**

Alle Kabinen mit der selben Anzeige darstellen

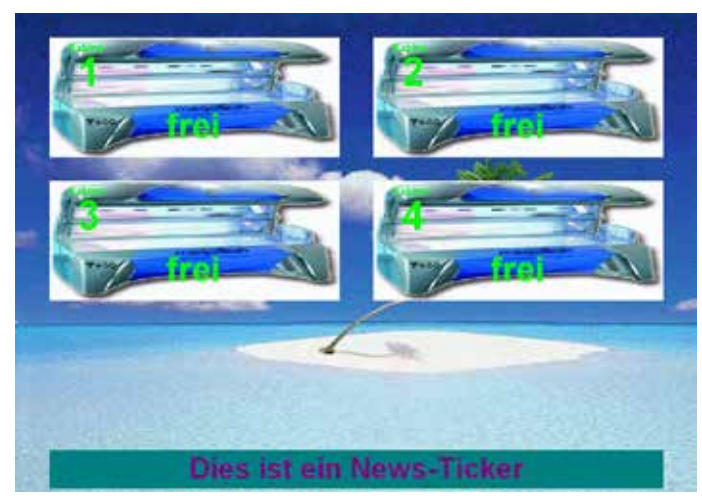

(Der News-Ticker wird in Kap. 10 erklärt!)

Für den Hintergrund der Fernanzeige kann entweder eine einfarbige Fläche oder ein beliebiges Hintergrundbild gewählt werden. Haben Sie "einfarbig" gewählt, bestimmen Sie mit dem -Knopf die Farbe.

Sie erhalten folgenden Dialog, in dem Sie die Farbe einstellen können und mit "OK" bestätigen!

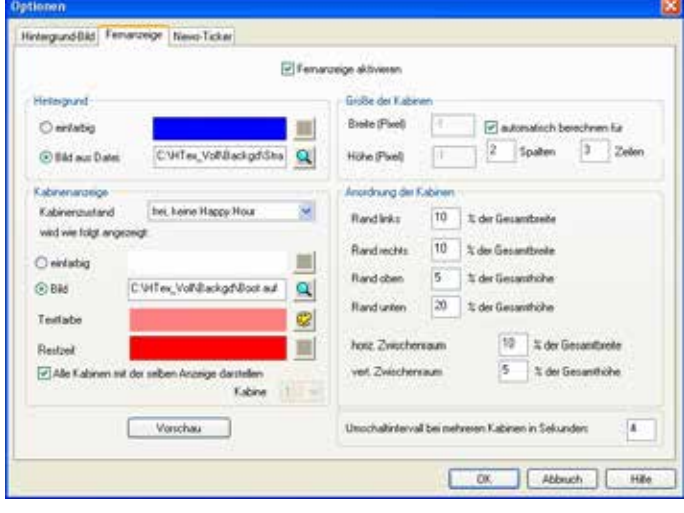

# **10 News-Ticker**

Der News-Ticker kann Ihren Kunden immer aktuelle Nachrichten zeigen. Den Text schreiben Sie in das große Textfeld. Im News-Ticker werden die einzelnen Zeilen der Reihe nach angezeigt. Die Geschwindigkeit bestimmen Sie selbst.

Aktivieren Sie den News-Ticker im entsprechenden Feld am oberen Rand.

Mit den Knöpfen **im dem Und können Sie einen Text laden**, bzw. speichern. Der Text für den News-Ticker muss die Endung "*.tic*" besitzen.

Der Knopf  $\begin{bmatrix} A_A \\ A_B \end{bmatrix}$  bestimmt die Schriftart und deren Farbe.

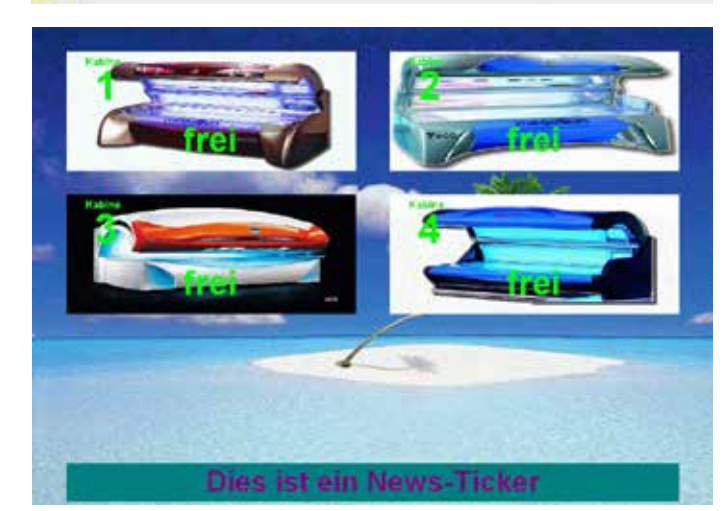

Die verschiedenen Kabinenzustände können/müssen Sie einzeln konfigurieren. Wählen Sie den entsprechenden Kabinenzustand und bestimmen Sie Hintergrund-Bild oder Farbe und Textfarben. Danach nehmen Sie sich den nächsten Zustand vor.

Lassen Sie sich zwischendurch eine "Vorschau" der Fernanzeige darstellen.

Mit den Einstellungen in "*Anordnung der Kabinen*" und "*Größe der Kabinen*" können Sie die Aufteilung der Kabinen in der Fernanzeige individuell konfigurieren. Passen nicht alle Kabinen auf einmal auf die Fernanzeige, wechselt HELIOTEX automatisch zwischen den Kabinen hin und her. Die Dauer des Umschaltintervals können Sie selbst bestimmen.

**Größe und Position** der gesamten Fernanzeige bestimmen Sie auf folgende Weise:

Bewegen Sie die Maus auf das Fernanzeige-Fenster und klicken Sie mit der rechten Maustaste hinein. Es erscheint ein Auswahlmenü. Wählen Sie mit der linken Maustaste zwischen

"*Verschieben*" und "*Größe ändern*". Danach bewegen Sie die Maus, ohne eine Taste zu drücken, bis Sie die gewünschte Position/Größe erreicht haben und bestätigen mit der linken Maustaste.

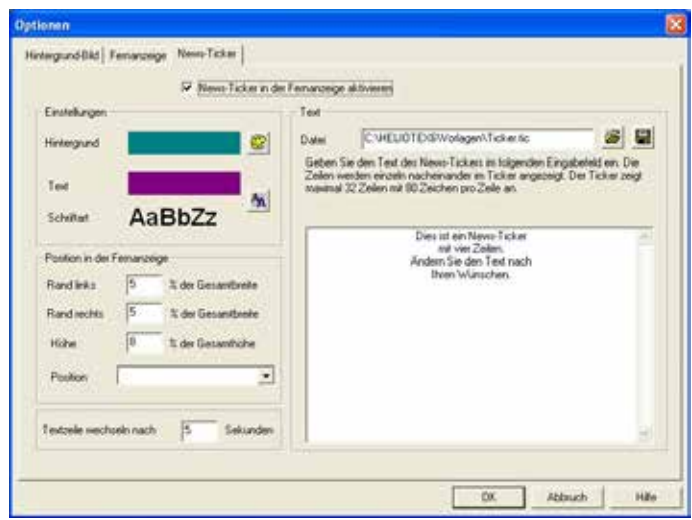

# Alle Kabinen mit der selben Anzeige darstellen

# **11 Studiodaten**

### **11.1 Allgemein**

Um die Studiodaten einzugeben, können Sie wahlweise den Menüpunkt *Studio >> Studiodaten* oder in der Symbolleiste den Button "**Haus"** ( **FD**) auswählen.

Es erscheint eine Datenmaske. Geben Sie hier Ihre komplette Studioanschrift ein. In das jeweils nächste Feld gelangen Sie durch Klicken mit der Maus oder mit der Tabulator-Taste.

Auf der rechten Seite können Sie für Ihre Kassenbelege Textvorlagen für die Kopf- sowie die Fußzeile einfügen. Klicken Sie hierfür auf die Lupe, Ihr HELIOTEX-Ordner wird geöffnet. Jetzt wählen Sie zuerst die Datei "Kopf.rtf", dann die Datei "Fuss. *rtf*". Wenn Sie selber eine Textvorlage erstellen möchten, gehen Sie ähnlich wie bei Serienbriefvorlagen für HELIOTEX (siehe Kap. 32) vor. Mit dem Feld "Leistungsart" passen Sie HELIOTEX an Ihre Leistung an, die Sie im Studio verkaufen. Haben Sie ein Sonnenstudio, tragen Sie als Leistungsart "**Besonnung**" ein.

### **11.2 Technik XL-Zeitzähler**

Geben Sie hier die entsprechenden Aufnahmeleistungen für eine "*Spitzenstrombegrenzung*" ein. Informationen hierüber erhalten Sie von Ihrem Elektriker und Ihrem Energieversorgungsunternehmen. Evtl. erhalten Sie Ihren Strom günstiger.

**Beachten:** Die elektrische Leistungskontrolle ist bei Verwendung eines Netzwerks mit XL-Zeitzählern (siehe Zusatzanleitung Kap. 5) nicht möglich; daher sind in diesem Fall die Eingabefelder der Gruppe "**Technik**" nicht freigegeben.

"*Vorgabe Leitungsaufnahme durch Beleuchtung etc.*" ist ein Wert, den Sie bei der Bestimmung der Dauerleistungsaufnahme mit beachten müssen.

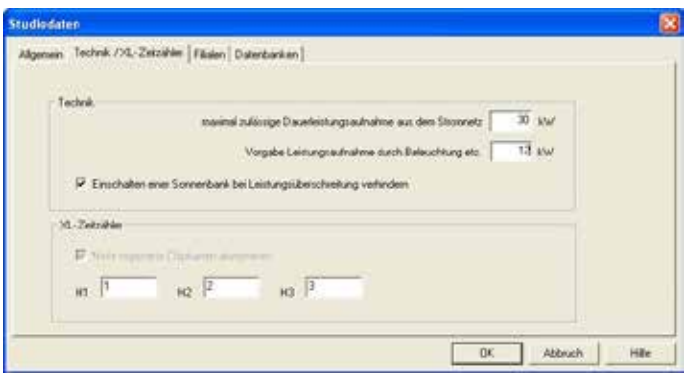

Es gilt:

 $\bullet$ **Leistungsaufnahme der Solarien + Beleuchtung (etc.) = Dauerleistungsaufnahme, die nicht überschritten werden darf!**

#### **11.3 Filialen**

Siehe dazu auch Kap. 21 "*Arbeiten mit mehreren Studio-Filialen*". Neue Filiale anlegen Tragen Sie im Eingabefeld "Nummer *der Filiale*" die Studionummer der Filiale ein.

Diese Nummer muss identisch mit der Studionummer sein, mit der die HELIOTEX-Anlage in der betreffenden Filiale arbeitet! Tragen Sie im Textfeld "Infos zur Filiale" zusätzliche Informationen ein.

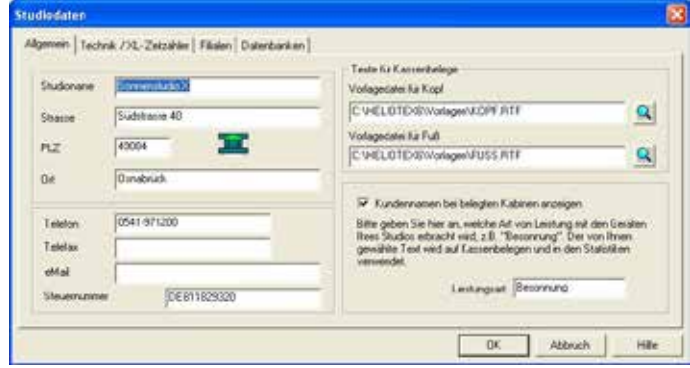

Benutzen Sie HELIOTEX, um z.B. auf einer Tennis-Anlage das Licht zu steuern, tragen Sie "Beleuchtung" ein, usw. Ihre Leistungsart erscheint bei den Statistiken, den Statistik-Ausdrucken und dem Kassenbeleg. Tragen Sie keine Leistungsart ein, gilt die Voreinstellung "Besonnung".

Das Feld "*Einschalten einer Sonnenbank bei Leistungsüberschreitung verhindern*" kann auf Wunsch durch Anklicken aktiviert werden. Ist der Punkt aktiviert und würde die Dauerleistungsaufnahme durch das Einschalten einer weiteren Sonnenbank überschritten, so können Sie die Bank nicht belegen. Sie erhalten eine Warnung. Nachdem eine andere Bank ihre Hauptzeit beendet hat, können Sie wieder Bänke belegen, bis die zulässige Leistungsaufnahme erreicht ist.

#### "*Nicht registrierte Chipkarten akzeptieren*":

Betreiben Sie Ihr Studio mit XL-Zeitzählern (siehe Zusatzanleitung Kap. 5), so erlauben Sie über diesen Punkt, dass auch Kunden mit nicht personalisierten Karten an den XLs Zeit kaufen können. Wird am XL eine Chipkarte gesteckt, so fordert der XL vom PC eine Freigabe der Karte an. HELIOTEX überprüft die Kartennummer und den Sperrstatus der Karte anhand der Kundendatenbank und erteilt dann die Freigabe oder lehnt die Karte ab.

Ist die Chipkarte nicht in der Datenbank registriert, so wird sie standardmäßig abgelehnt. Der Studiobetreiber kann jedoch HE-LIOTEX anweisen, auch diese nicht registrierten Karten anzunehmen. Das Kontrollkästchen "*Nicht registrierte Chipkarten akzeptieren*" muss aktiviert werden, um nicht registrierte Chipkarten zu akzeptieren.

Die H1, H2 und H3 sind Codierungen für Ihr Chipkartensystem. Bei der Auslieferung stehen sie auf 1,2 und 3. Sie müssen sie später auf Ihre Studiocodierungen umändern.

 $\bullet$ **Auch bei Freigabe nicht registrierter Karten werden registrierte Karten weiterhin auf ihren Sperrstatus überprüft und evtl. abgelehnt. Die Freigabe nicht registrierter Karten bezieht sich nur auf die XLs, nicht auf das, am PC angeschlossene Chipkartenterminal!**

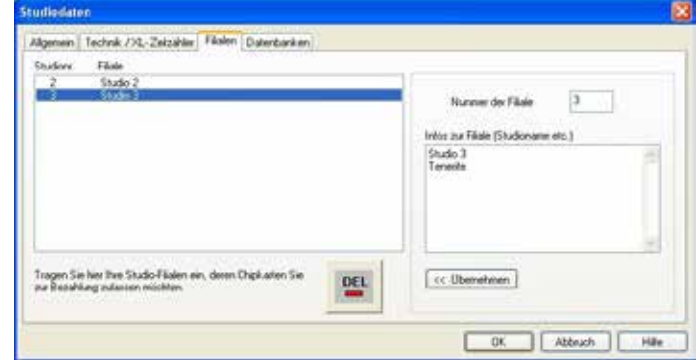

Das Textfeld ist mehrzeilig; sie können die <*Enter*> bzw. <*Return*> Taste zum Einfügen neuer Zeilen verwenden, wenn Sie sich mit dem Text-Cursor in diesem Textfeld befinden.

Als erste Zeile sollten Sie den Studionamen der **Filiale eingeben.** Mit der Schaltfläche "*<< Übernehmen*" fügen Sie die neue Filiale in die Liste ein. In der Liste wird neben der Filialnummer die erste Zeile der Info-Daten angezeigt. Bezahlt ein Kunde aus einer anderen Filiale in Ihrem Studio, so werden seine Kartennummer, die erste Zeile aus dem Filialen-Info-Fenster und die Studionummer angezeigt.

## **11.4 Datenbanken**

"*Nummer des Studios*" ist interessant für Studiobetreiber mit mehreren Studios. Siehe dazu auch Kap. 21 "Arbeiten mit meh*reren Studio-Filialen*". Die Standard-Einstellung ist Nummer 1. Die Nummer kann nur geändert werden, wenn die aktuellen Datenbanken geschlossen werden und komplett neue angelegt werden **(ACHTUNG: Ihre Daten gehen beim Neuanlegen verloren!).**

Menüpunkt: *Studio >> Datenbanken >> Schließen* oder >> *An***legen**. Im "Verzeichnis für Datenbanken" werden die aktuellen Datenbanken Ihres Studios abgelegt, mit denen gearbeitet wird. Bei einer Standardinstallation ist dieses Verzeichnis immer "C:\ *HELIOTEX6\Database\*". Das Verzeichnis kann nur bei geschlossenen Datenbanken geändert werden.

Menüpunkt: *Studio >> Datenbanken >> Schließen*.

Das "Verzeichnis für Datensicherung" sollte nicht auf Ihrer Festplatte installiert sein, sondern auf einem externen Datenträger. Wählen Sie das Verzeichnis oder den Datenträger mit der "Lupe" oder löschen Sie den Text im Eingabefeld und geben Sie den Buchstaben des Laufwerkes Ihres externen Datenträgers ein, z. B.: "E:\" Aktivieren Sie "Studio-Dokument bei *Programmstart automatisch öffnen*" und bedeutet, dass nach dem Einschalten des Computers sofort Ihre individuellen HELIO-TEX Studio-Einstellungen auf dem Bildschirm erscheinen.

#### **11.5 Datensicherung**

#### **Bitte bedenken Sie:**

Sie hinterlegen in diesem Programm wichtige Informationen, die Sie tagtäglich für Ihren Studiobetrieb benötigen. Es ist deshalb sehr wichtig, diese Informationen noch einmal separat zu speichern. Sollte ein Festplatten-Crash eintreten oder die Anlage gestohlen werden, sind Ihre Daten nicht verloren!

Die Datensicherung sollte regelmäßig durchgeführt werden, damit Sie immer up-to-date sind. Ihr Computer fragt Sie jedes Mal, wenn Sie HELIOTEX beenden, ob Sie Ihre Daten sichern möchten. Sie wählen "*Ja*" oder "*Nein*". Zum Sichern auf USB Stick sollten Sie Markenware verwenden. Diese bekommen Sie in jedem Computerfachgeschäft.

#### **Erstellen der Datensicherung**

- Halten Sie das Netzwerk an  $($ "rote Ampel"  $|$ .
- Melden Sie "alle" ab **...**
- Schließen Sie die Datenbanken mit *Studio >> Datenbanken >> Schließen*
- Datensicherung: *Studio >> Datenbanken >> Sicherung...*
- HELIOTEX wird nach einer Sicherheitsabfrage automatisch beendet und ruft das Datensicherungsprogramm auf.

#### **Daten einer bestehenden Filiale ändern**

Markieren Sie die Filiale, die Sie bearbeiten wollen. Die Filial-Daten werden in die Eingabefelder auf der rechten Hälfte der Seite übernommen. Ändern Sie die Daten nach Ihren Wünschen und bestätigen Sie anschließend die Änderung mit der Schaltfläche "*<< Übernehmen*". Daten einer existierenden Filiale mit der gleichen Filialnummer werden mit den neuen Daten überschrieben. **Filiale löschen** 

Markieren Sie die Filiale, die Sie löschen wollen. Betätigen Sie anschließend die Schaltfläche "Löschen". HELIOTEX bittet Sie um eine Bestätigung und entfernt die Filiale aus der Liste.

Datensicherungs-Programm bei Programmende Starten ist bereits aktiviert und grau hinterlegt und bedeutet, dass nach der Beendigung der HELIOTEX eine Datensicherung unbedingt zu machen.

"Logbuch-Einträge nach X Tagen löschen" Einstellung für das Menü *Studio >> Logbücher >> Alte Einträge löschen*. Es werden nach einer Sicherheitsabfrage alle Logbuch-Einträge gelöscht, die älter sind als X Tage. Siehe auch Kap. 11.9 "*Logbücher löschen*".

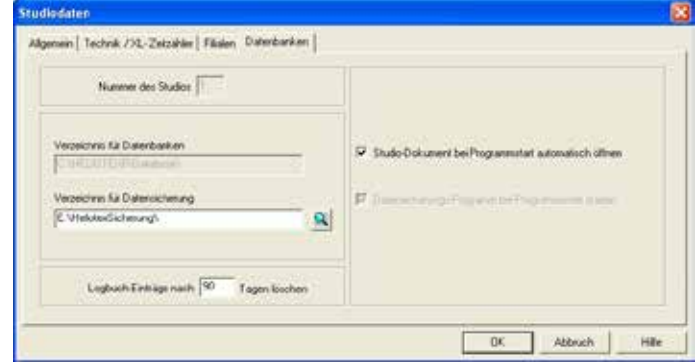

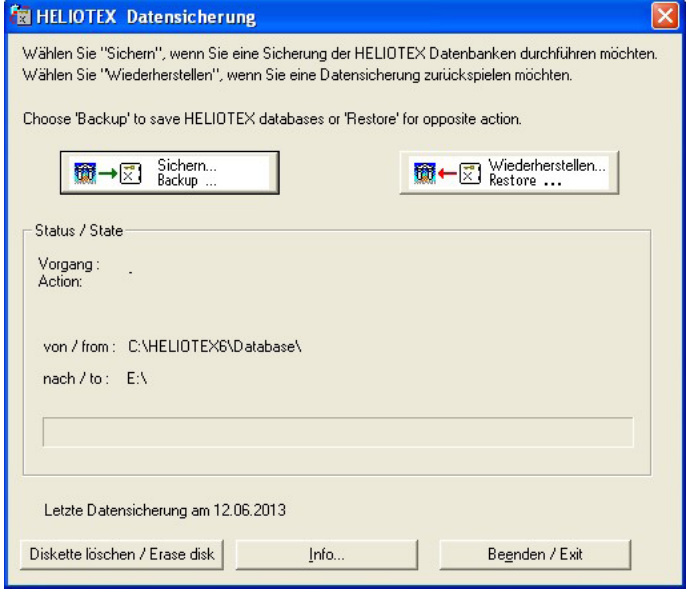

#### **Datensicherungsprogramm**

- **Vorgang** zeigt den Status der Datensicherung/Wiederherstellung **von** gibt das Quellverzeichnis und die aktuelle Datei der Datensicherung/Wiederherstellung an
- **nach** gibt das Zielverzeichnis und die aktuelle Datei der Datensicherung/Wiederherstellung an
	- Klicken Sie auf "*Sichern*..", um die Datensicherung zu beginnen.
	- Sie erhalten nun einen Hinweis mit dem Pfad der Datensicherung. Hier ist auf E:, dem USB-Stick. Den Pfad an- gehängt ist das Datum der Datensicherung. Es wird auf dem USB-Stick ein Verzeichnis angelegt, dass das Datum als Namen hat (E:\130613\ = Datensicherung vom 13. Juni 2013.
	- Stecken Sie nun das USB-Stick in den USB-Anschluss ein und klicken Sie "OK".
	- Jetzt werden Ihre Datenbanken auf die Datenträger kopiert.

#### **11.6 Datensicherung wiederherstellen**

Mit dem Menüpunkt *Studio >> Datenbanken >> Sicherung wiederherstellen...* kopieren Sie die Datenbanken von einem USB-Stick wieder in das richtige Verzeichnis auf die Festplatte.

**Ihre Datenbanken, die sich noch auf der Festplatte befinden, werden überschrieben und sind somit verloren!**  $\bullet$ 

#### **Wiederherstellen der Datenbanken**

- Halten Sie das Netzwerk an ("**rote Ampel"** | |
- Melden Sie "*alle*" ab **...**
- Schließen Sie die Datenbanken mit *Studio >> Datenbanken >> Schließen*

### **11.7 Datensicherungsprogramm**

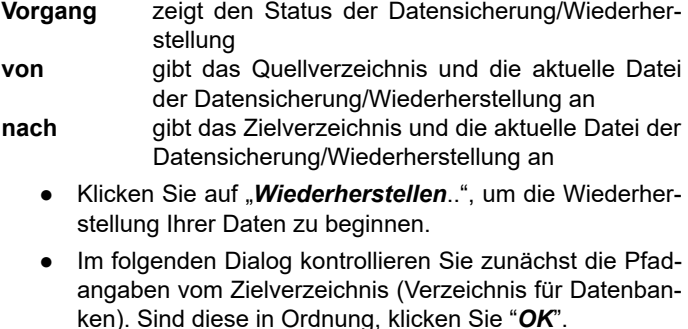

- Geben Sie nun das Datum der Datensicherung an, die Sie zurückspielen wollen. Als Vorgabe erhalten Sie das Datum der letzten Datensicherung.
- Benutzen Sie zur Datensicherung ein Speichermedium, auf dem mehrere Datensicherungen Platz finden (z.B. ein USB-Stick), können Sie mit dem Knopf "Sicherungsme*dium durchsuchen*" eine Liste mit allen Sicherungen des Mediums aufrufen. Diesen Knopf können Sie auch benutzen, wenn Sie nicht mehr genau wissen, von welchem Datum Ihre Datensicherung auf USB-Stick ist. Wählen Sie daraufhin, welche Sicherung Sie zurückspie- len möchten, indem Sie die Sicherung in der Liste auswählen.

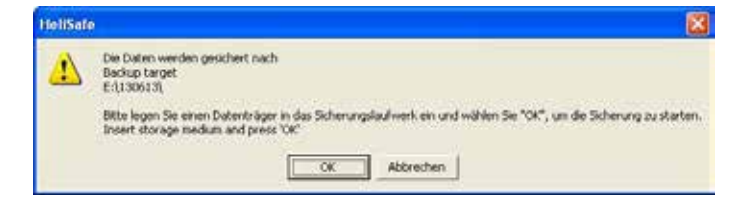

Möchten Sie den Pfad der Datensicherung ändern, beenden Sie das Datensicherungsprogramm und starten HELIOTEX.

Gehen Sie in *Studio >> Studiodaten >> Datenbanken*. Dazu müssen Sie allerdings die Datenbanken geöffnet haben und angemeldet sein.

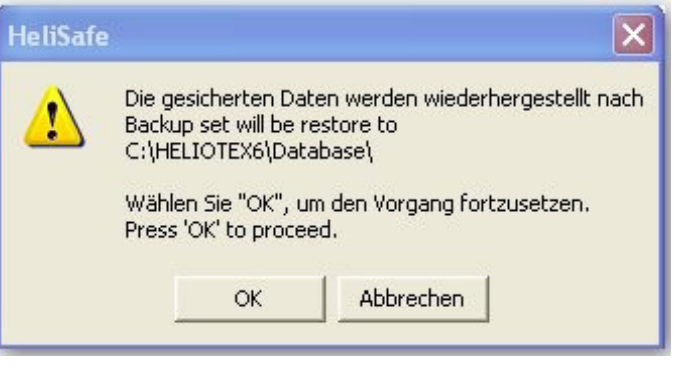

- Wiederherstellen: *Studio >> Datenbanken >> Sicherung wiederherstellen...*
- HELIOTEX wird nach einer Sicherheitsabfrage automatisch beendet und ruft das Datensicherungsprogramm auf.

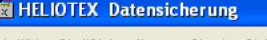

Wählen Sie "Sichem", wenn Sie eine Sicherung der HELIOTEX Datenbanken durchführen möchten. Wählen Sie "Wiederherstellen", wenn Sie eine Datensicherung zurückspielen möchten

Choose 'Backup' to save HELIOTEX databases or 'Restore' for opposite action.

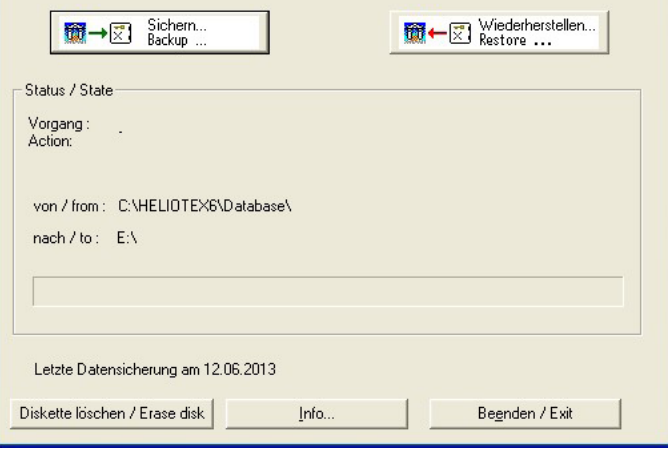

- Klicken Sie "*OK*".
- Ihre Datenbanken werden zurückgespielt.

Möchten Sie den Pfad der Datensicherung ändern, beenden Sie das Datensicherungsprogramm und starten HELIOTEX. Gehen Sie in *Studio >> Studiodaten >> Datenbanken*.

Dazu müssen Sie allerdings die Datenbanken geöffnet haben und angemeldet sein.

# **11.8 Logbücher**

Die Logbücher speichern alle Vorgänge beim Arbeiten mit der HELIOTEX-Studiosteuerung.

Hier einige Beispiele:

- Wann hat welcher Kunde für wie lange und für welchen Preis auf welcher Kabine gesonnt?
- Wann hat welches Personal wem etwas für wie viel ver kauft?
- Wann hat sich das Personal an- bzw. abgemeldet?
- Wann wurde HELIOTEX gestartet bzw. beendet?
- Wann hat ein Kunde seine Chipkarte aufbuchen lassen und von wem, für wie viel?
- Wann hat ein Kunde eine Chipkarte gekauft?
- Wann war welche Kabine von wem und wie lange belegt?
- Wann wurde ein Kunde und von wem angelegt?
- Kassenabschlüsse

und so weiter und so weiter .....

Diese Einträge im Logbuch sind wichtig für Ihre Statistiken und den Kassenabschluss bzw. Kassenbericht.

Die Einträge können nach einer gewissen Anzahl Tage gelöscht werden. Diese Zeitspanne legen Sie selbst fest (siehe Datenbanken Kap. 11.4).

## **11.9 Logbücher löschen**

Rufen Sie folgendes Menü auf: "*Studio >> Logbücher >> Alte Einträge löschen*".

Sie werden nun auf den Zeitraum der Logbuchlöschung (z.B. 90 Tage) aufmerksam gemacht und gefragt, ob Sie wirklich löschen wollen. Antworten Sie mit "*Ja*" oder "*Nein*".

 $\bullet$ **Sie löschen sämtliche Statistiken, Kassenabschlüs- se, Verkäufe, Einnahmen für den Zeitraum, der vor dieser Zeit liegt. Ihre Kunden-Stammdaten bleiben selbstverständlich erhalten. Sie sollten auf alle Fälle vor dem Löschen der Daten eine Datensicherung durchführen.**

# **12 Geräteverwaltung**

#### **12.1 Stammdaten**

Bitte geben Sie zuerst die Kabinennummer, dann die Gerätebezeichnung ein. Das Feld "Lieferant" beachten Sie jetzt noch nicht. Die Daten werden zu einem späteren Zeitpunkt eingegeben. Jetzt auf das Kalenderblatt für das Feld "*Inbetriebnahme am*" klicken.

Es erscheint ein Kalender-Dialog. Bitte das Datum wählen: erst den Monat, dann das Jahr und dann erst den Tag und mit "*OK*" bestätigen.

Nun werden die Kabinennummer und die Netzwerkadresse zugeordnet. Der Aufsteller der Anlage sollte die Netzwerkadresse (siehe Zusatzanleitung Kap. 5.3) so eingestellt haben, dass sie gleich der Kabinennummer ist. Das Feld "angeschlossen"

wählen, - es muss einen "*OK*"-Haken haben, damit die Sonnenbank nachher auf Ihrem HELIOTEX-Bildschirm erscheint.

Haben Sie mehr Schaltboxen als "*angeschlossen*" gekennzeichnet, als es Ihre HELIOTEX-Version zulässt, sehen Sie nur die zugelassene Anzahl der Geräte.

Die Anzahl der zugelassenen Geräte erkennen Sie im Menü *? >>Info über HELIOTEX...* (siehe Kap. 35)

 **Falls Sie die Logbücher gelöscht haben, können die obengenanntenBeispielfragenfürdenZeitraum,deräl- ter als die festgelegte Zeitspanne ist, nicht mehr be antwortet werden! Ihre Kunden-Stammdaten bleiben selbstverständlich erhalten. Sie sollten auf alle Fälle vor dem Löschen der Daten eine Datensicherung durchführen.**

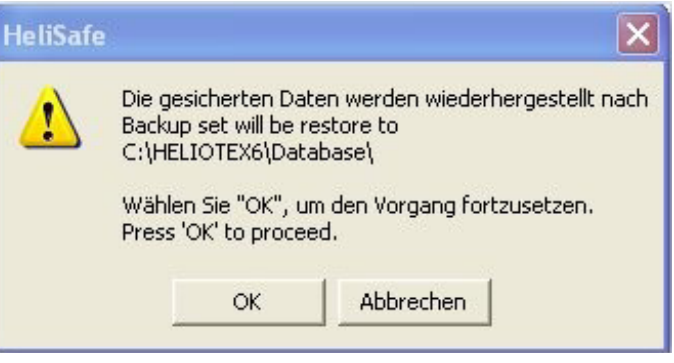

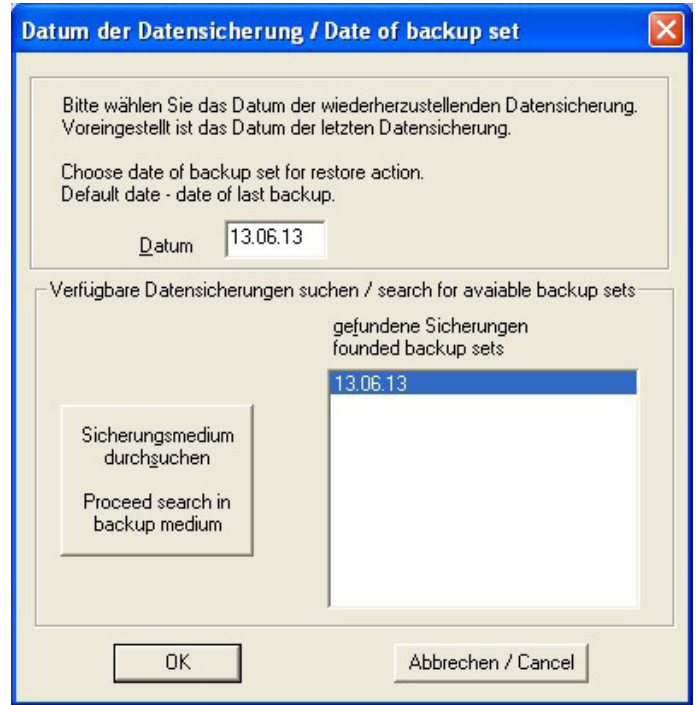

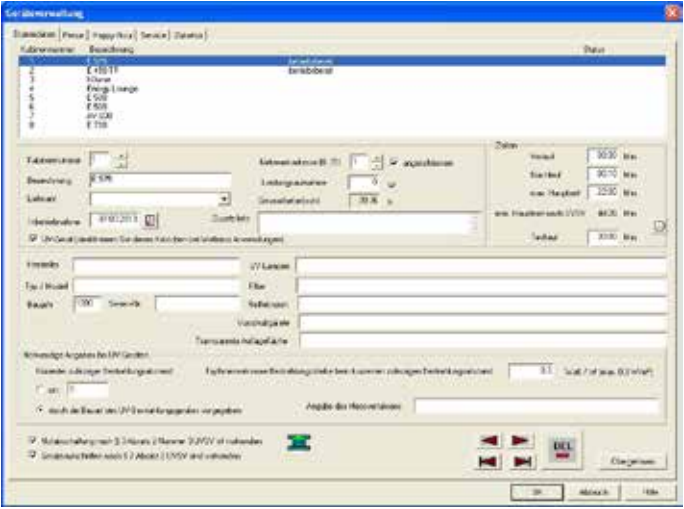

Die Zeiten für Vorlauf, Nachlauf, max. Hauptzeit und Testlauf können direkt im entsprechenden Feld eingetragen werden oder durch Anklicken des Uhrensymbols. Es erscheint ein separater Dialog, auf welchem die Zeit mittels der Pfeile gewählt werden kann.

Mit "OK" bestätigen. Die UV-Geräte kann man mit einem Hacken aktivieren, sonst sind die alle anderen Geräte wie Wellness, Massage oder …. aktiviert.

Angaben zum Gerätebuch wie (Hersteller, Typ, Modell, Baujahr, UV-Lampen, Filter, Reflektoren, Vorschaltgeräte, Transparente Auflagefläche, kürzester zulässiger Bestrahlungsabstand in cm, durch die Bauart des UV-Bestrahlungsgerätes vorgegeben Erythemwirksame Bestrahlungsstärke) ist vom Betreiber oder durch von ihm Bevollmächtigte (Wartungsfirma etc.) auszufüllen.

Der Testlauf ist zum Testen der Geräte gedacht. Er wird später im Gerät Belegen-Dialog (siehe Kap. 14) gestartet. Jeder Testlauf wird auch im Statistik-Logbuch vermerkt und kann in der Gerätestatistik (siehe Kap. 30.4) abgefragt werden.

### **12.2 Preise**

Hier definieren Sie die Preise für einzelne Solarien die durch UV-SV Dosierungsplan vorgegeben sind.

Dabei ist es möglich, verschiedene Preise für Chipkarten- und Barzahlungen oder auch noch die Festpreise einzugeben. Ebenso stellen Sie hier Ihre Happy-Hour-Stufe ein, die wiederum auf Chipkarten- oder Barzahlung ausgerichtet werden können. So ergeben sich maximal 8 verschiedene Preisstaffeln:

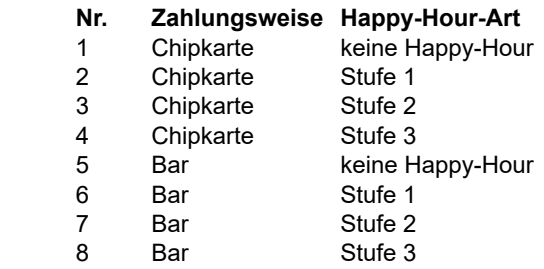

Ob und wann bei einer Kabine Happy Hour aktiviert ist, bestimmen Sie mit dem Reiter "Happy Hour" (siehe Kap. 12.3). Wählen Sie eine Kabine an (ein Balken markiert die Kabine). Jetzt bestimmen Sie die Preisart.

Auf Wunsch die "*Happy Hour-Stufe*" sowie die entsprechende Währung wählen. Geben Sie nun das Verhältnis von Besonnungszeit und Preis an, indem Sie mit der Maus auf das Symbol der Uhr klicken, es erscheint ein Display mit einer LED-Anzeige. Mit den Pfeilen kann die Besonnungszeit eingegeben werden. Mit "OK" bestätigen. Nun wählen Sie das darunter liegende Symbol (Geldschein) an und geben hier den Preis für diese Besonnungszeit ein. Jetzt "<< **Übernehmen**". Sie sehen eine Anzeige Preis/Minute sowie die Angaben Minuten - Preis im linken Feld. Auf diese Weise können Sie auch eine degressive Preisstaffel erstellen.

Maximal können 30 Minuten für den Testlauf eingestellt werden. Im Feld "Leistungsaufnahme" tragen Sie die Gesamtleistungsaufnahme des Solariums ein. Diese Angaben sind in der Bedienungsanleitung oder auch in Prospekten zu finden.

Aus diesen Daten wird später der Gesamtstromverbrauch und der durchschnittliche Stromverbrauch des Gerätes berechnet. Siehe dazu Menü *Geräte >> Statistik*.

Die Gesamtbetriebsstunden sehen Sie später automatisch in dem darunter liegenden Feld. Im Eingabefeld Zusatz-Info können Sie beliebige Informationen zum Gerät ablegen, z.B. Eignung für bestimmte Hauttypen, oder den Hinweis auf einen erfolgten Röhrenwechsel. Diese Informationen werden beim Aufruf des Kabinen-Info-Dialoges (siehe Kap. 15) angezeigt. Nach Eingabe aller Daten wird das Solarium durch "**Übernehmen**" ins Listenfeld aufgenommen. Bitte alle weiteren Solarien entsprechend erfassen.

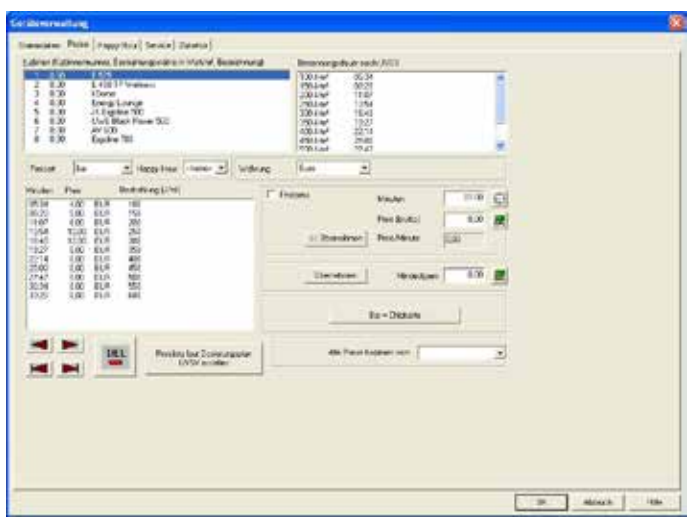

Einfach Preis 1 eingeben und "**Übernehmen**". Dann Preis 2 usw. Abschließend für dieses Solarium den Mindestpreis eingeben und wieder "**Übernehmen**".

Wenn mehrere Solarien die gleichen Preise haben sollen, markieren Sie den einzurichtenden Bräuner und wählen auf dem Feld "*Alle Preise kopieren von*" den Bräuner aus, von dem die Preise übernommen werden sollen. Das Programm kopiert jetzt die Daten.

Mit den Pfeil-Schaltflächen (links unten) können Sie in der Kabinenliste herauf- und heruntergehen. Sie können für Chipkartenzahlung oder Barzahlung unterschiedliche Preise definieren. Falls Sie dies nicht möchten und die gleichen Preise veranschlagen, klicken Sie "**Bar = Chipkarte**". Dies kopiert die Preise für die aktuell gewählte Happy Hour-Stufe auf die jeweils andere Zahlungsart.

Nachdem die Preise für alle Bräuner definiert sind, wählen Sie in der oberen Leiste "Happy Hour".

# **12.3 Happy Hour**

Bitte eine Kabine anklicken (die Kabine wird durch einen Balken markiert) und einen Wochentag wählen. Jetzt gehen Sie ebenso vor wie bei der Preisvergabe. Gehen Sie auf das Symbol der Uhr und wählen Sie mittels der Pfeiltasten die gewünschte Startzeit. Nun die Endzeit ebenso eingeben. Wählen Sie jetzt eine der drei Happy-Hour-Stufen (siehe Preise Kap. 12.2). "Übernehmen" die Zeiten erscheinen jetzt im Feld auf der linken Seite.

Wenn Sie möchten, können Sie für jeden Tag neue Happy Hour-Zeiten definieren. Wenn nicht, können die Daten mittels der Taste "Übernehmen auf Folgetag" jeweils auf den nächsten Wochentag übernommen werden.

Sie können für jede Kabine verschiedene Happy Hour-Zeiten definieren. Wenn Sie dies nicht möchten, markieren Sie eine Kabine für die noch keine Happy Hour-Zeiten angelegt wurden und klicken dann auf "*Happy Hour Zeiten für alle Tage kopieren von Kabine*". Jetzt wählen Sie die Kabine, bei welcher Sie die Zeiten schon gespeichert haben und bestätigen mit "OK".

Dies können Sie beliebig für alle weiteren Kabinen wiederholen. Sind alle Daten eingegeben, wählen Sie in der oberen Leiste "*Service*".

#### **12.4 Service**

Hier notieren Sie, nach wie vielen Betriebsstunden Sie Ihre Röhren, Brenner, Filter etc. wechseln möchten.

Tragen Sie die entsprechenden Stundenzahlen unter "Ablauf (h)" ein. Rechts daneben sehen Sie den aktuellen Stand.

Ist die Ablaufzeit erreicht, d.h. sollten z.B. die Röhren gewechselt werden, erscheint auf Ihrem Bildschirm auf dem entsprechenden Strandtuch ein Warndreieck

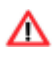

Bitte dann in der Geräteverwaltung / Service nachsehen und ggf. einen Röhrenwechsel veranlassen. Bei einem abgelaufenen Service-Zähler wird der aktuelle Stand in roter Schrift dargestellt. So sehen Sie auf einen Blick, welcher Zähler abgelaufen ist.

#### **12.5 Zubehör**

Hier geben Sie ein, welche Röhren/Brenner/ sonstige Ersatzteile zu den jeweiligen Solarien gehören. Bitte unter dem Feld "Teil" die Zubehörteile, wie z.B. Philips-Röhren 160 Watt oder Cosmedico Röhren 160 Watt auswählen. Mit dem Feld "Anzahl" definieren Sie dann z.B., dass 25 Röhren à 160 Watt im Bräuner in Kabine 1 sind. Alle aufgelisteten Zubehörteile den Kabinen zuordnen.

Falls gleiche Bräuner vorhanden sind, können die Daten auch mit dem Feld "Zubehör >> Daten kopieren von Kabine" übernommen werden. Auf der rechten Seite geben Sie den Termin der letzten Wartung ein. Die Felder "Betriebsstunden" und "max. *Betriebsstunden*" zeigen den Ist-/ und den max. Wert an. Sie dienen zu Ihrer Information und Kontrolle. Sie können hier keine Eingaben vornehmen. Mit "OK" dieses Leistungsfeld verlassen. Die verfügbaren Zubehörteile legen Sie in der Artikelverwaltung (siehe Kap. 28) unter der Artikelgruppe Geräte-Zubehör an.

#### **12.6 XL-Zeitzähler**

Diese Registerkarte ist nur sichtbar, wenn Sie im Menü *Studio*  >> Einstellungen/Geräte-Netzwerk den Punkt "Netzwerk ver*wendet XL-Zeitzähler*" aktiviert haben. Siehe auch "*XL-Netzwerk*".

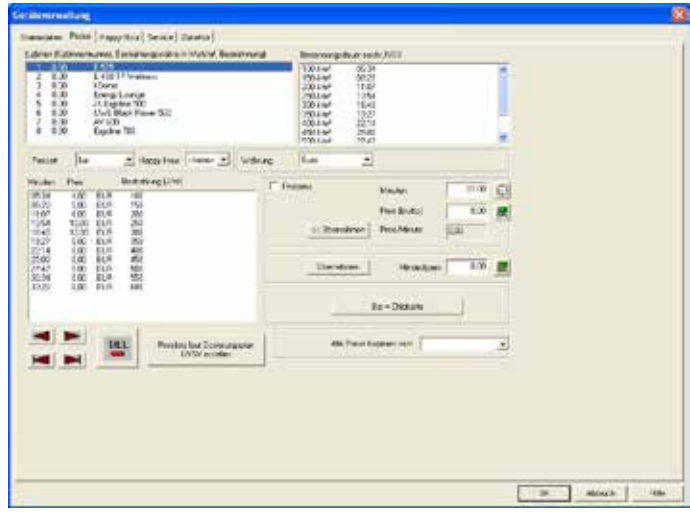

Ob sich eine Kabine in einer Happy Hour-Zeit befindet, und wenn ja, in welcher, wird auf dem Hauptbildschirm (Kap. 8) angezeigt.

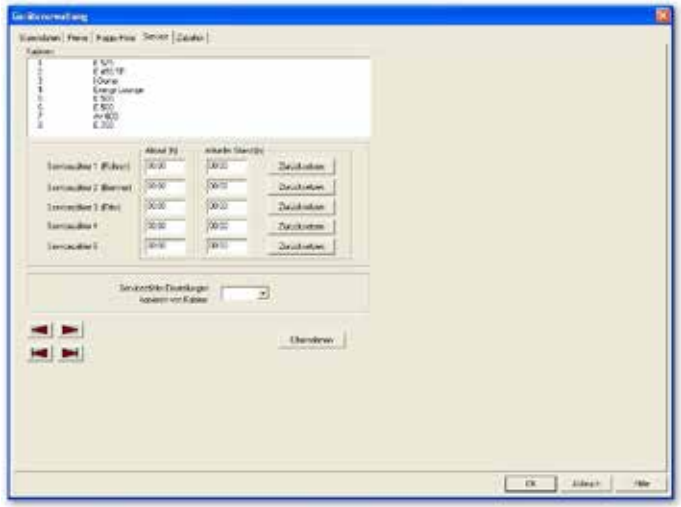

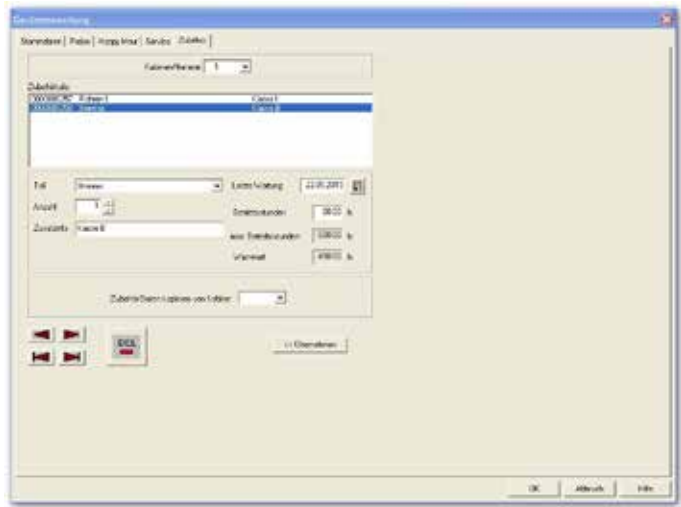

#### **12.6.1 Vorlauf-, Nachlauf-, max. Hauptzeit**

Die Einstellungen für Vorlaufzeit, Nachlaufzeit und maximale Hauptzeit können aus einem XL ausgelesen und in der HELIO-TEX Datenbank gespeichert werden. Hierzu wird die Geräteverwaltung durch Klick mit der rechten Maustaste in ein Kabinen-Fenster oder über den Menüpunkt "Geräte >> Verwaltung" aufgerufen und die neue Seite "XL-Zeitzähler" angewählt.

Die gewünschte Kabine muss in der Liste markiert sein.

Im linken Teil der Seite werden Infos zum Geräte-Typ angezeigt. Diese Infos werden bei der Initialisierung des Netzwerks gelesen. Ist das Netzwerk noch nicht initialisiert worden, dann wird immer der Gerätetyp "*Uno*" und die Software-Version "*0.0*" angezeigt.

Mit dieser Schaltfläche werden nach Rückfrage an den Benutzer die entsprechenden Zeit-Einstellungen aus dem XL gelesen und in die Datenbank übernommen. Wechselt man danach auf die Seite "Stammdaten", so werden dort bereits die gelesenen Daten angezeigt.

Anmerkung: Eine Maximalzeit am XL von Null Minuten bedeutet "keine Begrenzung". In diesem Fall wird in der HELIOTEX ein Wert von 59 Min. 59 Sek. eingetragen; dies ist die Obergrenze der HELIOTEX. Ebenso werden Maximalzeiten von mehr als einer Stunde auf 59 Min. 59 Sek. begrenzt.

#### **12.6.2 Typ und Zahlungsart**

Die korrekten Informationen können dann mit der Schaltfläche "Typ und Zahlungsart" gelesen und angezeigt werden.

#### **12.6.3 Tarife und Happy-Hour-Schaltzeiten**

Es besteht die Möglichkeit, die Tarif- und Happy Hour-Programmierung eines XL auszulesen und in der HELIOTEX Datenbank zu speichern. Damit spart man sich die manuelle Eingabe dieser Daten in der Geräteverwaltung. Zunächst wird die Geräteverwaltung wie im vorigen Abschnitt beschrieben aufgerufen.

Die Schaltfläche "*Tarife und Schaltzeiten*" liest nun nach Rückfrage an den Benutzer die Preis/Zeit-Kombinationen und die Schaltzeiten aus dem XL und übernimmt sie in die Datenbank. Wechselt man danach auf die Seite "Preise" oder "Happy Hour", so sind dort die gelesenen Daten bereits verfügbar.

# **13 Geräte-Netzwerk**

Das Geräte-Netzwerk besteht aus dem HELIOTEX-PC und den angeschlossenen Schaltboxen bzw. XL-Zeitzählern (siehe Zusatzanleitung Kap. 1) zur Steuerung der Solarien. Der PC arbeitet als so genannter "*Master*" und fragt zyklisch die Schaltboxen/ XLs ab, solange das Netzwerk gestartet ist. Nur bei gestartetem Netzwerk ist der Betrieb der Solarien über die HELIOTEX möglich. Damit die Kommunikation im Netzwerk reibungslos vonstatten gehen kann, muss die hierfür verwendete serielle Schnittstelle des PCs korrekt konfiguriert sein. Die notwendigen Einstellungen werden über den Menüpunkt *Studio >> Einstellungen* vorgenommen.

## **13.2 Starten des Netzwerks**

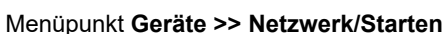

Nach der Initialisierung kann das Netzwerk gestartet werden. Mit dem Start beginnt der PC die zyklische Abfrage der Geräte. Sie können jetzt vom PC aus mit den Solarien arbeiten, also z.B. Besonnungen verkaufen oder Testläufe durchführen.

**Während des gestarteten Netzwerks ist ein Aufruf der Geräteverwaltung oder der Geräte-Statistiken nicht möglich. Wenn Sie Zugriff auf diese Funktionen benötigen, so stoppen Sie das Netzwerk und wählen**  nach Erledigung Ihrer Aufgaben den Punkt "Wiederherstellen". Lesen Sie hierzu auch unter "Sicherheit".  $\bullet$ 

## **13.3 Stoppen des Netzwerks**

#### Menüpunkt *Geräte >> Netzwerk/Stoppen*

Das Anhalten des Netzwerks stoppt die Abfrage der Geräte durch den PC. Sie können bei angehaltenem Netzwerk keine Besonnungen verkaufen oder Testläufe durchführen. Das Stoppen des Netzwerks ist Voraussetzung zum Abmelden des letzten Benutzers und zum Beenden des HELIOTEX-Programms.

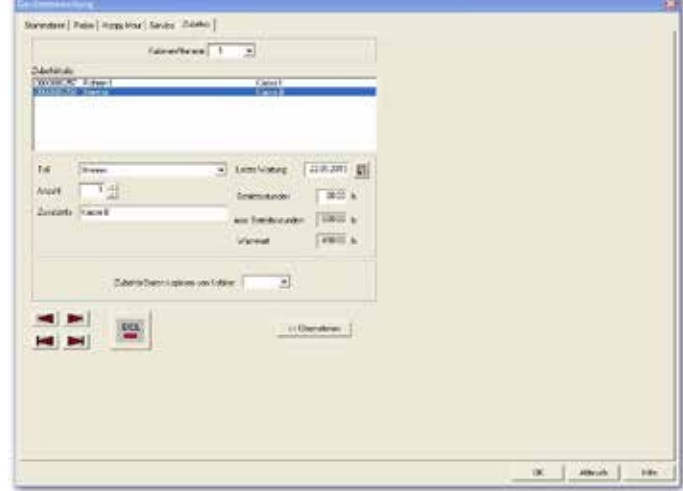

Die Zuordnung der XL-Tarife zu den HELIOTEX-Happy-Hour-Stufen ist wie folgt:

XL Tarif 1 entspricht HELIOTEX Normaltarif

XL Tarif 2 entspricht HELIOTEX Happy Hour Stufe 1

XL Tarif 3 entspricht HELIOTEX Happy Hour Stufe 2

Sperrzeiten des XL werden von der HELIOTEX wie der Normaltarif behandelt.

# **13.1 Initialisieren des Netzwerks**

#### Menüpunkt *Geräte >> Netzwerk/Initialisieren*

Bevor das Netzwerk gestartet werden kann, muss es zunächst initialisiert werden. Bei der Initialisierung werden alle in der HE-LIOTEX angemeldeten Geräte reihum auf Vorhandensein abgefragt. Wenn ein Gerät keine oder eine unverständliche Antwort gibt, dann wird eine entsprechende Meldung gezeigt und die betreffende Kabine in den Zustand "Service" gesetzt.

**ACHTUNG: Bei Verwendung eines Schaltboxen-Netz werks wird bei der Initialisierung jede Schaltbox zurückgesetzt, d.h. die Relais werden abgeschaltet. Dies hat den Abbruch von evtl. laufenden Besonnungen zur Folge und schaltet u. U. auch die Lüfter der Solarien ab! Wenn Sie das Netzwerk initialisieren müssen, während Ihre Solarien aktiv sind, dann wählen Sie stattdessen den Menüpunkt Geräte >> Netzwerk/Wiederherstellen.**

### **13.4 Wiederherstellen des Netzwerks**

#### Menüpunkt *Geräte >> Netzwerk/Wiederherstelle*n

Mit dieser Funktion werden die aktuellen Zustände und Laufzeiten direkt durch Abfrage der Geräte ermittelt und am PC restauriert. Sie benötigen dies, wenn Sie das Netzwerk initialisieren oder starten wollen und noch Besonnungen aktiv sind. Nach einem "*Absturz*" des PCs und anschließendem Neustart wird diese Funktion von HELIOTEX automatisch ausgelöst, um die aktuellen Betriebszustände zu ermitteln.

# **13.5 Sicherheit**

Sie können das Netzwerk bedenkenlos stoppen, auch wenn noch Besonnungen aktiv sein sollten. Die Schaltboxen sind so konstruiert, dass sie einen begonnenen Besonnungszyklus selbstständig bis zum Ende durchführen, wenn sie keinen Kontakt mehr zum PC haben. Wenn Sie ein Netzwerk mit XL-Zeitzählern verwenden, so erfolgt die Steuerung des Solariums sowieso vom XL aus. Der PC nimmt hier selbsttätig keinen Einfluss.

# **14 Gerät belegen / reservieren**

#### **14.1 Belegen eines Gerätes vom Personal an der Theke**

1. Wählen Sie die gewünschte Kabine aus. Dies geschieht entweder durch Klicken mit der Maus in die Kabinendarstellung auf dem Bildschirm, oder über die Tastatur mit <*F5*> oder <*Strg*>+<B>. Nach Auswahl der Kabine befinden Sie sich in diesem Dialog:

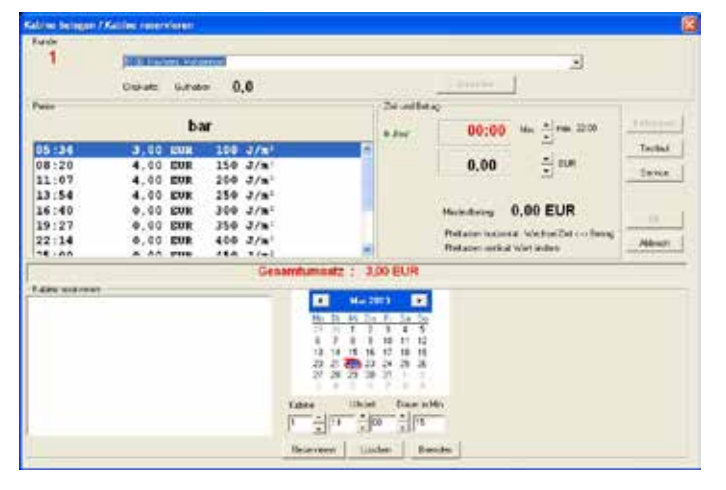

- 4. Im Feld "**Preise**" sind Preis- und Zeiteinheit und ggf. eine boder Name mit der Lupe. Staffel gelistet.
- 5. Im Feld "Zeit" und "Betrag" kann die Zeit für die Besonnung eingestellt werden. Solange der Mindestbetrag nicht erreicht ist, sind die Zahlen hellrot. Ab dem Mindestbetrag wird die Schrift schwarz. Übersteigt bei Zahlung mit Chipkarte der Besonnungsbetrag das Guthaben der Chipkarte, so wird der Betrag in dunkelrot angezeigt. Der Kunde kann dann bei Durchführung der Zahlung den fehlenden Betrag in bar begleichen.
- 6. Sind alle Daten eingegeben, bestätigen Sie mit "OK".

Jetzt erscheint der Verkaufsdialog:

7. Möchte Ihr Kunde zusätzlich zur Besonnung z.B. eine After-Sun Lotion kaufen, können Sie diese in der Liste "Ar*tikel*" auswählen, mit der Maus markieren und durch "*Verkaufen*" in die Liste "*Verkaufte Artikel*" aufnehmen. Sie können auch auf die Artikelbezeichnung doppelklicken, um den Artikel sofort nach rechts in die Liste "Ver*kaufte Artikel*" aufzunehmen. Möchte Ihr Kunde einen falschen Artikel zurückgeben, so wählen Sie die Schalt fläche "Zurücknahme" statt "Verkaufen".

> Der Artikel wird dann in der Verkaufsliste mit negativer Anzahl und negativem Preis aufgeführt.

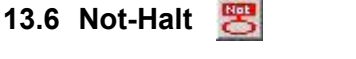

Es können alle Sonnenbänke auf einmal gestoppt werden. Alle Zeiten gehen verloren.

ArbeitenSie mitXL-Zeitzählern, so ist das Gerät ab diesem Augenblick für Selbstbedienungskunden gesperrt. Im Display des Gerätes erscheint "Gerät ist gesperrt". Es werden keine Chipkarten oder Münzen mehr angenommen. Möchte Ihr Kunde zunächst einige Daten zu einer Kabine erfragen (Preisliste, Mindestpreis etc.), dann können Sie sich zuvor Informationen zu der Kabine anzeigen lassen.

- 2. Wenn der Kunde mit Chipkarte bezahlen möchte, führen Sie jetzt die Chipkarte in das Chipkarten-Lesegerät ein. Das Guthaben erscheint im Gruppenfeld "Kunde"; ebenso der Name und die Nummer des Kunden. (Damit die Chipkarte angenommen wird, müssen Sie für die gewählte Kabine Chipkartenpreise definiert haben.) Hat der Kunde seine Karte in einer anderen Filiale erworben, wird diese ebenfalls angezeigt.
- 3. Bei Barzahlung wird in der Gruppe "**Kunde**" die Kunden nummer "O" sowie die Bezeichnung "Laufkunde" ange- zeigt. Sie können hier jetzt einen Kundennamen oder eine Kundennummer eingeben. Suchen Sie Kundennummer

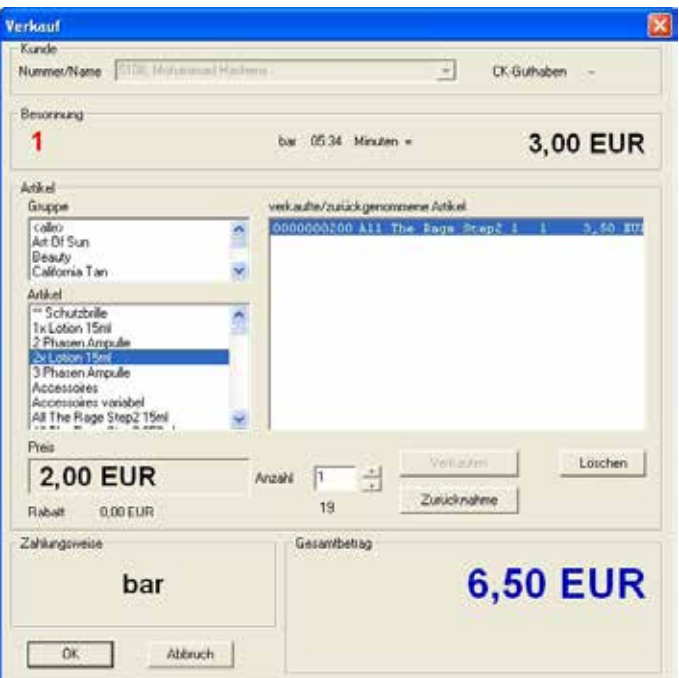

- 26 -

Der Artikel wird dann in der Verkaufsliste mit negativer Anzahl und negativem Preis aufgeführt.

- 9. Möchte Ihr Kunde einen Gutschein einlösen, wählen Sie *Gutschein* im *Gutschein/Aktions-Verwaltungs-Dialog*  aus.
- 10. Allgemein müssen Sie für Artikel der Gruppe "Variabler *Preis*" hier den gewünschten Verkaufspreis eingeben. Wenn Sie einen Artikel mit variablem Preis doppelklicken, dann wird der Textcursor sofort im Preis-Eingabefeld positioniert.

# **14.2 Belegen eines Gerätes vom Kunden (Selbstbedienung)**

Arbeiten Sie mit einem XL-Netzwerk (siehe Zusatzanleitung Kap. 4), so kann der Kunde sein Gerät selbst wählen und den eingestellten Preis bezahlen. Das Personal erkennt die SB-Belegung am HELIOTEX-Bildschirm. Genau wie bei einer Belegung vom HELIOTEX-PC aus, erscheinen die einzelnen Zustände Vorlauf, Hauptzeit, Nachlauf, Putzen.

#### **Kunde bezahlt mit Chipkarte**

Auf dem HELIOTEX-Bildschirm wird dies mit einer kleinen Chipkarte dargestellt:

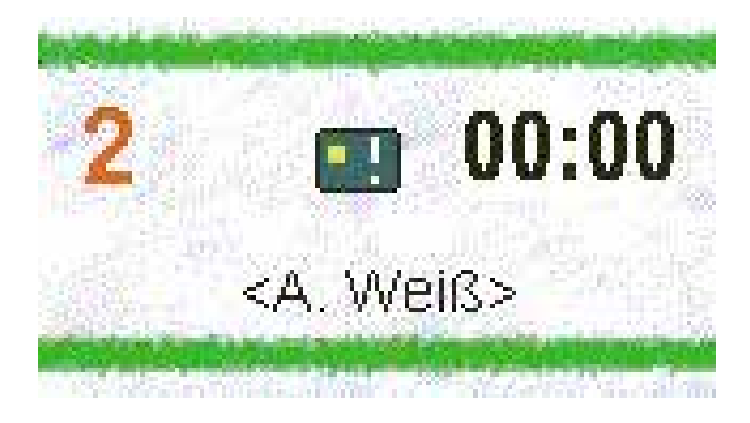

# **14.3 Testlauf**

Wenn Sie einen Testlauf eines Gerätes durchführen möchten, dann klicken Sie nach dem Auswählen der Kabine auf die Schaltfläche "Testlauf". Sie brauchen keine Hauptzeit und keinen Betrag einzustellen.

Unmittelbar nach dem Klick auf die Schaltfläche schließt sich der Belegen-Dialog, und der Vorlauf des Gerätes wird gestartet. Die Hauptzeit entspricht der in der Geräteverwaltung (siehe Kap. 12) eingestellten Testlauf-Zeit.

11. Wenn Sie eine Fehleingabe aus der Liste der verkauften Artikel entfernen möchten, so markieren Sie die entspre- chende Zeile und wählen dann die Schaltfläche "*Löschen*".

Alternativ dazu können Sie auch auf die Zeile in der Liste doppelklicken.

- 12. Übersteigt bei Zahlung mit Chipkarte der Gesamtbetrag das Kartenguthaben, so wird der Gesamtbetrag in dun- kelroter Farbe dargestellt. Der Kunde kann dann bei Durchführung der Zahlung den Restbetrag in bar begleichen.
- 13. Nachdem alle Artikel wie gewünscht abgehandelt wor- den sind, wählen Sie "*OK*", um den Zahlungsvorgang zu starten. Lesen Sie unter: Der Kunde zahlt in bar oder mit EC-, Kredit- oder Geld kar te.... (siehe Kap. 25.8) Der Kunde zahlt mit Studio-Chipkarte... (siehe Kap. 25.9.1) Der Kunde zahlt gemischt (zunächst Chipkarte, Rest in bar / siehe Kap. 25.9.2)
- 14. Siehe unter Storno (siehe Kap. 14.5), wenn der Kunde sich innerhalb der Vorlaufzeit für eine andere Kabine ent- scheidet, oder der Kunde auf eine falsche Kabine gebucht wurde.

Das Personal kann nun diese Bank nicht mehr vom PC aus belegen. Dies ist erst dann wieder möglich, wenn der Kunde die Chipkarte ohne Zeitkauf entfernt, oder wenn sein Besonnungszyklus abgelaufen ist. Sobald die Kabine im Vorlauf ist, kann jedoch mit dem PC wie gewohnt Einfluss genommen werden (z.B. Fernstart). Beim SB-Bezahlen mit Chipkarte muss unterschieden werden, ob der Kunde mit unregistrierten Chipkarten bezahlen darf oder nicht. Annahme nur registrierter Karten: Ist die Karte des Kunden registriert, wird der Name des Kunden statt des Kabinennamens angezeigt. Falls die Karte nicht in der HELIOTEX-Datenbank registriert ist, dann zeigt der XL zunächst die Fehlermeldung "E97" und danach den Text "Bitte beim Personal *melden!*".

Der Kunde muss sich zunächst registrieren (siehe Kap. 25.1) lassen. Ist die Karte in der HELIOTEX-Datenbank als gesperrt gekennzeichnet, dann zeigt der XL zunächst die Fehlermeldung "*E65*" und danach den Text "*Karte ist gesperrt!*". Annahme auch von nicht registrierten Karten: Ist die Kundenchipkarte nicht in der HELIOTEX-Datenbank registriert, so wird die Karten-Nummer anstatt des Namens angezeigt.

**Kunde bezahlt bar (Münzen oder Wertmarken)**

Bezahlt der Kunde mit Münzen, so wird sofort nach Zahlung des Mindestbetrages (siehe Bedienungsanleitung des XL-Gerätes) die Vorlaufzeit am Gerät, wie auch am PC gestartet.

### **14.4 Statuswechsel einer Kabine**

Während des Betriebs kann der Status einer Kabine gewechselt werden. Dazu klicken Sie auf eine Kabine (Strandtuch).

#### Beispiel:

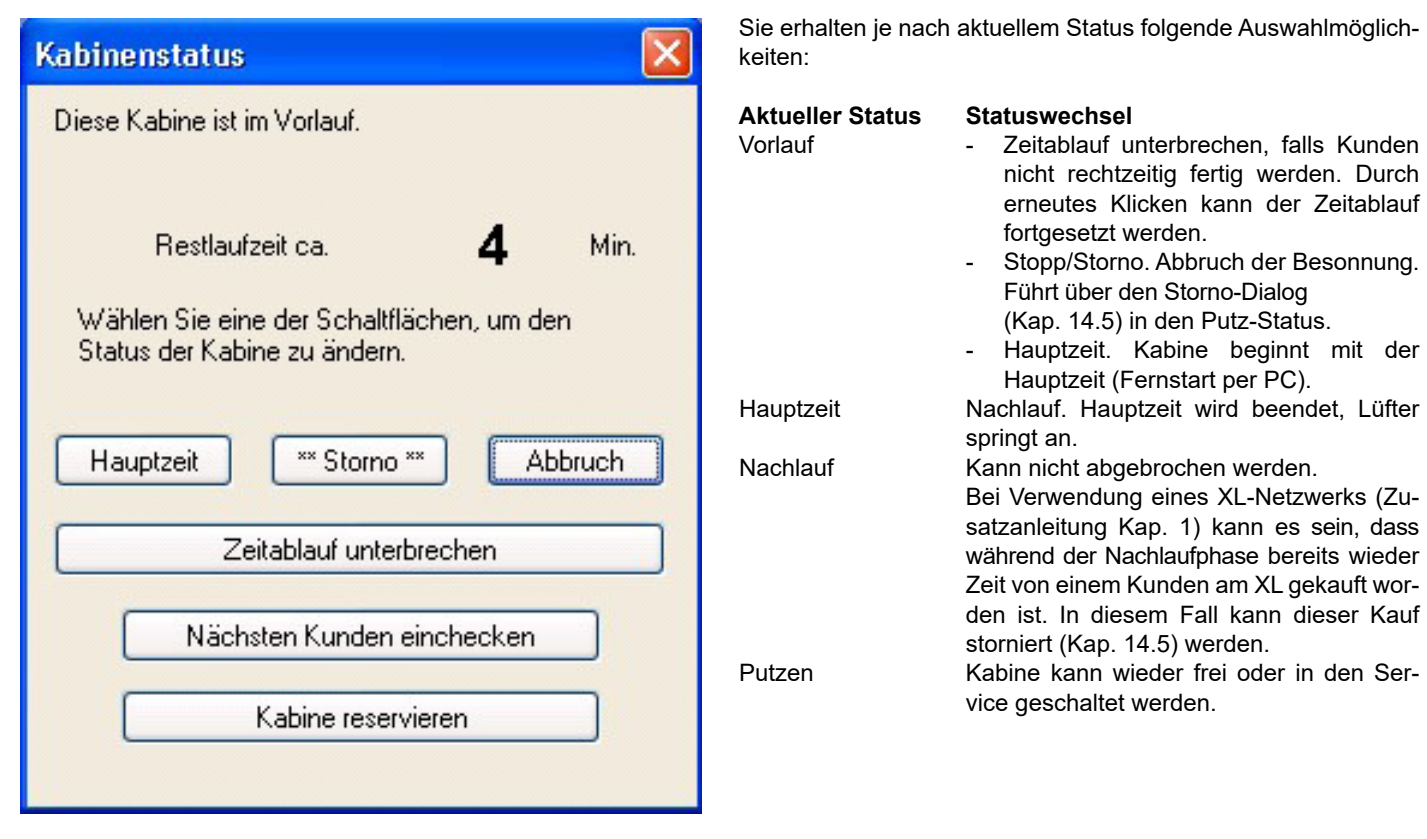

#### **14.5 Stornieren einer Besonnung**

Wurde eine Besonnung versehentlich auf einer falschen Kabine gebucht, oder entscheidet sich der Kunde nach dem Bezahlen noch für eine andere Kabine, so kann die Zahlung innerhalb der Vorlaufzeit rückgängig gemacht werden. Klicken Sie dazu mit der linken Maustaste auf die falsch gebuchte Kabine und im dann folgenden Dialog auf "Abbruch" bzw. "Storno".

Die Besonnung wird wie bisher - nach Rückfrage an den Benutzer - abgebrochen. Jetzt erscheint ein Stornierungs-Dialog, welcher die Rückzahlung des für die Besonnung gezahlten Betrages an den Kunden ermöglicht:

Es müssen nun zwei Fälle unterschieden werden: Entweder die Besonnung wurde bar gezahlt, oder mit Chipkarte.

#### **Stornieren einer Bar-Zahlung**

Der Dialog zeigt den Fall einer in bar gezahlten Besonnung. Die Angabe "bar" erscheint hierbei auch für Zahlungen, die mit Kredit- oder Geldkarte vorgenommen wurden. Mit dem Aufruf des Dialogs wird die Kassenschublade geöffnet (sofern vorhanden), und der Betrag kann zurückgezahlt werden.

Nach der Rückzahlung wird der Dialog mit "OK" bzw. mit der *Enter-Taste* geschlossen. Die Logbücher und der Kassenbestand werden aktualisiert. Die stornierte Besonnung taucht also nicht mehr in den Statistiken auf.

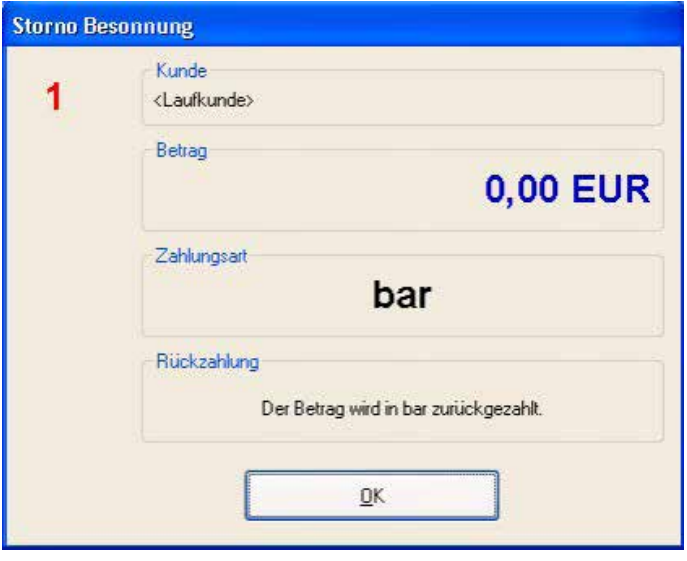

#### **Stornieren einer Zahlung mit Chipkarte**

Wurde die Besonnung mit einer Chipkarte bezahlt, so hat der Storno-Dialog folgenden Inhalt:

Soll der Betrag auf eine Chipkarte zurückgebucht werden, so braucht dafür die Chipkarte nur am Chipkartenterminal eingesteckt zu werden. Der Betrag wird dann aufgebucht und der Dialog anschließend automatisch geschlossen. Die Logbücher werden aktualisiert. Die stornierte Besonnung taucht also nicht mehr in den Statistiken auf. Die Aufwertung der Chipkarte wird in den Aufwertungsstatistiken angezeigt und ist dort explizit als Storno-Rückbuchung gekennzeichnet.

Bemerkung: Die Chipkarte, auf die zurückgebucht wird, braucht nicht die Chipkarte sein, mit der gezahlt wurde. Die Chipkarte braucht auch nicht personalisiert zu sein (Stornierung einer XL-Zahlung!).

Soll der Betrag in bar zurückgezahlt werden, dann kann dies mit der Schaltfläche "*Bar-Rückzahlung*" bzw. mit der *Enter-Taste* veranlasst werden.

Der Hinweistext unter "Rückzahlung" ändert sich dann entsprechend, die Beschriftung der Schaltfläche ändert sich in "*OK*" und die Kassenschublade wird geöffnet (sofern vorhanden).

#### **14.6 Gerät reservieren**

Ein Kunde kann eine Besonnung an einem Gerät im Voraus einplanen und reservieren. Die Reservierungen werden mit dem Datum, Uhrzeit und Kundennamen abgespeichert. Als Dauer der Reservierung ist nicht die Besonnungszeit gemeint, sondern die Wartezeit auf den Kunden - es sind 15 Minuten voreingestellt.

### **15 Kabinen-Info**

Durch einen Klick mit der rechten Maustaste in eine Kabinendarstellung bei laufendem Netzwerk erhalten Sie eine Übersicht über die Daten des Gerätes. Sie können die Kabinen-Info auch über den Menüpunkt *Geräte >> Kabinen-Info* oder über die Tastenkombinationen <*Strg*> + *<I>* oder <*Strg*> + <*F5*> aufrufen.

Angezeigt werden Kabinennummer, Gerätebezeichnung, Preisliste, Barzahlung und Chipkarte (für momentanen Happy Hour-Status), freie Zusatz-Informationen, maximale Hauptzeit, Mindestpreis. Die Währung der angezeigten Preise kann mit dem Kombinationsfeld neben der *OK*-Schaltfläche geändert werden, sofern zwei Kassenwährungen eingerichtet sind.

#### **16 Kassenverwaltung**

#### **16.1 Allgemein**

#### **Bitte NIEMALS die Anzahl Nachkommastellen der Chipkarten ändern!**   $\bullet$

Hier sehen Sie auf einen Blick den Kassenbestand. Sie können den Bestand ändern, indem sie das Feld "Ändern" anklicken und einen Betrag hinzufügen oder entnehmen.

Die Kassenverwaltung ist auf zwei Währungen ausgerichtet. Die Währungen mit den Umrechnungsfaktoren stellen Sie auf der Seite Währungstabelle ein.

Mit dem Kästchen  $\overline{w}$  Zweite Währung schalten Sie die zweite Währung ein bzw. aus.

Ebenso haben Sie hier die Möglichkeit, die Mehrwertsteuer-Sätze anzupassen, - falls nötig. Diese Angaben sind für die Artikelverwaltung nötig. Jeder Artikelgruppe können Sie entweder Satz 1 oder Satz 2 zuordnen.

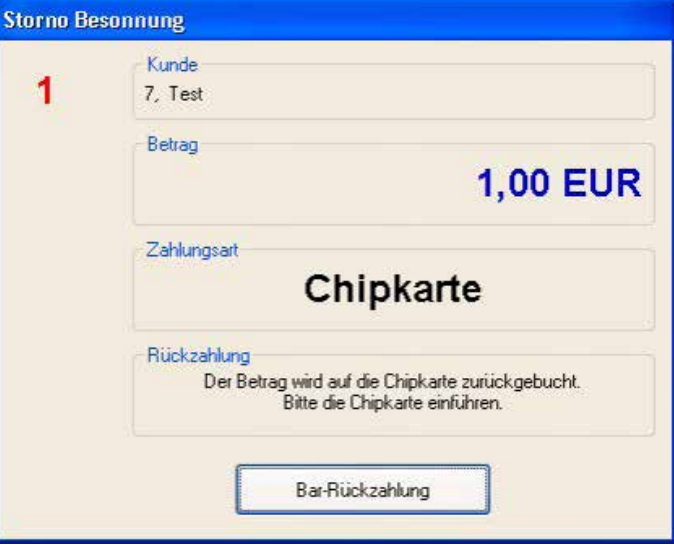

Nach dem Auszahlen des Betrages wird der Dialog mit "OK" bzw. mit der *Enter-Taste* geschlossen. Die Logbücher und der Kassenbestand werden aktualisiert. Die stornierte Besonnung taucht nicht mehr in den Statistiken auf.

Die Reservierung greift nicht in die Steuerung der Geräte, lediglich auf den "Handtücher" erscheint ein Hinweis über nächste Reservierung (grüner Schriftzug) oder gerade aktive Reservierung (roter Schriftzug).

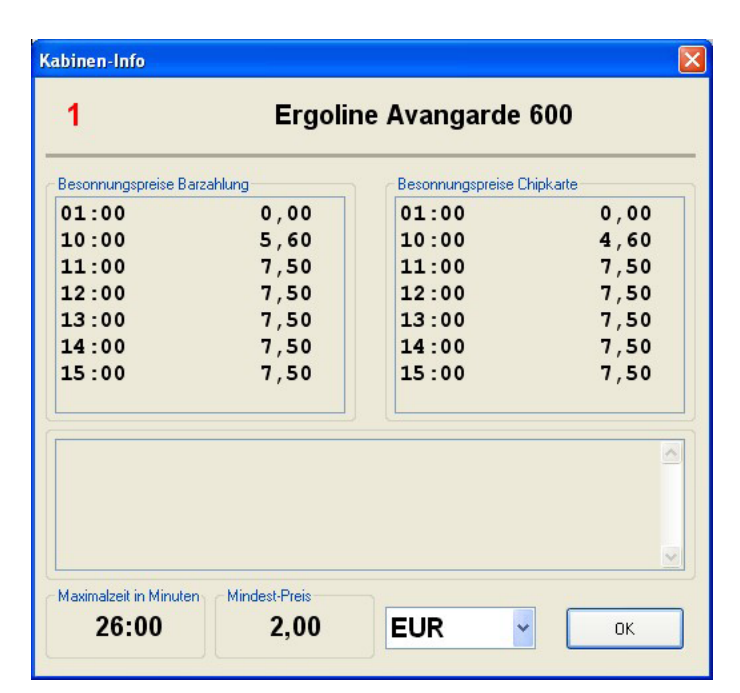

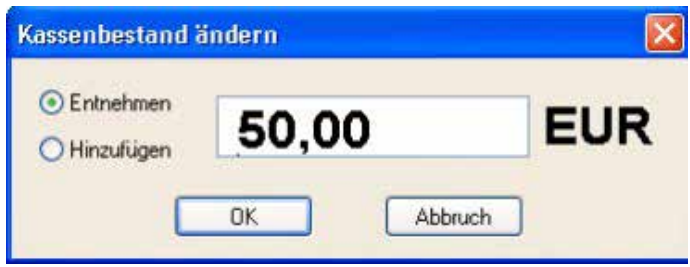

**Die Rechnungsnummer kann einen maximalen Wert von 2147483647 annehmen. Bitte Beachten Sie bei der Vergabe der Rechnungsnummer, dass der Zahlenbereich groß genug ist um alle Rechnungen mit einer Rechnungsnummer zu versehen.**  $\bullet$ 

Im Feld "Nachkommastellen der Chipkarten (0, 1, 2)" ist eine der eben aufgeführten Zahlen eingegeben. Mit diesen Zahlen sind Informationen auf der Chipkarte verbunden, die das Programm benötigt, um die Chipkarte einzulesen. Tun Sie es doch, werden die Beträge auf der Chipkarte falsch interpretiert. Bitte informieren Sie sich genauestens nach der Anzahl der Nachkommastellen Ihres Chipkarten-Lesegerätes. Denn von dieser Anzahl ist auch die Nachkommastellenanzahl in HELIOTEX abhängig.

## **16.2 Währungstabelle**

In der linken Tabelle erscheinen alle Währungen mit denen HE-LIOTEX arbeiten kann. Für die Eingabe von Umrechnungsfaktoren müssen Sie eine Währung aus der Tabelle wählen und eine zweite Währung im Kombinationsfeld "Referenzwährung". In den Eingabefeldern können Sie eine neue Währung hinzufügen oder den Umrechnungsfaktor zur Referenzwährung eingeben.

**Der Umrechnungsfaktor bezieht sich nicht auf eine Einheit der Referenzwährung (z.B. 1 EUR), sondern auf zehn Einheiten (10 EUR)!**  $\bullet$ 

Beispiel: 10 EUR = 19,5583 DM

**Wenn Sie eine neue Währung hinzufügen, dann achten Sie bei der Eingabe des Umrechnungsfaktors darauf, dass Sie die passende Referenzwährung ausgewählt haben.**

**Wenn Sie den Umrechnungskurs einer Kassenwährung ändern, nachdem Sie Ihre Preise für Besonnungen und Artikel festgelegt haben, dann ändern sich damit alle angezeigten Preise. Preise werden intern immer in Euro gespeichert, damit Sie in jede andere Währung umgerechnet werden können.**

Einen Taschenrechner erhalten Sie, wenn Sie auf den Windows-Startknopf drücken und in *Programme >> Zubehör* den Rechner wählen. Die "*Anzahl der Dezimalstellen*" bestimmt, mit wie vielen Dezimalstellen Ihre Währung in HELIOTEX angezeigt wird.

Sie hat nichts mit der Anzahl der Nachkommastellen aus dem Reiter "*Allgemein*" zu tun. Ändern Sie die Werte oder haben Sie eine neue Währung eingegeben, so "**Übernehmen**" sie diese.

#### **16.3 Konten**

Hier finden Sie jetzt die Konten, in welche Sie Ihre Artikelgruppen eingeordnet haben siehe Kap. 28 "*Artikelverwaltung >> Artikelgruppen*". Sie können hier weitere Konten definieren, die dann wieder in der Artikelverwaltung erscheinen. Möchten Sie ein neues Konto einrichten, geben Sie im Feld "*ID-Nummer*" die nächstfolgende Nummer ein. Jetzt die "Bezeichnung" für das Konto vergeben und "*Übernehmen*".

#### **16.4 Aufwertestaffel Chipkarten**

## Einrichten der Chipkarten-Aufwertestaffel

Die Aufwertung der Chipkarten geschieht nach einer von Ihnen festzulegenden Aufwertestaffel. Mit der Aufwertestaffel haben Sie die Möglichkeit, die Relation zwischen dem vom Kunden eingezahlten Betrag und dem auf die Karte gutgeschriebenen Betrag festzulegen. Gehen Sie wie folgt vor:

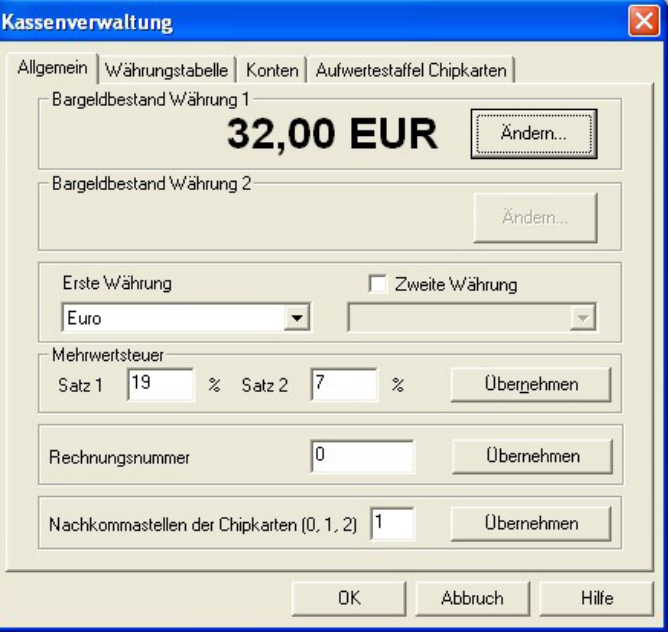

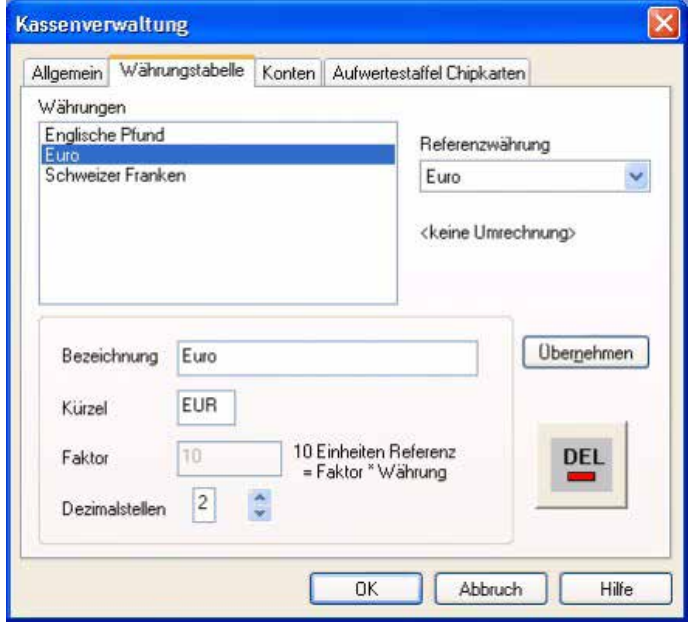

Der "Saldo" zeigt Ihnen den Gesamtbetrag dessen, was unter dem oben markierten Konto bisher verkauft wurde. Sie können diesen Betrag ändern. Allerdings sollten Sie dann auf jeden Fall einen Kassenabschluss (siehe Kap. 17.1) durchführen.

- 1. Wählen Sie den Menüpunkt "Kasse >> Verwaltung/ *Chipkarten-Aufwertestaffel*"
- 2. Tragen Sie den gewünschten Pfandbetrag pro Chipkarte oben rechts auf der Seite ein, z.B. "10,00".
- 3. Bestätigen Sie den Pfandbetrag mit "Übernehmen".
- 4. Tragen Sie im Feld "Zahlbetrag" einen Betrag ein, den der Kunde bei der Aufwertung der Karte bezahlt, z.B. "100,00".
- 5. Unter "Aufwertebetrag" geben Sie den Betrag ein, der auf die Karte aufgebucht wird, z.B. "115,00"
- 6. Bestätigen Sie die eingegebene Kombination mit der Schaltfläche "<< **Übernehmen**" unter den beiden Eingabefeldern.

 Die Kombination wird in die Liste auf der linken Seite übernommen.

- 7. Wiederholen Sie die Schritte 4 bis 6 für jede weitere Kombination, die Sie einrichten.
- 8. Möchten Sie eine Kombination entfernen, so markie- ren Sie die zu löschende Kombination in der Liste und wählen "Löschen".
- 9. Schließen Sie das Fenster mit "OK".

Das Personal kann Chipkarten nur nach der von Ihnen angelegten Aufwertestaffel verkaufen. Deshalb die Aufwertestaffel möglichst umfangreich anlegen. Um Chipkarten zu verkaufen/aufzuwerten, muss eine Aufwertestaffel angelegt sein.

# **17 Kassenabschluss und Bericht**

Erreichbar über das Menü *Kasse >> Abschluss* oder *Kasse >> Bericht* drucken. Ein Kassenbericht enthält alle Daten über Chipkartenverkäufe, Aufwertungen, Kassen-Einzahlungen, Entnahmen, die Bewegungen auf den Konten und vieles mehr (s. u.). Ein Kassenbericht setzt immer zwei Kassenabschlüsse voraus. Zwischen diesen zwei Abschlüssen werden die Werte für den Bericht berechnet.

# **17.2 Kassenbericht**

#### Wählen Sie *Kasse >> Bericht drucken...*

Nun erscheint folgender Dialog: Entscheiden Sie sich für die zwei Abschlüsse, zwischen denen ein Bericht gedruckt werden soll. Auf der linken Seite markieren Sie den ersten Abschluss und auf der rechten Seite den zweiten Abschluss. Möchten Sie einen Tagesbericht drucken, wählen Sie die Daten von zwei aufeinander folgenden Tagen. Für einen Monatsabschluss wählen Sie den 30sten (31sten) des Vormonats und den letzten Tag des aktuellen Monats usw. Wenn Sie zunächst eine Vorschau des gedruckten Berichts sehen möchten, so aktivieren Sie das Kontrollkästchen Druckvorschau anzeigen. Nun klicken Sie auf "*OK*". Den darauf folgenden Drucker-Dialog bestätigen Sie ebenfalls mit "*OK*". Es wird nun ein Kassenbericht gedruckt bzw. die Vorschau angezeigt. Der Inhalt eines Berichts wird jetzt näher beschrieben. Kommentare und Hinweise sind kursiv dargestellt!

**Löschen Sie Ihre Logbucheinträge (siehe Kap. 11.9) z.B. alle 10 Tage, so sind auch Ihre Abschlüsse, die älter sind als 10 Tage, gelöscht. Sie können dann also niemals einen Monatsabschluss durchführen.**  $\bullet$ 

**Kassenbericht vom 05.06.2013, 10:19 Seite 1 Vorgangs Nr. X Referenzbericht: 30.05.2013, 11:53**

**Kassenbestand EUR** *(oder entsprechend erste Währung)* **aktuell:** *aktueller Kassenbestand*

**Differenz zum Referenzbericht:** *Die Differenz zwischen den beiden Kassenbeständen bei Erstellung der jeweiligen Abschlüsse.*

**Bar EUR** *(oder entsprechend erste Währung)* 

*Alle Geldbewegungen in bar zwischen den beiden Referenzberichten*

**Zahlung (Theke):** *Barzahlung von Besonnungen, Artikeln (außer Chipkartenverkauf).*

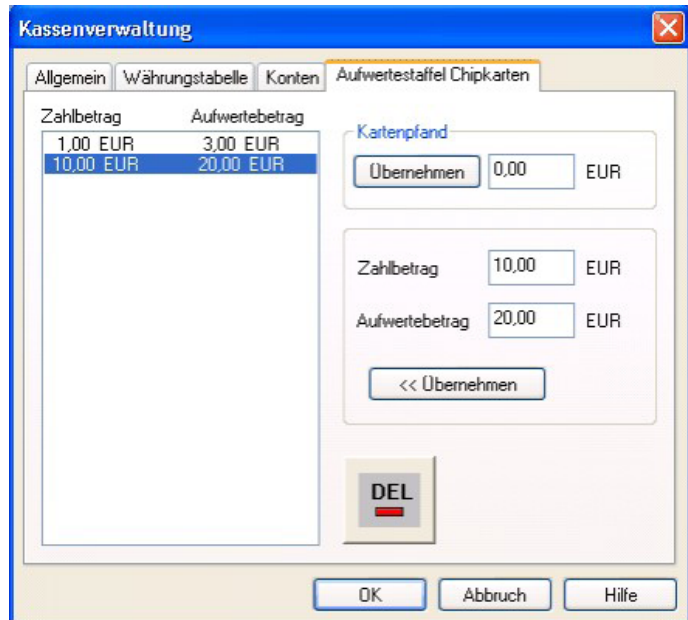

## **17.1 Kassenabschluss**

Ein Kassenabschluss fixiert sozusagen Ihre Kasse für ein bestimmtes Datum und eine bestimmte Uhrzeit. Ein Kassenabschluss sollte jeden Abend - vor dem Beenden von HELIOTEX - vom Personal durchgeführt werden. Nur so kann der Studiobetreiber einen Bericht für jeden Tag erzeugen. Das Personal muss hierzu das Recht "*Kassen (Abschluss)*" (Personalverwaltung/ Zugriff) haben. Gehen Sie in das Menü *Kasse >> Abschluss*. Die Frage, ob ein Abschluss gemacht werden soll, beantworten Sie mit "Ja". Haben Sie das Kassenverwaltungsrecht, werden Sie nach Erstellung des Abschlusses gefragt, ob Sie einen Bericht drucken möchten. "Ja" oder "Nein" wählen.

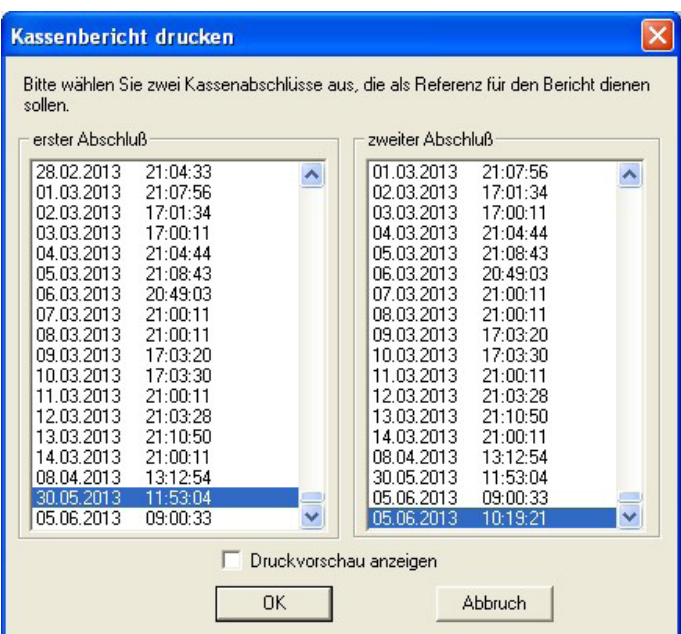

**Zahlung (SB):** *Barzahlung von Besonnungen mit Selbstbedienung direkt an einem XL-Zeitzähler (siehe Zusatzanleitung Kap. 1)*

**Rückzahlung (Storno Kartenverkäufe):** *Alle in Bar ausgezahlten Stornierungen (siehe Kap. 14.5) die vorher unbar (Chipkarte) bezahlt wurden.*

**Einzahlung Kartenpfand:** *Bar bezahlte Pfandbeträge für neu verkaufte Chipkarten.*

**Einzahlung Kartenguthaben:** *Bei Aufwertung einer Chipkarte muss zwischen dem Betrag, den der Kunde bezahlt und dem Betrag, der auf die Chipkarte aufgebucht wird unterschieden werden. Hier werden nur die Beträge aufgeführt, die der Kunde tatsächlich Bar in die Kasse eingezahlt hat.* 

*Die Beträge, die auf die Chipkarten aufgebucht wurden, finden Sie unter Chipkarten >> Aufwertung weiter unten.*

**Rückzahlung Kartenpfand:** *Alle Pfandbeträge, die Kunden zurückerhalten haben, nachdem Chipkarten vom Personal zurückgenommen wurden. Betrag erscheint negativ.*

**Rückzahlung Kartenguthaben:** *Alle Restbeträge, die auf den zurückgenommenen Chipkarten waren und die dem Kunden ausgezahlt wurden (ohne Pfand). Betrag erscheint negativ.*

**Gesamt (Zahlung + Pfand + Guthaben):** *Summe der obigen Beträge.*

**Manuelle Korrektur:** *Die Summe der Beträge, die manuell aus der Kasse genommen wurden. Über die Kassenverwaltung oder durch das Personal bei der Kassenübergabe.*

**Summe (Gesamt + Korrektur):** *Summe von Gesamt und der manuellen Korrektur.*

**Unbar EUR** *(oder entsprechend erste Währung) Alle Geldbewegungen zwischen den beiden Referenzberichten, die mit Kredit- , EC- oder Geldkarte gemacht wurden.*

**Zahlung:** *Zahlung von Besonnungen, Artikeln (außer Chipkartenverkauf) mit Kreditkarte.*

**Einzahlung Kartenpfand:** *Alle mit Kreditkarte bezahlten Pfandbeträge für neu verkaufte Chipkarten.*

**Einzahlung Kartenguthaben:** *Bei Aufwertung einer Chipkarte muss zwischen dem Betrag, den der Kunde bezahlt und dem Betrag, der auf die Chipkarte aufgebucht wird unterschieden werden. Hier werden nur die Beträge aufgeführt, die der Kunde tatsächlich mit Kreditkarte in die Kasse eingezahlt hat. Die Beträge, die auf die Chipkarten aufgebucht wurden, finden Sie unter Chipkarten >> Aufwertung weiter unten.*

**Gesamt** *(Zahlung + Pfand + Guthaben): Summe*

**Chipkarten EUR** *(oder entsprechend erste Währung) Alle Geldbewegungen zwischen den beiden Referenzberichten, die mit Chipkarte gemacht wurden.*

#### **17.3 Kassenübergabe**

Bei einem Schichtwechsel des Personals sollte unbedingt eine Kassenübergabe gemacht werden. Den ausgedruckten Übergabebeleg unterschreiben beide Mitarbeiter.

Zur Übergabe muss der neue Benutzer angemeldet sein.

1. Klicken Sie in der oberen Leiste auf "Personal" und wählen Sie "Kasse übergeben".

Es erscheint dieses Bild:

**Zahlung (Theke):** *Zahlung von Besonnungen, Artikeln (außer Chipkartenverkauf) mit Chipkarte.*

**Zahlung (Theke, Filial-Karten):** *Zahlung von Besonnungen, Artikeln (außer Chipkartenverkauf) mit Chipkarten, die in einer anderen Filiale personalisiert sind.*

**Zahlung (SB):** *Zahlung von Besonnungen direkt am XL-Zeitzähler (siehe Zusatzanleitung Kap.1)*

**Kumulierter Rundungsfehler bei Zahlung:** *Da die Chipkarte in der Regel nur auf 10 Cent genau arbeitet (Anzahl der Nachkommastellen in der Kassenverwaltung (NIEMALS ÄNDERN!!!) und beim Chipkarten-Lesegerät.) und nicht auf den Cent genau, entstehen Rundungsfehler. Entweder zu Ihren Gunsten oder zu Gunsten des Kunden. Je nach dem erscheint ein positiver Betrag (Ihr Glück) oder ein negativer Betrag (Pech).*

**Gesamt** *(Zahlung + Rundung)*: *Summe*

**Aufwertung neu personalisierter Karten:** *Auch hier muss wieder unterschieden werden zwischen dem, was der Kunde eingezahlt hat und was Sie dem Kunden aufbuchen (Kassenverwaltung/Aufwertestaffel). Hier steht die Summe aller aufgewerteten Beträge bei neu personalisierten (neu verkauften) Karten. Hat der Kunde eine alte Karte aufgewertet, erscheint dies im nächsten Feld.* 

*Die Beträge, die der Kunde tatsächlich bezahlt hat stehen unter Bar oder Unbar.*

**Aufwertung vorhandener Karten:** *Hier erscheint die Summe der Beträge, die den Kunden aufgebucht wurden, nicht die Beträge, die vom Kunden bezahlt wurden. Die stehen oben unter Bar oder Unbar.* 

*Diese Summe bezieht sich nur auf Karten, die neu aufgewertet wurden. Nicht auf Karten, die neu gekauft wurden.*

**Bonus/Übertrag:** *Summen der beim Aufwerten von Chipkarten gewährten Boni oder Überträge.*

**Restwert zurückgenommener Karten:** *Summe aller Restwerte von zurückgenommenen Karten.*

**Kassenbestand ???** *(oder entsprechend zweite Währung) Wie Kassenbestand erste Währung!*

**Konten:** *Auflistung aller von Ihnen eingerichteten Konten und der Bewegungen auf diesen Konten.*

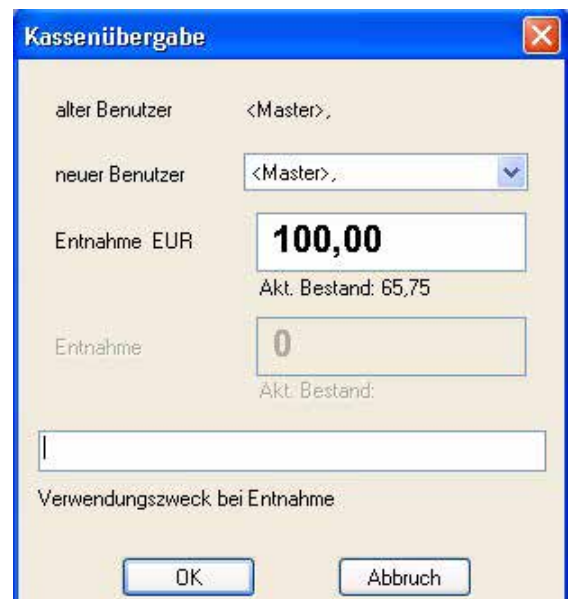

- 2. Falls mehrere Personen gleichzeitig angemeldet sind, wählen Sie im Kombinationsfeld "neuer Benutzer" den neuen Benutzer aus.
- 3. Sie können jetzt auch einen Entnahmebetrag eintragen (wenn Sie z.B. Geld zur Bank bringen möchten). Nach der Eingabe des Entnahme-Betrages bestätigen Sie mit "*OK*".

Es erscheint folgende Nachricht:

- 4. Möchten Sie die Übergabe abschließen, wählen Sie "*OK*". Mit "*Abbruch*" gelangen Sie in den Dialog unter 1. zurück.
- 5. Es erscheint das Druckermenü. Bestätigen Sie mit "Ja", um den Übergabebeleg zu drucken. Wenn Sie keinen Beleg drucken möchten, dann beenden Sie das Druckermenü mit "**Nein**".

# **18 Personalverwaltung**

#### **18.1 Stammdaten**

Rufen Sie die Personalverwaltung auf. Hier legen Sie die Stammdaten an:

Durch Anklicken des Symbols <sup>123</sup> wird die nächst höhere und freie Personalnummer angezeigt (eine bereits vergebene und wieder gelöschte Personalnummer erscheint nicht automatisch; sie müsste manuell eingetragen werden). Geben Sie jetzt die Daten ein. Bitte immer mit dem Tabulator oder durch Anklicken mit der Maus in das nächste Feld wechseln.

Wenn Sie Personal-Chipkarten einsetzen, so können Sie einen Mitarbeiter markieren, indem Sie seine Personal-Karte in das Chipkartenterminal einstecken. Näheres zu Personal-Chipkarten finden Sie unter "Zugriff" (Kap.18.2).

Wenn Sie "OK" wählen, sieht das Programm die Eingabe als abgeschlossen an! Mit "Übernehmen" wer**den die Daten in die Tabelle übernommen. Bitte beachten (Datumseingabe):**  $\bullet$ 

**Bei der Eingabe eines Datums mit Hilfe des Kalender-**

**symbols , bitte immer zuerst den Monat oder das** 

**Jahr eingeben und dann erst den Tag wählen (bei falscher Eingabe erscheint "***ungültige Zeit***"). Weitere Mitarbeiter wie beschrieben eingeben.**

## **18.2 Zugriff**

Mit dem Leistungsfeld "Zugriff" definieren Sie die Zugriffsrechte der einzelnen Mitarbeiter und vergeben sowohl den Benutzernamen als auch das Passwort. Der Benutzername wird unbedingt zur Anmeldung in HELIOTEX benötigt. Nicht so das Passwort. Dennoch sollte jeder Mitarbeiter ein eigenes Passwort besitzen, um Missbrauch zu verhindern. Benutzername und der "richtige" Name des Personals sind zwei verschiedene Dinge!

Wenn Sie Chipkarten einsetzen, können Sie auch Personal-Chipkarten an Ihre Mitarbeiter vergeben. Mit Personal-Chipkarten können sich Ihre Mitarbeiter in der HELIOTEX anmelden, ohne jedes Mal den Benutzernamen und das Passwort eingeben zu müssen. Sie sollten Ihren Mitarbeitern aber auch bei Verwendung von Personal-Chipkarten einen Benutzernamen und ein Passwort zuteilen. Andernfalls kann sich ein Mitarbeiter, dessen Chipkarte defekt ist, nicht mehr anmelden.

Markieren Sie den Mitarbeiter in der Tabelle und geben dann im Feld "*Benutzernamen*" z.B. "anja" ein. Jetzt das Feld "*Passwort ändern*" wählen - es erscheint ein weiteres kleines Fenster.

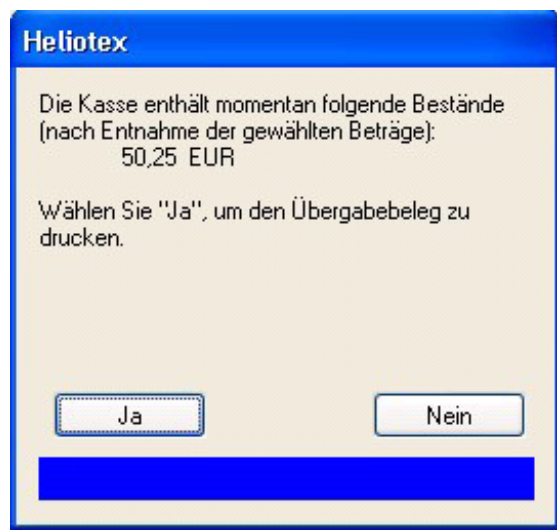

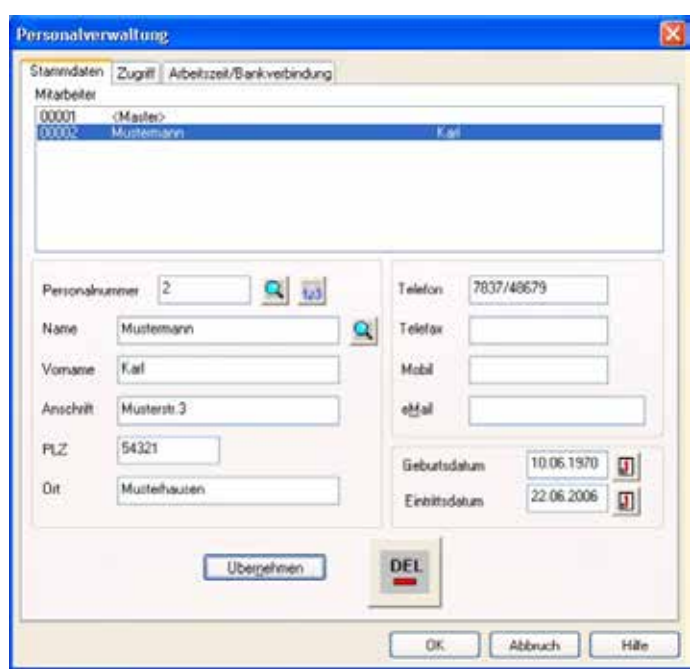

Danach klicken Sie in der oberen Leiste auf "Zugriff".

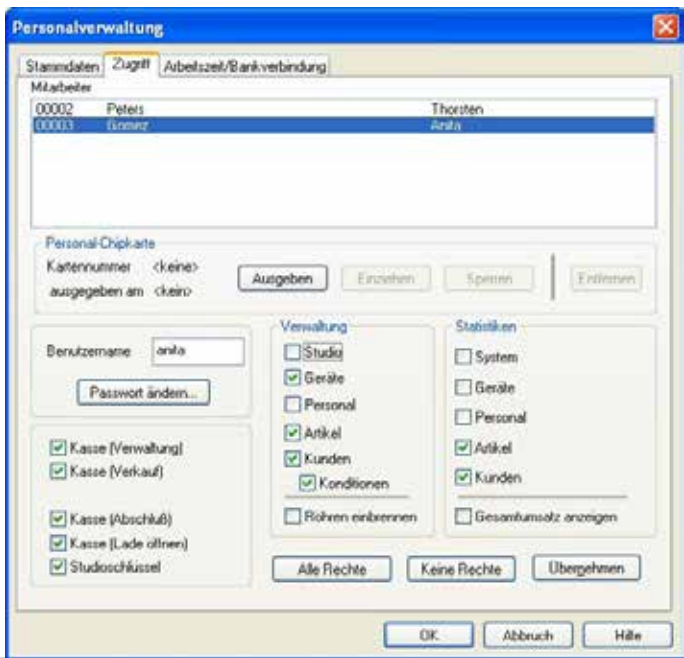

Geben Sie hier unter "neues Passwort" ein Passwort Ihrer Wahl ein (Sie sehen auf dem Bildschirm Sterne als Symbole für Ihre Eingabe. - Deshalb bitte unbedingt merken).

- **Ein Passwort ist auf 8 Zeichen beschränkt.**
- **Groß- / Kleinschreibung wird unterschieden.**
- **Verwenden Sie keine Umlaute (äüöÄÜÖß).**

Das gleiche Passwort zur Übereinstimmung noch einmal unter "*Wiederholung*" eingeben. "*OK*" klicken. Jetzt befinden Sie sich wieder in der Seite "**Zugriff**".

Auf Wunsch können Sie nun an den Mitarbeiter eine Personal-Chipkarte (siehe Kap. 23) ausgeben. Markieren Sie dann die gewünschten Zugriffspunkte (Rechte). Sind alle Punkte für diesen Mitarbeiter gewählt "**Übernehmen**" Sie die Daten und markieren den nächsten Mitarbeiter. Wenn Sie die entsprechenden Rechte an alle Mitarbeiter vergeben und übernommen haben, wechseln Sie in der oberen Leiste zu "*Arbeitszeit >> Bankverbindung*".

Sie können unter "*Zugriff*" auch einen neuen Benutzernamen und ein Passwort für sich selber definieren. Die Eingabe erfolgt wie eben beschrieben.

# **18.3 Arbeitszeit/Bankverbindung**

Hier können Sie die Arbeitszeit Ihrer Mitarbeiter festlegen. Markieren Sie zunächst den Tag und gehen dann mit dem Mauspfeil in das Feld für die Zeitangabe. Jetzt klicken Sie mit der Maus auf das Uhrensymbol und geben mit den Pfeiltasten die Stunden ein. Dann "*OK*" klicken. Weitere Arbeitstage ebenso eingeben.

Auf der rechten Seite können Sie Informationen über Bankverbindung und Urlaub hinterlegen. Sind alle Daten für einen Mitarbeiter eingerichtet, müssen diese mit "Übernehmen" gespeichert werden. Markieren Sie jetzt den nächsten Mitarbeiter und geben Sie die Daten ein. Ist die Eingabe beendet bestätigen Sie mit "OK".

## **19 Personalrechte**

#### **Kassenrechte:**

**Verwaltung:** Ändern von Konten, Steuersätzen, Euro-Umrechnungsfaktor; Chipkarten-Aufwertestaffel usw. Gewährung von Kundenrabatten in der Kundenverwaltung. Drucken des Kassenabschlusses. (Betrifft Menü: *Kasse >> Verwaltung*)

**Verkauf** (nur bei Netzwerken, die Schaltboxen verwenden): Verkauf von Besonnung und Artikeln, Chipkarten aufwerten/verkaufen. (Betrifft Menü: *Kasse >> Verkauf*)

**Verkauf Artikel** (nur bei Netzwerken, die XL-Geräte verwenden, s. u.): Verkauf von Artikeln, Chipkarten aufwerten/verkaufen. (Betrifft Menü: *Kasse >> Verkauf*)

**Verkauf Besonnung** (nur bei Netzwerken, die XL-Geräte verwenden, s. u.): Verkauf von Besonnungen.

**Abschluss:** Ausführen eines Kassenabschlusses. Gedruckt werden kann er nur mit Kassenverwaltungsrecht! (Betrifft Menü: *Kasse >> Abschluss*)

**Lade öffnen:** Kasse öffnen ohne etwas verkauft zu haben. (Betrifft Menü: *Kasse >> Lade öffnen*)

**Studioschlüssel:** Ist nur eine Erinnerungshilfe für den Studiobetreiber, wer einen Schlüssel für das Studio besitzt.

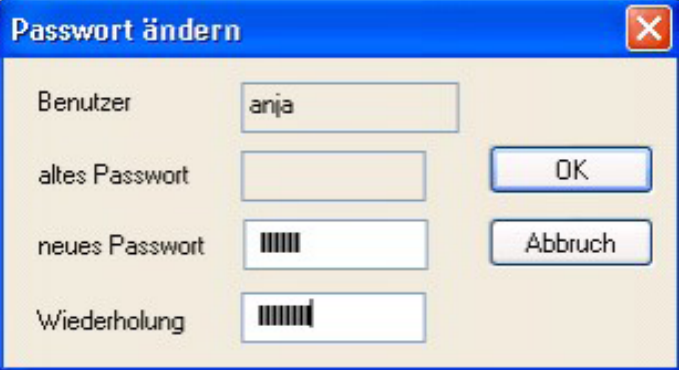

Um Ihren "alten" Namen, mit dem Sie jetzt angemeldet sind, zu löschen, müssen Sie sich zunächst "Abmelden". Dann melden Sie sich unter Ihrem neuen Namen wieder an und löschen den ersten.

Genauso löschen Sie auch den Benutzer <*Voreinstellung*> (Benutzername: supervisor).

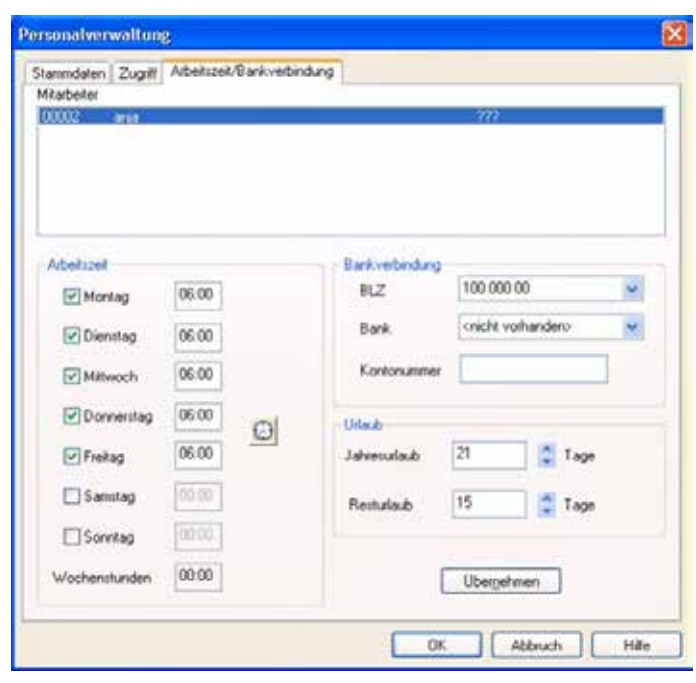

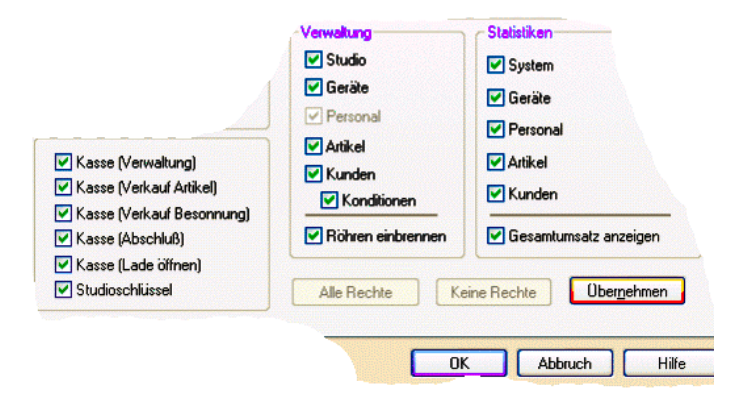

**Verwaltungsrechte: Studio:** Ändern der Studiodaten wie Name, Anschrift, Pfad der Datenbanken, Einstellung der Seriellen Schnittstellen, Hintergrundbilder, Fernanzeige. (Betrifft Menü: *Studio >> Studiodaten >> Einstellungen + Ansicht >> Optionen*). Außerdem kann mit diesem Zugriffsrecht das HELI-OTEX-Fenster auf dem Bildschirm verschoben, minimiert und in seinen Dimensionen geändert werden. Ohne dieses Zugriffsrecht kann das Fenster nur maximiert werden.

**Geräte:** Ändern der Preise, Zeiten und Preise der einzelnen Kabinen. Ändern von Zubehörteilen, Happy-Hour-Zeiten, Servicezeiten. (Betrifft Menü: *Geräte >> Verwaltung*)

**Personal:** Anlegen von neuem Personal, Ändern von Passwörtern, ändern von Personalrechten usw. (Betrifft Menü: *Personal >> Verwaltung*)

**Artikel:** Anlegen von neuen Artikeln, ändern von Artikelpreisen usw. (Betrifft Menü: *Artikel >> Verwaltung*)

**Kunden:** Anlegen von neuen Kundendaten, ändern von Kundendaten, Abfrage von Kundendaten, Hauttypbestimmung bzw. Festlegung, Ausgabe/Rücknahme von Chipkarten usw. (Die Finanzseite der Kundenverwaltung ist nur sichtbar, wenn das Personal das Kassenverwaltungsrecht besitzt). (Betrifft Menü: *Kunden >> Verwaltung*)

**Konditionen:** Für jeden Kunden können individuell Konditionen angegeben werden. Ist hier keine Auswahl getroffen worden, ist in der Kundenverwaltung der Reiter Konditionen nicht sichtbar.

**Röhren einbrennen:** Gibt die Schaltfläche "*Einbrennen*" beim Belegen einer Kabine frei. Dies ermöglicht den Start einer Besonnung im Testlauf-Modus mit einer Hauptzeit von mehr als zehn Minuten. Damit können nach einem Röhrenwechsel die neuen Röhren eingebrannt werden.

#### **19.1 Trennung der Verkaufs-Rechte für Artikel und Besonnung bei XL-Netzwerken**

Bei Verwendung eines Gerätenetzwerks mit XL-Geräten können Sie die Rechte für den Verkauf von Artikeln und den Verkauf von Besonnungen getrennt voneinander vergeben. Damit haben Sie die Möglichkeit, Ihr Studio als reines Selbstbedienungs-Studio oder als kombiniertes SB- und Personal-Studio zu konfigurieren.

# **20 Benutzerwechsel**

#### **20.1 Dialog-Leiste**

Das HELIOTEX-Fenster besitzt eine Dialog-Leiste, in der ständig der aktive Benutzer angezeigt wird:

Der aktive Benutzer ist derjenige, der zurzeit an der HELIOTEX arbeitet, d.h. Besonnungen oder Artikel verkauft, Kunden anlegt usw. Es können mehrere Benutzer gleichzeitig angemeldet sein, aber es kann immer nur ein Benutzer aktiv sein. Der Wechsel des aktiven Benutzers über die Dialog-Leiste geschieht wie folgt:

- 1. In dem Kombinationsfeld wird der Name des Benutzers gewählt, der aktiviert werden soll.
- 2. Es erscheint der folgende Dialog zur Passwortabfrage: Anstelle von "ingo" erscheint bei Ihnen natürlich der Benutzername desjenigen, der aktiviert werden soll. Der neue Benutzer muss sein Passwort eingeben (wie bei der Anmeldung). Dies dient der Sicherheit.

#### **Statistiken:**

**System:** Anzeige der Statistiken für das Öffnen/Schließen/Löschen der Datenbanken. (Betrifft Menü: *Studio >> Datenbanken >> Statistiken*)

**Geräte:** Anzeige von Einschaltzeiten, Auslastung, Stromverbrauch, Service der einzelnen Geräte. (Betrifft Menü: *Geräte >> Statistik*)

*Personal:* Anzeige von Artikelverkauf, Besonnung, Karten-Aufwertung, Kassenabschlüsse, Anwesenheit. (Betrifft Menü: *Personal >> Statistik*)

**Artikel:** Anzeige von Verkauf, manueller Bestandsänderung. (Betrifft Menü: *Artikel >> Statistik*)

**Kunden:** Anzeige von Kundenstamm, Kartenbestand, Karten-Aufwertung, Artikelverkauf, Besonnung, Altersstruktur, Serienbriefe (Betrifft Menü: *Kunden >> Statistik*)

**Gesamtumsatz anzeigen:** Anzeige der Gesamtsummen bei Statistikauswertungen.

Um Ihr Studio als reines Selbstbedienungsstudio einzurichten, geben Sie keinem Ihrer Mitarbeiter das Recht "*Verkauf Besonnung*". Besonnungen können dann nicht am PC gekauft werden, sondern nur direkt an den XL-Geräten.

3. Der aktive Benutzer ist nun gewechselt. Wenn Sie den PC kurzzeitig verlassen, dann wählen Sie den Eintrag "*<kein>*" in dem Kombinationsfeld. Die HELIOTEX ist dann gesperrt.

> Zum Entsperren wechseln Sie wieder auf einen regulären Benutzer.

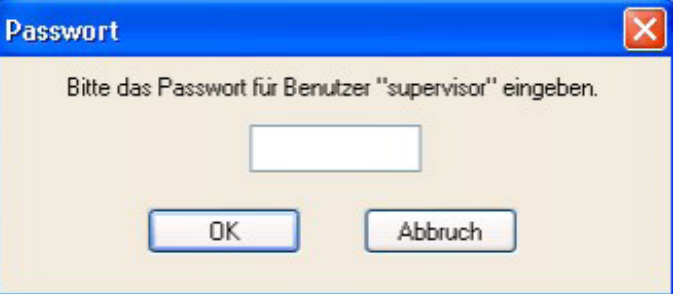

# **20.2 Wechsel bei Abmeldung**

Wird der aktive Benutzer abgemeldet, so muss ein neuer aktiver Benutzer aus der Liste aller angemeldeten Benutzer gewählt werden. Nach der Abmeldung erscheint der folgende Dialog:

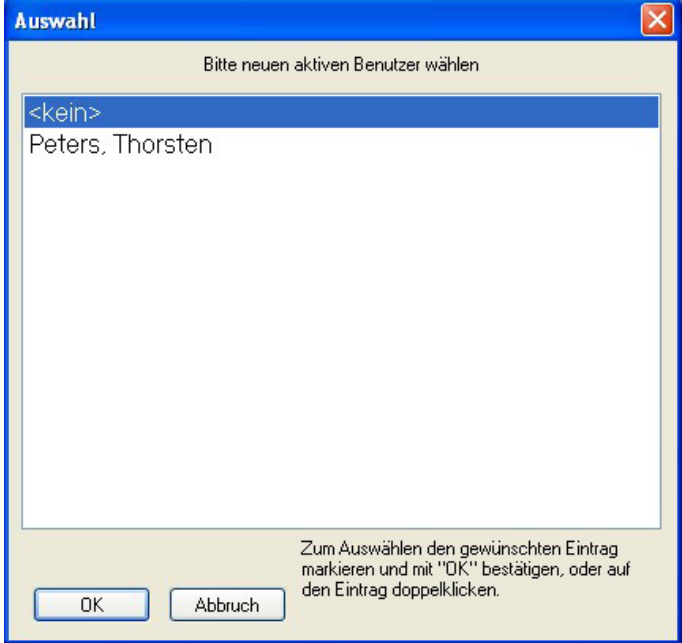

# **21 Arbeiten mit mehreren Studio-Filialen**

## **21.1 Allgemeines**

Ab der Version 2.50 kann HELIOTEX mit einem Studio-Verbund aus bis zu 255 Filialen arbeiten. Alle Studios bekommen eine eigene Studionummer. Diese ist bereits beim Anlegen der HELI-OTEX-Datenbanken einzustellen. Eine Studionummer wird auf allen von HELIOTEX personalisierten Chipkarten vermerkt. Ein Studio mit HELIOTEX wird eine "fremde" Chipkarte nur akzeptieren, wenn die Studionummer der "fremden" Chipkarte in die Filial-Liste aufgenommen wurde. Weiter wird die "fremde" Chipkarte nur angenommen, wenn die werksseitige Codierung der Chipkarten-Terminals gleich ist. Kunden aus anderen Filialen, können in allen Studios mit den Chipkarten sonnen, Artikel kaufen oder auch ihre Karten aufwerten lassen. Rücknahme der Karten wird nur im Heimatstudio empfohlen.

**Chipkarten dürfen (und können) nur in einem Studio personalisiert werden. Arbeiten Sie in Ihrem Studio ausschließlich mit XL-Zeitzählern, ohne ein Chipkarten-Terminal, so macht eine Filial-Verwaltung keinen Sinn.**   $\bullet$ 

 **XL-Zeitzähler übertragen lediglich die Chipkarten-Nummer und nicht die Studionummer!**

**ACHTUNG: Beim Einsatz vom Chipkarten in mehreren Filialen müssen Sie noch weitere Dinge bedenken:**

Die Geldbeträge auf den Chipkarten werden doppelt **geführt. Sie sind auf der Chipkarte sowie in der HELIOT-EX-Datenbank, mit der die Karte personalisiert wurde ("Heimatstudio"), enthalten. Wird in einer anderen Filiale mit der Karte bezahlt, wird dies in der Datenbank der Filiale mit der Karten-Nummer vermerkt und kann dort über die Statistik abge**rufen werden. Allerdings weiß das "Heimatstudio" **nichts von der Bezahlung. Die Geldbeträge auf der Karte und in der Heimat-Datenbank stimmen nicht mehr überein.** 

Dieser Dialog erscheint auch bei Anforderung des Benutzerwechsels mit der Taste <*F12*>.

In der Liste sind alle Benutzer aufgeführt, die aktiviert werden können. Markieren Sie den gewünschten Benutzer und bestätigen Sie anschließend mit "*OK*". Sie können auch einen Doppelklick mit der Maus auf den Namen ausführen. Der neue Benutzer muss zur Sicherheit noch einmal sein Passwort eingeben (wie bei der Anmeldung).

Wenn Sie Personal-Chipkarten (siehe Kap. 23) einsetzen, dann können Sie stattdessen auch die Personal-Karte des gewünschten Benutzers in das Chipkartenterminal einstecken. Damit sparen Sie das manuelle Auswählen des Namens und die erneute Eingabe des Passwortes.

Wenn Sie den PC kurzzeitig verlassen, dann wählen Sie den Eintrag "<**kein>**" in der Liste. Die HELIOTEX ist dann gesperrt. Zum Entsperren wechseln Sie wieder auf einen regulären Benutzer.

- **Benutzt der Kunde seine Karte das nächste Mal imHeimatstudio,sowirddasPersonalaufdieDifferenz hingewiesen. Danach wird die Datenbank von HELIO-TEX automatisch an den Betrag auf der Chipkarte angeglichen. Hat das Personal Bedenken hinsichtlich der Richtigkeit der Differenz, kann es den Kartenbesitzer nach seinem letzten Studiobesuch fragen und die An gaben vom anderen Studio telefonisch bestätigen lassen (Statistiken).**
	- **Karten, die in der Datenbank des Heimatstudios als gesperrt gekennzeichnet sind, können in anderen Filialen noch benutzt werden.**
	- **Kommen Kunden aus einem Studio, dass nicht die HELIOTEX-Steuerung besitzt, sondern ausschließlich mit Holtkamp-XL-Zeitzählern arbeitet, so müssen sich diese Kunden im HELIOTEX-Studio personalisieren lassen.**
	- **Im umgekehrten Fall können Kunden aus einem HELIOTEX-Studio ohne weiteres in ein XL-Studio gehen und dort Ihre Chipkarten einsetzen.**

In allen Dialogen, wo Kundennamen oder andere Kundeninfos angezeigt werden, sehen Sie bei einem Kunden aus einer anderen Filiale lediglich die Kartennummer, die Studionummer und evtl. die erste Zeile des Filial-Infos aus der Filial-Liste (Beispiel: <Karte Nr. 4023882, Studio 2, Sonnenschein>). Der zugehörige Name kann im Heimatstudio des Kunden ermittelt werden. (Kunden >> Verwaltung/Chipkarte. Mit der Lupe nach Chipkartennummer suchen.)

Die erweiterten Dialoge sind:

- **Statistiken**
- **Verkauf**
- Chipkarten-Info
- Gerät belegen
- **Kasse**

# **22 Arbeiten mit Chipkarten**

Grundsätzliches: ein Kunde kann mehrere Chipkarten besitzen. Kundennummer und Chipkartennummer können, müssen aber nicht gleich sein.

### **22.1 So verkaufen Sie eine neue Chipkarte (Personalisieren)**

1. Wählen Sie in der oberen Leiste Kunden\Verwaltung. Es erscheint eine neue Seite auf Ihrem Bildschirm.

2. Sie können eine neue Kundennummer mit dem 123"-Knopf vergeben. HELIOTEX schaut nach, wie viele Kun den Sie haben. Die Anzahl plus eins ist dann die neue Kundennummer. Sie können aber auch selbst eine neue Nummer eingeben. Falls Ihr Kunde oder Sie nicht genügend Zeit haben, um alle Daten einzutragen, bitten Sie doch Ihren Kunden,

weitere Angaben in ein Formular einzutragen, so dass Sie diese später nachtragen können.

Nachdem Sie nun die Kundendaten eingetippt haben, klicken Sie auf "**Übernehmen**". Jetzt in der oberen Leiste das Feld "Chip*karten*" wählen. Es erscheint ein weiteres Fenster:

Jetzt schieben Sie die leere Chipkarte in das Chipkartenlesegerät und anschließend auf "Karte personalisieren".

Falls Ihr Kunde bereits in der Kundenliste angelegt ist, rufen Sie ihn in der Kundenverwaltung auf und wählen dann gleich in der oberen Leiste "*Chipkarten*". Jetzt "*Karte personalisieren*" wählen.

Es erscheint der Dialog "Karten-Ausgabe". Hier bitte "Einzah*lung*" anklicken und den Betrag wählen. Falls Ihr Kunde noch eine alte Karte hat, die ein Guthaben aufweist, aber von HE-LIOTEX nicht mehr gelesen werden kann, können Sie den Guthabenbetrag als Bonus eintragen. Er wird dann der Karte gutgeschrieben. Klicken Sie auf "Vorgang abschließen".

Wollen Sie kein Pfand berechnen, wählen Sie das entsprechende Kästchen an.

Klicken Sie auf Vorgang abschließen. Es erscheint der aus dem Verkauf bekannte Dialog zum Kassieren des Betrages. Nach dem Abschluss des Kassiervorgangs wird die Chipkarte personalisiert. Zum Auswerfen der Karte aus dem Chipkartenterminal schließen Sie die Kundenverwaltung mit "OK".

Jetzt wie vorher beschrieben das gewünschte Solarium wählen und die Zeit eingeben.

# **22.2 Aufwerten einer Chipkarte**

Hat ein Kunde kein Geld mehr auf seiner Chipkarte, können Sie die Karte über folgende Menüs aufwerten:

- *Kunde >> Chipkarte prüfen*. Wählen Sie in dem er scheinenden Dialog die Schaltfläche "Karte aufwerten".
- Im Dialog "*Kabine belegen*", der erscheint, wenn Sie eine Besonnung verkaufen. Dort sehen Sie ebenfalls die Schalt fläche "**Aufwerten"**.

Es erscheint daraufhin der Aufwerte-Dialog, den Sie vom Chipkartenverkauf (siehe Kap. 23.1) kennen. Es fehlt jedoch die Berechnung des Pfandes.

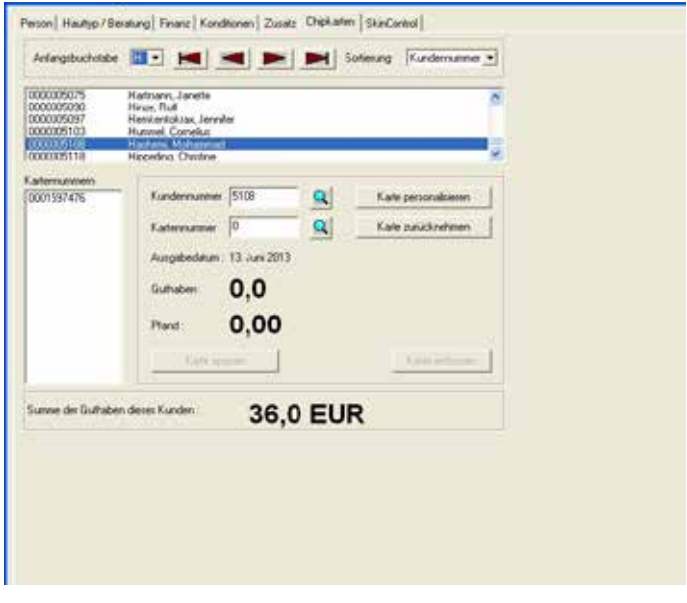

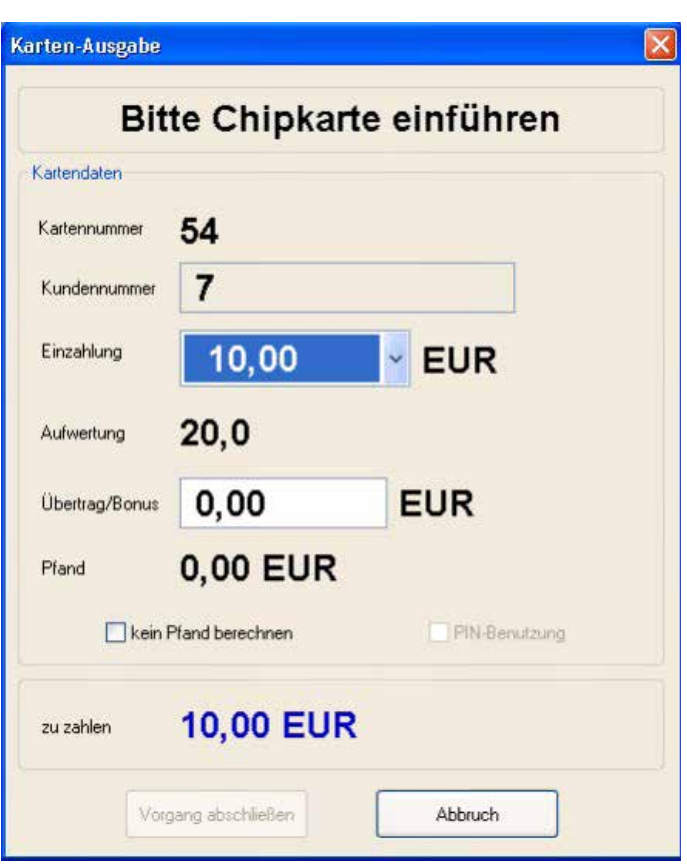

# **22.3 Sperren einer Chipkarte**

Hat ein Kunde seine Chipkarte verloren, können Sie Chipkarte sperren. Benutzt ein unehrlicher Finder diese Karte erscheint auf dem Bildschirm folgende Meldung:

- 1. Rufen Sie die "*Kundenverwaltung*" auf.
- 2. Wählen Sie den Kunden aus der Liste aus.
- 3. Jetzt in der oberen Leiste "Chipkarte" wählen.
- 4. Nun klicken Sie auf die entsprechende Kartennummer in der Liste.
- 5. Drücken Sie auf "Karte Sperren"

Wollen Sie die Karte wieder entsperren, gehen Sie nach der obigen Liste vor. Bei Punkt 5 drücken Sie aber "Karte entsperren".

## **22.4 Rücknahme einer Chipkarte vom Kunden**

- 1. Rufen Sie die "Kundenverwaltung" auf.
- 2. Führen Sie die Chipkarte des Kunden in das Lesegerät ein. Die Karte wird geprüft. Es erscheint ein Fenster, in welchem Sie gefragt werden, ob Sie die Daten des Kunden bearbeiten wollen. Bestätigen Sie mit "Ja".
- 3. Wählen Sie in der oberen Leiste "Chipkarten".
- 4. Jetzt "*Karte zurücknehmen*" anklicken. Es erscheint der Dialog Kartenrücknahme. Hier werden die wichti- gen Kartendaten noch einmal angezeigt. Sie können nun wählen, ob Sie den Pfandbetrag und/oder das Restguthaben der Karte an den Kunden auszahlen möchten.

## **22.5 Chipkartenwert angleichen**

Sind Sie Besitzer von mehreren Studios mit Holtkamp-Chipkartengeräten (Modutex, Duo-XL, Venus-XL) kann folgendes auftreten:

 Ein Kunde hat im HELIOTEX-Studio eine Karte gekauft und personalisiert (z.B. mit 100 EUR). Nun geht er in ein ande- res Studio mit einem VENUS-XL (einfacher Zeitzähler mit Chipkartenbezahlung) und sonnt für 10 EUR. 

 Eine Woche später geht er wieder in das HELIOTEX-Studio. Da HELIOTEX nichts von dem anderen Studio weiß, wird beim Einlesen der Chipkarte folgendes Fenster geöffnet:

 HELIOTEX geht davon aus, dass der Wert der Chipkarte richtig ist. (Der Kunde könnte ja in einem anderen Studio gesonnt haben).

 Klicken Sie auf "*Datenbank angleichen*", wenn Sie einverstanden sind. HELIOTEX setzt den Wert in der Datenbank auf den Wert der Chipkarte (90 EUR). Klicken Sie "*Abbrechen*" wenn Sie vermuten, dass mit der Karte (oder dem Kunden) etwas nicht in Ordnung sein könnte.

## **22.6 Entfernen von Chipkarten aus der Datenbank**

Sie können Chipkarten auch aus der Datenbank entfernen, wenn der Kunde die Chipkarte verloren hat oder diese nicht mehr lesbar ist. Wählen Sie die Kundenverwaltung (Kunden >> Verwaltung) und die Seite Chipkarten. Stellen Sie nun den Namen des Kunden ein, dessen Karte Sie entfernen möchten. Markieren Sie die Karte in der Liste "*Kartennummern*" und drücken Sie "*Karte entfernen*".

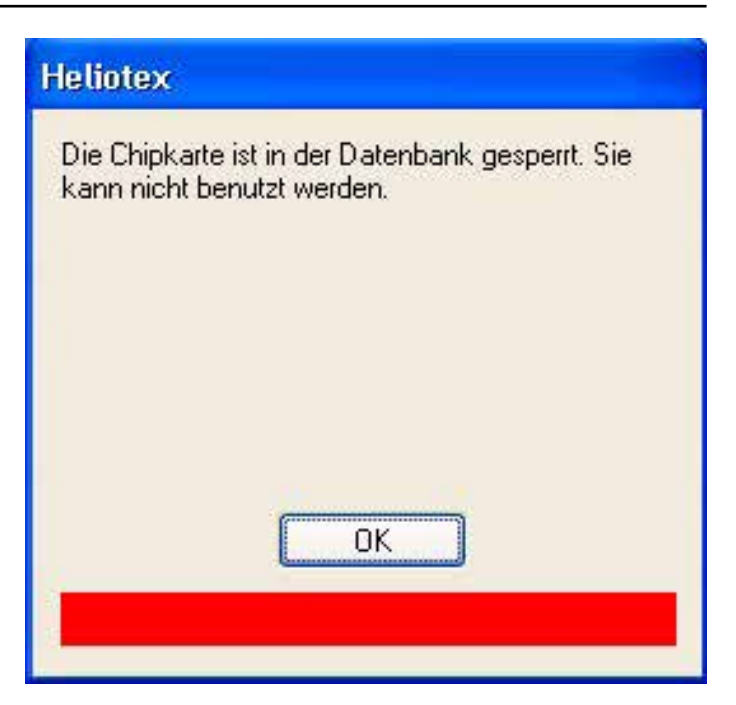

- 5. Bestätigen Sie jetzt wieder durch "*Karte zurückneh men*". Dann noch einmal mit "OK".
- 6. Sie werden jetzt ggf. aufgefordert, den Pfandbetrag und/oder das Guthaben an den Kunden auszuzahlen. Die Kassenschublade öffnet sich automatisch.
- 7. Nach dem Abschluss der Rückzahlung wird die Karte entpersonalisiert und ausgeworfen.

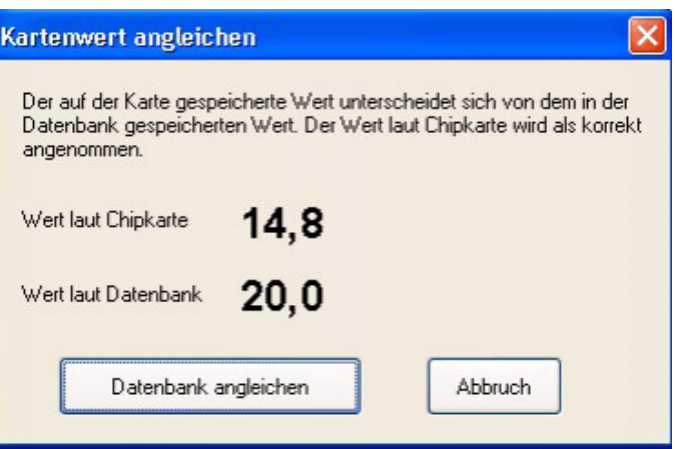

# **22.7 Anmerkung zu Personal-Chipkarten**

Wenn Sie einen Ihrer Mitarbeiter als Kunden registrieren und dieser Mitarbeiter eine Personal-Chipkarte (siehe Kap. 23) besitzt, so können Sie diese Personal-Karte in der Kundenverwaltung zu einer Kunden-Chipkarte erweitern. Die Vorgehensweise ist dabei identisch mit der Ausgabe einer leeren Chipkarte. Wenn Sie eine Chipkarte in der Kundenverwaltung zurücknehmen, die gleichzeitig als Personal-Chipkarte eingesetzt wird, so wird nur die Kunden-Personalisierung von der Karte entfernt. Die Karte bleibt als Personal-Karte verwendbar. Um die Karte vollständig zu entpersonalisieren, muss sie dann in der Personalverwaltung eingezogen werden.

# **23 Personal-Chipkarten**

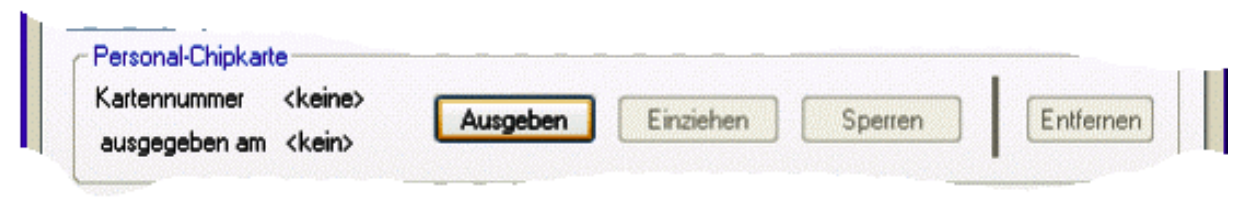

#### **23.1 Chipkarte ausgeben**

Sie können jedem Mitarbeiter genau eine Personal-Chipkarte zur Verfügung stellen. Markieren Sie zunächst den Mitarbeiter in der Liste, an den Sie eine Chipkarte ausgeben möchten. Wenn der Mitarbeiter noch keine Karte besitzt, dann ist die Schaltfläche "Ausgeben" freigegeben. Klicken Sie nun auf diese Schaltfläche. Es erscheint der folgende Dialog:

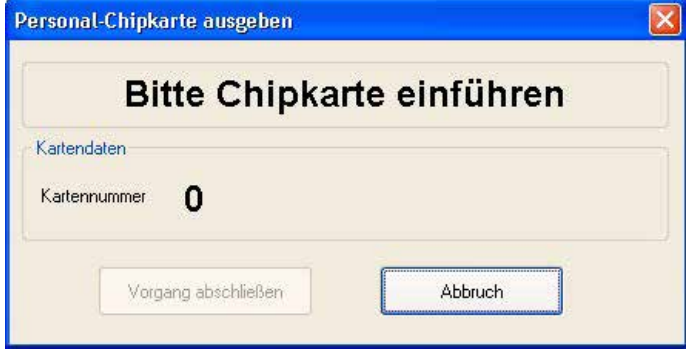

# **23.2 Chipkarte einziehen**

Markieren Sie zunächst den Mitarbeiter in der Liste, dessen Personal-Chipkarte eingezogen werden soll. Wenn der Mitarbeiter eine Karte besitzt, dann ist die Schaltfläche "*Einziehen*" freigegeben. Klicken Sie nun auf diese Schaltfläche.

Es erscheint der folgende Dialog:

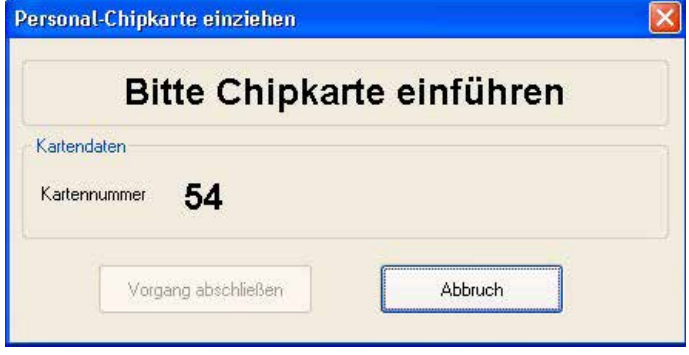

Führen Sie jetzt die Chipkarte des Mitarbeiters in das Chipkartenterminal ein. Die Karte wird gelesen und geprüft. Die Nummer der Karte muss mit der in der Datenbank gespeicherten Nummer übereinstimmen; Sie können also keine "falsche" Karte einziehen. Ist die Karte in Ordnung, so wird die Schaltfläche "Vorgang *abschließen*" freigegeben. Klicken Sie auf diese Schaltfläche. Die Karte wird jetzt entpersonalisiert und ausgeworfen. Anschließend wird der Dialog automatisch geschlossen. Falls die Chipkarte noch als Kunden-Karte in Gebrauch ist, so bleibt diese Personalisierung natürlich erhalten.

Führen Sie jetzt die Chipkarte in das Chipkartenterminal ein. Falls der Mitarbeiter bereits eine Kunden-Chipkarte dieses Studios besitzt, so können Sie diese Karte zu einer Personal-Chipkarte erweitern. Sie müssen Ihrem Mitarbeiter also keine zusätzliche Karte zumuten. Nach dem Einstecken der Karte wird die Karte gelesen und geprüft. Wenn Sie als Personal-Karte verwendbar ist, dann wird die Kartennummer angezeigt und die Schaltfläche "*Vorgang abschließen*" freigegeben. Klicken Sie auf diese Schaltfläche. Die Chipkarte wird jetzt personalisiert und ausgeworfen. Anschließend wird der Dialog automatisch geschlossen. Auf der Seite "**Zugriff**" in der Personalverwaltung sehen Sie jetzt die Kartennummer und das Ausgabedatum der Personal-Chipkarte des Mitarbeiters.

## **23.3 Chipkarte sperren bzw. entsperren**

Sie können die Personal-Chipkarte eines Mitarbeiters temporär sperren, z.B. wenn der Mitarbeiter seine Karte verloren hat. Taucht die Karte später wieder auf, so kann sie wieder entsperrt werden. Gesperrte Chipkarten können nicht zur Anmeldung in der

HELIOTEX benutzt werden. Markieren Sie zunächst den Mitarbeiter, dessen Karte gesperrt werden soll. Wenn der Mitarbeiter eine Personal-Karte besitzt, dann ist die Schaltfläche "*Sperren*" freigegeben. Klicken Sie auf diese Schaltfläche. Die Kartennummer und das Ausgabedatum werden jetzt in roter Farbe dargestellt, und die Beschriftung der Schaltfläche wechselt auf "*Entsperren*". Die Personal-Chipkarte des Mitarbeiters ist jetzt gesperrt. Zum Entsperren einer Personal-Chipkarte markieren Sie wieder den betreffenden Mitarbeiter. Wenn die Karte des Mitarbeiters gesperrt ist, dann werden Kartennummer und Ausgabedatum in roter Farbe dargestellt. Klicken Sie auf die Schaltfläche "*Entsperren*". Kartennummer und Ausgabedatum erscheinen jetzt wieder in schwarzer Schrift. Die Personal-Chipkarte des Mitarbeiters ist jetzt entsperrt. Die Sperre bezieht sich nur auf die Verwendung der Karte als Personal-Chipkarte. Ist die Karte gleichzeitig als Kunden-Chipkarte in Gebrauch, so muss sie in der Kundenverwaltung separat gesperrt/entsperrt werden.

#### **23.4 Defekte oder verlorene Chipkarten entfernen**

Wenn ein Mitarbeiter seine Chipkarte verloren hat, oder die Karte defekt ist, dann können Sie die Karte nicht über die Schaltfläche "*Einziehen*" aus der Datenbank löschen. Verwenden Sie in diesem Fall die Schaltfläche "*Entfernen*". Markieren Sie den Mitarbeiter in der Liste, dessen Personal-Karte entfernt werden soll.

# **24 Verkauf**

Dieser Dialog dient zum Artikelverkauf. Dies können auch Gutscheine oder Rabatte sein. Den Verkaufsdialog erhalten Sie:

- 1. Über Menü *Kasse >> Verkauf* oder
- 2. Die Taste <*F6*> oder die Tastenkombination <*Strg*>-<*V*> oder
- 3. Über das Belegen einer Sonnenbank, nachdem Sie die Zeit oder den Preis bestimmt haben.

Bei Zahlung mit Chipkarte, geben Sie diese direkt nach dem Erscheinen des Verkaufsdialogs in das Chipkarten-Lesegerät.

Es wird daraufhin der Kundenname mit dem entsprechenden Chipkartenguthaben angezeigt. Hat der Kunde die Chipkarte in einem anderen Studio gekauft, wird die Nummer der Filiale ebenfalls angezeigt.

Will der Kunde bar bezahlen, können Sie direkt die Artikel wählen. Bei Barzahlung ist als Kunde immer ein Laufkunde voreingestellt. Möchten Sie den Verkauf einem registrierten Kunden zuordnen, so können Sie den Kunden manuell suchen.

Kommen Sie aus dem "Gerät belegen"-Dialog (siehe Kap. 14), sehen Sie unter "**Besonnung**" die Zeit und den Preis der Besonnung. Beides kann hier nicht mehr verändert werden.

Will der Kunde etwas aus Ihrem Artikelsortiment kaufen, so wählen Sie diesen Artikel mit der Maus aus der Liste aus. Klicken Sie entweder "**Verkaufen**" oder doppelt auf den Artikel. Er erscheint daraufhin in der Liste "**verkaufte Artikel**".

Wollen Sie nur den Preis des Artikels wissen, klicken sie nur einmal auf den Artikel. Der Preis wird angezeigt.

Über das Listenfeld "*Gruppe*" können Sie die Anzahl der angezeigten Artikel einschränken. "<alle>" zeigt alle Artikel an,

"Verzehr" zeigt alle Artikel aus der Artikelgruppe "Verzehr" an, usw.

Die kleine Anzeige "Rabatt" zeigt an, wenn der Kunde auf einen Artikel Rabatt bekommt. Dies kann für jeden Kunden individuell in der Kundenverwaltung unter Finanz (siehe Kap. 25.3) festgelegt werden.

Bei Barzahlung erscheint jetzt der Barzahlung-Dialog.

Sie werden aufgefordert, den Betrag einzugeben, den Ihnen der Kunde gegeben hat. Für andere Zahlungsweisen lesen Sie bitte unter Zahlung mit EC-, Kredit- oder Geldkarte, Zahlung mit Chipkarte, gemischte Zahlung nach. Klicken Sie auf "Rückgeld *berechnen*", geben Sie das Rückgeld aus der Kasse und klicken Sie abschließend auf "*Zahlung durchgeführt*". Statt des Klickens mit der Maus auf "*Rückgeld berechnen*" und "*Zahlung durchgeführt*" können Sie auch die <*Enter*> Taste verwenden.

Besonderheit bei Artikeln mit variablem Preis (Artikelgruppe "Va*riabler Preis*", oder eingetragener Verkaufspreis von Null in der Artikelverwaltung):

Klicken Sie auf die Schaltfläche "*Entfernen*". Nach einer Rückbestätigung wird der Datenbank-Eintrag über die Personal-Chipkarte des Mitarbeiters gelöscht.

 $\bullet$ **WICHTIG: Wird eine vorhandene und intakte Personal-Chipkarte auf diese Weise aus der Datenbank gelöscht, so ist diese Karte nie mehr als Personal-Karte verwendbar.**

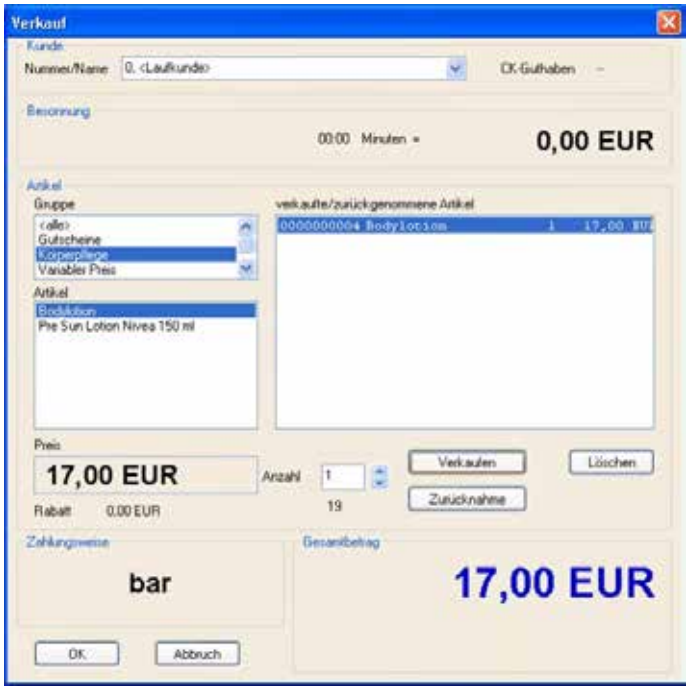

Im Feld "*Anzahl*" können Sie die Anzahl der zu verkaufenden Artikel festlegen. Wählen Sie Ihren Artikel und klicken Sie mit der Maus den Pfeil neben dem Anzahl-Feld hoch oder runter. Danach wählen Sie "Übernehmen". Im Feld "Gesamtbetrag" sehen Sie den Endbetrag, den der Kunde bezahlen muss. Ist bei Bezahlung mit der Chipkarte nicht mehr genug Guthaben auf der Karte, wird der Gesamtbetrag in dunkelroter Farbe dargestellt. In diesem Fall kann der Kunde den fehlenden Betrag in bar nachzahlen; es wird also eine "gemischte" Zahlung durchgeführt.

Die Chipkarte kann später z.B. über den Menüpunkt *Kunden >> Chipkarte prüfen* (siehe Kap. 25.7) aufgewertet werden.

Möchte Ihr Kunde einen Wert Gutschein einlösen, wählen Sie den Gutschein im Gutschein/Aktions-Verwaltungs-Dialog (Kap. 29) aus. Nachdem alle Artikel in der Liste "Verkaufte Artikel" stehen, klicken Sie "OK".

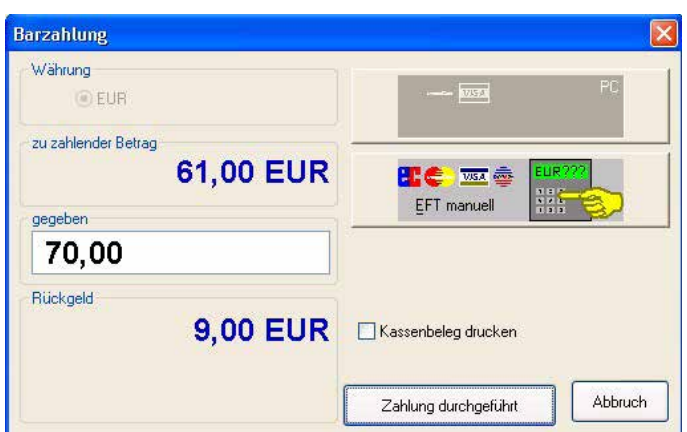

Der Preis muss von Ihnen per Hand eingetragen werden.

#### **Beispiele:**

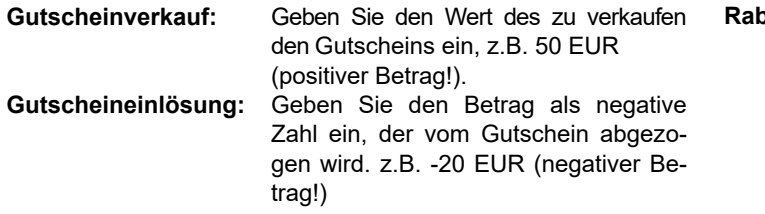

#### **24.1 Rücknahme von Artikeln (Storno)**

Möchte ein Kunde einen Artikel zurückgeben, der bereits in der Kasse verbucht ist, rufen Sie den Verkaufsdialog auf (Kasse>> Verkauf). Jetzt müssen Sie entscheiden, ob dem Kunden das rückerstattete Geld auf Chipkarte gebucht werden soll, oder ob er es in bar bekommen soll. Wenn es auf die Chipkarte zurückgebucht werden soll, so stecken Sie die Karte des Kunden nun in das Chipkartenterminal. Wählen Sie den Artikel in der Artikelliste und klicken Sie auf "Zurücknahme". Der Artikel erscheint mit einem negativen Betrag in der rechten Liste.

# **25 Kundenverwaltung**

Sie erreichen die Kundenverwaltung über das Menü *Kunde >> Verwaltung* oder mit dem Symbol .

Auf jeder Seite der Kundenverwaltung (außer "Hauttyp") <sup>Die</sup> Sortierung erstreckt sich dabei über den aktuell **auf der Kundenliche der Kombine finden Sie oberhalb der Kundenliste das Kombinationsfeld "Sortierung". Hier können Sie die Sortie**rung der Kundenliste zwischen "Kundennummer" **und "Nachname" umschalten.** 

**Ratt: Rabatt: Rabatt Wollen Sie einen Rabatt gewähren, ge** ben Sie den entsprechenden Betrag negativ ein, z.B. -5 EUR (negativer Be trag!)

Dabei wird der Artikelbestand automatisch angepasst. Sollen Artikel mit einem variablen Preis (z. B. Gutscheine) zurückgenommen werden, wählen Sie auch hier den Artikel und geben den Betrag positiv ein. Klicken Sie "Zurücknahme", und es erscheint auch dieser Betrag negativ in der Liste. Der Artikelbestand wird ebenfalls angepasst. Zum Schluss klicken Sie auf "OK". Zahlen Sie dem Kunden das Geld aus, falls er es bar bekommt, oder warten Sie, bis es auf die Chipkarte zurückgebucht wurde.

**gewählten Namen-Anfangsbuchstaben.** 

**Die Einstellung der Sortierung bleibt auch beim nächsten Aufruf der Kundenverwaltung erhalten.**

#### **25.1 Person**

So erstellen Sie Ihre Kundendatei: Wählen Sie das Feld, es erscheint die nächste freie Kundennummer.

Gehen Sie mit der Maus in das Feld "*Name*" oder drücken Sie die Tab-Taste. Tragen Sie nacheinander Name, Vorname usw. ein. "Übernehmen" Sie diese Daten und klicken Sie erneut auf <sub>193</sub> , um den nächsten Kunden einzutragen.

Ihre Kunden werden unter den Anfangsbuchstaben (Nachname) gelistet. Möchten Sie, dass alle Kunden mit dem Anfangsbuchstaben S auf dem Display erscheinen, wählen Sie im Feld "Anfangsbuchstabe" den Eintrag "S". Auch mit den roten Pfeiltasten können Sie im Alphabet den ersten, den letzten, den vorherigen und den jeweils nachfolgenden Buchstaben wählen.

Hier besteht auch die Möglichkeit ein Kundenbild direkt von einer Bildquelle zu importieren. Drücken Sie dazu den Button "Cam starten". Wie Sie überprüfen können, ob eine Bildquelle im System installiert ist, lesen sie hier. Jetzt öffnet sich neben dem Kundenstamm Dialog ein Fenster mit einem Videobild von der Bildquelle.

Richten Sie die Bildquelle auf die Person, von der Sie ein Foto erstellen wollen, aus und drücken den Button "**Bild holen"**.

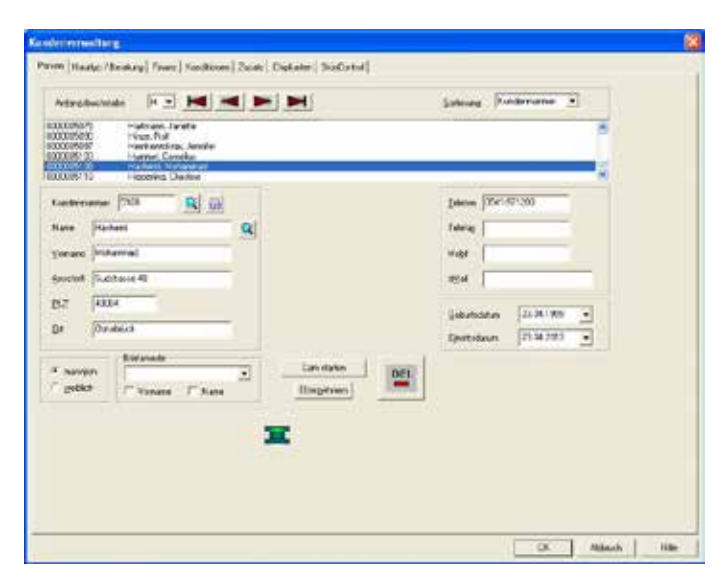

Jetzt haben Sie ein Foto generiert. Jetzt können Sie das Foto unter der aktuellen Kundennummer speichern, in dem Sie den Button "**Bild speichern**" drücken.

# **25.2 Hauttyp/Beratung**

Bestimmen Sie mit Hilfe der aufgelisteten 10 Fragen der UV-Schutz-Verordnung den Hauttyp des Kunden anhand des angehängten Beratungsbogens. Gehen Sie die Fragen gemeinsam mit dem Kunden durch. Die Antworten sind wie folgt zu bewerten: Bei jeder Frage wird die der gegebenen Antwort entsprechende Punktzahl – diese steht hinter der Antwort – notiert. Dann werden die Punkte addiert und das Ergebnis wird durch 10 geteilt. Das gerundete Ergebnis gibt den Hauttyp an.

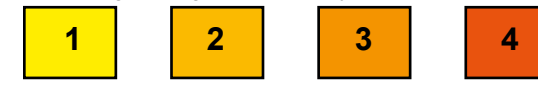

Bei Hauttyp *1* und *2* wird davon abgeraten, ein UV-Bestrahlungsgerät zu nutzen. Siehe die UV-Schutz-Verordnung Anlage 1.

#### $\bullet$ **ACHTUNG! Siehe hierzu auch Kap. HELIOTEX-Beratung.**

### **25.3 Finanz**

(Die Seite Finanz erscheint nur, wenn Sie das Kassenverwaltungsrecht haben!) Hier können Sie die Bankverbindung Ihres Kunden sowie Rabatte für den Kunden hinterlegen.

Ebenso können Sie eine Umsatzstaffel erstellen. Mit der Schaltfläche "Umsatzstaffel" erscheint ein weiterer Dialog, im dem Sie z.B. festlegen können, dass Ihr Kunde bei einem Gesamtumsatz von EUR 1000,00 einen Rabatt von 3% erhält. Bei EUR 1500,00 könnte er dann einen Rabatt von 5 % erhalten usw.

Jeweils speichern durch "*Übernehmen*". Die Umsatzstaffel ist für alle Kunden gültig; sie kann aber für jeden Kunden individuell aktiviert werden.

Sie können für jeden Kunden auch einen individuellen Rabatt unabhängig von der Umsatzstaffel vergeben.

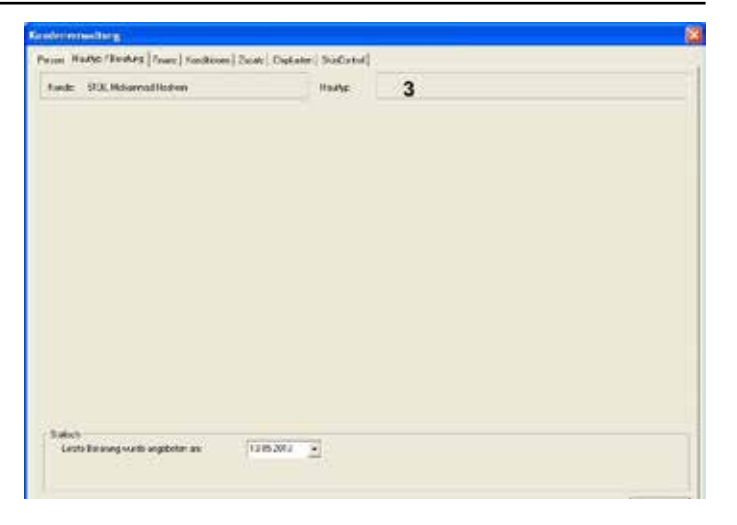

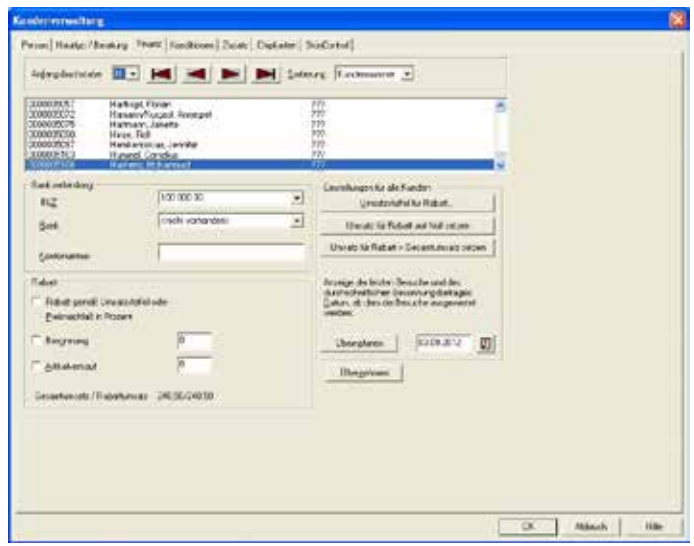

#### **25.4 Konditionen**

(Die Seite "Konditionen" erscheint nur, wenn Sie das Konditionsverwaltungsrecht haben!) Die im Dialog Finanz eingegebenen Rabatte können hier zeitlich begrenzt werden.

Dazu wählen Sie zunächst im Feld "Datum Beginn" den Starttermin aus. Anschließend geben Sie in "Laufzeit in Monaten" die Dauer der individuellen Konditionen an. Jetzt können Sie zusätzlich noch die Bänke begrenzen, auf denen der Kunde diese Konditionen anwenden darf. Des Weiteren können Sie auch noch täglich die Uhrzeit begrenzen, in denen die Konditionen gültig sind. In diesem Dialog besteht außerdem die Möglichkeit Besonnungspausen fest zu schreiben und Freibesonnungen nach einer bestimmten Anzahl an Besonnungen zu geben. Weiterhin haben Sie die Möglichkeit "Clubkarten" individuell für Solarium, Wellness oder Kosmetik zu erstellen. Eine Kombikarte für die Nutzung von UV-Geräte und Nicht-UV-Geräte kann auch erstellt werden, wobei die UV-Schutz-Verordnung nur für die UV-Geräte hier gelten würde.

Die Nutzung des Solariums oder Kosmetik kann auch nur auf die Chipkarte begrenzt werden.

Alle Einschränkungen lassen sich durch Drücken des Buttons "*Keine Einschränkungen der Besonnungszeiten*" aufheben.

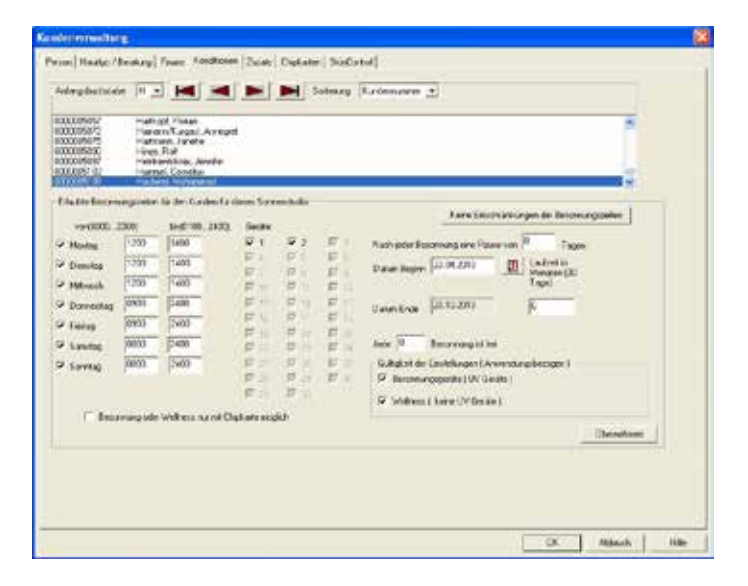

### **25.5 Zusatz**

Für eine intensive Kundenbindung können Sie auf dieser Seite weitere Informationen über Ihre Kunden hinterlegen. Hier könnten Sie z.B. das bevorzugte Getränk eingeben. Sie haben bis zu 8 Felder, in denen Sie wichtige Informationen über Ihre Kunden erfassen können. Die Informationen der ersten 2 Felder erscheinen ebenso wie der Hauttyp auf der Kundeninfo (siehe Kap. 27), wenn Sie die Chipkarte einlesen. Haben Sie bereits Felder wie etwa "Bevorzugtes Getränk" definiert, geben Sie die Kundeninformation ein und klicken Sie auf "Übernehmen". Ist ein Feld noch nicht von Ihnen definiert worden, können Sie auch nichts eintragen. Schauen Sie hier, wenn sie Felder selbst definieren (siehe Kap. 27) wollen.

## **25.6 Chipkarten**

Siehe auch Kapitel 22 "*Arbeiten mit Chipkarten*" Diese Seite vermittelt Ihnen einen Überblick über das Chipkartenguthaben Ihrer Kunden. Sie können hier natürlich erst Informationen abfragen, wenn bereits Chipkarten verkauft wurden.

## **25.7 Chipkarte prüfen**

Rufen Sie den Menüpunkt *Kunde >> Chipkarte prüfen...* auf. Geben Sie nun die Chipkarte des Kunden in das Chipkarten-Lesegerät. Es erscheint:

Von hier aus können Sie auch die Chipkarte aufwerten (siehe Kap. 22.2).

Falls die eingesteckte Chipkarte eine Personal-Chipkarte dieses Studios ist, aber nicht als Kunden-Chipkarte verwendet wird, so erhalten Sie die Fehlermeldung, dass die Karte nicht in der Datenbank gefunden wurde. Die Karte wird aber trotzdem akzeptiert, und die Verwendung als Personal-Karte wird angezeigt.

## **25.8 Zahlung bar oder unbar**

Dieser Dialog erscheint, wenn der Kunde entweder bar bezahlt oder mit EC-, Kredit-, Geldkarte.

#### **25.8.1 Barzahlung:**

- 1. Bei zwei aktiven Kassenwährungen: Wählen Sie die Währung, mit der der Kunde bezahlen will.
- 2. Geben Sie den Betrag ein, den der Kunde gegeben hat.
- 3. Lassen Sie mit dem entsprechenden Knopf oder der Enter-Taste das "Rückgeld berechnen".
- 4. Ist die Kasse elektronisch gesteuert, so öffnet sie sich jetzt, damit Sie dem Kunden das Rückgeld auszah len können.
- 5. Wenn der Kunde einen Kassenbeleg wünscht, dann aktivieren Sie das Kontrollkästchen "*Kassenbeleg drucken*".

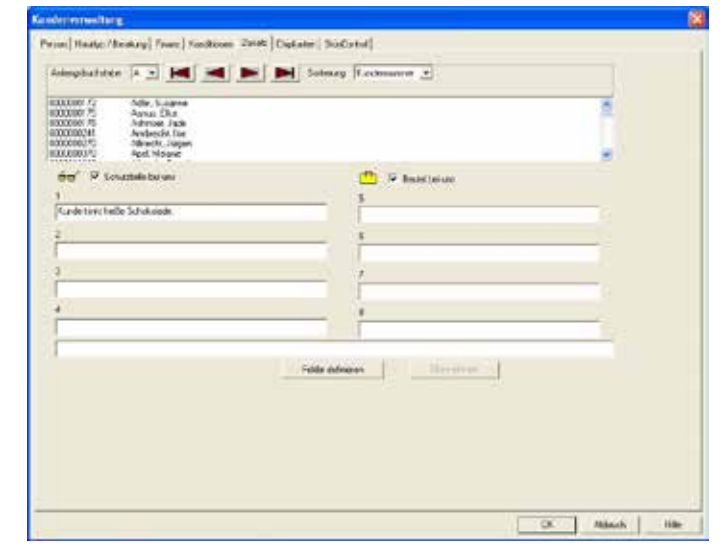

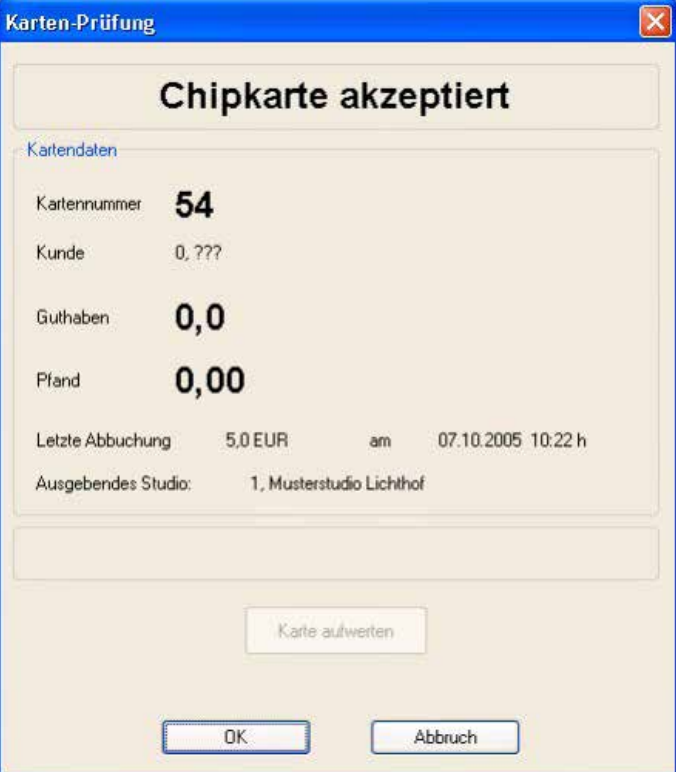

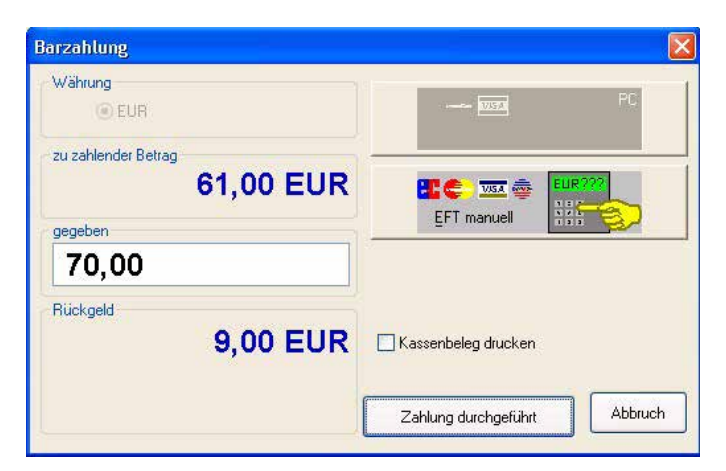

 6. Klicken Sie auf "*Zahlung durchgeführt*", wenn der Vorgang beendet ist. Falls ein Kassenbeleg ge wünscht wurde, dann wird der Beleg jetzt gedruckt.

#### **25.8.2 Unbar (EC-, Kredit-, Geldkarte):**

Für die "unbare" Bezahlung benötigen Sie ein entsprechendes Zusatzgerät (**EFT**-Terminal, **E**lectronic**F**unds **T**ransfer-Terminal), das die diversen Karten annimmt und die Buchungen mit Ihrer Bank regelt.

**Heliotex überträgt keine Daten an EFT-Terminal oder umgekehrt.**

### 25.9 Zahlung mit Chipkarte oder gemischt Kassenbeleg gedruckt, falls Sie diese Option aktiviert haben. **(Karte/bar)**

#### **25.9.1 Zahlung nur mit Chipkarte**

Ist das Guthaben auf der Chipkarte ausreichend, um den Gesamtbetrag zu begleichen, dann wird folgender Dialog angezeigt: Wenn der Kunde einen Kassenbeleg wünscht, dann aktivieren Sie zuerst das Kontrollkästchen "Kassenbeleg drucken". Klicken Sie auf "*OK*" zum Durchführen der Zahlung. Der Wert wird von der Karte abgebucht, die Karte wird aus dem Terminal ausgeworfen, und der obige Dialog wird geschlossen. Beim Bezahlen mit der Chipkarte kann es zu Rundungsfehlern kommen: Je nach Währung wird das Chipkarten-Terminal mit einer bestimmten Anzahl von Nachkommastellen ausgeliefert. Bei EUR ist es in der Regel eine Nachkommastelle. Die Anzahl der Nachkommastellen am Chipkarten-Terminal kann von Ihnen nicht verändert werden. Sie muss mit der Anzahl der Nachkommastellen übereinstimmen, wie sie in der Kassenverwaltung festgelegt wurde!

#### **Bitte ändern Sie niemals die Anzahl der Nachkommastellen in der Kassenverwaltung!**  $\bullet$

Die angefallenen Rundungsfehler werden aufsummiert und im Kassenbericht (siehe Kap. 17.2) vermerkt.

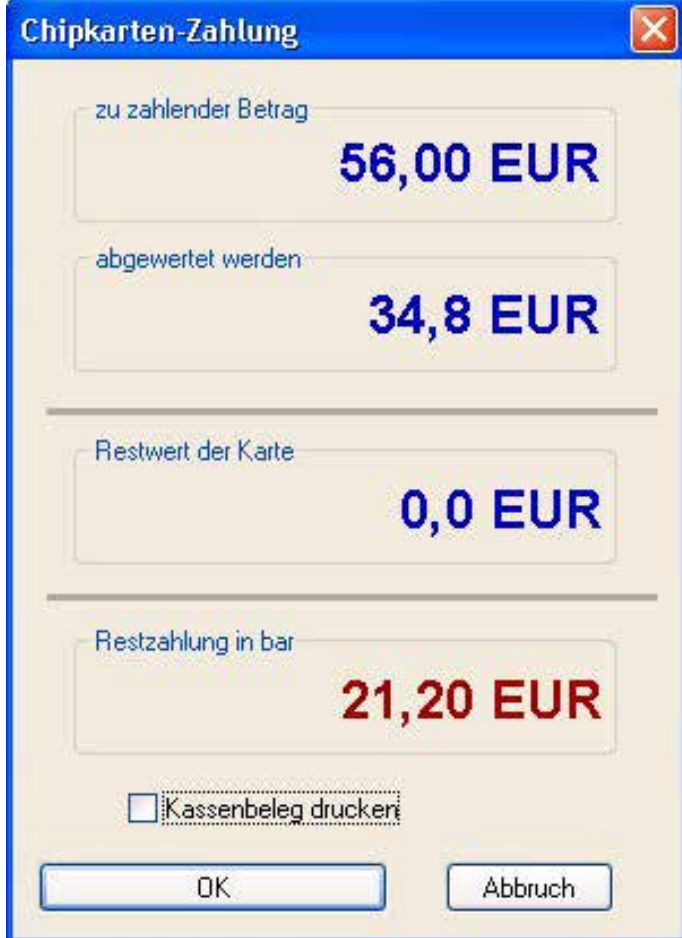

Wenn der Kunde einen Kassenbeleg wünscht, dann aktivieren Sie jetzt das Kontrollkästchen "Kassenbeleg drucken". Bei "*unbare*" Bezahlung mit EFT-Terminal, führen Sie den Zah-

lungsvorgang zuerst manuell am externen Terminal durch. Wählen Sie erst danach "*EFT manuell*" in der Heliotex, wenn der Vorgang mit EFT-Terminal mit Erfolg abgeschlossen wurde.

Die Bedienung des EFT-Terminals entnehmen Sie der Bedienungsanleitung zum Gerät. Nach erfolgreicher Zahlung wird der

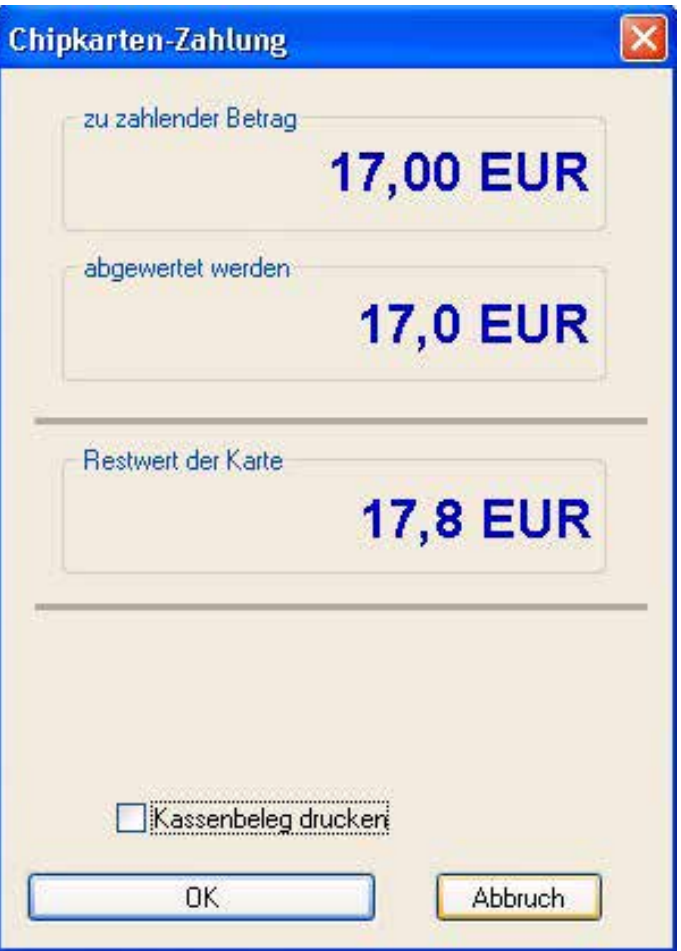

#### **25.9.2 Gemischte Zahlung (zunächst Chipkarte, Rest in bar)**

Ist das Guthaben auf der Chipkarte für eine Begleichung des Gesamtbetrages nicht ausreichend, dann wird die Karte komplett leer gebucht und der Rest über eine Barzahlung (siehe Kap. 25.8.1) eingefordert.

Der zu zahlende Restbetrag nach Abwertung der Chipkarte wird hier bereits angezeigt.

Wenn der Kunde einen Kassenbeleg wünscht, dann aktivieren Sie zunächst das Kontrollkästchen "Kassenbeleg drucken".

Durch Klick auf die Schaltfläche "OK" wird der Zahlungsvorgang gestartet. Die Chipkarte wird abgewertet und ausgeworfen. Anschließend wird automatisch der Dialog zur Zahlung des Restbetrages aufgerufen. Führen Sie dort die Zahlung in bar oder per EC-/Kreditkarte wie gewohnt durch.

# **26 Definieren von Zusatz-Datenfeldern**

Klicken Sie auf "*Felder definieren*" in der Kundenverwaltung unter "Zusatz" (siehe Kap. 25.5). Es erscheint eine separate Anzeige mit acht Feldern, die Sie selbst definieren können. Möchten Sie z. B. die Lieblingsmusik eines jeden Kunden speichern, legen Sie ein Feld mit dem Namen "Lieblingsmusik" an. Dies können Sie später in der Kundenverwaltung unter "*Zusatz*" mit den Kundenangaben zu seiner Musik füllen.

Die von Ihnen festgelegten Felder sind für alle Kunden gleich! Die ersten zwei Felder werden auch in der Kundeninfo (siehe Kap. 27) angezeigt und sollten deshalb mit den wichtigsten Begriffen/Überschriften belegt sein.

## **26.1 Wie definiere ich ein Feld?**

Zuerst Feld 1 anwählen und einen Titel im Eingabefeld "*Be*zeichnung" definieren. "Übernehmen" klicken und das nächste Feld wählen.

# **27 Kundeninfo**

Rufen Sie im Menü Kunden den Punkt "Kundeninfo" auf oder drücken Sie die Taste "F8". Es erscheint ein Fenster mit der Bitte, die Chipkarte einzuführen. Daraufhin erhalten Sie folgende Daten des Kunden.

Sie sehen folgendes auf einen Blick:

- Kundennummer, Kundenname
- Die letzten 50 Besuche mit Kabinennummer, Datum, Be- sonnungsdauer und Bestrahlung. Diese sind in Abhängig keit vom Zeitpunkt des Letzten Besuches anders farblich dargestellt
- Die letzten 50 Artikelverkäufe mit Datum und Artikelbe- zeichnung. Diese sind in Abhängigkeit vom Zeitpunkt des letzten Besuches anders farblich dargestellt
- Eine Notiz, die zu jeder Zeit geändert werden kann
- Anzahl der vergangenen Besonnungen
- Durchschnittliche Bezahlung
- Hauttyp (Siehe Kundenverwaltung >> Hauttyp, siehe Kap. 25.2)
- Messwerte von SkinControl mit Empfehlungsliste (Siehe SkinControl, siehe Kap. 25.2)
- Zusatzinfo 1 und 2. (siehe Kap. 25.5 Kundenverwaltung/ Zusatz)

## **27.1 Info ohne Chipkarte**

Durch drucken der *F8-Taste* oder unter *Kunden >> Kundeninfo* können Sie Informationen über den Kunden auch direkt ohne Chipkarte aufrufen. Den gewünschten Kunden können Sie im Info-Dialog dann über die Kundennummer oder den Namen suchen, analog zu der Suchfunktion z.B. im "Gerät belegen"-Dialog.

# **28 Artikelverwaltung**

In das jeweils nächste Eingabe-Feld gelangen Sie mit (am Auf jeder Seite der Artikelverwaltung (außer "Artikelgrup-<br>Lehr Tab-Taste" **Mittellung der durch Anklicken mit auf der anten"** und *Lieferanten*") finden Sie unterha der "Tab-Taste" **Notelling and Tab-Taste"** oder durch Anklicken mit **der Maus.** 

Bitte nicht die Enter-Taste <sup>+ betätigen.</sup>

**Das Programm sieht dies als Bestätigung ab und beendet dann die Artikelverwaltung, ohne die noch nicht übernommenen Daten zu speichern.**

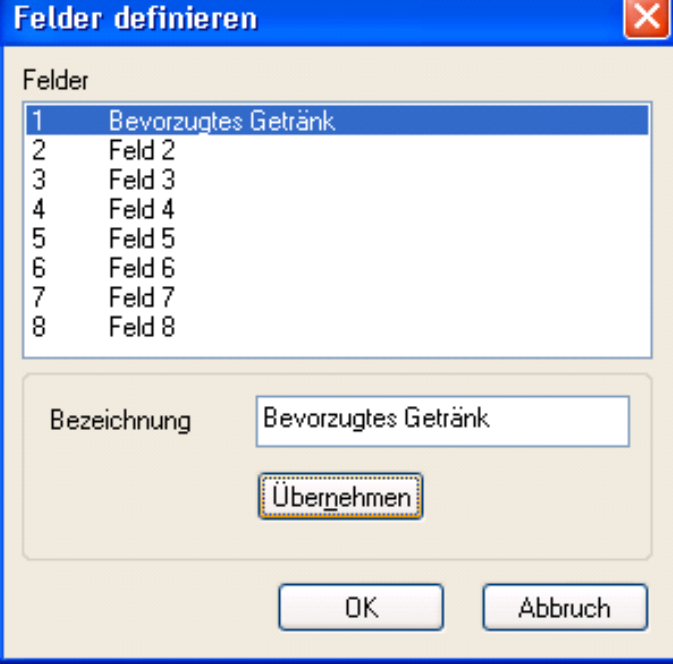

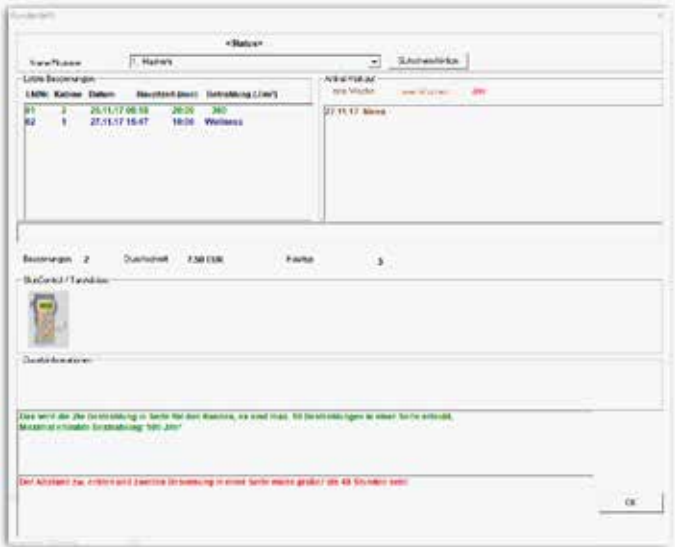

pen" und "Lieferanten") finden Sie unterhalb der Artikel- liste das Kombinationsfeld "*Sortierung*". Hier können Sie die Sortierung der Artikelliste zwischen "Artikelnummer" und "Bezeichnung" umschalten. Die Einstellung der Sor- tierung bleibt auch beim nächsten Aufruf der Artikelverwaltung erhalten.

# **28.1 Artikelgruppen**

Hier listen Sie Ihre Artikelgruppen wie Gerätezubehör, Körperpflegeprodukte, Verzehr etc. auf. Starten Sie, indem Sie auf das Feld  $\frac{1}{123}$  zur Bestimmung einer freien Gruppennummer klicken.

Jetzt geben Sie die Bezeichnung für eine Artikelgruppe ein.

Unter dem Feld "*Konto*" können Sie Ihre Artikelgruppe einem Konto zuordnen.

"Konten" können in der Kassenverwaltung (siehe Kap. 16) angelegt werden. Die Angaben in den "Konten" erscheinen später im Kassenbericht (siehe Kap. 17.2), den Sie als Grundlage für Ihre Buchhaltung verwenden können.

Im Feld "Umsatzsteuer" sind die derzeitigen Steuersätze aufgeführt: 7 % für Lebensmittelprodukte/Getränke und 19 % für Kosmetikprodukte, Zeitverkauf etc.

Nachdem Sie alle Daten für eine Artikelgruppe eingegeben haben, "Übernehmen" Sie diese und legen nach Belieben weitere Artikelgruppen an. Sind alle Artikelgruppen angelegt, wechseln Sie auf "Stammdaten".

Einige Artikelgruppen sind bei der Auslieferung von HELIOTEX bereits eingerichtet: "Zeitverkauf", "Gerätezubehör", "Verzehr" und "Variabler Preis". Der Name der Artikelgruppe kann von Ihnen geändert werden.

Besonderheit der Artikelgruppe "Variabler Preis": Sie ist für alle Artikel eingerichtet, die keinen festen Preis besitzen. Bei der Auslieferung von HELIOTEX sind unter der Artikelgruppe "Va*riabler Preis*" bereits folgende Artikel eingerichtet: "*Geschenk*gutschein", "Gutschein-Einlösung" und "Rabatt". Im Verkaufsdialog (siehe Kap. 24) muss für diese Artikel immer der Preis eingegeben werden.

## **28.2 Stammdaten**

Ordnen Sie jetzt den Artikelgruppen die einzelnen Artikel zu, indem Sie eine Artikelnummer sowie die Bezeichnung in die vorgesehenen Felder eingeben. Hinterlegen Sie hier z. B unter der Artikelgruppe "Gerätezubehör" Daten über Röhren, Lüfter usw. Das Feld "*virtueller Artikel*" dient zur zusätzlichen Kennzeichnung von Artikeln, die unter der Artikelgruppe "Variabler Preis" (siehe Kap. 28.1) erfasst werden. Virtuelle Artikel sind Artikel, die ohne Bestand geführt werden (z.B. Rabatte). In der Artikelgruppe "Variabler Preis" sollten Gutscheine, Rabatte, Rabattstaffeln etc. angelegt werden. Die Artikel-Bezeichnungen erscheinen später beim Verkauf auf dem Kassenbeleg. Wenn Sie das Feld "Artikel gesperrt" aktivieren, ist dieser Artikel später nicht im Verkaufsdialog sichtbar. "*Übernehmen*" Sie den angelegten Artikel, und geben Sie weitere Artikel nach Bedarf ein. Sind alle Daten erfasst, wählen Sie in der oberen Leiste "**Bestand**".

#### **28.3 Bestand**

Der Artikelbestand ermöglicht eine übersichtliche Planung. Wählen Sie hier Ihren Lieferanten für den jeweiligen Artikel aus. Geben Sie die Bestellnummer, den Mindestbestand und den Ist-Bestand ein. In die Felder "*EK (netto)*" und "VK (brutto)" tragen Sie Ihren Einkaufs- und Verkaufs-Preis ein. Ein Verkaufs-Preis von Null kennzeichnet Artikel, die einen variablen Preis haben.

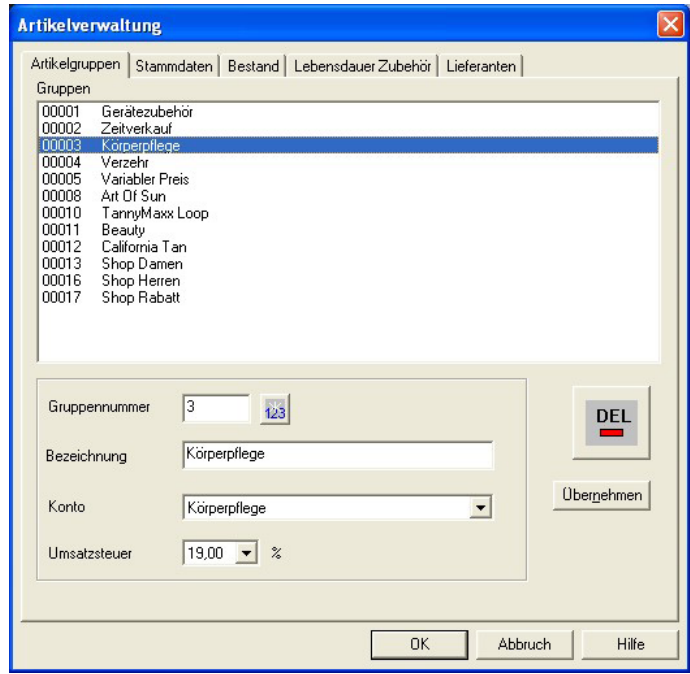

Wollen Sie Gutscheine mit festen Beträgen, so richten Sie vielleicht eine Artikelgruppe "Gutscheine" ein, die z.B. die Artikel "*Gutschein 10 EUR*", "*Gutschein 50 EUR*" enthält. Löschen Sie dann den Artikel "*Geschenk-Gutschein*" in der Artikelgruppe "*Variabler Preis*".

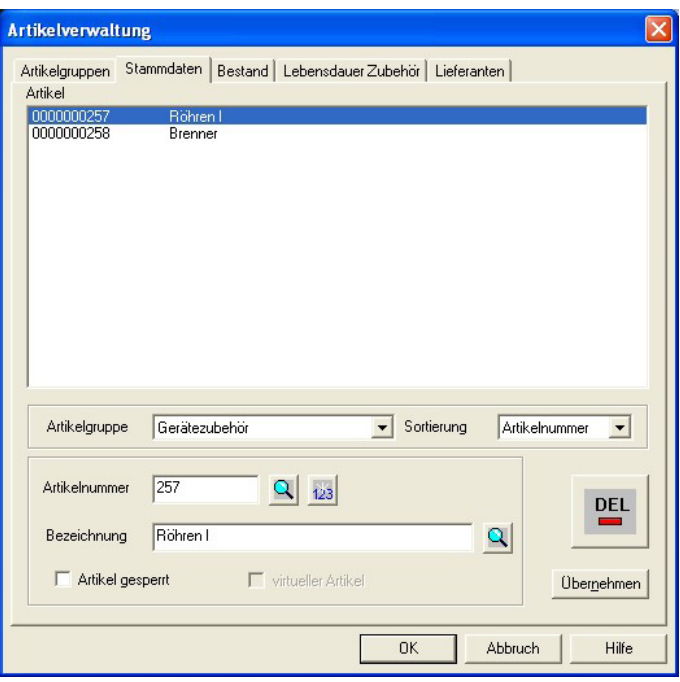

Jetzt "Übernehmen" und für alle weiteren Artikel ebenso verfahren.

Nach Eingabe aller Daten wechseln Sie auf "Lebensdauer >> *Zubehör*".

### **28.4 Lebensdauer Zubehör**

Hier können Sie die Lebensdauer für die in Ihren Solarien verwendeten Zubehörteile eingeben. Wählen Sie aus dem Kombinationsfeld "*Teilebezeichnung*" das entsprechende Zubehörteil aus. Die Zubehörteile müssen vorher als Artikel in der Gruppe "*Geräte-Zubehör*" angelegt worden sein. Geben Sie nun die Lebensdauer jedes Teils sowie den Betriebsstunden-Warnwert ein. Haben Sie beispielsweise eine bestimmte UV-Röhre als Zubehörteil angelegt, die eine Lebens-Dauer von 500 Stunden hat, dann tragen Sie im Feld "maximale Betriebsstunden" die Angabe "*500*" oder "*500:00*" ein. Möchten Sie bei einem aktuellen Betriebsstunden-Stand von 480 oder mehr eine Ablaufwarnung angezeigt bekommen, dann tragen Sie im Feld "Warnung an*zeigen bei*" die Angabe "*480*" oder "*480:00*" ein. "*Übernehmen*" speichert Ihre Angaben für den Artikel. Vergleichen Sie hierzu auch die Seite "Zubehör" (siehe Kap. 12.5) in der Geräteverwaltung.

# **29 Gutschein-/Aktions-Verwaltung**

# **29.1 Gutschein-/Aktions-Gruppen**

Es können in der HELIOTEX Gutschein- und Aktionsgruppen hinterlegt werden. Diese angelegten Gutschein/Aktions-Gruppen werden dann im Verkaufs-Dialog angezeigt. Die verkauften Gutscheine und Aktionen werden in der HELIOTEX verwaltet und können beim Verkauf von einer Besonnung oder eines Artikels ausgewählt werden.

Um ein Gutschein/Aktionsgruppe anzulegen wird zunächst eine Nummer durch vergeben. Jetzt wird noch ein Name vergeben.

Als nächstes muss ausgewählt werden, welche Art des Gutschein, bzw. der Aktion angelegt werden soll.

- 1. Wertgutschein: Verkauf von Wertgutscheinen.
- 2. Gutschein/Aktionen für "X" Besonnungen:
	- Hier besteht die Möglichkeit eine bestimmte Anzahl an Besonnungen für einen festen Preis zu verkaufen.

Bei jedem Gutschein kann eine Druckvorlage ausgewählt werden. Beim Verkauf des Gutscheins, bzw. der Aktion ist diese Druckvorlage der Gutschein bzw. Aktionsbeleg. Diese Vorlage kann, wie in HELIOTEX üblich, mit dem "Erstellen einer Serien*brief-Vorlage*" individuell angepasst werden. Eine Beispielvorlage wird bei der Installation mit kopiert. Es ist die "Gutschein. *rtf*" im HELIOTEX Installationsverzeichnis.

Des Weiten kann jeder Gutschein oder jede Aktion zeitlich begrenzt werden. Zum einen kann vorgeben werden von wann bis wann ein Gutschein bzw. eine Aktion verkauft werden kann, zum anderen kann die Dauer der Gültigkeit ab dem Zeitpunkt des Verkaufs festgelegt werden.

Soll ein Gutschein oder eine Aktion unterbrochen oder beendet werden, ist dieses durch "Gutschein/Aktion für verkauf sper*ren*" möglich.

Gutscheine bzw. Aktionen, die im Verkaufsdialog angezeigt werden, können über "*Verbrauchte Gutscheine/Aktionen löschen*", wenn diese keinen Wert, keine Besonnung haben oder deren Gültigkeitsdatum abgelaufen ist.

## **29.2 Gutscheine/Aktionen verkaufen**

Die angelegte Gutschein/Aktionsgruppe wird im Verkaufs Dialog angezeigt und kann wie ein normaler Artikel verkauft werden.

# **28.5 Lieferanten**

Wählen Sie das Symbol <sup>123</sup>. Das Programm vergibt eine Lieferantennummer. Nun geben Sie Firmenname, Kontakt usw. ein.

Klicken Sie auf das Datum-Symbol **und geben Sie das Datum** der ersten Lieferung ein (bitte die Reihenfolge bei Datumseingabe über den Dialog beachten (Tag zuletzt!)). Darunter geben Sie die Kundennummer ein, die Sie von Ihrem Lieferanten erhalten haben. "Übernehmen" und den nächsten Lieferanten eintragen.

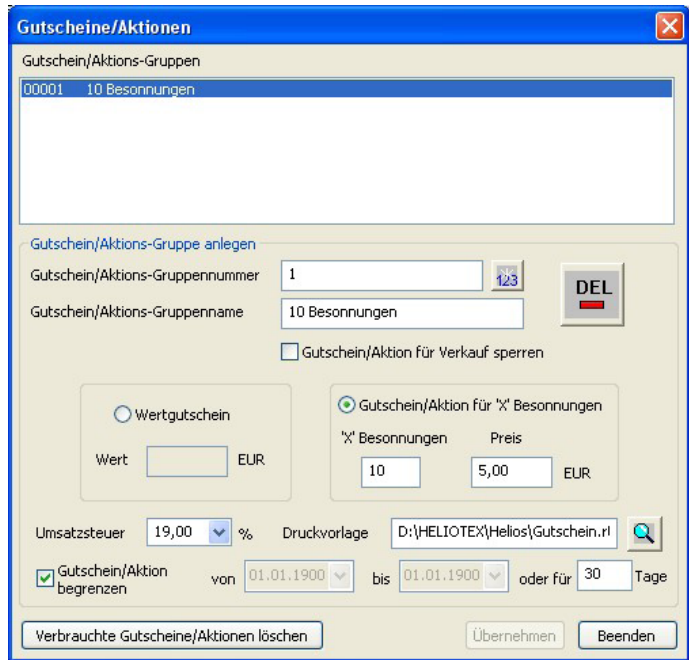

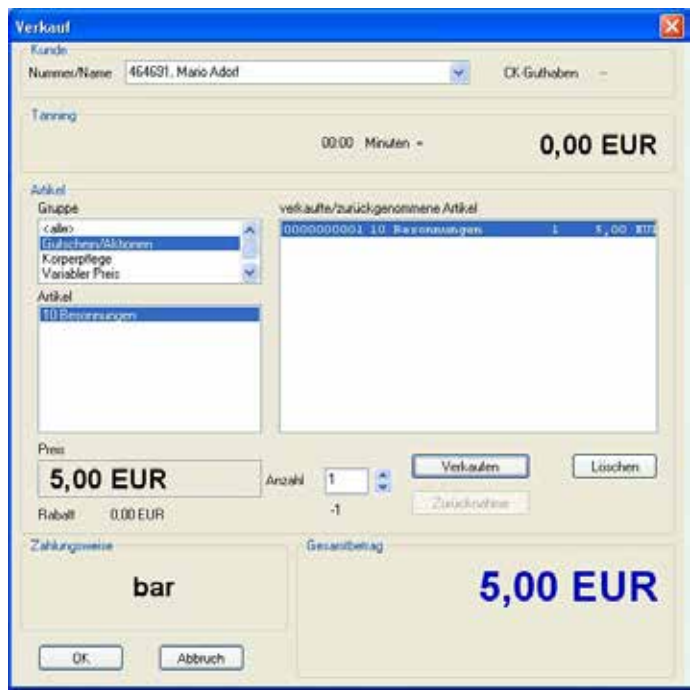

Gutschein/Aktions-Gruppen können zusätzlich gelöscht werden. Dies ist allerdings nur möglich, wenn keine Gutscheine/Aktionen mehr im Umlauf sind, oder alle "verbrauchten" Gutscheine zuvor gelöscht worden sind.

#### **29.3 Gutscheine/Aktionen verwalten**

Nachdem ein Gutschein/Aktion verkauft wurde, wird dieser im Gutschein/Aktions-Verwaltungsfenster im Verkaufsdialog, bzw. im Kundeninfo-Dialog angezeigt.

#### **Gutschein-/Aktions-Verwaltung in der Kundeninfo**

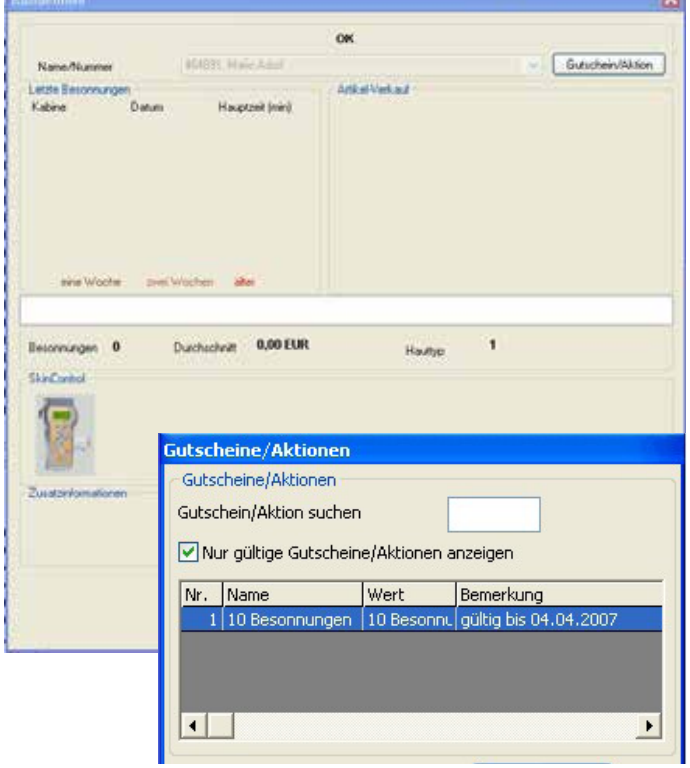

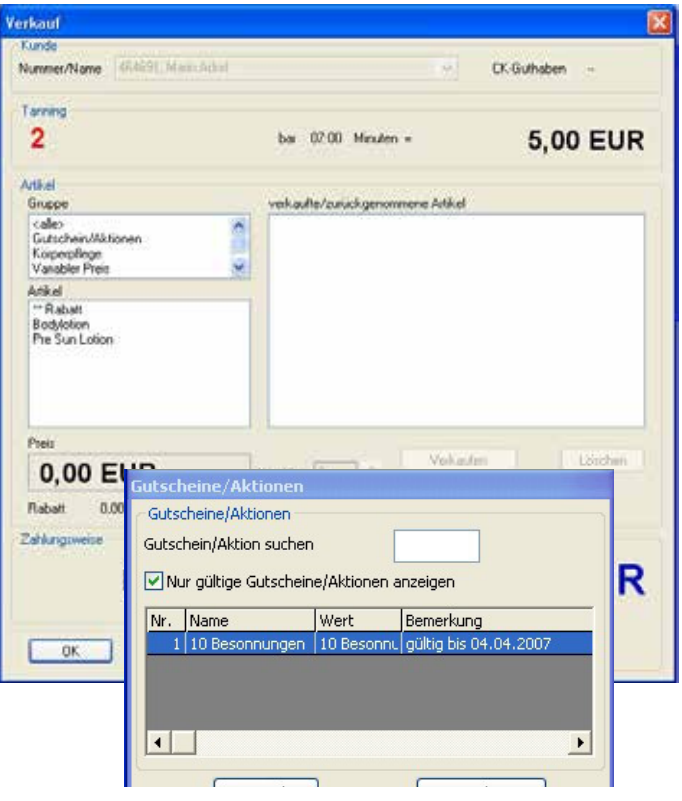

**Gutschein-/Aktions-Verwaltung im Verkaufs-Dialog**

#### **29.4 Gutschein/Aktion anwenden**

Wie in der Abbildung zu erkennen, kann der Gutschein für die ausstehende Besonnung ausgewählt werden. Markieren Sie dazu die Zeile mit dem Gutschein und drücken Sie den Button "*Anwenden*".

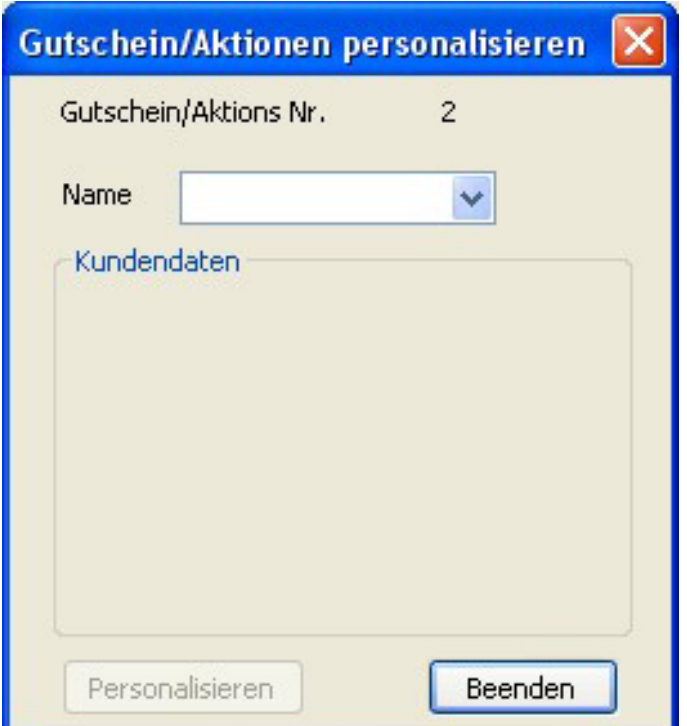

## **29.5 Gutscheine/Aktionen personalisieren**

Öffnen Sie den Kundeninfo- oder Verkaufs-Dialog, so dass der "*Gutschein-/Aktions-Verwaltungs*"-Dialog geöffnet ist. Drücken Sie den Button "*Personalisieren*".

Hier geben Sie den Namen oder die Kundenummer des Kunden ein, dem der Gutschein zugewiesen werden soll. Jetzt schließen Sie das Personalisieren durch drücken des Buttons "Personali*sieren*" ab.

# **30 Allgemeines zu Statistiken**

Die Statistikfunktionen werden über die Menüleiste aufgerufen. Wählen Sie eine der folgenden Statistiken:

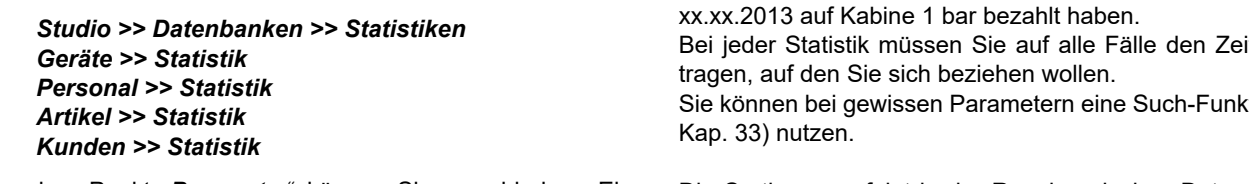

Unter dem Punkt "*Parameter*" können Sie verschiedene Eingrenzungen Ihrer Statistik vornehmen. Sie können so Ihre individuelle Statistik erstellen.

Jede Statistik erlaubt, bestimmte Parameter zu setzen. Abgebildet sehen Sie als Beispiel die Kundenstatistik "Besonnung":

Klicken Sie nun auf "Ausführen", sehen Sie wenig später alle Kunden, die Ihre Besonnung zwischen dem xx.xx.2013 und dem

itraum ein-

tion (siehe

Die Sortierung erfolgt in der Regel nach dem Datum und lässt sich nicht einstellen.

Falls Ihnen bei einigen Statistiken als Gesamtumsatz nur "-,-" angezeigt wird, liegt es daran, dass dies in der Personalverwaltung unter Zugriff (siehe Kap. 18.2) erst frei geschaltet werden muss (Statistiken/Gesamtumsatz anzeigen).

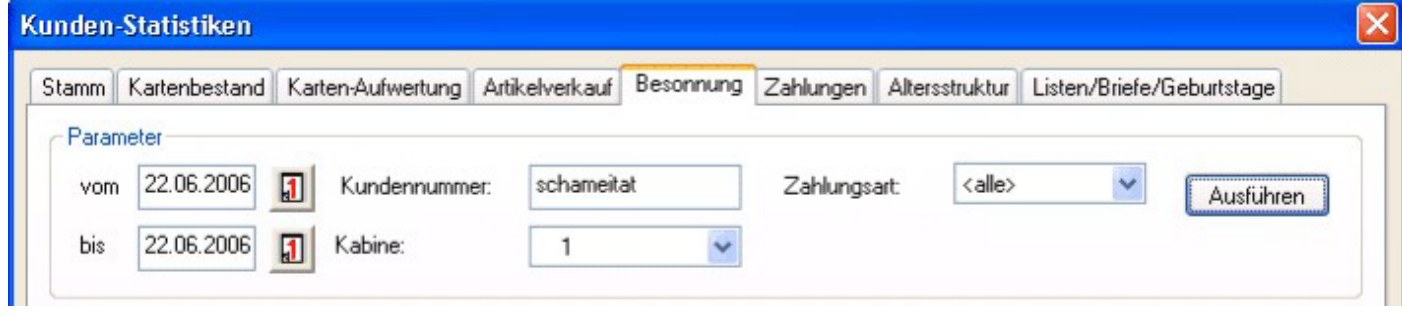

# **30.1 Die Parameter der Statistiken im Einzelnen**

**binationen der Parameter verfügbar.**

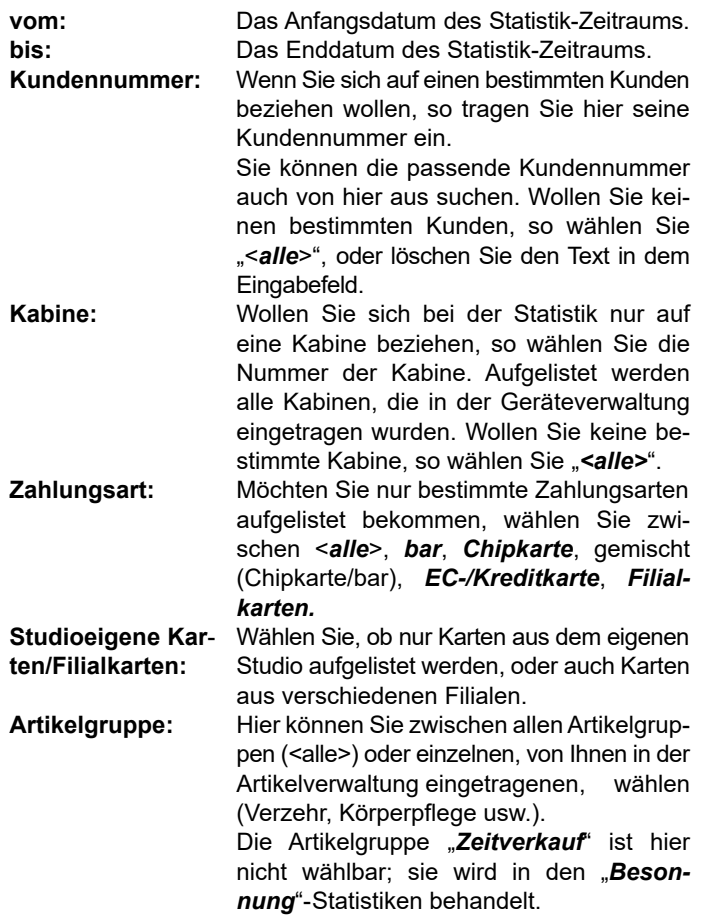

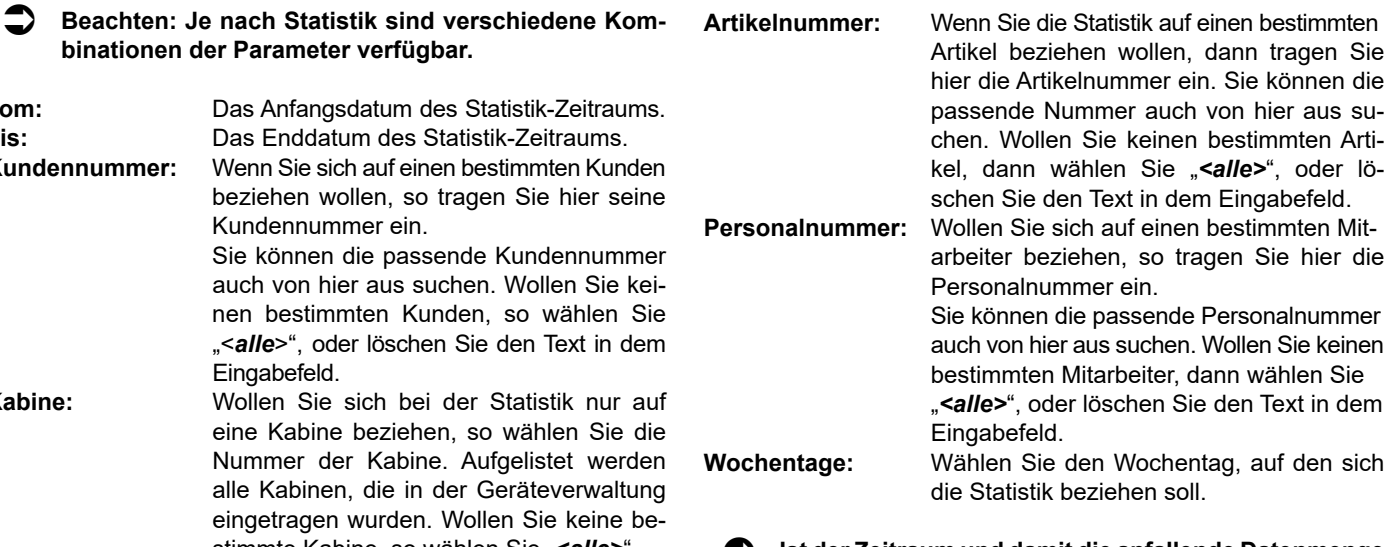

 **Ist der Zeitraum und damit die anfallende Datenmenge sehr groß, kann das Ausführen der Statistik sehr lange - bis zu mehreren Minuten - dauern. Während dieser Zeit können Sie mit HELIOTEX nicht weiterarbeiten! (Die Kabinen werden im Hintergrund trotzdem noch geschaltet.) Möchten Sie das Erstellen einer Statistik vorzeitig abbrechen, so klicken Sie auf die Schaltfläche "***Abbrechen***" der Fortschritts-Anzeige, die während der Erstellung einer Statistik angezeigt wird.**  $\bullet$ 

**Die Statistiken setzen korrekte Logbücher voraus. Löschen Sie Logbucheinträge die z.B. älter sind als 30 Tage, können Sie nur Statistiken über die letzten 30 Tage erstellen! Siehe auch Kap. 11.8 Logbücher oder Kap. 11.9 Logbücher löschen.**

# **30.2 Ausdruck von Statistiken**

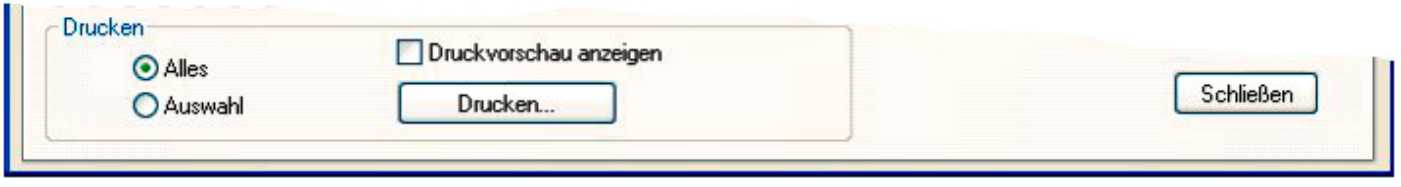

Klicken Sie im unteren Teil auf das Feld "*Druckvorschau anzei gen*", wenn Sie die gedruckten Daten vorab auf dem Bildschirm sehen möchten. Außerdem haben Sie noch die Möglichkeit, einen Teil der Daten auszuwählen, indem Sie den entsprechenden Vorgang in der Statistik-Tabelle anklicken; die komplette Zeile ist jetzt mit einem farbigen Balken markiert. Halten Sie die linke Maustaste gedrückt und markieren Sie jetzt durch Ziehen mit der Maus beliebig viele Vorgänge. Haben Sie "*Auswahl*" eingeschaltet, erscheinen nur die markierten Vorgänge auf ihrem Ausdruck. Die Schaltfläche "Drucken" löst den Druckvorgang bzw. die Druckvorschau aus. In einigen Statistiken können die Spalten der Tabelle einzeln in der Größe geändert werden. Hierzu platzieren Sie den Mauszeiger in der Tabellen-Kopfzeile auf die Grenze zweier Spalten.

Er wird jetzt zu einem schwarzen Doppelpfeil. Durch Drücken und Festhalten der linken Maustaste kann nun die Spaltengrenze verschoben werden ("Ziehen mit der linken Maustaste").

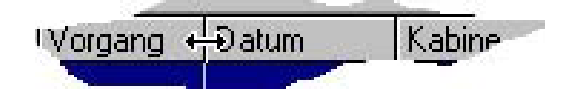

### **30.4 Geräte-Statistik**

Wählen Sie im Menü *Geräte >> Statistik*.

Klicken Sie nun auf den Reiter mit Ihrer gewünschten Statistik. Tragen Sie den Zeitraum und die weiteren Parameter für die Statistik ein und wählen Sie "Ausführen".

Bei der Gerätestatistik können Sie sich folgende Daten anzeigen lassen:

- Einschaltzeiten: Wann wurde welche Kabine eingeschaltet? Wie lange? War es ein Testlauf? Übersicht über die Gesamtlaufzeiten aller Kabinen in einem bestimmten Zeitraum. Eine schnelle Übersicht erhalten Sie, wenn Sie bei der Kabinenauswahl den letzten Listeneintrag "*Zusammenfassung*" wählen. **Die Zusammenfassung können Sie sich<br>Julie – such werfinglich aus in der Schalten**  auch grafisch anzeigen lassen. Schalten
	- Sie bei Bedarf im Menüpunkt Ansicht die Darstellung einzelner Kabinen aus.

**Stromverbrauch:** Wie verteilt sich der Stromverbrauch der ein- zelnen Bänke über die Stunden eines Ta- ges?

 Wie hoch ist der durchschnittliche Strom verbrauch der einzelnen Bänke? Der über den Zeitraum errechnete Gesamtver brauch ist 100%. Dieser wird in der Spalte "Verbrauch gesamte Periode" in der letzten Zeile jeder Kabine angezeigt.

**Tull** Die Auslastung über den Tag können Sie sich auch grafisch anzeigen lassen. Schalten Sie bei Bedarf im Menüpunkt Ansicht zwischen der Darstellung von Tagesdurchschnitt und Gesamtver brauch um.

**Einige Statistiken müssen im Querformat gedruckt werden. Beachten Sie dabei einige Besonderheiten (siehe folgendes Kap.) Prozentangaben zeigen keine Nachkommastellen an; es wird hier auf ganze Zahlen gerundet**.

#### **30.2.1 Querformat**

Einige Daten müssen im Querformat gedruckt werden, damit alle Daten zu sehen sind. HELIOTEX stellt für jeden Ausdruck selbständig das passende Format ein. Die Druckvorschau zeigt die Daten möglicherweise zunächst im falschen Format an. In diesem Fall muss das Vorschaufenster geschlossen und erneut aufgerufen werden. Jetzt erscheint die Vorschau korrekt.

#### **30.3 Datenbank-Statistik**

Die Datenbankstatistiken zeigen Ihnen, wann die HELIOTEX-Datenbanken geöffnet, geschlossen oder die Logbücher gelöscht wurden. Daran können Sie sehen, wann mit HELIOTEX gearbeitet wurde und welche Datenbanken dazu benutzt wurden.

- **Auslastung:** Wie verteilt sich die Gesamteinschaltdauer einer Bank auf die Stunden eines Tages? Die über den Zeitraum errechnete Gesamt laufzeit ist 100%.
	- **Lill.** Die Auslastung über den Tag können Sie sich auch grafisch anzeigen lassen. Schalten Sie bei Bedarf im Menüpunkt Ansicht die Darstellung einzelner Kabi nen aus.

 Multiplizieren Sie den Gesamtverbrauch (X Kilowattstun- den) mit dem Preis für eine Kilowattstunde wissen Sie ungefähr wie hoch die Kosten für den Stromverbrauch Ihrer Bank sind. Der Verbrauch des Lüfters in der Nachlaufzeit und der Verbrauch im Stillstand werden nicht berücksichtigt.

 $\bullet$ **Damit HELIOTEX den Verbrauch berechnen kann, muss die Leistungsaufnahme der Sonnenbank in der** *Geräteverwaltung >> Stammdaten* **eingetragen sein.**

**Umsatz:** Umsatz pro Kabine im Tagesschnitt, unter- teilt in Barzahlung und Chipkartenzahlung oder Gesamt. Umsatz pro Kabine über den gewählten Zeitraum, unterteilt in Barzahlung und Chipkartenzahlung oder Gesamt.

**III** Den Umsatz können Sie sich auch grafisch anzeigen lassen. Schalten Sie bei Bedarf im Menüpunkt "Ansicht" zwischen der Darstellung von Tages durchschnitt und Gesamtumsatz um. Mit Ansicht Bar+Chipkarte addieren Sie die Zahlungen.

#### **30.5 Personal-Statistik**

Wählen Sie den Menüpunkt *Personal >> Statistik*.

Klicken Sie nun auf den Reiter mit Ihrer gewünschten Statistik. Tragen Sie den Zeitraum und die weiteren Parameter für die Statistik ein und wählen Sie "Ausführen".

In der Personalstatistik können Sie sich folgende Daten anzeigen lassen:

**Karten-Aufwertung:** Wann hat welcher Mitarbeiter welche Chipkarte aufgewertet? Wie viel musste der Kunde bezahlen, welcher Betrag wurde dafür aufgewertet und welcher Bonus bzw. Übertrag wurde zusätzlich aufgewertet?

**Artikelverkauf:** Wann hat welcher Mitarbeiter welchen Artikel verkauft? Wie viel wurde kassiert und womit hat der Kunde bezahlt? Hier haben Sie außerdem die Möglichkeit, eine zusammenfassende Gegenüber stellung aller Ihrer Mitarbeiter bezüglich der Verkaufsleistungen zu erstellen. Wählen Sie hierzu im Filter für die Arti-

 kelgruppe den Eintrag "*Zusammenfas sung*". Dies ist der letzte Eintrag der Liste.

 Eine Personalnummer oder eine Zah lungsart können Sie in diesem Fall nicht auswählen; es werden stets alle Mitar beiter und alle Zahlungsarten berück sichtigt.

 Nach dem Erstellen der Statistik mit der Schaltfläche "*Ausführen*" werden Ihnen in einer Übersicht alle Mitarbeiter mit den individuellen Umsätzen für Artikel und Besonnungsverkauf sowie dem sich daraus ergebenden Gesamtum satz gelistet.

**Full.** Beachten: Die Umsätze werden in der ersten Kassenwährung ausge wiesen. Die Zusammenfassung kön- nen Sie sich auch grafisch anzeigen lassen. Wechsel im Menü "Ansicht" zwischen der Darstellung der verkauften "*Besonnungen in Stunden*" und den "*Verkaufszahlen von Arti*keln und Besonnungen". Mit "An*sicht/Gesamter Personalverkauf*" können Sie verkauften Besonnungen und Artikel addieren.

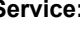

Service: Wann und wie lange wurden die Kabinen in den Service geschaltet?

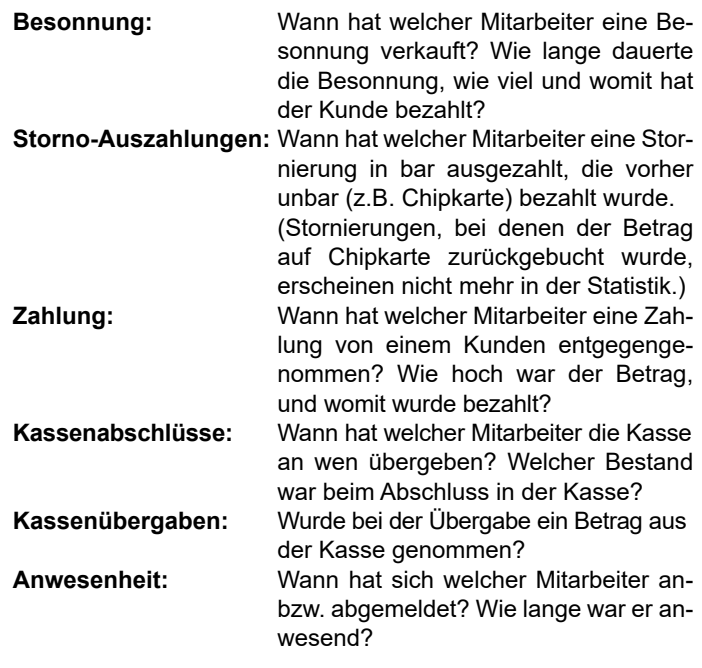

**Durch bestimmte Umstände kann es sein, dass sich das Personal nicht richtig abgemeldet hat. (Evtl. PC-Absturz oder ein Stromausfall). Es erscheint "***<ungültig>***" beim Abmeldezeitpunkt. In diesem Fall sollte das Personal aufschreiben, warum es sich nicht abgemeldet hat. Sie können die fehlenden Daten von Hand nachtragen.**

 **Klicken Sie auf die entsprechende Zeile und tragen Datum und Uhrzeit ein. Drücken Sie dann noch "***Übernehmen***".**

- 51 -

### **30.6 Artikel-Statistik**

Wählen Sie im Menü *Artikel >> Statistik*.

Klicken Sie nun auf den Reiter mit Ihrer gewünschten Statistik. Tragen Sie den Zeitraum und die weiteren Parameter für die Statistik ein und wählen Sie "Ausführen".

Bei der Artikelstatistik können Sie sich folgende Daten anzeigen lassen:

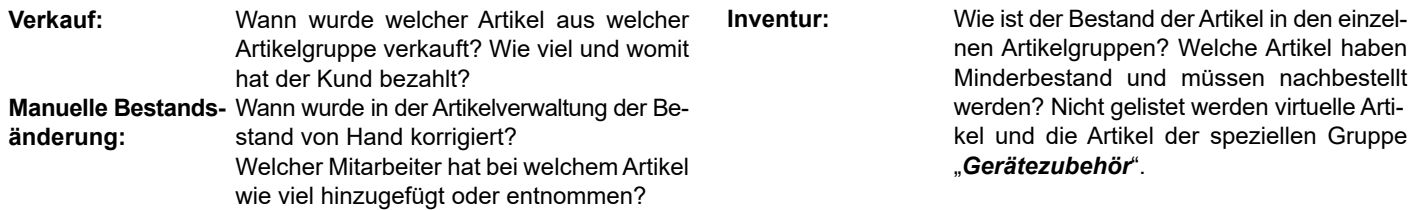

#### **30.7 Kunden-Statistik**

Wählen Sie im Menü *Kunden >> Statistik*.

Klicken Sie nun auf den Reiter mit Ihrer gewünschten Statistik. Tragen Sie den Zeitraum und die weiteren Parameter für die Statistik ein und wählen Sie "Ausführen".

Bei der Kundenstatistik können Sie sich folgende Daten anzeigen lassen:

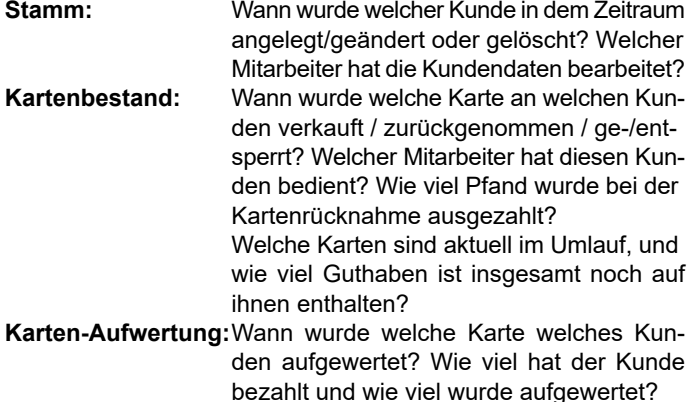

Welcher Bonus wurde aufgebucht?<br>Artikelverkauf: Wann hat welcher Kunde welchen Wann hat welcher Kunde welchen Artikel gekauft? Wie viel hat er womit bezahlt?

# **31 Grafische Statistik-Darstellung**

Dieser Schaltknopf zeigt Ihnen an, dass eine Statistik, die **Till,** Dieser Schaltknopf zeigt Ihnen an, dass eine Statistik, die<br>Sie als Tabelle angezeigt bekommen ebenfalls grafisch aufbereitet werden kann. Klicken Sie auf den Knopf, um die Grafik anzuzeigen. Als Beispiel sehen Sie hier die Ge- räte-Statistik Auslastung:

Bei einigen Statistik-Darstellungen, können Sie mit Hilfe des Menü "**Ansicht**" die Anzeigeform wechseln oder einzelne Kurven an- bzw. abschalten.

Kann ein Kundenname nicht ermittelt werden, da der Kunde aus einer anderen Filiale kommt, werden nur seine Kartennummer und die Studionummer angezeigt, anstatt Kundennummer/ Name.

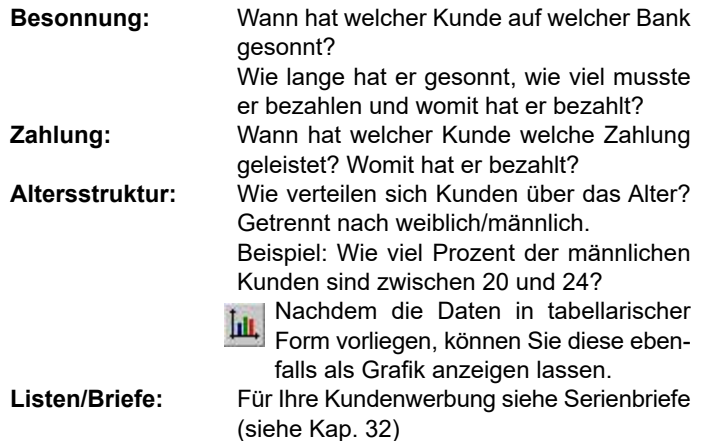

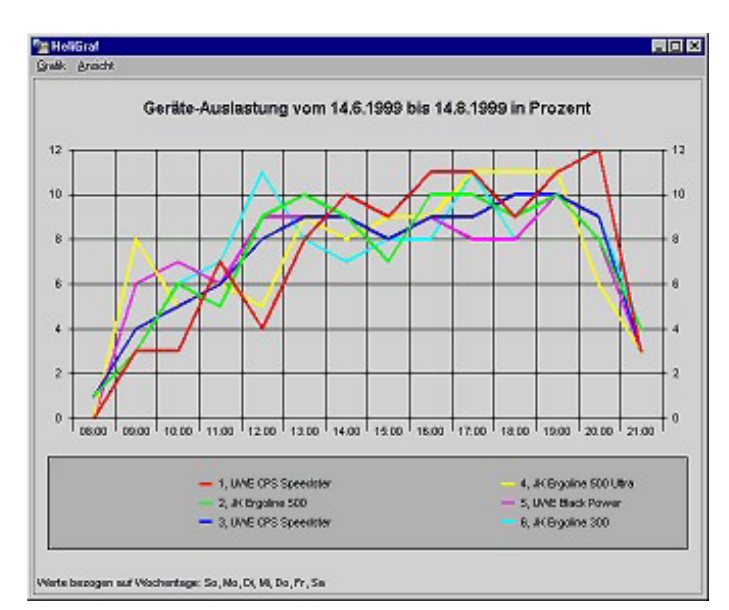

Folgende Statistiken können Sie sich grafisch anzeigen lassen:

- *Geräte >> Einschaltzeiten (Kabinen-Zusammenfas sung)*
- *Geräte >> Auslastung*
- *Geräte >> Stromverbrauch*
- *Geräte >> Umsatz*
- *Personal >> Artikelverkauf (Artikelgruppe-Zusammenfassung)*
- *Kunden >> Altersstruktur*

#### **31.1 Einbinden einer Statistik-Grafik in Word**

Um eine Grafik in Microsoft Word einzubinden, wählen Sie bitte zuerst den Menüpunkt "*Grafik >> Kopieren*", um die Grafik in die Windows-Zwischenablage zu kopieren. Wechseln Sie jetzt in Word. Dort wählen Sie den Menüpunkt "*Bearbeiten >> Inhalte einfügen...*".

# **32 Serienbriefe**

Diese Seite bietet Ihnen umfangreiche Selektionsmöglichkeiten für den Versand von Werbebriefen, Geburtstags-Glückwünschen usw. Die Briefe können Sie direkt aus HELIOTEX drucken (nur Text), oder für grafisch aufwendige Briefe die Exportfunktion benutzen. Letztere erlaubt das Einbinden der Kundendaten in eine beliebige Textverarbeitung (z.B. Microsoft Word).

Um gezielt Kunden auszuwählen, haben Sie auf der Serienbrief-Seite einige Filter.

Diese können Sie nach Belieben "berücksichtigen". Möchten Sie alle Kunden ansprechen, berücksichtigen Sie keinen Filter.

Klicken Sie auf "*Ausführen*", um Ihre Kundendaten zusammenzustellen. Der Wert "*Treffer*" zeigt Ihnen die Anzahl der gefundenen Kunden.

#### **Die Filter im Einzelnen:**

#### **Kundennummern:**

Geben Sie den Bereich für den Kundennummern-Filter ein. Es werden nur Kunden berücksichtigt, deren Kundennummer in diesem Bereich liegt.

#### **Namen:**

Geben Sie den Bereich für den Nachnamen ein, z. B. die Anfangsbuchstaben (1. Buchstabe in großer Schrift). Sollen alle Kunden, deren Nachname mit B anfängt, gesucht werden geben Sie von "B" bis "B" ein. Alle Kunden die Meyer heißen finden Sie mit: von "Meyer" bis "Meyer". In der Regel reicht aber auch von "Mey" bis "Mey".

#### **Geburtsdatum:**

Geben Sie das von-Datum und bis-Datum ein. In diesem Bereich muss der Kunde geboren sein, damit er ausgewählt wird.

Das Jahr muss nicht (kann aber) angegeben werden, da es nicht berücksichtigt wird. Von "01.08" bis "31.08" findet alle Kunden, die im August Geburtstag haben.

#### **Geschlecht:**

Klicken Sie auf "männlich" und es werden nur männliche Kunden ausgewählt. Bei "weiblich" nur weibliche Kunden.

#### **Letzter Besuch:**

Tragen Sie ein Datum ein. Ausgewählt werden nur Kunden, deren letzter Besuch vor diesem Datum war.

#### **Eintrittsdatum:**

Das Eintrittsdatum ist das Datum, an dem der Kunde in Ihrer Datenbank angelegt wurde.

 $\bullet$ **Zur grafischen Darstellung der Statistiken wird das** Programm "HeliGraf.exe" gestartet. Es wird nicht au**tomatisch beendet. Sie können auch mehrere Darstellungen gleichzeitig starten und anzeigen lassen. Sorgen Sie jedoch immer dafür, dass die Statistik-Darstellungen auch von Ihnen beendet werden ("***Datei >> Beenden***").**

Fügen Sie den Inhalt der Zwischenablage als "*Grafik*" ein. Ein einfaches "*Bearbeiten >> Einfügen*" fügt den Inhalt der Zwischenablage als Tabelle in Textform ein. Um die Tabelle in eine "richtige" Form zu bringen, markieren Sie den eingefügten Text und wählen Sie im Menü "Tabelle >> Text in Tabelle umwan*deln*".

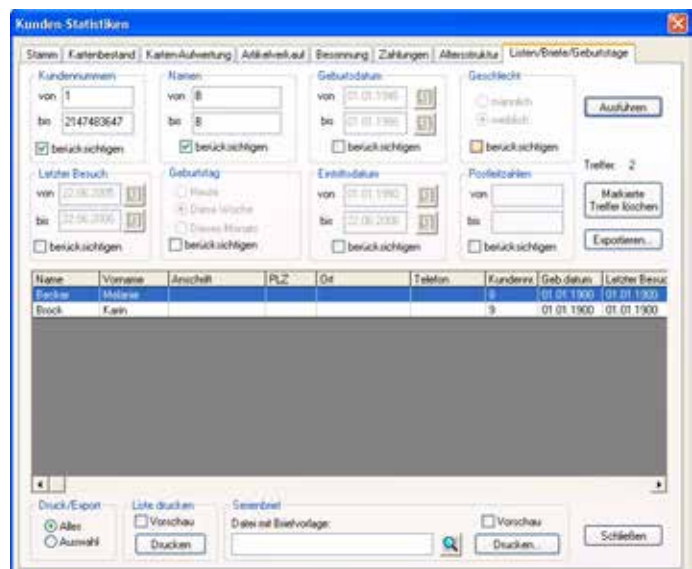

#### **Postleitzahlen:**

Postleitzahlen-Filter.

Wenn Sie zu viele Treffer erhalten, dann versuchen Sie, die Filtereinstellungen etwas enger zu fassen. Alternativ können Sie auch Einträge aus der Treffer-Liste manuell löschen. Markieren Sie hierzu mit der Maus die zu löschenden Einträge in der Treffer-Liste. Klicken Sie dann auf die Schaltfläche "Markierte Tref*fer löschen*". Sie werden um eine Bestätigung Ihrer Löschabsicht gebeten. Anschließend werden die markierten Einträge aus der Liste entfernt. Die Treffer-Anzahl unterhalb der Schaltfläche "Ausführen" zeigt Ihnen die verbleibende Anzahl Einträge.

Die erworbenen Daten können Sie...

- als Liste drucken
- für einen Serienbrief aus HELIOTEX benutzen
- zur Verwendung in einer Textverarbeitung exportieren

# **32.1 Liste drucken**

Möchten Sie nur eine einfache Liste der ausgewählten Kunden, klicken Sie auf "*Drucken*" in der Gruppe "Liste drucken". Haben Sie "*Vorschau*" gewählt, wird Ihnen die Liste zuerst auf dem Bildschirm angezeigt.

#### **Serienbrief mit HELIOTEX**

Für einen Serienbrief den Sie mit HELIOTEX erstellen wollen, gehen Sie wie folgt vor:

- Textvorlage des Serienbriefs mit einer externen Textverarbeitung erstellen.
- Kunden filtern.
- Text mit der Lupe auswählen.
- Serienbrief "Drucken".

Serienbriefe, die mit HELIOTEX ausgedruckt werden, dürfen keine Grafiken enthalten.

#### *Textverarbeitung (Export)*

Mit einer Textverarbeitung wie z.B. Microsoft Word können grafisch sehr ansprechende Serienbriefe erstellt werden. Sie haben die Möglichkeit, die gefilterten Kundendaten zu exportieren, um sie mit einem Textverarbeitungsprogramm weiter zu verarbeiten.

Die exportierten Daten enthalten die folgenden Kundendaten: Kundennummer, Anrede, Vorname, Name, Geburtsdatum, Anschrift, PLZ, Ort, Telefon, Telefax, Mobil, E-Mail, Eintrittsdatum, Hauttyp, BLZ, Kontonummer.

Um z.B. mit Word einen Serienbrief zu erstellen, müssen die Kundendaten in bestimmten Formaten vorliegen. Dies kann eines der Formate Microsoft Access-Datenbank ".mdb" oder Separierter ASCII-Text ".csv" sein, wie sie von HELIOTEX exportiert werden.

## **32.2 Erstellen einer Serienbrief-Vorlage**

#### **32.2.1 Serienbrief aus HELIOTEX**

#### **So erstellen Sie einen Serienbrief zum Ausdruck aus HELIOTEX:**

Benutzen Sie eine beliebige Textverarbeitung, um eine Vorlage für den Serienbrief zu schreiben. Als einzige Bedingung sollte die Textverarbeitung das RTF-Format (Rich Text Format) unterstützen. In der Regel tun dies alle gebräuchlichen Textverarbeitungsprogramme. Möchten Sie sich nicht extra eine Textverarbeitung kaufen, so benutzen Sie WordPad.

Diese Anwendung wird mit Windows ausgeliefert und reicht für einfache Zwecke vollkommen. Sie finden sie über den *Windows-Start-Knopf >> Programme >> Zubehör >> WordPad.* Die Bedienungsanleitung erhalten Sie in der Hilfe zu WordPad. Schreiben Sie nun Ihre Vorlage.

Überall dort, wo HELIOTEX später Kunden- oder Studiodaten einsetzen soll, geben Sie bestimmte Platzhalter ein.

Der Platzhalter "*%Studio.Name%*" inkl. der Prozentzeichen wird beispielsweise durch den Namen des Studios ersetzt, sofern Sie Ihn in den Studiodaten (Menü: Studio >> Studiodaten) eingetragen haben.

Das csv-Format speichert die Daten in gewöhnlichen Textdateien. Jede Zeile enthält einen Datensatz. Innerhalb des Datensatzes werden die Felder durch ein festgelegtes Textzeichen getrennt. Standardvorgabe ist hier das Komma ",". Sie können jedoch ein anderes Trennzeichen wählen. Die erste Zeile der Datei enthält die Namen der Datenfelder.

Nachdem Sie die Kundendaten gefiltert haben, klicken Sie auf "**Exportieren...**". Geben Sie im folgenden Dialog den Namen der Exportdatei ein und speichern Sie die Daten. Wählen Sie als Dateityp das gewünschte Datenbank-Format. Hinweis: Wenn Sie Ihrer Exportdatei eine andere Dateinamen-Endung als ".mdb" geben, dann wird immer im csv-Format exportiert. Vergewissern Sie sich in diesem Fall, dass Sie das korrekte Feld-Trennzeichen eingestellt haben.

Die Serienbrief-Funktion von Word erreichen Sie dort unter dem Menü "Extras >> Seriendruck..."

Erstellen Sie als Hauptdokument einen Seriendruck z.B. in ein neues Hauptdokument.

Importieren Sie nun die Kundendaten, indem Sie die eine Datenquelle öffnen. Wählen Sie als Dateityp "MS Access Datenbanken (\*.mdb)" oder "Textdateien (\*.txt)" oder "Alle Dateien (\*.\*)" und geben Sie den Pfad zu der von HELIOTEX erstellten Exportdatei an.

Alles Weitere entnehmen Sie bitte der Anleitung zu Ihrer Textverarbeitung.

Der folgende Beispieltext "Brief1.rtf" liegt Ihrer HELIOTEX-Installation bei.

Haben Sie den Text geschrieben, speichern Sie ihn auf Ihrer Festplatte.

Beachten bei WordPad oder Microsoft Word: Das Format darf nicht "Word Dokument (.doc)" sein, sondern muss "Rich Text Format (.rtf)" sein. Auch bei anderen Textverarbeitungs-Programmen muss dieses Datenformat gewählt werden. Dies wird i.d.R. im Menü *Datei >> Speichern unter...* Ihrer Textverarbeitung festgelegt.

Platzhalter zur Verwendung in Serienbrief-Vorlagen.

Die Platzhalter haben natürlich nur eine Funktion, wenn auch die entsprechenden Daten in HELIOTEX erfasst sind!

#### **Kürzel Bedeutung**

%Datum% aktuelles Datum, z. B. "22.Juni 2007" %Zeit% aktuelle Zeit, z. B. "09:20:31" %HF% Anrede "Herr" / "Frau" für Briefanschrift %Kunde.Nummer% Kundennummer %Kunde.Name% Nachname des Kunden %Kunde.Vorname% Vorname des Kunden %Kunde.DatumGeb% Geburtsdatum des Kunden %Kunde.Anschrift% Straße / Hausnummer des Kunden %Kunde.PLZ% Postleitzahl des Kunden %Kunde.Ort% Wohnort des Kunden %Kunde.Telefon% Telefonnummer des Kunden %Kunde.Telefax% Faxnummer des Kunden %Kunde.Mobil% Mobilfunknummer des Kunden %Kunde.Fmail% eMail-Adresse des Kunden %Kunde.Anrede% Briefanrede des Kunden %Kunde.DatumEintritt% Eintrittsdatum des Kunden %Kunde.Hauttyp% Hauttyp des Kunden "1"… "4" %Kunde.BLZ% Bankleitzahl des Kunden %Kunde.KontoNr% Kontonummer des Kunden %Personal.Nummer% Personalnummer %Personal.Name% Nachname des Mitarbeiters %Personal.Vorname% Vorname des Mitarbeiters %Personal.DatumGeb% Geburtsdatum des Mitarbeiters %Personal.PLZ% Postleitzahl des Mitarbeiters %Personal.Anschrift% Straße / Hausnummer des Mitarbeiters %Personal.Ort% Wohnort des Mitarbeiters %Personal.Telefon% Telefonnummer des Mitarbeiters %Personal.Telefax% Faxnummer des Mitarbeiters %Personal.Mobil% Mobilfunknummer des Mitarbeiters %Personal.Email% eMail-Adresse des Mitarbeiters %Personal.Anrede% Briefanrede des Mitarbeiters %Personal.DatumEintritt% Eintrittsdatum des Mitarbeiters %Studio.Nummer% Nummer des Studios %Studio.Name% Name des Studios %Studio.PLZ% Postleitzahl des Studios %Studio.Anschrift% Straße / Hausnummer des Studios %Studio.Ort% Ort des Studios %Studio.Telefon% Telefonnummer des Studios %Studio.Telefax% Faxnummer des Studio

%Studio.Name% %Studio.Anschrift%, %Studio.PLZ% %Studio.Ort% Telefon %Studio.Telefon%

> %Kunde.Vorname% %Kunde.Name% %Kunde.Anschrift% %Kunde.PLZ% %Kunde.Ort% %Studio.Ort%, den %Datum% %Kunde.Anrede%,

wir möchten Ihnen herzlich zu Ihrem Geburtstag am %Kunde.DatumGeb% gratulieren und Ihnen hiermit einen Gutschein über

\*\*10,- EURO\*\*

überreichen.

Der Gutschein ist gültig für einen Besuch bei uns innerhalb von 14 Tagen nach Ihrem Geburtstag.

Mit freundlichen Grüßen

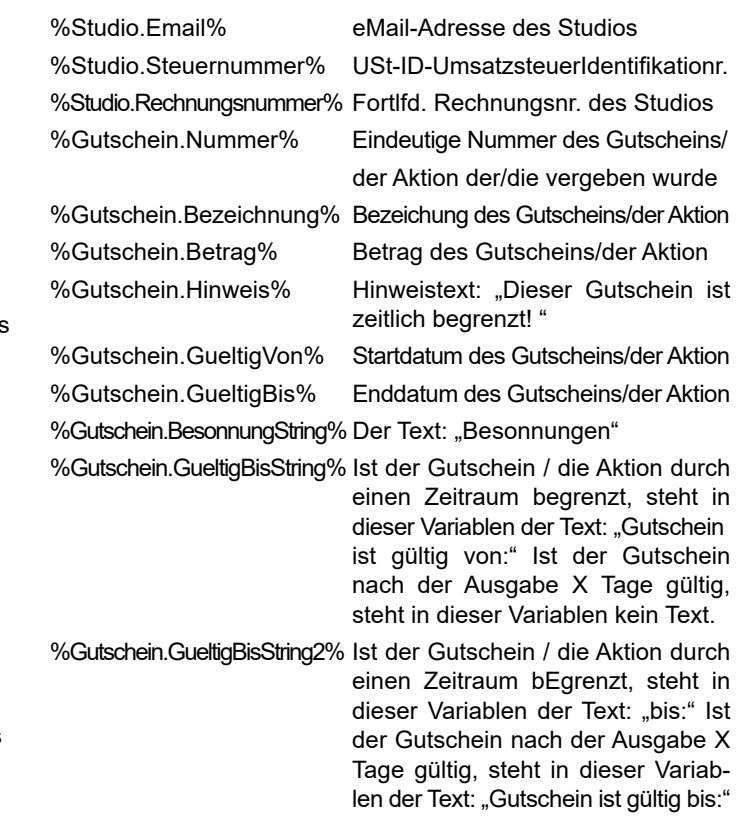

# **33 Suchfunktionen**

#### **33.1 Kundensuche beim Verkauf oder im Kundeninfo-Dialog**

In den Dialogen "Gerät belegen", "Verkauf" und "Kunden-Info" können Sie den gewünschten Kunden über die Kundennummer oder über den Nachnamen suchen. Die Dialoge besitzen hierzu ein Eingabefeld mit einer rechts daneben angeordneten "*Lupe*"-Schaltfläche .

- 1. Falls Ihnen die Kundennummer bekannt ist, dann geben Sie in das Eingabefeld die Kundennummer ein. Drücken Sie dann die Taste <*F5*>, oder klicken Sie auf die "*Lupe*"-Schaltfläche. Der zugehörige Kunde wird in der Datenbank gesucht. Bei erfolgreicher Suche wird Ihnen der vollständige Name des Kunden angezeigt.<br>2 Falls Ibnen der Nachname oder ein Teil de
- Falls Ihnen der Nachname oder ein Teil des Nachnamens bekannt ist, dann geben Sie diesen in das Eingabefeld ein. Hierbei ist es gleichgültig, ob Sie Groß- oder Kleinbuchstaben verwenden. Drücken Sie dann die Taste <*F5*>, oder klicken Sie auf die "*Lupe*"-Schaltfläche. Die Datenbank wird nach Kunden durchsucht, deren Nach- name zu Ihrer Vorgabe passt. Alle gefundenen Kunden werden Ihnen anschließend in einer Auswahl-Liste mit vollständigem Namen und Kundennummer präsentiert. Hier können Sie den gewünschten Kunden markieren und mit der <*Enter*> Taste oder der "*OK*"-Schaltfläche aus- wählen.

*Beispiel:* Ihre Suchvorgabe ist "mey". Dann werden alle Kunden mit Nachnamen "Mey", "Meyer", "Meysel" etc. gefunden, aber auch Kunden mit Namen wie "Holtmeyer", "Turmeyan" o.ä.

## **33.3 Suche in Statistik-Dialogen**

Auf den Statistikseiten können Sie - je nach Art der Statistik verschiedene Parameter setzen. Hier sind Suchfunktionen bei folgenden Parametern verfügbar:

- Kunden-Statistiken: Eingabefeld "*Kundennummer*";
- Personal-Statistiken: Eingabefeld "*Personalnummer*";
- Artikel-Statistiken: Eingabefeld "*Artikelnummer*".
- *Beispiel 1:* Sie möchten eine Kunden-Statistik über die Kun- din Klara Meyer erstellen. Tragen Sie im Eingabe feld "*Kundennummer*" den Nachnamen "meyer" (Groß-/Kleinschreibung ist unerheblich) ein, und drücken Sie <*F5*>. Sie erhalten eine Auswahl-Liste aller Kunden, die den Text "meyer" im Nachnamen tragen. Wählen Sie die Kundin aus und schließen Sie die Liste mit "*OK*" oder der <*Enter*> Taste. Im Eingabefeld "Kundennummer" ist jetzt die passende Kundennummer eingetragen.
- *Beispiel 2:* Sie möchten eine Personal-Statistik über den Mit arbeiter mit Personal-Nummer 7 erstellen, möchten sich aber vorher noch einmal vergewissern, dass diese Personalnummer korrekt ist.

 Tragen Sie im Eingabefeld "*Personalnummer*" die "7" ein, und drücken Sie <*F5*>. Es wird Ihnen der vollständige Name des Mitarbeiters angezeigt. Bestätigen Sie den Namen mit "Ja".

# **33.2 Suche in Verwaltungs-Dialogen**

In den verschiedenen Verwaltungsdialogen können Sie Kunden/ Mitarbeiter/Artikel über die Nummer oder über Name/Bezeichnung suchen. Die Suchfähigkeit wird durch eine "Lupe"-Schaltfläche neben dem betreffenden Eingabefeld angezeigt. Geben Sie die Suchdaten in das Eingabefeld ein, und drücken Sie dann die Taste <*F5*> oder klicken Sie auf die "*Lupe*"-Schaltfläche.

- *Beispiel 1:* Sie suchen die Daten des Kunden mit Nummer 205. Geben Sie in der Kundenverwaltung auf der Seite "*Person*" im Eingabefeld "*Kundennummer*" die Zahl 205 ein. Drücken Sie <*F5*> oder klicken Sie auf die Lupe rechts neben dem Eingabefeld.
- *Beispiel 2:* Sie suchen Informationen über die Chipkarte mit der Seriennummer 10642. Geben Sie in der Kunden verwaltung auf der Seite "Chipkarten" im Einga befeld "*Kartennummer*" die Zahl 10642 ein. Drü cken Sie <*F5*> oder klicken Sie auf die Lupe rechts neben dem Eingabefeld.
- *Beispiel 3:* Sie suchen alle Artikel, die in der Bezeichnung den Markennamen "*Nuvea*" haben. Geben Sie in der Artikelverwaltung auf der Seite "*Stammdaten*" im Eingabefeld "Bezeichnung" den Text "Nuvea" ein (Groß-/Kleinschreibung ist unerheblich). Drücken Sie <*F5*> oder klicken Sie auf die Lupe rechts neben dem Eingabefeld. Sie erhalten eine Auswahl-Liste mit allen gesuchten Artikeln. Um die Stammdaten eines der gefunden Artikels zu sehen, wählen Sie den Artikel in der Liste aus und schließen Sie die Liste mit "OK" oder der <**Enter**> Taste.

Die Suche kann über die jeweilige Nummer oder über Name/ Bezeichnung erfolgen, und wird mit der Taste <F5> im jeweiligen Eingabefeld ausgelöst.

*Beispiel 3:* Sie möchten eine Artikel-Statistik über eine be stimmte Pflege-Lotion erstellen. Tragen Sie im Eingabefeld "**Artikelnummer**" den Text "lotion" (Groß-/Kleinschreibung ist unerheblich) ein, und drücken Sie <*F5*>. Sie erhalten eine Aus wahl-Liste aller Artikel, die den Text "lotion" in der Bezeichnung tragen.

 Wählen Sie den gewünschten Artikel aus und schließen Sie die Liste mit "OK" oder der <**Enter**> Taste.

 Im Eingabefeld "*Artikelnummer*" ist jetzt die pas sende Artikelnummer eingetragen. Wenn Sie den Text in einem suchfähigen Eingabefeld komplett löschen, dann entspricht dies der Voreinstellung "<*alle*>".

#### **33.4 Datei-Suche**

In einigen Einstellungs-Dialogen können Sie Namen von Dateien eingeben, die sich auf Ihrer Festplatte befinden. Sie müssen dies z.B. bei der Erstellung von Serienbriefen mit HELIOTEX tun, um die Datei mit der Textvorlage anzugeben.

# **34 HELIOTEX-Beratung / Daten Betriebsprüfung (GoBD)**

Nach der HELIOTEX-Installation finden Sie auf Ihrem Desktop das Icon HELIOTEX-Beratung.

#### Klicken Sie dieses Icon an.

Folgendes Fenster öffnet sich (es werden hier Ihre Kundendaten angezeigt):

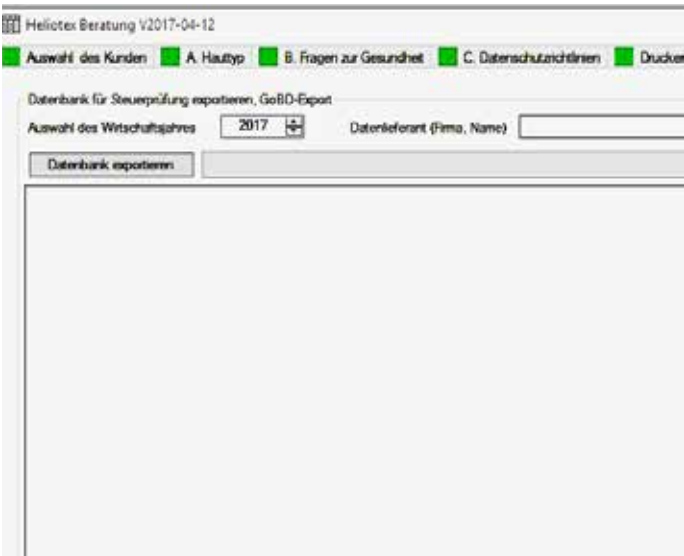

Hier hilft Ihnen die "Lupe"-Schaltfläche rechts neben dem Eingabefeld für den Datei-Pfad. Durch Klicken dieser Schaltfläche erhalten Sie einen Datei-Öffnen-Dialog, wie Sie ihn von anderen Windows-Anwendungen her kennen (etwa Microsoft Word).

## **34.1 A. Hauttyp**

Unter diesem Menüpunkt hinterlegen Sie alle wichtigen Informationen zum Hauttyp Ihres Kunden.

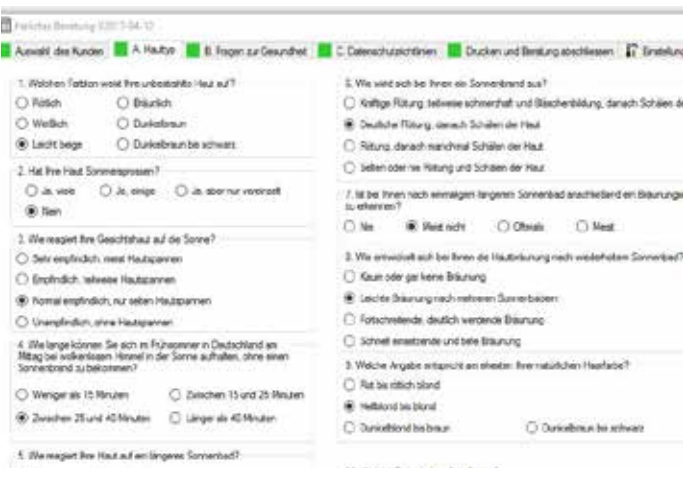

In diesem Menü haben Sie die Möglichkeit, Ihre Kundendaten spezifisch nach UV-SU zu bearbeiten.

#### **34.2 Datenschutzrichtlinie**

Persönliche Daten und Einwilligung

Soweit dies für die Begründung, Durchführung oder Beendigung eines vertraglichen oder vertragsähnlichen Kundenverhältnisses erforderlich ist, werden wir Ihre persönlichen Daten erheben, verarbeiten und nutzen. Ihre persönlichen Daten werden nur zu dem in der Einwilligung erklärten Zweck und Umfang verwendet. Ihre Daten werden automatisch nach der in der UV-SV vorgeschriebenen Frist von 6 Monaten vernichtet. Ihre Einwilligung können Sie jederzeit mit Wirkung für die Zukunft hier vor Ort widerrufen. Nach Eingang des Widerrufs werden wir Ihre Daten

löschen.

#### **34.3 Drucken und Beratung abschließen**

Unter diesem Punkt können Sie nach der Kundenbefragung die kompletten Daten in zweifacher Ausführung ausdrucken. Einen Ausdruck sollten Sie Ihrem Kunden aushändigen und einen für Ihre Unterlagen abheften.

#### **34.4 Einstellungen**

Hier können Sie allgemeine Einstellung vornehmen und Ihre Eingaben mit Passwort schützen.

# **34.5 Statistik**

Unter diesem Punkt besteht die Möglichkeit Kundenalter, Hauttyp und Beratungen als Diagramm anzeigen lassen.

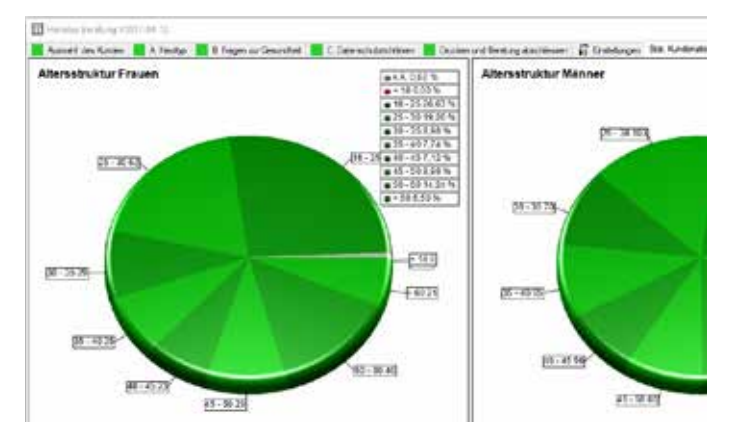

# **35 Info über HELIOTEX**

Klicken Sie auf das Menü ..? >> Info über HELIOTEX<sup>\*</sup> und es erscheint folgendes Fenster:

Hier finden Sie wichtige Informationen über HELIOTEX. Unter anderem auch Informationen, die für ein Update benötigt werden. Halten Sie diese Angaben immer bereit, wenn Sie Fragen oder Probleme mit HELIOTEX haben.

Version: z.B. 6.1.0.0 / 6

Gibt die Versionsnummer Ihrer HELIOTEX-Software (6.1.0.0) an. "/ 6" gibt an, für wie viele Geräte Ihre Software zugelassen sind. In diesem Fall können maximal 6 Geräte gleichzeitig gesteuert werden.

Die Lizenzeinträge (Dongle + Software) zusammen mit der Seriennummer (13-13222091) identifizieren die erworbene Software als Ihr Produkt.

# **36 System-Info**

Rufen Sie das Menü "? >> Systeminfo" auf, es erscheint folgendes Fenster:

Sie erhalten Auskunft über Ihren Rechner und das verwendete Betriebssystem.

# **37 Hilfe-Dateien anzeigen**

#### **37.1 HTML-Browser wählen**

Um die Hilfe-Dateien anzeigen zu können, müssen Sie ein Anzeige-Programm bestimmen.

Als Standard-Anzeiger wird mit HELIOTEX der eigene HTML-Anzeiger "*HtmlBrowser.exe*" installiert. Dieser liegt im HELIO-TEX-

Verzeichnis (C:\Heliotex6\HtmlBrowser.exe). Möchten Sie einen anderen wählen, z.B. den Netscape Communicator oder Microsoft Internet Explorer, gehen Sie in das Menü Hilfe (?) und rufen "*HTML-Betrachter wählen*" auf.

Sie erhalten daraufhin folgendes Fenster:

Stellen Sie den Pfad zu Ihrem gewünschten Anzeige-Programm ein und klicken Sie auf "Öffnen". Ab jetzt benutzt HELIOTEX den neuen Betrachter für die Hilfe.

# **34.6 Daten Betriebsprüfung (GoBD)**

Sie können Ihre Datenbank für Steuerprüfungen nach GoBD für das Finanzamt exportieren bzw. freistellen.

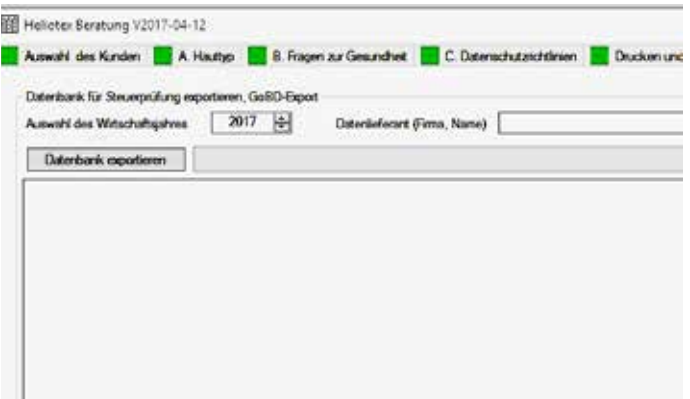

Legen Sie zuerst die Auswahl des Wirtschaftsjahres fest und füllen Sie danach die beiden Felder für Name des Studios und Adresse aus. Anschließend klicken Sie auf "Datenbank expor*tieren*".

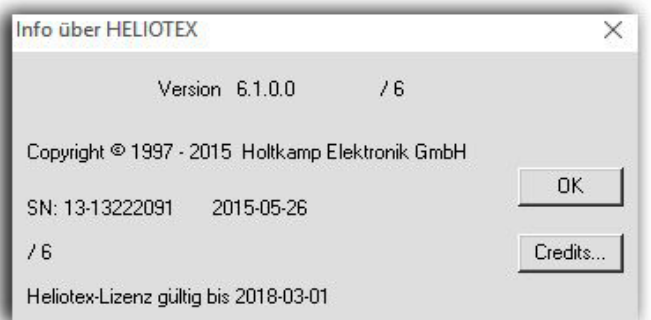

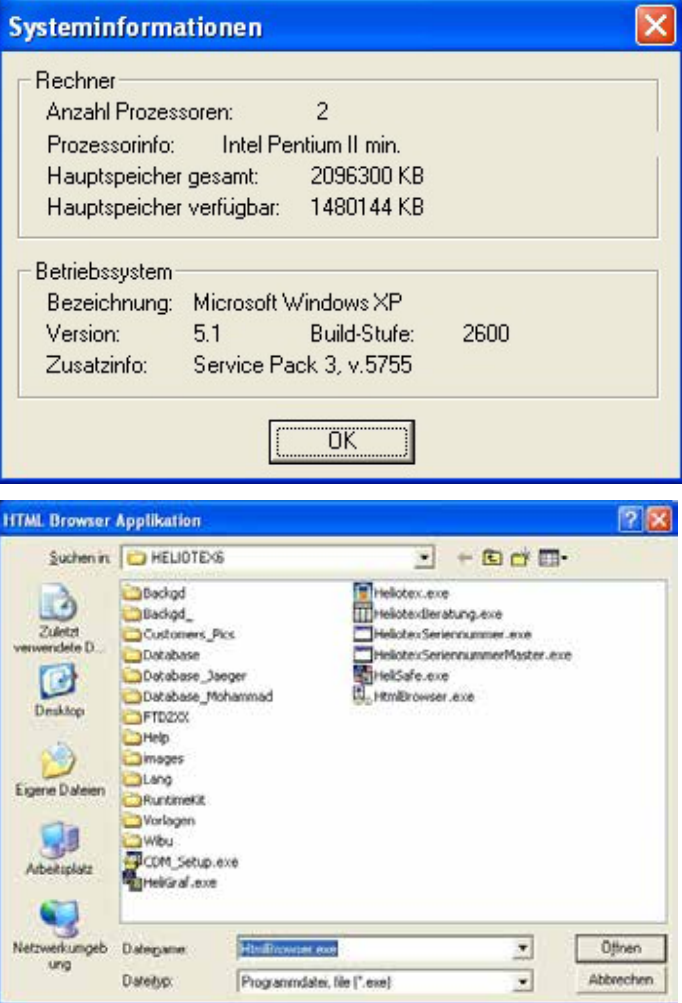

# **38 Erste Hilfe bei Problemen**

Der PC ist abgestürzt; es liegen Kunden auf den Sonnenbänken! Was nun?

Die Kunden merken nichts vom PC-Absturz, denn die Schaltboxen bzw. XL-Zeitzähler arbeiten das Besonnungsprogramm von allein ab.

Um den Rechner wieder zu starten, tun Sie folgendes:

- 1. RESET-Taste des Rechners drücken und warten, bis er neu startet. (Funktioniert das nicht, schalten Sie den Rechner ab. Warten Sie 10 Sekunden und starten dann den Rechner wieder.)
- 2. Warten Sie, bis HELIOTEX wieder vollständig gestartet ist.
- 3. Jetzt melden Sie sich an.
- 4. HELIOTEX erkennt den Absturz und fragt: "*Gerätenetzwerk wiederherstellen?*". Beantworten Sie dies mit "Ja".

In jeder Kabine befindet sich eine Schaltbox. Der PC übermittelt vor jeder Besonnung die Dauer der Besonnung an die Schaltbox. Fällt der PC aus, arbeitet die Schaltbox das Besonnungsprogramm selbstständig ab (inkl. Vorlauf, Hauptzeit und Nachlauf). Mit der Wiederherstellungs-Funktion liest HELIOTEX die aktuellen Zeiten aus den Geräten zurück.

XL-Zeitzähler arbeiten einen Besonnungszyklus ebenfalls selbständig ab. Beim Wiederherstellen werden die aktuellen Zeiten aus den XLs gelesen.

Das Wiederherstellen des Gerätenetzwerkes können Sie auch manuell auslösen: Menü: *Geräte>>Netzwerk>> Wiederherstellen*. Dies ist z.B. dann notwendig, wenn Sie bei laufenden Zeiten das Netzwerk anhalten, die Geräteverwaltung aufrufen und mit "*OK*" beenden. Dann werden alle Kabinen als "*frei*" angezeigt. Stellen Sie dann die aktuellen Gerätezustände manuell wieder her.

Die folgende Liste enthält mögliche Fehlfunktionen und Ratschläge zu ihrer Behebung.

#### *Verwendete Begriffe:*

#### *Schaltbox*

Box mit Grauabdeckung. Befindet sich in der Nähe des Solariums.

#### *TAE-Dose*

Sieht aus wie eine Telefondose. Befindet sich mindestens einmal in jeder Kabine (Verbindung mit Schaltbox) und einmal in der Nähe des PCs (Verbindung mit Bus-Controller).

#### *Bus*

Vernetzung der Schaltboxen untereinander und mit einer Verbindung zum PC.

#### *Relais*

Sie befinden sich in jeder Schaltbox (3 Stück) und schalten die Sonnenbänke. Es sind kleine "Kästen" mit und ohne Klarsichthaube. Im Inneren befindet sich eine Kupferspule.

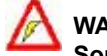

# **WARNHINWEISE!**

 **Sorgen Sie dafür, dass das Gerät vor dem Öffnen ei- nes Gerätes spannungsfrei ist. Ziehen Sie den Netzstecker oder lösen Sie die Sicherung des spannungsversorgenden Gerätes (evtl. Sonnenbank) aus. Ziehen Sie im Zweifelsfall immer einen Fachmann zu Rate.**

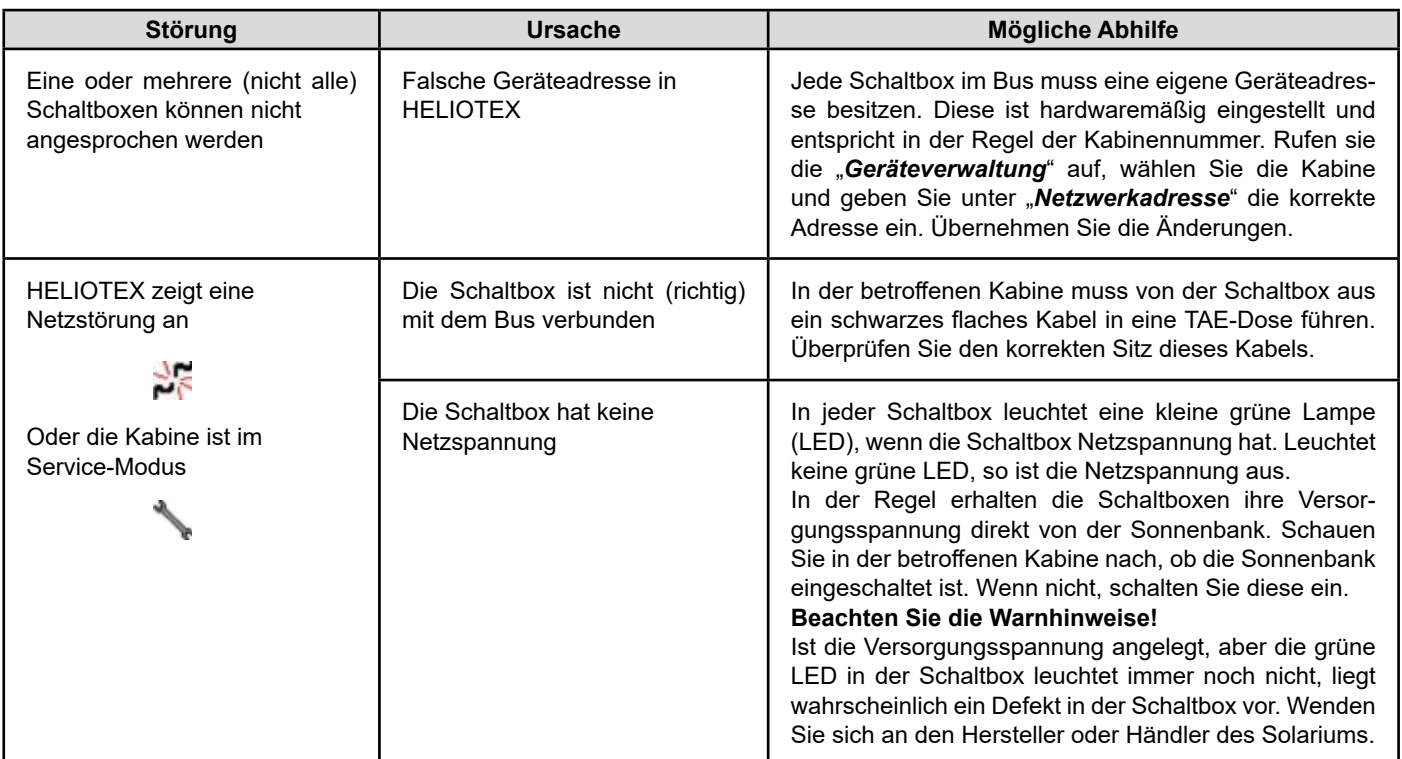

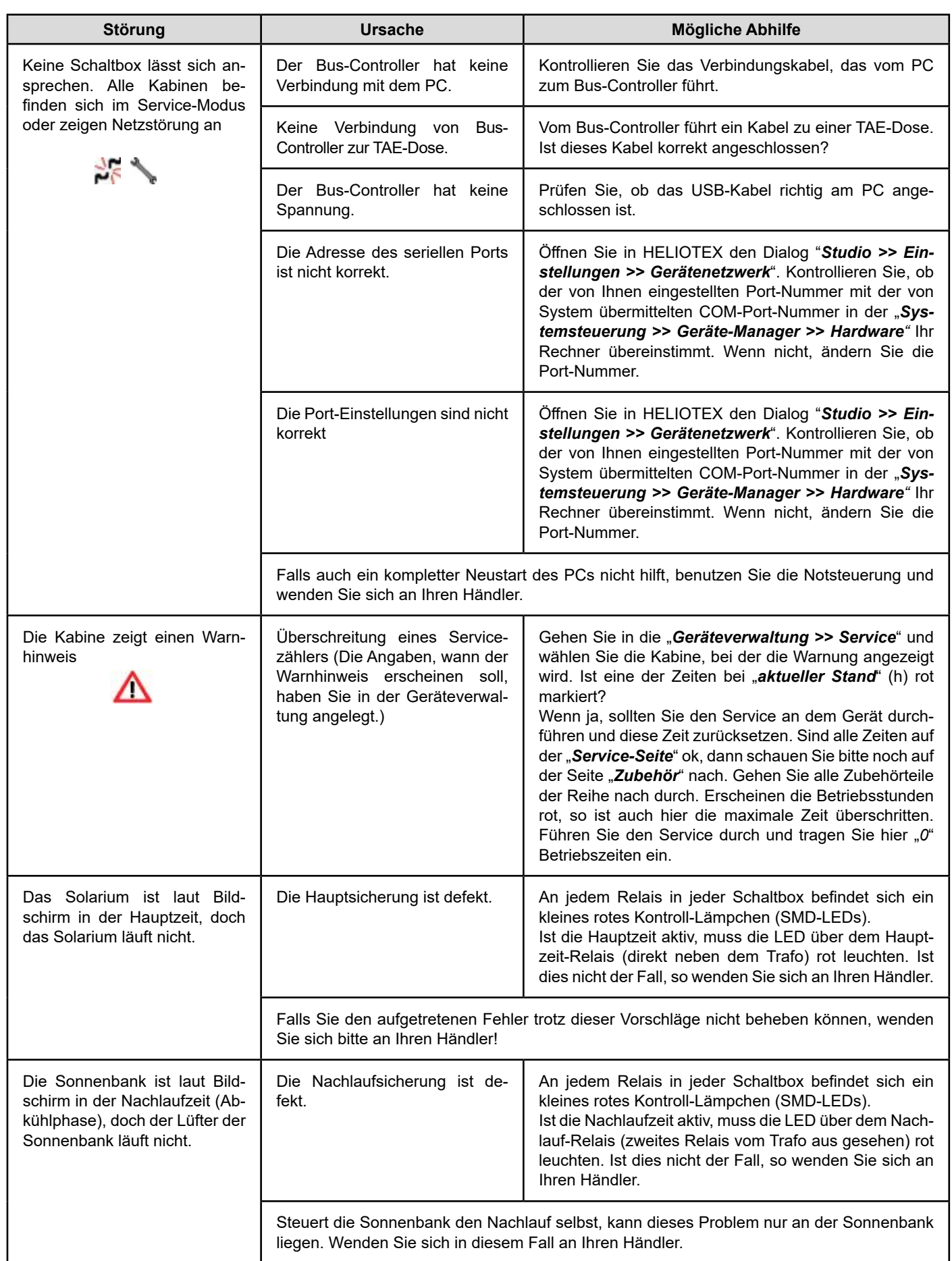

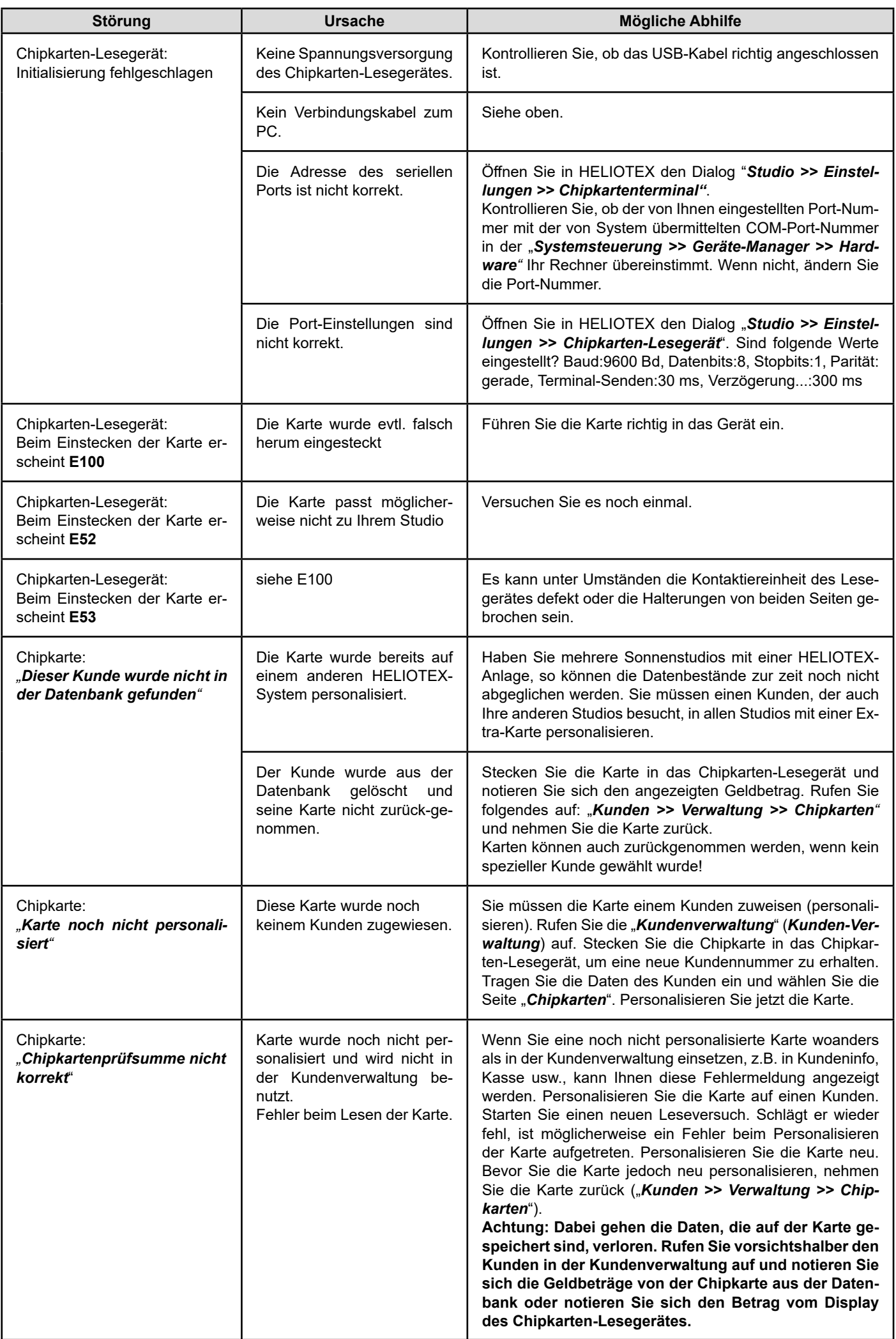

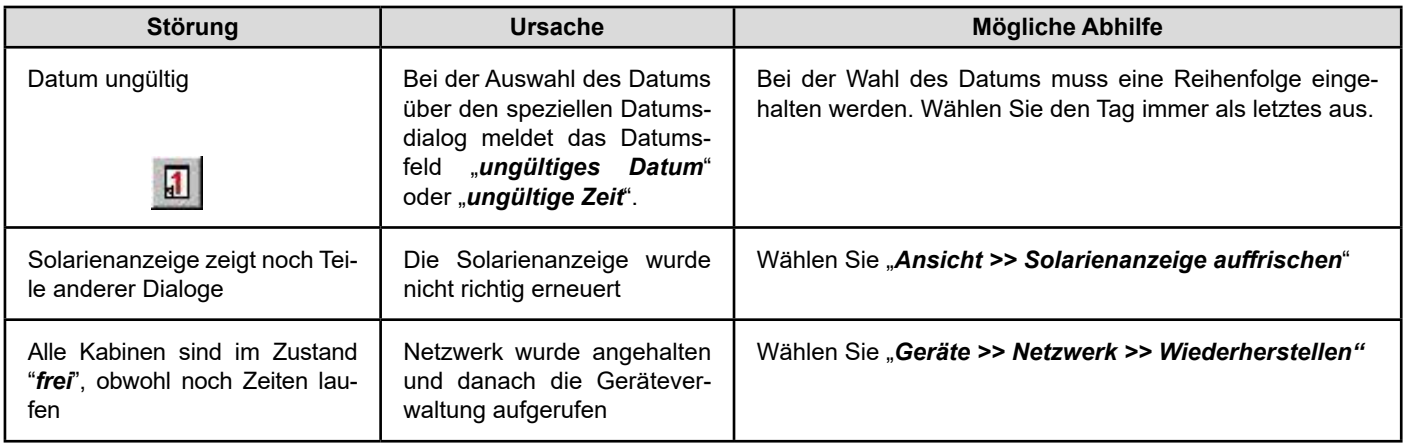

**\*\*\*\*\***

# **Zusatzanleitung HELIOTEX-Hardware**

# **1 Vernetzung mit Schaltboxen**

## **1.1 Vernetzungs-Kabel bei HELIOTEX-Anlagen**

Zur Verkabelung von HELIOTEX-Netzwerken benötigen Sie ein abgeschirmtes, miteinander verdrilltes Adernpaar. Um den für den HELIOTEX-RS485-Bus benötigten symmetrischen Kabelaufbau zu gewährleisten, verwenden Sie unbedingt folgendes Kabel:

#### **J - Y (ST) Y 2 x 2 x 0,6**

Verwenden Sie bei der Busverkabelung folgende Adernpaare:

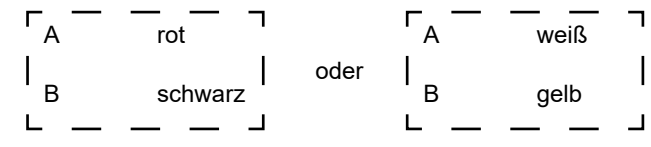

Die Verwendung von rot/schwarz wird empfohlen.

Sorgen Sie unbedingt dafür, dass die Abschirmung unterbrechungsfrei vom ersten bis zum letzten Gerät durchgeschleift wird. In der Regel ist der Bus-Controller das erste Gerät. Bei der Verkabelung von Fernstart-Tastern, auch solcher, die in der Sonnenbank integriert sind, muss ebenfalls oben genanntes abgeschirmtes Kabel verwendet werden. Detail-Anweisungen zur Verkabelung von HELIOTEX-Schaltboxen oder HELIOTEX-XL-Netzwerken, entnehmen Sie bitte den entsprechenden beigelegten Informationen.

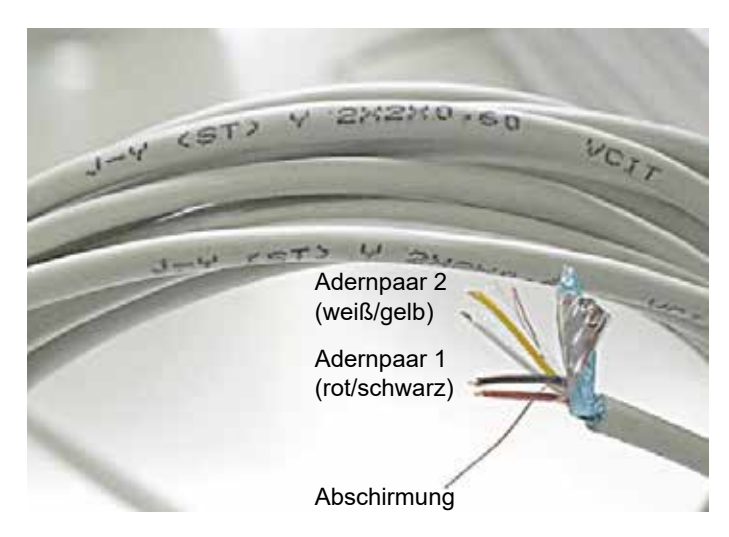

Dieses Kabel wird umgangssprachlich auch "Telefonkabel" genannt und enthält jeweils zwei miteinander verdrillte Adernpaare

und eine Abschirmung mit entsprechendem Draht.

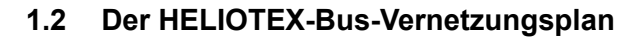

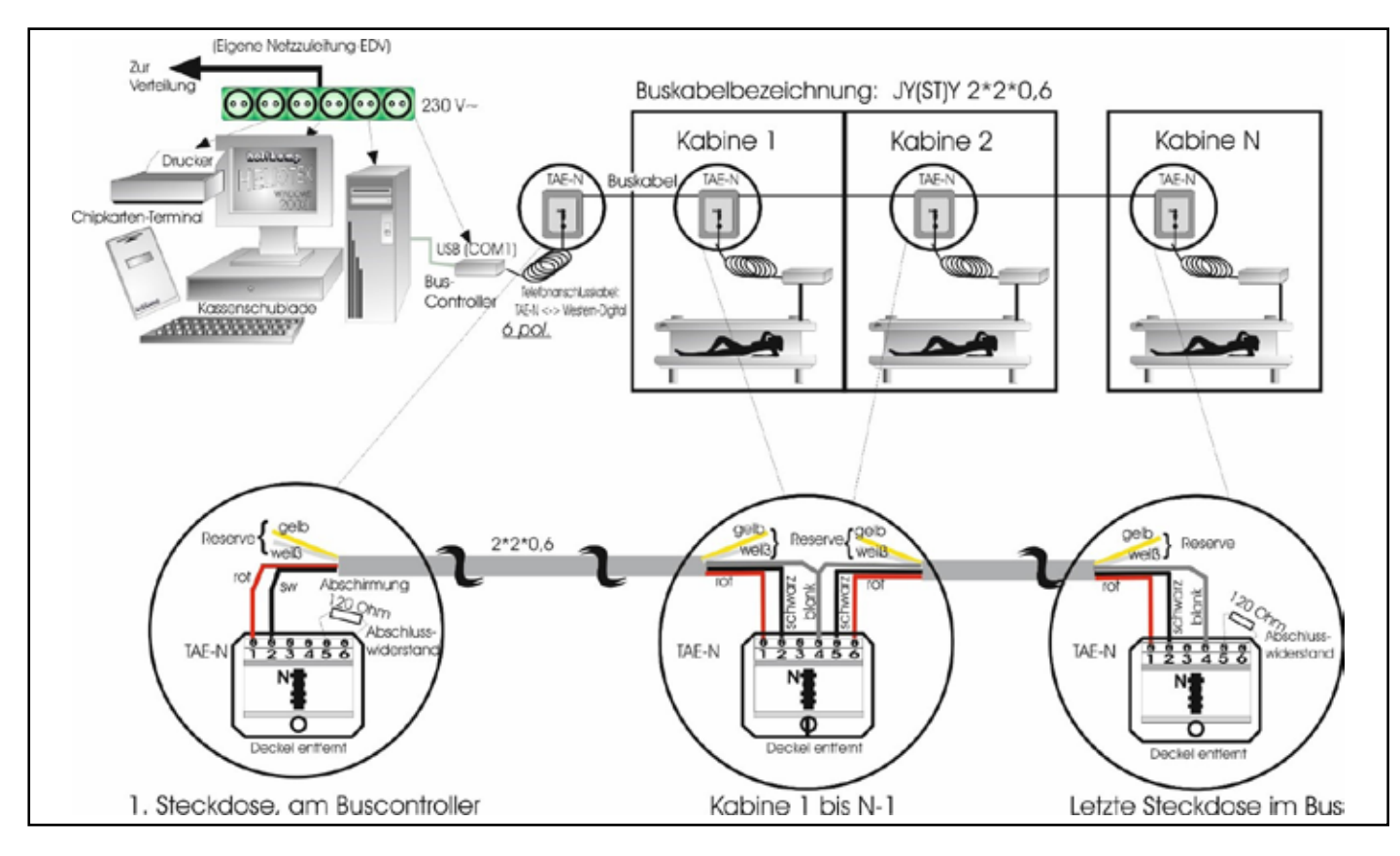

# **2 Die HELIOTEX-Schaltbox**

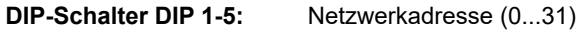

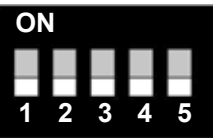

 Binärkodierung Damit der PC die einzelnen Schalt boxen auseinander halten kann, benötigt jede Box ihre eigene Netzwerkadresse. Jeder der DIP- Schalter hat eine bestimmte Wertigkeit:

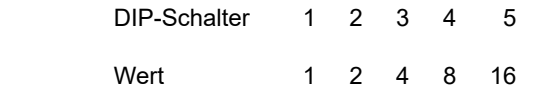

Schalten Sie z. B. diese DIP-Schalter auf ON um folgende Adressen zu erhalten:

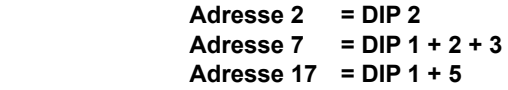

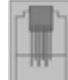

#### **Western-Anschluss-Buchse:**

 Anschluss für den Bus. Wird über ein 4-adriges-Ka bel mit der TAE-Dose verbunden.

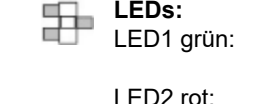

Daten werden von der Steuerbox gesendet.

Daten werden von der Steuerbox empfangen.

Die Schaltbox arbeitet als "Slave", d.h. sie antwortet nur dann, wenn sie vom PC gefragt wird.

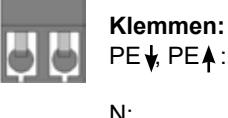

EA: Erde. Alle Erd-Anschlüsse sind verbunden.

- N: Null. Alle Null-Anschlüsse sind verbunden und nicht geschaltet.
- L: Phase.
- L': express quint quare für Hauptzeit-Relais<br>L'': composedente Phase für Nachlauf-Relais
- L": geschaltete Phase für Nachlauf-Relais<br>L"': geschaltete Phase für Zusatz-Relais
	- geschaltete Phase für Zusatz-Relais
- FS: Fernstart-Taste<br>PT: Putz-Taste
	- Putz-Taste

Frei: Zusatz-Taste

 Alle drei Taster benötigen einen poten tialfreien Schließer und geschirmtes Kabel.

Der Schirm wird an PE gelegt.

 Serielle Fernanzeige: Anschlussmög lichkeit für eine serielle Fernanzeige von Holtkamp.

# **3 Vernetzung mit Holtkamp XL-Geräten**

# **3.1 HELIOTEX XL-Bus-Vernetzungsplan**

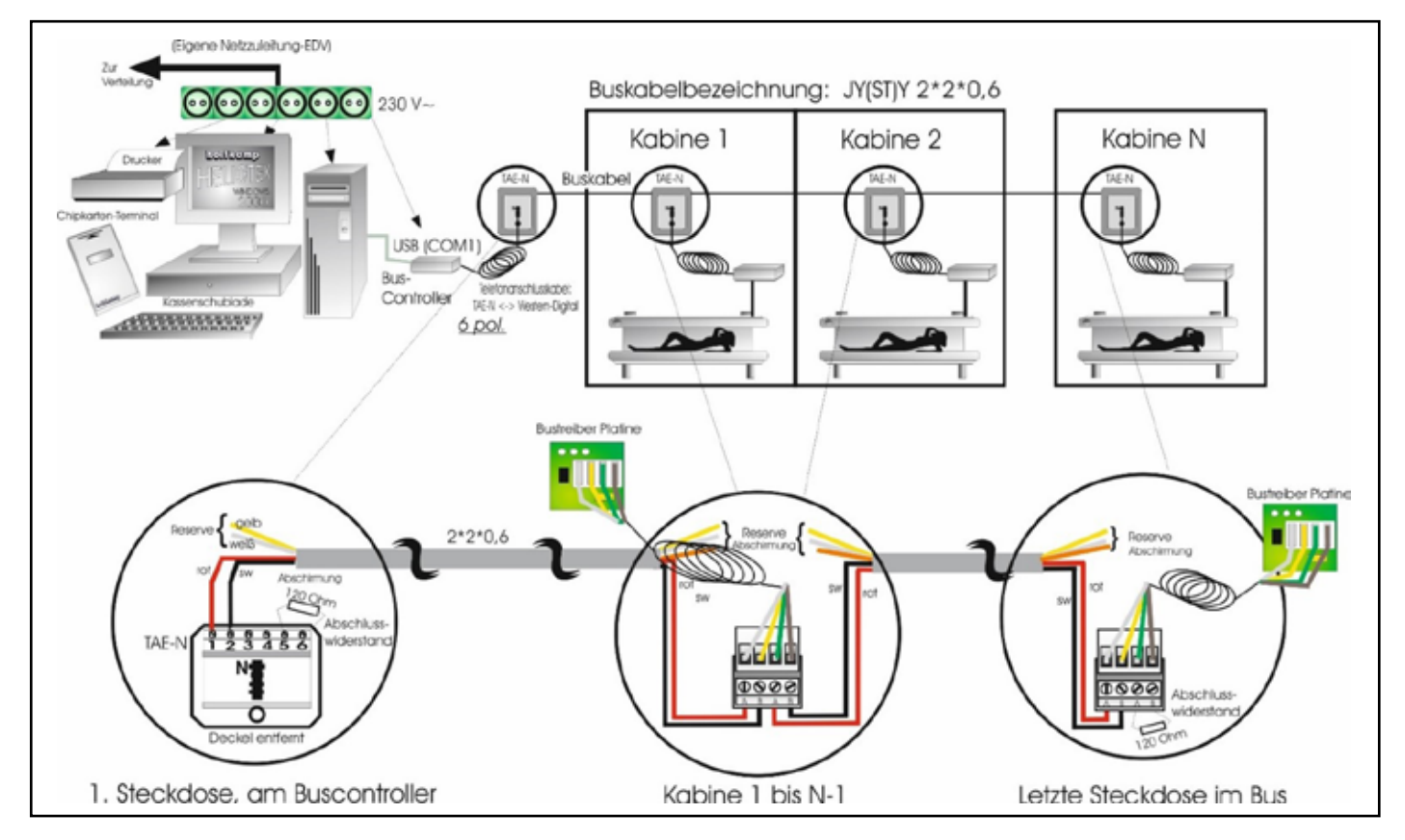

## **3.2 Die Busvernetzung**

 für DUO, VENUS, MODUTEX- / MODUCARD-Anlagen

Bustreiber-Platine auf der Leiterplatte des XL-Gerätes wie abgebildet aufstecken.

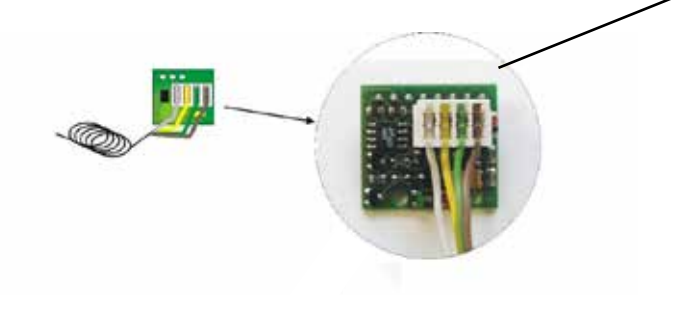

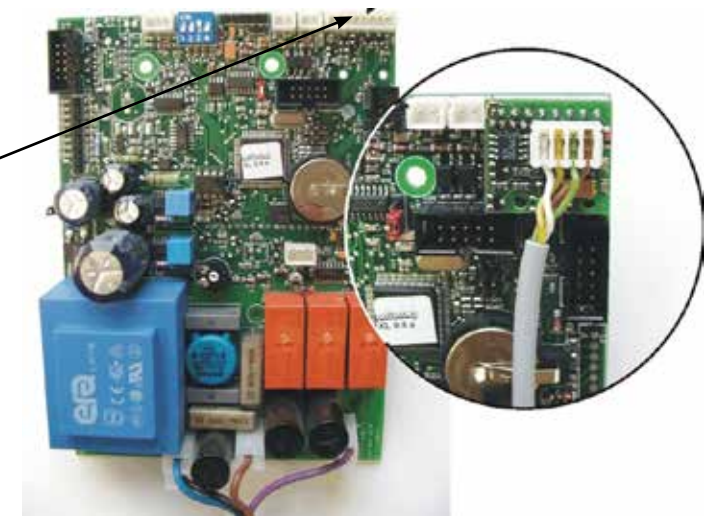

# **4 Netzwerk mit XL-Zeitzählern**

In einer Standard-HELIOTEX-Installation wird die Steuerung der Solarien von sog. Schaltboxen übernommen. Sie können an die HELIOTEX aber auch alle Holtkamp XL-Zeitzähler anschließen. Bei einer solchen Konfiguration haben Sie eine Kombiversion. Kunden können selbst an jeder Kabine bezahlen oder beim Personal an der Theke.

#### **4.1 Leistungsprofil der HELIOTEX mit vernet- zen XL-Zeitzählern**

Grundsätzliches: Die HELIOTEX besitzt auch bei Betrieb an einem XL-Netzwerk alle Funktionen, die vom bisherigen Schaltboxen-Netz bekannt sind.

- VernetzungmitXL-Geräten:DieHELIOTEXkannentweder mit einem reinen Schaltboxen-Netz (wie bisher) oder mit einem reinen XL-Netzwerk betrieben werden. Die Art des an geschlossenen Netzes kann in der HELIOTEX per Software konfiguriert werden. Es sind XLs ab XL-Software-Version 2.2 verwendbar. Jedes XL-Gerät muss zusätzlich mit einer Bustreiber-Platine ausgerüstet sein (keine Standardausstattung).
- VerwendbareXL-Geräte:Es sindalleZeitzähleraufXL-Basis verwendbar. Also:

**Betriebsarten der HELIOTEX:** Die HELIOTEX ist in der Lage, den Zeitverkauf sowohl am PC als auch am XL abzuwickeln. Die Möglichkeit, Zeit am PC zu verkaufen, wird über ein Personal-Zugriffsrecht gesteuert. Damit kann die HELIOTEX wahlweise als reine SB-Version oder als Kombiversion eingesetzt werden. Auch bei deaktiviertem Zeitverkauf per PC können weiterhin Artikel verkauft werden. Es ist auch möglich, die HELIOTEX als reinen Datensammler einzusetzen (quasi als Data XL-Nachfolger).

**Anzeige der Kabinenzustände:** Die Anzeige eines Besonnungszyklus (Vorlauf, Hauptzeit, Nachlauf, Reinigen) mit den entsprechenden Laufzeiten erfolgt bei Kauf einer Besonnung am XL vollkommen identisch mit dem personal-geführten Zeitverkauf.

**Statistiken:** Alle an den XLs getätigten Umsätze erscheinen in den Besonnungsstatistiken. Sie sind dort auch als SB-Vorgänge gekennzeichnet und werden analog den personalgeführten Vorgängen nach der Zahlungsart (bar/Chipkarte) unterschieden. Die entsprechenden Gerätelaufzeiten erscheinen in den Gerätestatistiken. Bei Zahlung mit einer registrierten Chipkarte wird die Besonnung dem entsprechenden Kunden zugeordnet. SB-Zahlungen werden gesondert im Kassenbericht ausgewiesen. **Übernahme der XL-Tarife**: Es besteht die Möglichkeit, die Tarif-

einstellungen einzelner XLs auszulesen und in der HELIOTEX-Datenbank zu speichern. Dies betrifft den Mindestbetrag, die Preis/Zeit-Kombination(en) sowie die etwaigen Schaltzeiten für Happy Hour. Diese Daten müssen also nicht mehr manuell in der HELIOTEX festgelegt werden. Die Zuordnung ist wie folgt:

- XL Tarif 1 entspricht HELIOTEX Normaltarif;
- XL Tarif 2 entspricht HELIOTEX Happy Hour Stufe 1;
- XL Tarif 3 entspricht HELIOTEX Happy Hour Stufe 2;

Sperrzeiten des XL (Tarif 0) werden von der HELIOTEX wie der Normaltarif behandelt. Eine Programmierung der XLs von der HELIOTEX aus ist nicht möglich. Hierfür gibt es Delta XL-Software.

**Manipulationsschutz:** Jede HELIOTEX wird bei Auslieferung mit H-Nummern-Codierung (H1=1, H2=2, H3=3) versehen. Sie müssen dann später von Ihnen durch Ihre Studiocodierungen ersetzt werden. Die H-Nummern einer HELIOTEX werden unter "*Studio >> Studiodaten >> Technik >> XL-Zeitzähler*" angezeigt und bearbeitet.

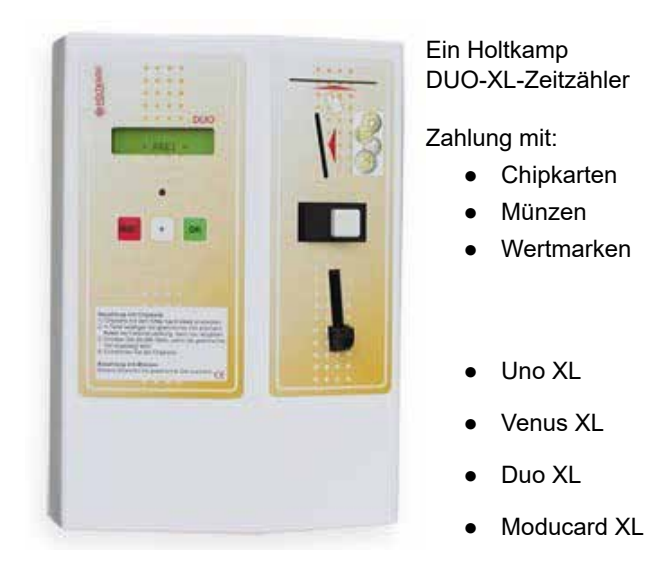

**Chipkarten:** An den XLs muss die Option "Kartenverifikation" aktiviert werden. Jede am XL gesteckte Chipkarte wird dann vom PC anhand der Kundendatenbank freigegeben oder abgewiesen. Der PC kann auf Wunsch auch Chipkarten am XL freigeben, die nicht in der Datenbank registriert sind. Damit entfällt der Zwang, jede Chipkarte personalisieren zu müssen; die HE-LIOTEX kann dann sogar ohne PC-Chipkartenterminal betrieben werden. Allerdings ist dann natürlich die Zuordnung der Chipkartenumsätze zu den einzelnen Kunden nicht mehr möglich. Diese Möglichkeit ist sinnvoll, wenn die HELIOTEX als reiner Datensammler eingesetzt werden soll.

**Übernahme von Vorlauf, Nachlauf, max. Hauptzeit:** Die Programmierung dieser Zeiten kann aus einzelnen XLs ausgelesen und in die HELIOTEX-Datenbank übernommen werden. Diese Daten müssen also nicht mehr manuell in der HELIOTEX festgelegt

werden. Beachten: Die in der HELIOTEX-Datenbank gespeicherte Nachlaufzeit ist rein informativ; der XL nimmt immer seine eigene programmierte Zeit.

**Kabinenbelegung bei Kombi-Betrieb:** Um das gleichzeitige Belegen einer Kabine am PC und am XL zu vermeiden, sind folgende Sicherheitsmaßnahmen getroffen: Bei Anwahl einer Kabine am PC wird der zugehörige XL gesperrt. Er nimmt dann weder Geld noch Chipkarten an. Wird die Belegung am PC abgebrochen, dann wird der XL wieder freigegeben. Wird das Stecken einer Chipkarte am XL erkannt, dann wird am PC ein Kartensymbol bei der betreffenden Kabine angezeigt. Die Kabine kann dann nicht vom PC belegt werden. Wird die Chipkarte entfernt, ohne das eine Zeit gekauft wurde, dann verschwindet das Kartensymbol, und die Kabine kann vom PC belegt werden. Bei Einwurf von Münzen am XL wird von der HELIOTEX ein Kauf erkannt und die Kabine mit dem Zustand "Vorlauf" angezeigt.

**Anzeige des Kundennamens bei Belegung per XL:** Wird eine Chipkarte am XL gesteckt, so wird der zugehörige Kunde in der Datenbank gesucht. Ist die Karte registriert, dann wird der Name des Kunden anstelle der Gerätebezeichnung der Kabine am PC-Bildschirm angezeigt. Wenn auch nicht registrierte Chipkarten akzeptiert werden, dann wird die Kartennummer anstelle der Gerätebezeichnung angezeigt. Nach dem Entfernen der Chipkarte wird wieder die Gerätebezeichnung angezeigt.

## **4.2 Konfigurationsänderungen am XL-Zeitzähler**

(Einzelheiten entnehmen Sie bitte der XL-Bedienungsanleitung)

#### **Baudrate auf 9600 setzen**

Bei XL-Geräten ab XL-Softwareversion 4.0 ist werksseitig bereits diese Baudrate eingestellt. Bei älteren Geräten ist die Werkseinstellung 38400 Baud. Diese Geräte müssen auf 9600 umgestellt werden. Siehe hierzu die Bedienungsanleitung des jeweiligen Gerätes (Stichwort "Buskonfigurations-Menü"). Bei DUO-, VE-NUS-, Moducard drücken Sie die *OK*-Taste und stecken Sie die 53er-Schlüsselkarte ein. Mit den Tasten "+", "Reset" und "OK" des Zeitzählers können Sie dann durch das Menü navigieren.

#### **Kartenverifikation aktivieren**

Ebenfalls im Buskonfigurationsmenü muss bei Geräten mit Chipkartenleser (Venus, Duo, Moducard, Modutex) die Option "Kar*tenverifikation*" aktiviert werden. Siehe hierzu die Bedienungsanleitung des jeweiligen Gerätes. Durch Aktivieren dieser Option akzeptiert der XL eine Chipkarte nur dann, wenn er vom PC eine Freigabe für die Karte erhalten hat.

## **4.3 Netzwerkadresse**

Die HELIOTEX-Software steuert Schaltboxen in jeder Kabine. Diese Geräte steuern wiederum die einzelnen Solarien. Jede dieser Schaltboxen muss eine unterschiedliche Adresse haben, so dass HELIOTEX sie unterscheiden kann. Diese Netzwerkadresse können Sie durch die Klarsichtabdeckung an den DIP-Schalter-Stellungen erkennen. Ein Gerät auf dem Bildschirm muss einem realen Gerät eindeutig zugewiesen sein. Diese Zuweisung nehmen Sie in der *Geräteverwaltung/Stammdaten* (siehe Kap.11.1) vor. 

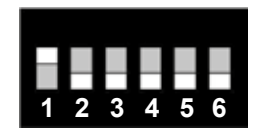

 Dieser DIP-Schalter ist binär-codiert. In der folgenden Tabelle können Sie die Netzwerkadresse ablesen. Eine "1" bedeutet, der Schalter steht auf "ON", eine "0" bedeutet "OFF". Schalter 6 hat für die Netzwerkadresse keine Bedeutung; er muss jedoch für den regulären Betrieb auf "OFF" stehen. (Das Beispiel hat die Adresse 1)

#### **HQL-Zeit aktivieren**

Am XL-Zeitzähler muss die Option "HQL-Zeit" auf "ja" eingestellt werden. Sehen Sie hierzu die Bedienungsanleitung des jeweiligen Gerätes (Stichwort "Zeit >> Preis-Menü"). Bei DUO-, VE-NUS- oder Moducard stecken Sie die 53er-Schlüsselkarte ein. Mit den Tasten "+", "Reset" und "OK" des Zeitzählers können Sie dann durch das Menü navigieren. Alle weiteren Einstellungen, wie Zeiten und Preise, können auch bequem vom PC programmiert werden. Über das Menü *Geräte >> XL-Zeitzähler programmieren* rufen Sie die Delta-XL-Software (siehe Kap. Zusatz-Software) auf.

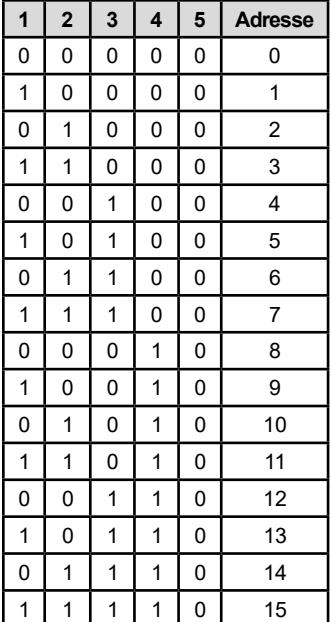

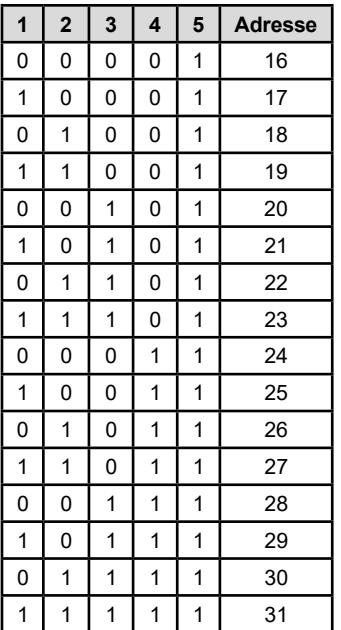

# **Index**

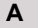

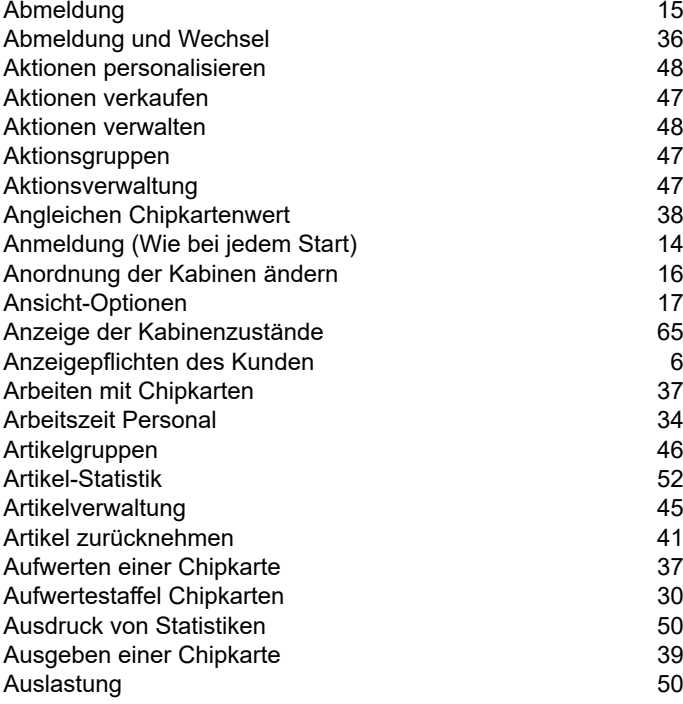

# **B**

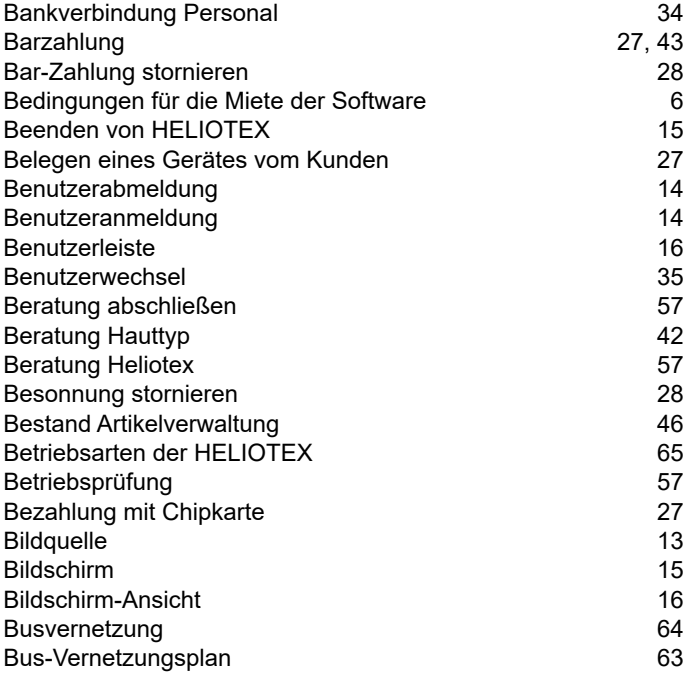

## **C**

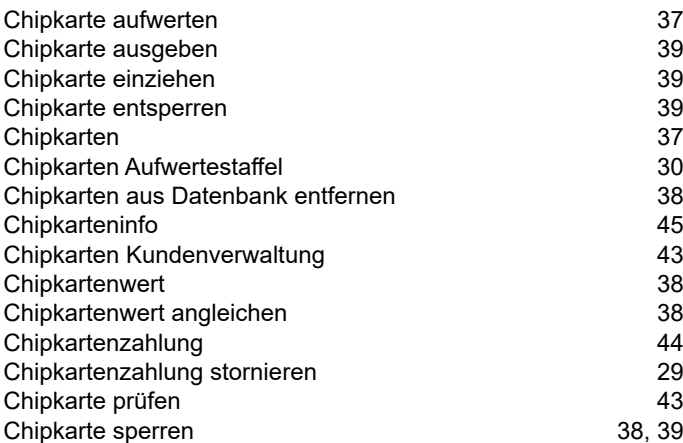

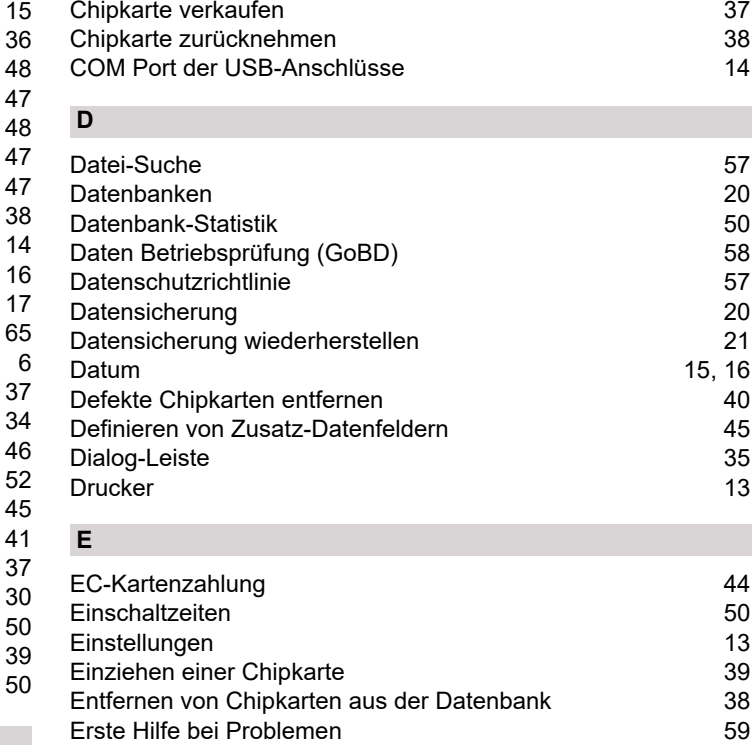

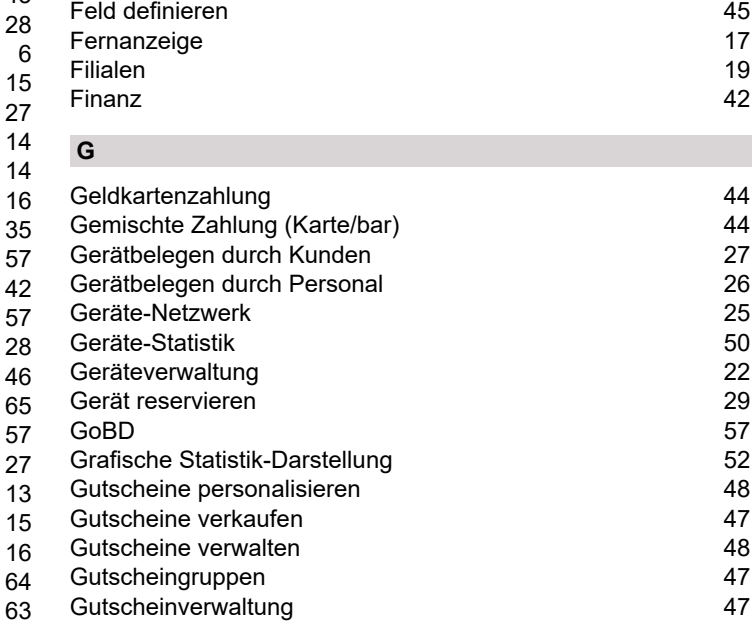

# **H**

 **F**

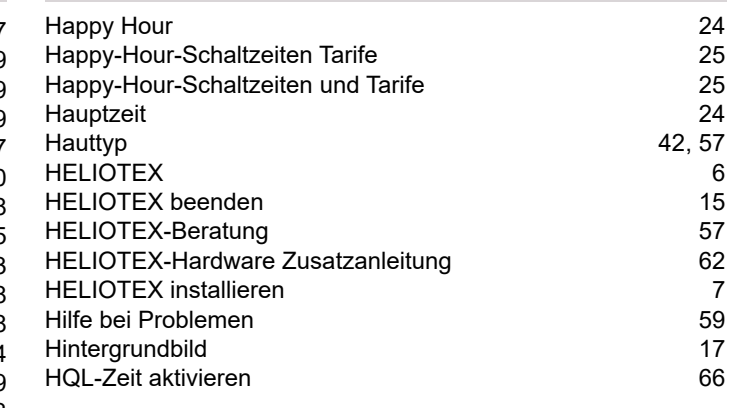

38, 39

5

9

9

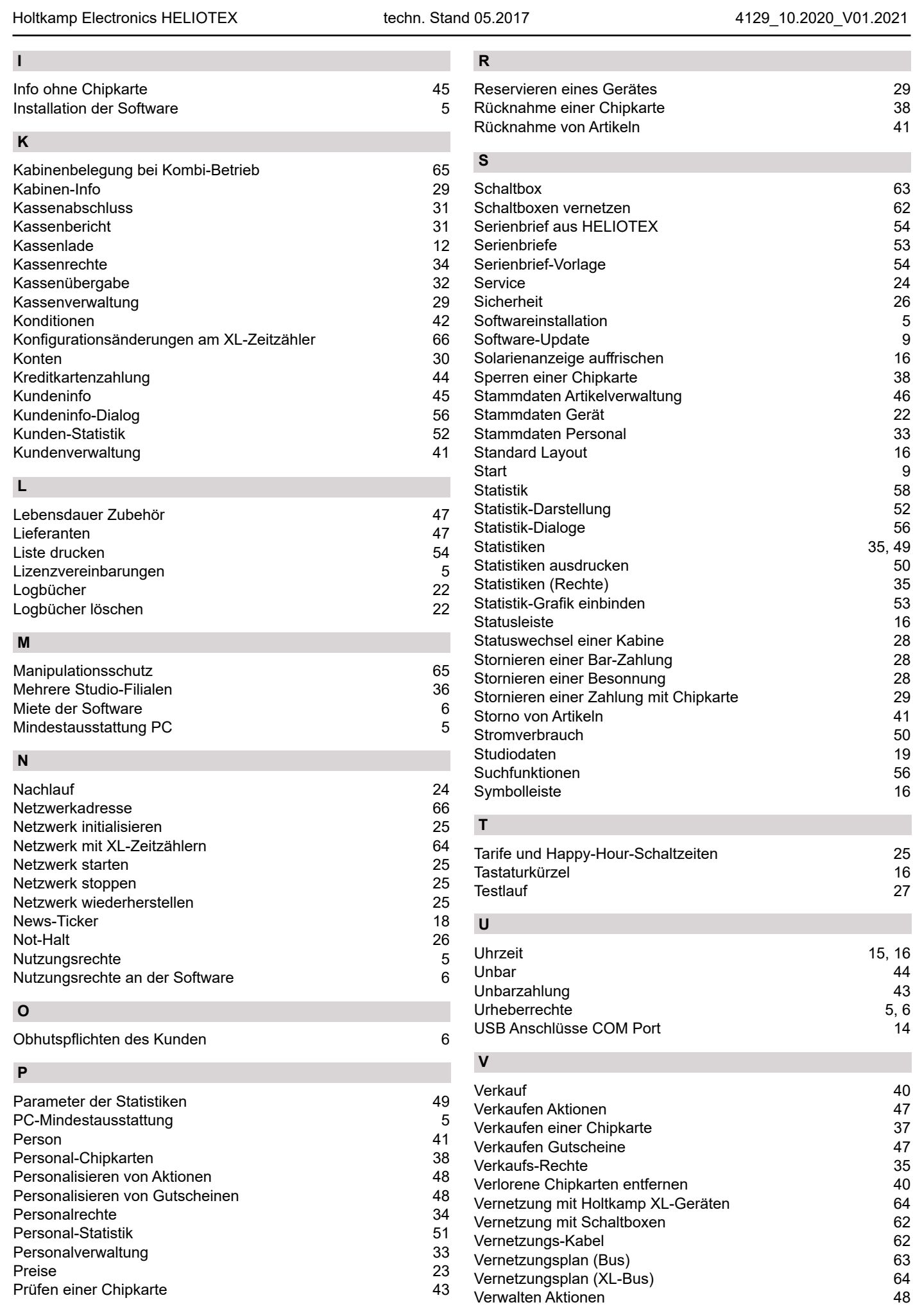

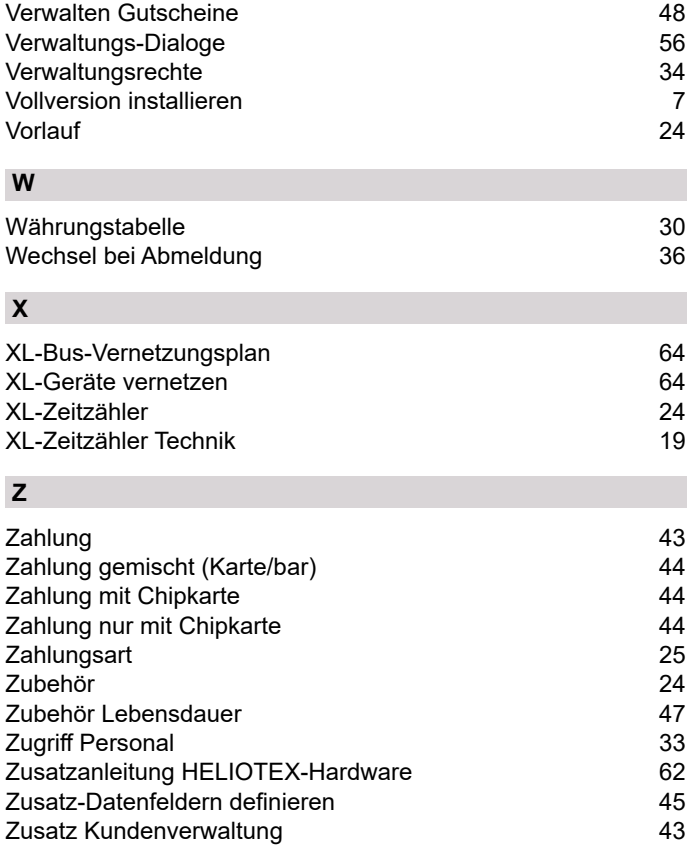

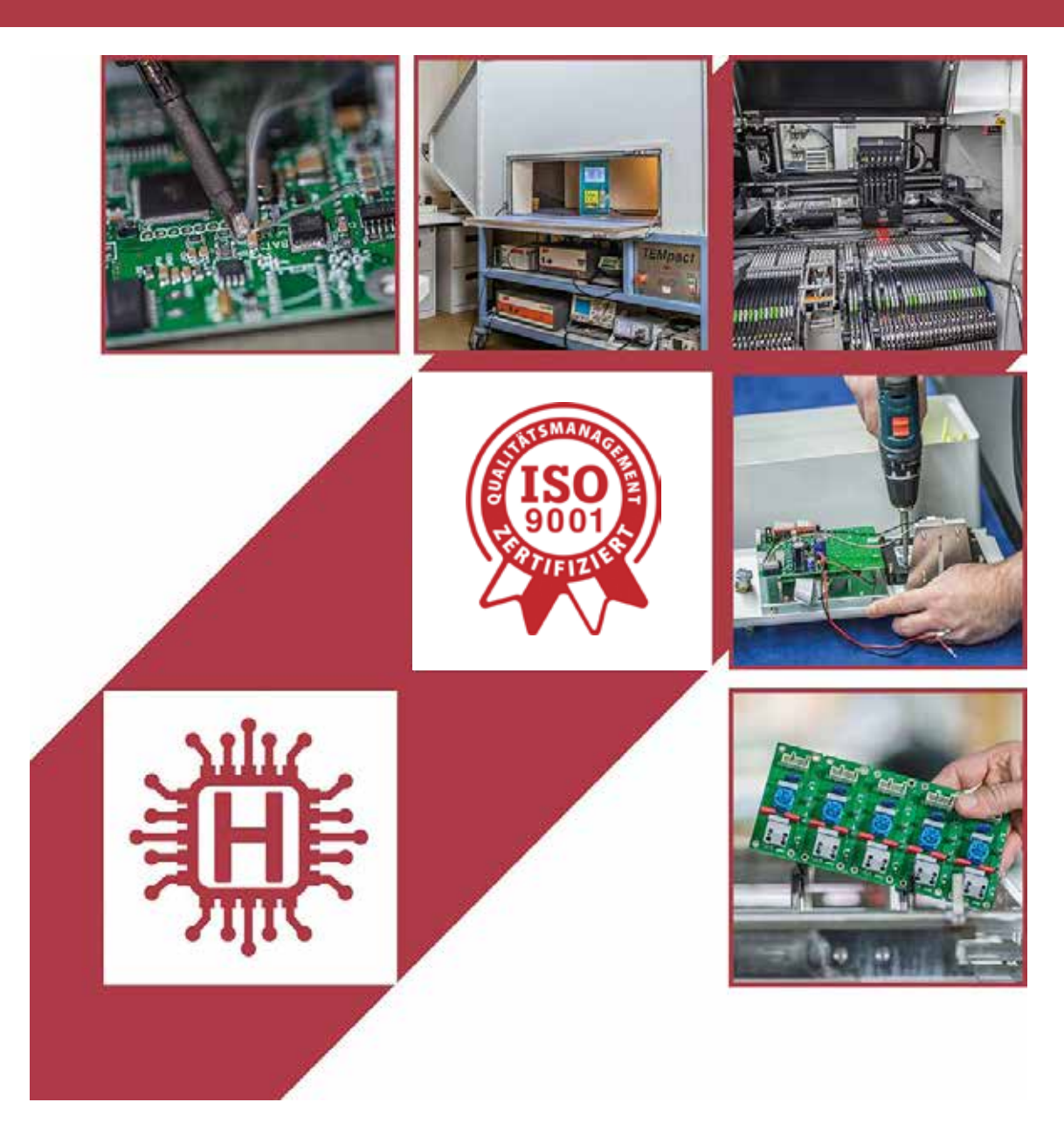

Für technische Auskünfte während unserer Geschäftszeiten: Mo - Do 8.00 - 16.00 Uhr und Fr 8.00 - 13.00 Uhr wählen Sie: +49 541 97120-0

oder besuchen Sie unsere Homepage:

# **www.holtkamp.de**

*Technischer Stand 10.2020 / Technische Änderungen und Irrtümer vorbehalten.* 

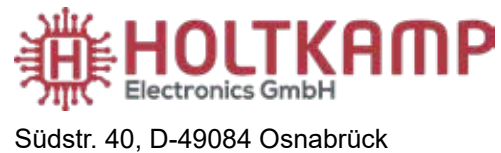

Tel.: +49 541 97120-0 info@holtkamp.de

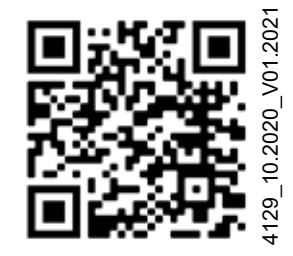